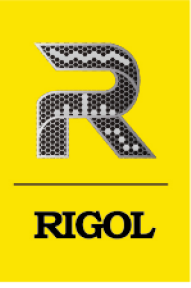

# DG70000 系列

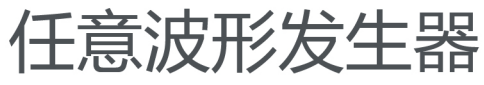

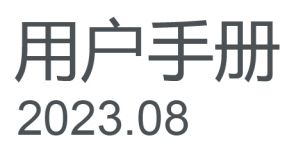

#### **保证和声明**

#### **版权**

© 2023 普源精电科技股份有限公司

#### **商标信息**

RIGOL®是普源精电科技股份有限公司的英文名称和商标。

#### **声明**

- **•** 本公司产品受中国及其他国家和地区的专利(包括已取得的和正在申请的专利)保护。
- **•** 本公司保留改变规格及价格的权利。
- **•** 本手册提供的信息取代以往出版的所有资料。
- **•** 本手册提供的信息如有变更,恕不另行通知。
- 对于本手册可能包含的错误, 或因手册所提供的信息及演绎的功能以及因使用本手册而导致的任何偶然 或继发的损失, RIGOL 概不负责。
- **•** 未经 RIGOL 事先书面许可,不得影印、复制或改编本手册的任何部分。

#### **产品认证**

RIGOL 认证本产品符合中国国家产品标准和行业产品标准及 ISO9001:2015 标准和 ISO14001:2015 标准, 并进一步认证本产品符合其他国际标准组织成员的相关标准。

#### **联系我们**

如您在使用此产品或本手册的过程中有任何问题或需求,可与 RIGOL 联系:

电子邮箱: service@rigol.com

网址: <http://www.rigol.com>

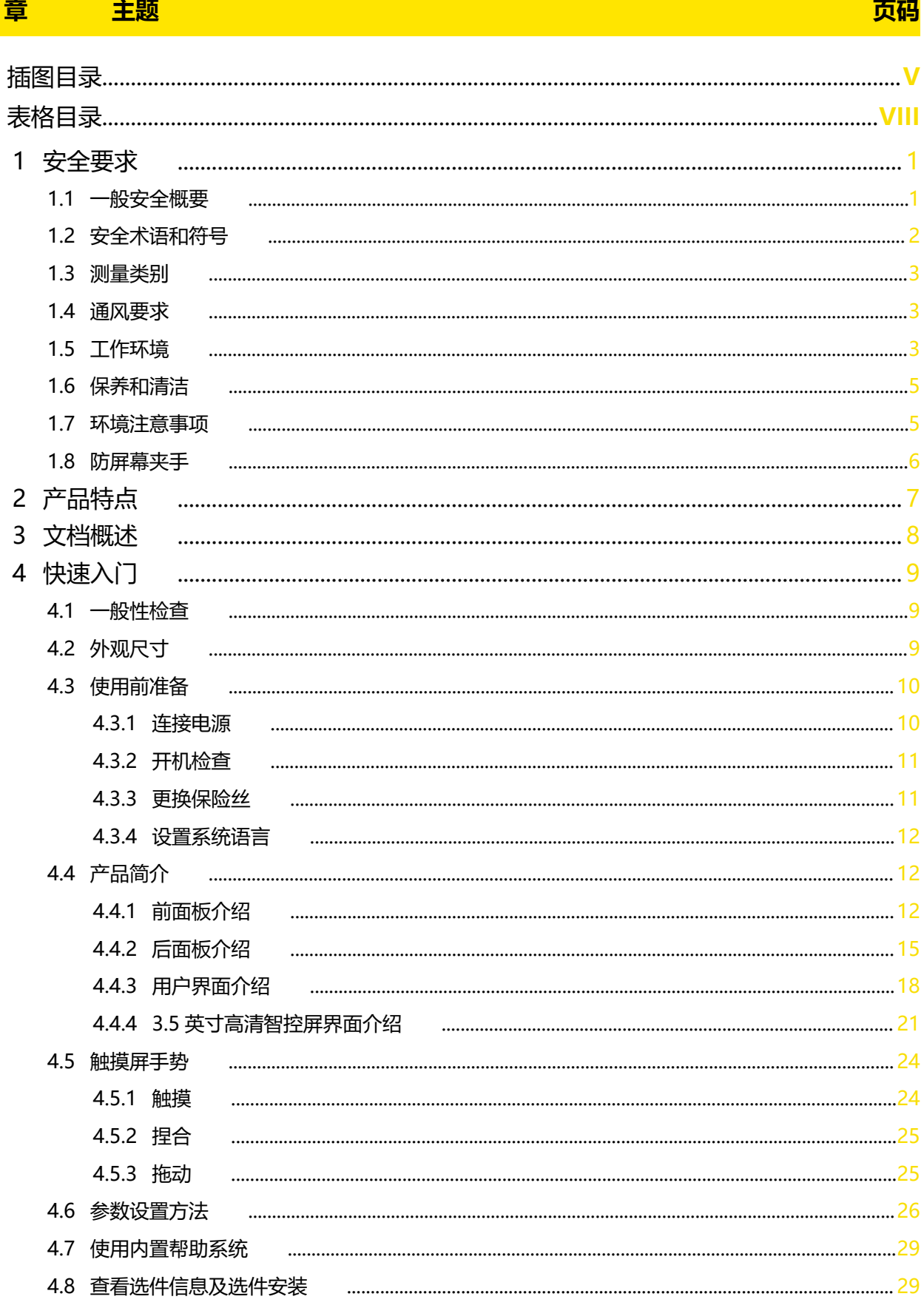

 $\overline{1}$ 

 $\sim$ 

 $\Box$ 

L,

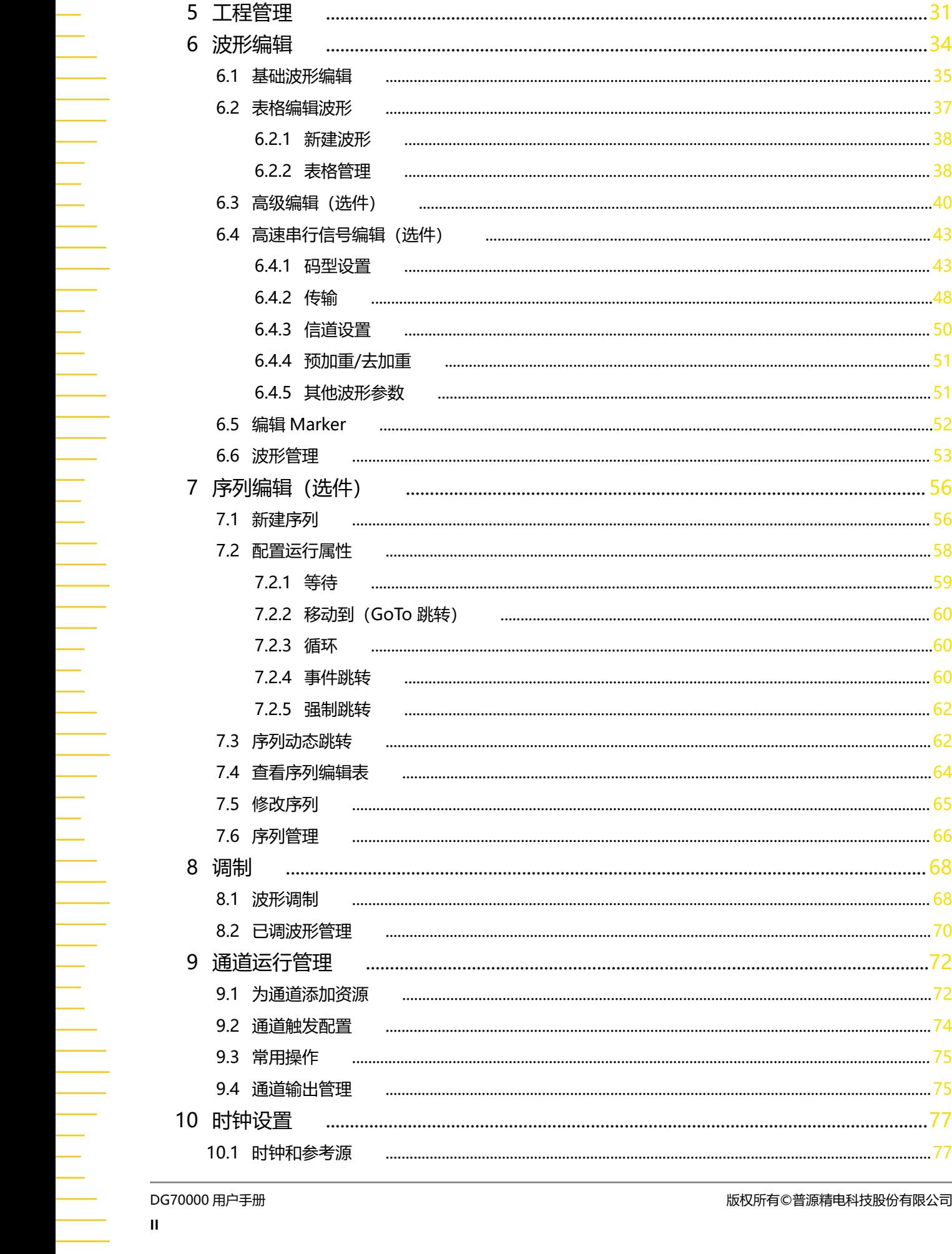

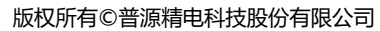

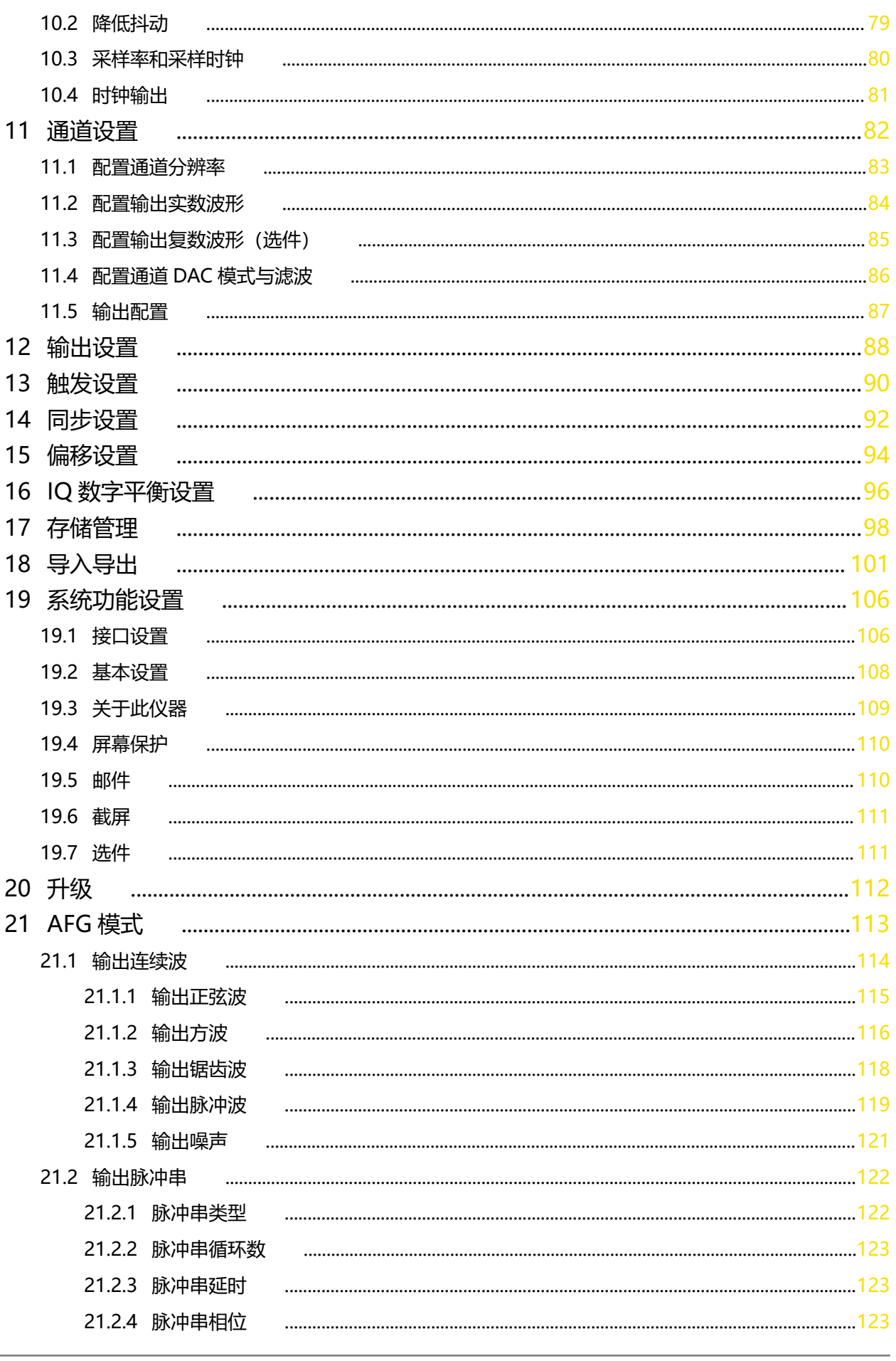

 $\overline{\phantom{a}}$ 

 $\begin{array}{c}\n\hline\n\end{array}$ للمستد

 $\frac{1}{\sqrt{2}}$ 

 $\frac{1}{1}$ 

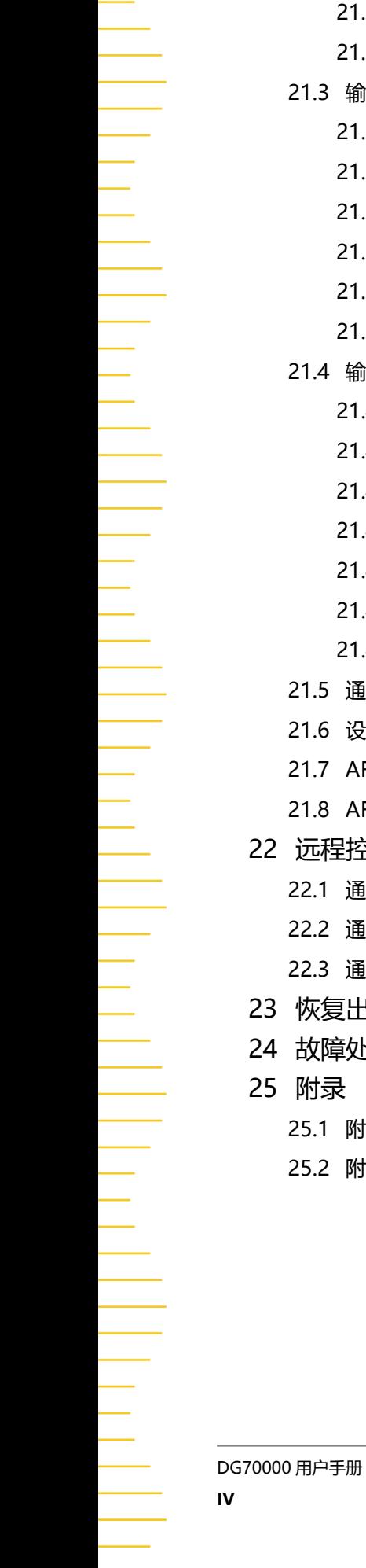

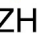

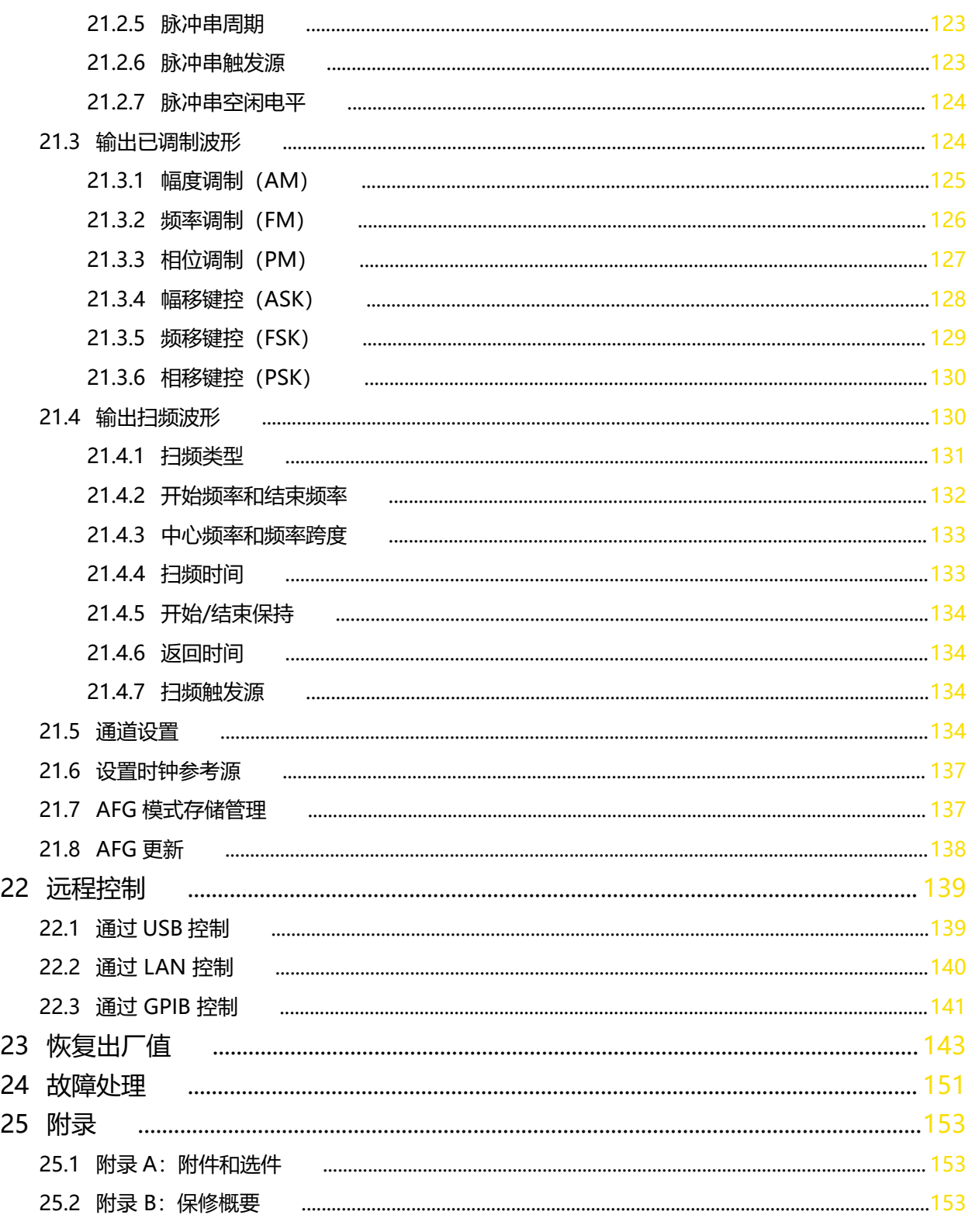

## <span id="page-6-0"></span>插图目录

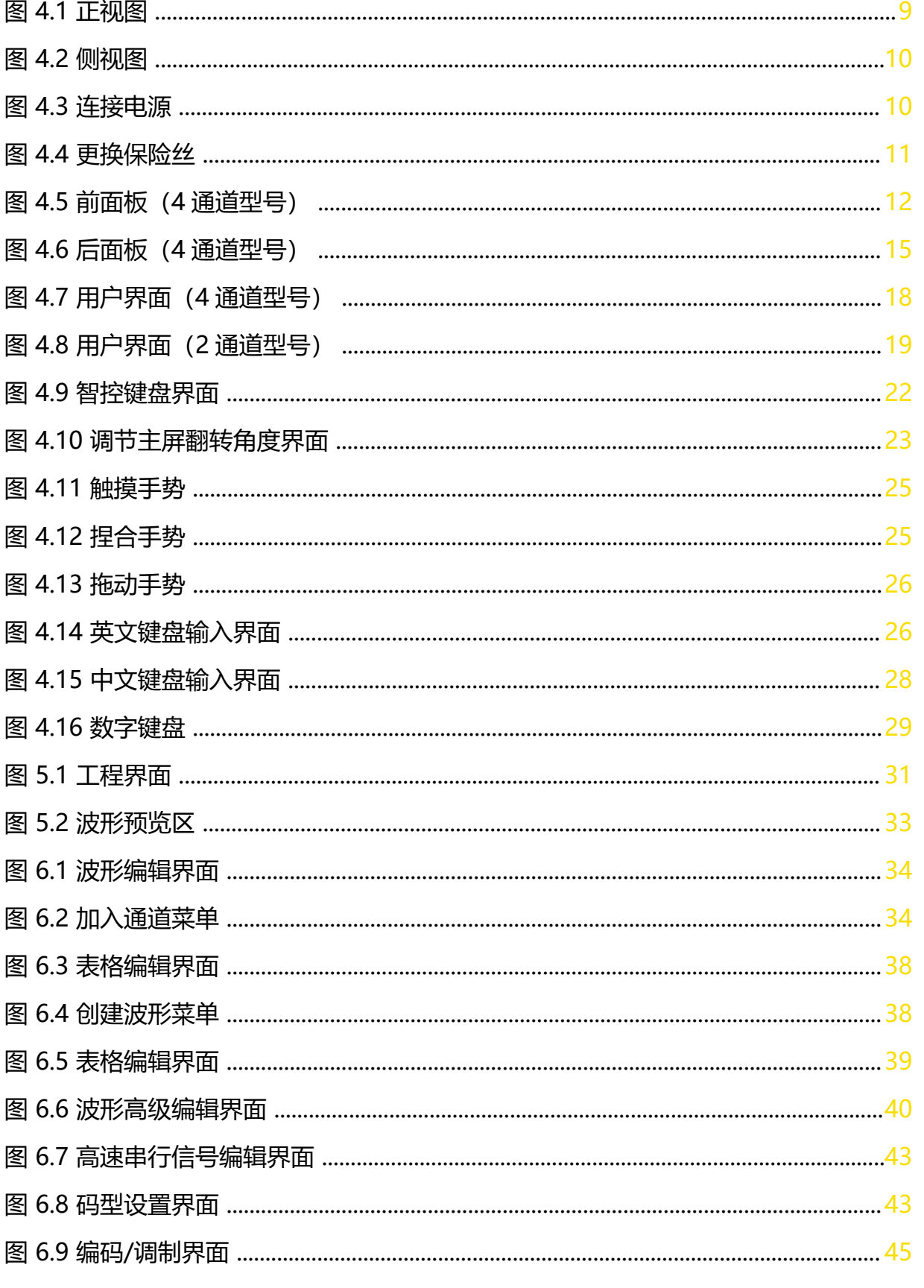

 $\frac{1}{2}$ 

—<br>———

 $\begin{array}{c}\n\hline\n\end{array}$ 

 $\frac{1}{\sqrt{1-\frac{1}{2}}}$ 

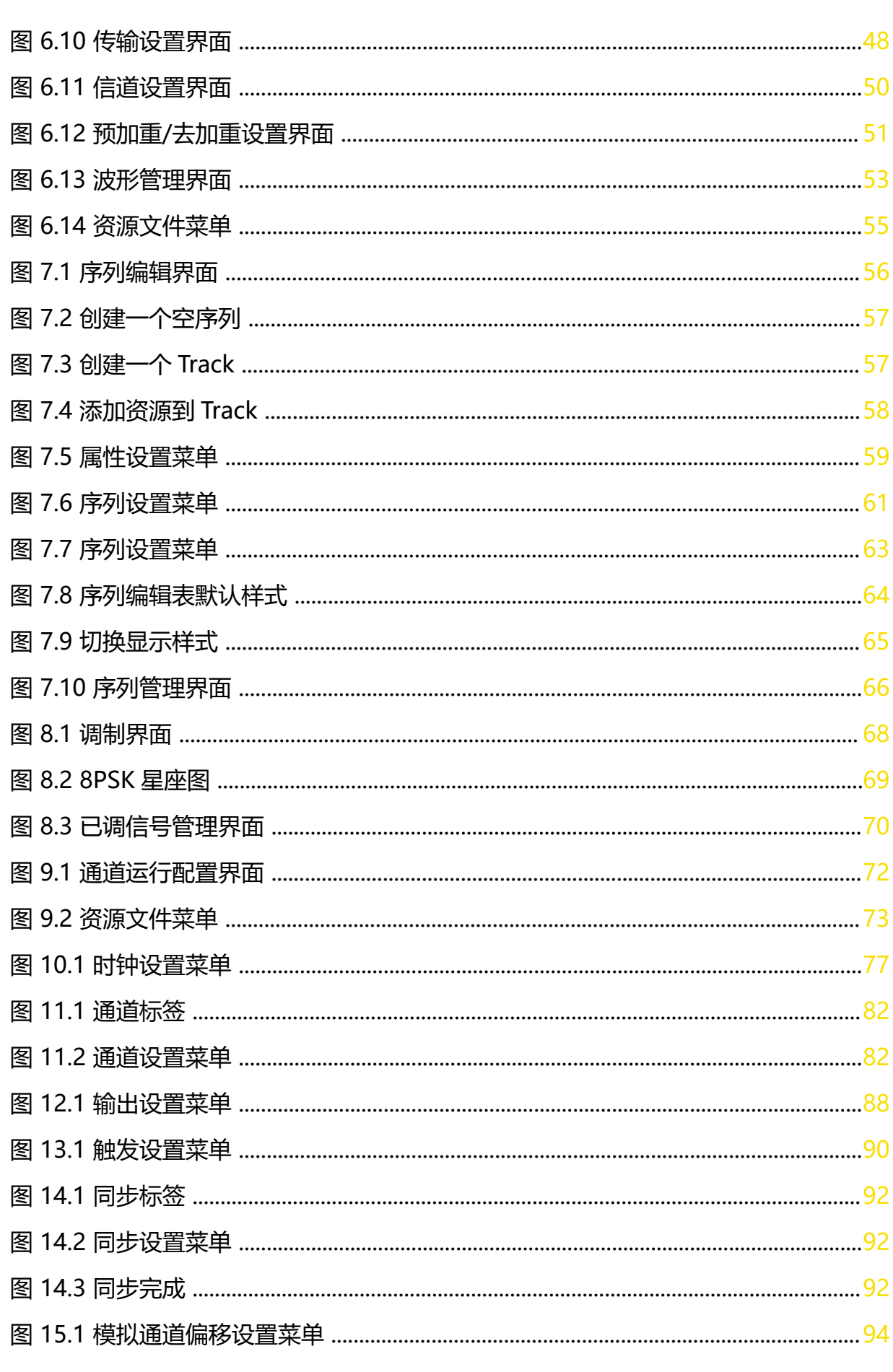

 $\overline{\phantom{0}}$  $\sim$ 

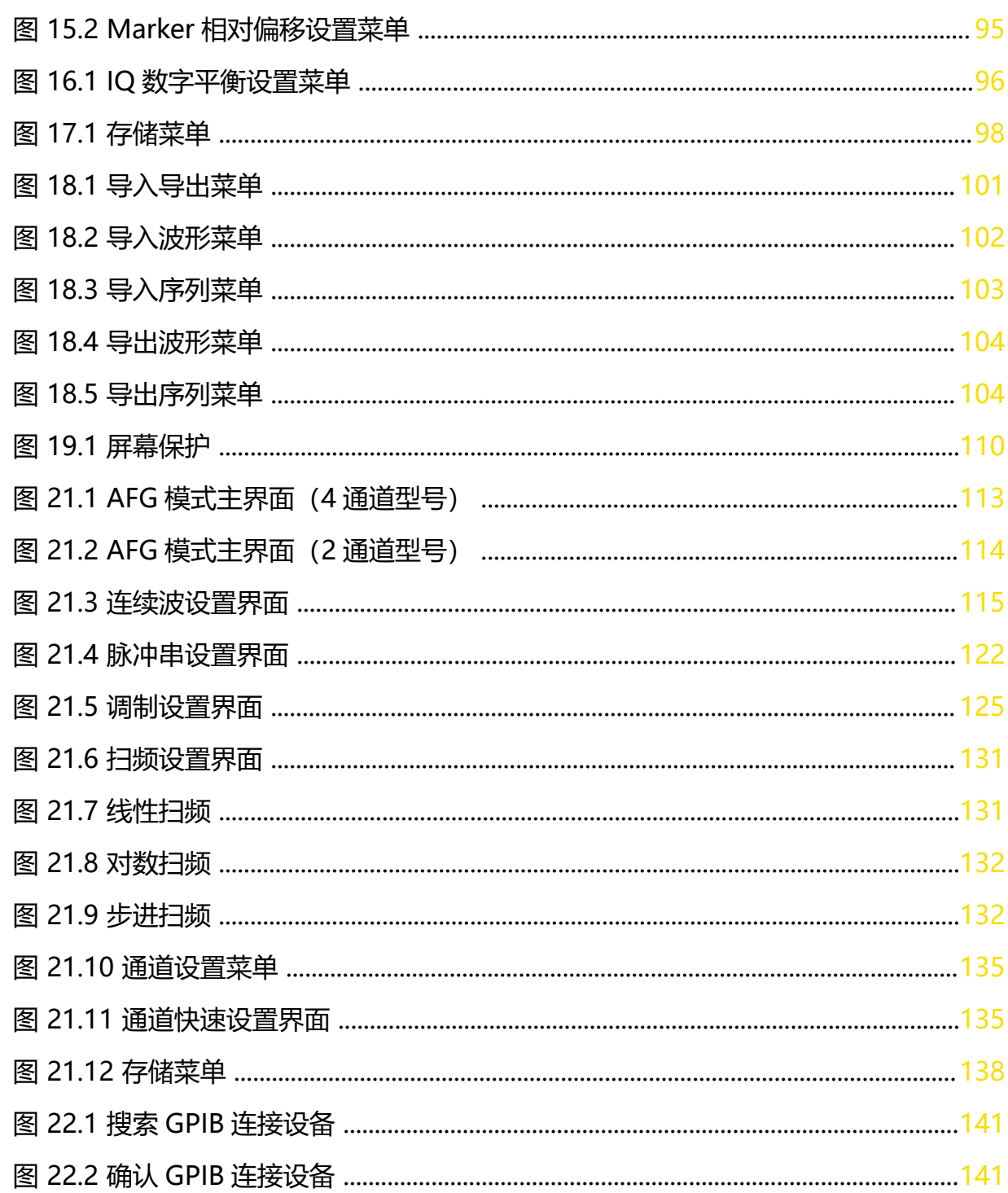

 $\overline{\phantom{a}}$ 

## 表格目录

<span id="page-9-0"></span>\_\_\_\_\_\_

—<br>—<br>—

—<br>-<br>-<br>-

 $=$ 

—<br>—<br>—

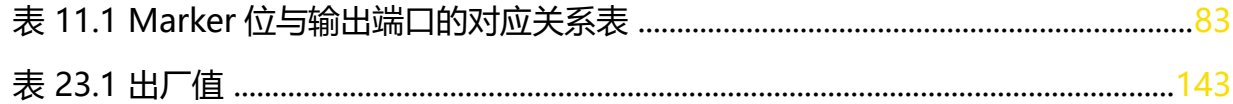

## <span id="page-10-0"></span>**1 安全要求**

### **1.1 一般安全概要**

了解下列安全性预防措施,以避免受伤,并防止损坏本产品或与本产品连接的任何产品。为避 免可能的危险,请务必按照规定使用本产品。

#### **• 正确使用 SMA 输出连接器**

本产品前面板的 SMA 输出连接器,仅允许信号输出,不支持信号输入。

#### **• 使用正确的电源线。**

只允许使用所在国家认可的本产品专用电源线。

#### **• 将产品接地。**

本产品通过电源电缆的保护接地线接地。为避免电击,在连接本产品的任何输入或输出 端子之前,请确保本产品电源电缆的接地端子与保护接地端可靠连接。

#### **• 查看所有终端额定值。**

为避免起火和过大电流的冲击,请查看产品上所有的额定值和标记说明,请在连接产品 前查阅产品手册以了解额定值的详细信息。

#### **• 使用合适的过压保护。**

确保没有过电压(如由雷电造成的电压)到达该产品。否则操作人员可能有遭受电击的 危险。

#### **• 请勿开盖操作。**

请勿在仪器机箱打开时运行本产品。

#### **• 请勿将异物插入风扇的排风口。**

请勿将异物插入风扇的排风口以免损坏仪器。

#### **• 使用合适的保险丝。**

只允许使用本产品指定规格的保险丝。

#### **• 避免电路外露。**

电源接通后,请勿接触外露的接头和元件。

#### **• 怀疑产品出故障时,请勿进行操作。**

如果您怀疑本产品出现故障,请联络 RIGOL 授权的维修人员进行检测。任何维护、调整 或零件更换必须由 RIGOL 授权的维修人员执行。

#### **• 保持适当的通风。**

通风不良会引起仪器温度升高,进而引起仪器损坏。使用时应保持良好的通风,定期检 查通风口和风扇。

#### **• 请勿在潮湿环境下操作。**

为避免仪器内部电路短路或发生电击的危险,请勿在潮湿环境下操作仪器。

<span id="page-11-0"></span>**• 请勿在易燃易爆的环境下操作。**

为避免仪器损坏或人身伤害,请勿在易燃易爆的环境下操作仪器。

**• 请保持产品表面的清洁和干燥。**

为避免灰尘或空气中的水分影响仪器性能,请保持产品表面的清洁和干燥。

**• 防静电保护。**

静电会造成仪器损坏,应尽可能在防静电区进行测试。在连接电缆到仪器前,应将其内 外导体短暂接地以释放静电。

**• 正确使用电池。**

如果仪器提供电池,严禁将电池暴露于高温或火中。要让儿童远离电池。不正确地更换 电池可能造成爆炸(警告:锂离子电池)。必须使用 RIGOL 指定的电池。

#### **• 注意搬运安全。**

为避免仪器在搬运过程中滑落,造成仪器面板上的按键、旋钮或接口等部件损坏,请注 意搬运安全。

#### **警告**

**符合 A 类要求的设备可能无法对居住环境中的广播服务提供足够的保护。**

## **1.2 安全术语和符号**

**本手册中的安全术语:**

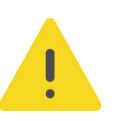

#### **警告**

**警告性声明指出可能会造成人身伤害或危及生命安全的情况或操作。**

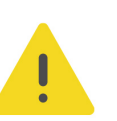

#### **注意**

**注意性声明指出可能导致本产品损坏或数据丢失的情况或操作。**

#### **产品上的安全术语:**

- **DANGER** 表示您如果不进行此操作,可能会立即对您造成危害。
- **WARNING** 表示您如果不进行此操作,可能会对您造成潜在的危害。
- **CAUTION** 表示您如果不进行此操作,可能会对本产品或连接到本产品的其他设备造成损坏。

#### <span id="page-12-0"></span>**产品上的安全符号:**

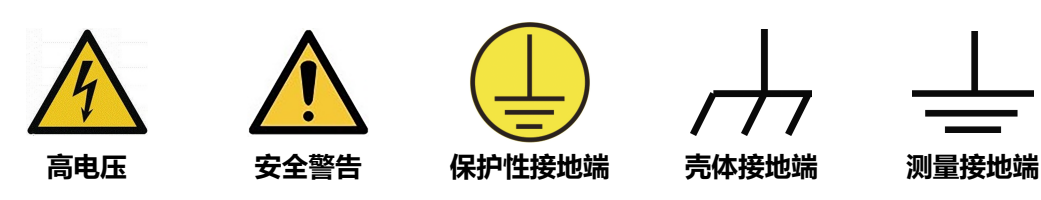

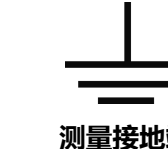

**1.3 测量类别**

#### **测量类别**

**警告**

本仪器可在测量类别 I 下进行测量。

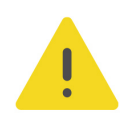

**本仪器仅允许在指定的测量类别中使用。**

#### **测量类别定义**

- **测量类别 I** 是指在没有直接连接到主电源的电路上进行测量。例如,对不是从主电源导 出的电路,特别是受保护(内部)的主电源导出的电路进行测量。在后一种情况下,瞬 间应力会发生变化。因此,用户应了解设备的瞬间承受能力。
- **测量类别 II** 是指在直接连接到低压设备的电路上进行测量。例如,对家用电器、便携式 工具和类似的设备进行测量。
- **测量类别 III** 是指在建筑设备中进行测量。例如,在固定设备中的配电板、断路器、线路 (包括电缆、母线、接线盒、开关、插座)以及工业用途的设备和某些其它设备(例 如,永久连接到固定装置的固定电机)上进行测量。
- **测量类别 IV** 是指在低压设备的源上进行测量。例如,电表、在主要过电保护设备上的测 量以及在脉冲控制单元上的测量。

## **1.4 通风要求**

本仪器通过风扇强制冷却。请确保进气和排气区域无阻塞并有自由流动的空气。为保证充分的 通风,在工作台或机架中使用仪器时,请确保其两侧、上方、后面应留出至少 10 厘米的间 隙。

**注意**

**通风不良会引起仪器温度升高,进而引起仪器损坏。使用时应保持良好的通风,定期检查通风口和风 扇。**

**1.5 工作环境**

**温度**

操作时:0℃至+50℃

**3**

| 安全要求 |

ΖH

非操作时:-30℃至+70℃

#### **湿度**

**• 操作时:**

+30℃以下:≤90%相对湿度(无冷凝) +30℃至+40℃:≤75%相对湿度(无冷凝) +40℃至+50℃:≤45%相对湿度(无冷凝)

**• 非操作时:**

+65℃以下:≤90%相对湿度(无冷凝)

#### **警告**

**为避免仪器内部电路短路或发生电击的危险,请勿在潮湿环境下操作仪器。**

#### **海拔高度**

- **操作时:**3000 米以下
- **非操作时:**15000 米以下

#### **防电等级**

ESD ±8kV

**安装(过电压)类别**

本产品由符合安装(过电压)类别 II 的主电源供电。

#### **警告**

**确保没有过电压(如由雷电造成的电压)到达该产品。否则操作人员可能有遭受电击的危险。**

#### **安装(过电压)类别定义**

安装(过电压)类别 I 是指信号电平, 其适用于连接到源电路中的设备测量端子, 其中已经采 取措施,把瞬时电压限定在相应的低水平。

安装 (过电压) 类别Ⅱ是指本地配电电平, 其适用于连接到市电 (交流电源) 的设备。

#### **污染程度**

2 类

#### **污染程度定义**

**• 污染度 1:**无污染,或仅发生干燥的非传导性污染。此污染级别没有影响。例如:清洁 的房间或有空调控制的办公环境。

- <span id="page-14-0"></span>**• 污染度 2:**一般只发生干燥的非传导性污染。有时可能发生由于冷凝而造成的暂时性传 导。例如:一般室内环境。
- **污染度 3:**发生传导性污染, 或干燥的非传导性污染由于冷凝而变为具有传导性。例 如:有遮棚的室外环境。
- **污染度 4:**通过传导性的尘埃、雨水或雪产生永久的可导性污染。例如:户外场所。

#### **安全级别**

1 级–接地产品

## **1.6 保养和清洁**

#### **保养**

请勿将仪器放置在长时间受到日照的地方。

**清洁**

请根据使用情况定期对仪器进行清洁。方法如下:

- **1.** 断开电源。
- **2.** 用柔和的清洁剂或清水浸湿软布擦拭仪器外部,请注意不要将水或其他异物通过散热孔进 入机箱内。清洁带有液晶显示屏的仪器时,请注意不要划伤液晶显示屏。

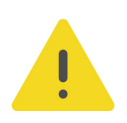

#### **注意**

**请勿使任何腐蚀性的液体沾到仪器上,以免损坏仪器。**

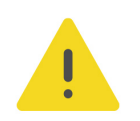

#### **警告**

**重新通电之前,请确认仪器已经干透,避免因水分造成电气短路甚至人身伤害。**

## **1.7 环境注意事项**

以下符号表明本产品符合 WEEE Directive 2002/96/EC 所制定的要求。

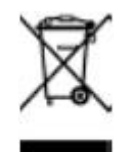

本产品中包含的某些物质可能会对环境或人体健康有害,为避免将有害物质释放到环境中或危 害人体健康,建议采用适当的方法回收本产品,以确保大部分材料可正确地重复使用或回收。 有关处理或回收的信息,请与当地权威机构联系。

您可以点击 <https://www.rigol.com/services/services/declaration> 下载 RoHS&WEEE 认证 文件的最新版本。

 $\begin{matrix} \textbf{1} \end{matrix}$ 

## <span id="page-15-0"></span>**1.8 防屏幕夹手**

**警告**

**在进行屏幕打开或闭合操作时,不要将手放到屏幕与机身之间的缝隙中,防止夹手。**

**6**

## <span id="page-16-0"></span>**2 产品特点**

#### **产品特点**

- **•** 高达 5 GSa/s 采样率(内插最高为 12 GSa/s)
- **•** 单台 4 通道同步(4 通道型号)
- **•** -70 dBc 无杂散动态范围
- **•** 16 位垂直分辨率
- **•** 每条通道 1.5 G 样本点存储深度
- **•** 直接生成载波高达 5 GHz 的信号
- **•** 逐点生成任意波形,不失真还原信号
- 总抖动低至 10 ps<sub>p-p</sub>, 随机抖动低至 350 fs<sub>rms</sub>
- **•** 采样率精确可调,可变范围 100 Sa/s~12 GSa/s
- **•** 高精度同步,任意两个通道间的 skew 偏移重复性为 ±10 ps
- **支持创建高级序列,定义多种复杂波形输出**
- **•** 丰富的外部接口:LAN、USB3.0、HDMI
- **•** 支持外部波形文件导入
- **•** 可调节触控角度的 15.6 英寸显示屏

DG70000 系列任意波形发生器,独创 SiFi III 技术平台和 Android 操作系统,具有采样率精 确可调、输出逐点生成任意波、不失真的还原信号细节等优势。DG70000 系列任意波形发 生器立足客户,支持多种切合实际应用的功能,例如创建高级序列可以满足用户自定义复杂 波形,而多通道高精度同步、高带宽低抖动的波形输出,可满足用户在多种工业和通信领域 的应用。DG70000 还带来了全新的 UI 和交互体验, 配备可调节触控角度的 15.6 英寸超大 显示屏, 支持多窗口高清显示。其丰富的标准配置接口, 可轻松实现仪器的远程控制, 为用 户提供更多解决方案。

#### ZH

## <span id="page-17-0"></span>**3 文档概述**

本文档用于指导用户快速了解 DG70000 系列任意波形发生器的前后面板、用户界面及基本操 作方法等。

**提示**

本手册的最新版本可登录 RIGOL 网址([www.rigol.com](http://www.rigol.com/))进行下载。

#### **文档编号**

UGB13002-1110

#### **文档格式的约定**

**1. 按键**

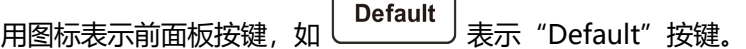

#### **2. 菜单**

用"菜单文字(加粗)+字符底纹"表示一个菜单选项,如 **基本设置**。

#### **3. 操作步骤**

用箭头"**>**"表示下一步操作,如 **> 存储** 表示点击 后,再点击 **存储** 功能键。

#### **4. 旋钮与按钮**

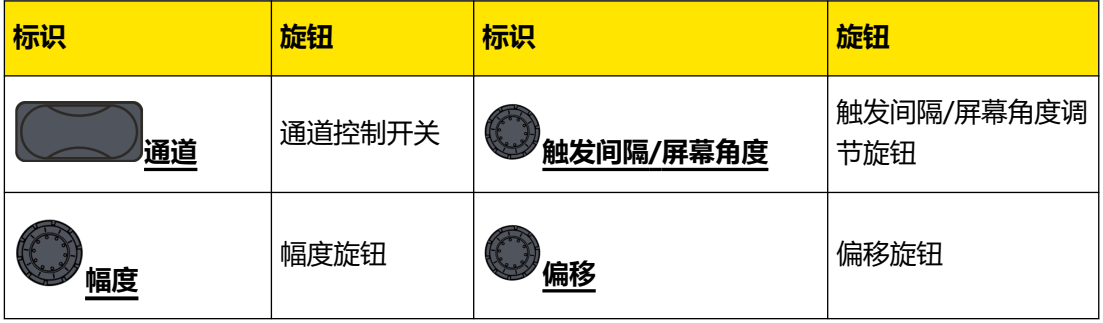

#### **文档内容的约定**

DG70000 系列任意波形发生器包含以下型号。如无特殊说明,本手册以 DG70004 为例说明 DG70000 系列及其基本操作。

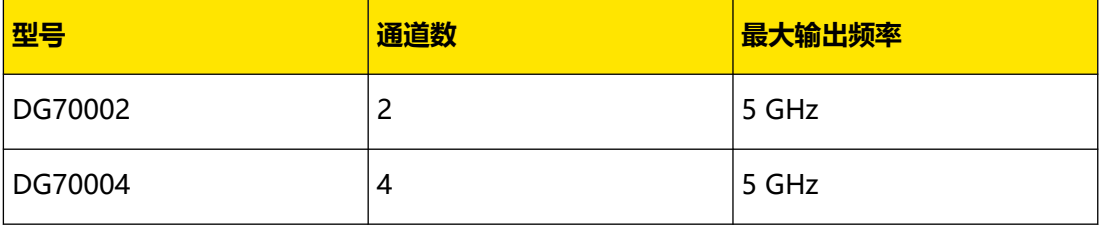

## <span id="page-18-0"></span>**4 快速入门**

## **4.1 一般性检查**

#### **1. 检查运输包装**

如运输包装已损坏,请保留被损坏的包装或防震材料,直到货物经过完全检查且仪器通过 电性和机械测试。

因运输造成仪器损坏,由发货方和承运方联系赔偿事宜。RIGOL 公司恕不进行免费维修或 更换。

#### **2. 检查整机**

若存在机械损坏或缺失,或者仪器未通过电性和机械测试,请联系您的 RIGOL 经销商。

#### **3. 检查随机附件**

请根据装箱单检查随机附件,如有损坏或缺失,请联系您的 RIGOL 经销商。

#### **建议校准间隔**

RIGOL 建议仪器的校准周期为 12 个月。

## **4.2 外观尺寸**

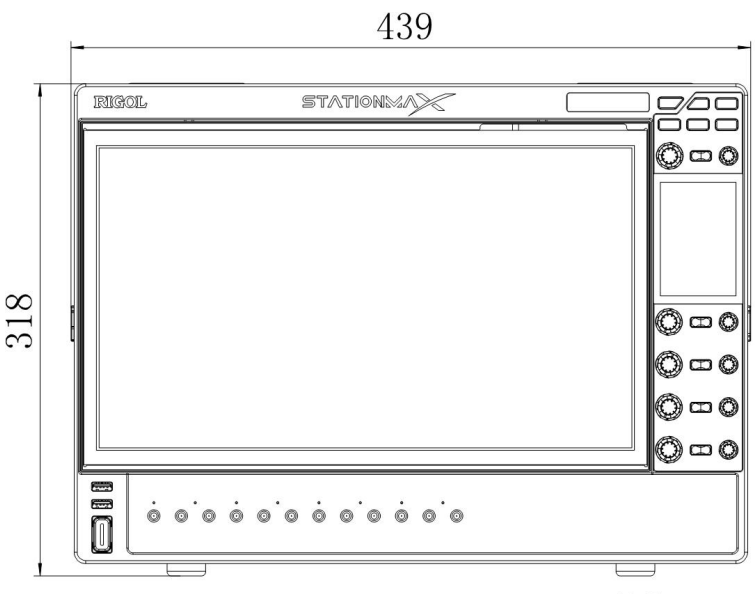

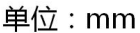

#### **图 4.1 正视图**

<span id="page-19-0"></span>| 快速入门 |

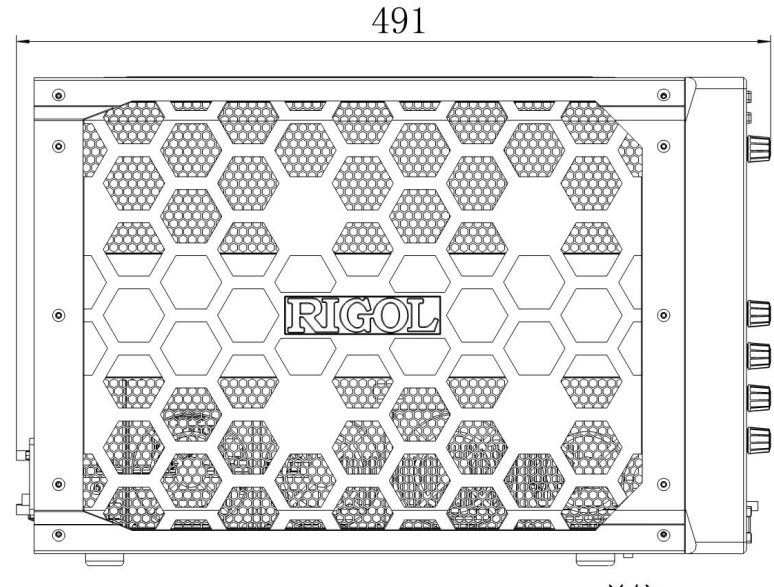

单位:mm

**图 4.2 侧视图**

## **4.3 使用前准备**

## **4.3.1 连接电源**

请使用附件提供的电源线将信号发生器连接至 AC 电源中, 如图 4.3 所示。本信号发生器支持 100 V~240 V, 45 Hz~440 Hz 规格的交流电源, 最大输入功率不超过 500 W。当通过该连 接器将信号发生器连接到交流电源时,仪器自动调节至正确的电压范围,无需手动选择电压范 围。

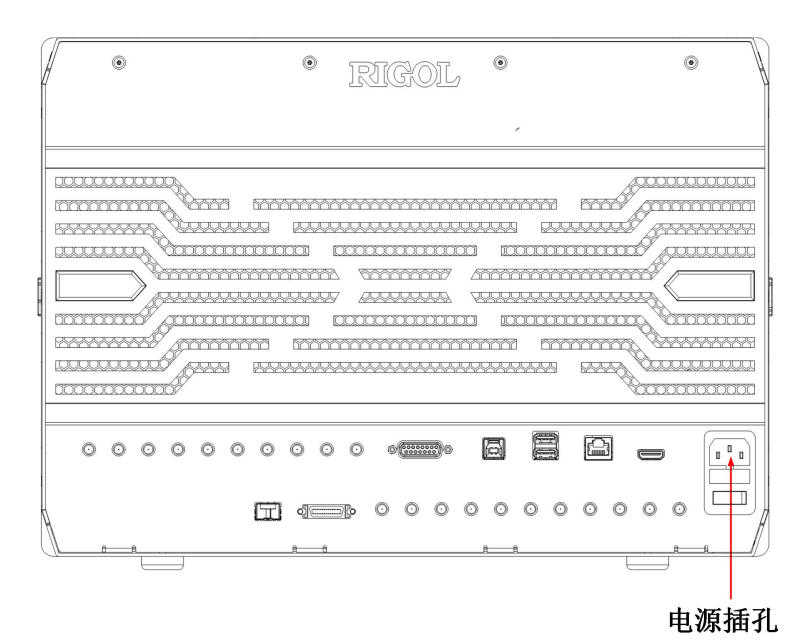

**图 4.3 连接电源**

#### <span id="page-20-0"></span>**警告**

**为避免电击,请确保仪器正确接地。**

## **4.3.2 开机检查**

正确连接电源后,按前面板左下角的电源键 即可启动设备。开机过程中仪器执行初始化过 程和自检过程,自检结束后出现开机画面。

- **重启:**点击屏幕左下角的功能导航图标 ,打开功能导航,点击 **重启** 图标, 屏幕弹 出"重启"确认框,点击 **确定** 按钮,重启仪器。
- **关机:**点击屏幕左下角的功能导航图标 ,打开功能导航,点击 **关机** 图标, 屏幕弹 出"关机"确认框,点击 <mark>确定</mark> 按钮,仪器关机。也可以按前面板左下角的电源按键关闭 仪器。

### **4.3.3 更换保险丝**

如需更换保险丝,请使用仪器指定规格 (AC 250 V, T3.15 A; 5.2 mm×20 mm) 的保险 丝,按如下步骤进行更换(如图 4.4 所示):

- 1. 关闭仪器, 断开电源, 拔去电源线;
- **2.** 使用小一字螺丝刀撬出保险丝座;
- **3.** 取出保险丝;
- **4.** 更换指定规格的保险丝;
- **5.** 重新安装保险丝座。

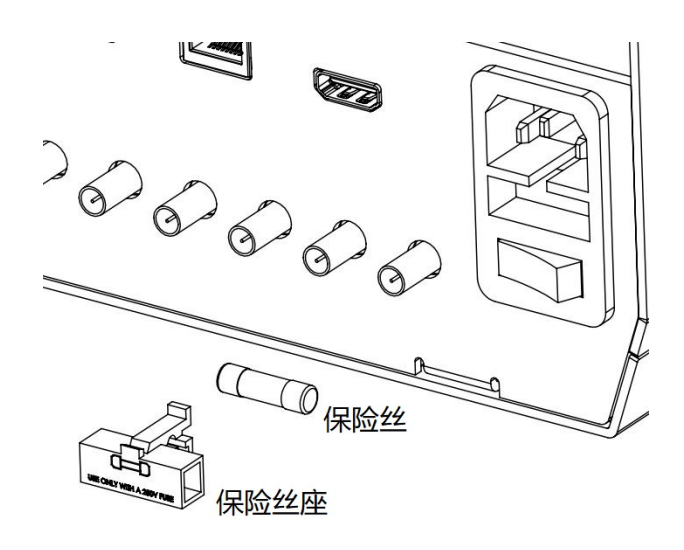

#### **图 4.4 更换保险丝**

### <span id="page-21-0"></span>**警告**

**为避免电击,更换保险丝之前,请确保仪器已关闭并且已断开与电源的连接,且确保更换的保险丝规格 符合要求。**

### **4.3.4 设置系统语言**

本产品支持多种系统语言,您可以点击 **> 辅助 > 基本设置 > 语言** 设置系统语言。

## **4.4 产品简介**

本章介绍 DG70000 系列任意波形发生器的前后面板和用户界面。

## **4.4.1 前面板介绍**

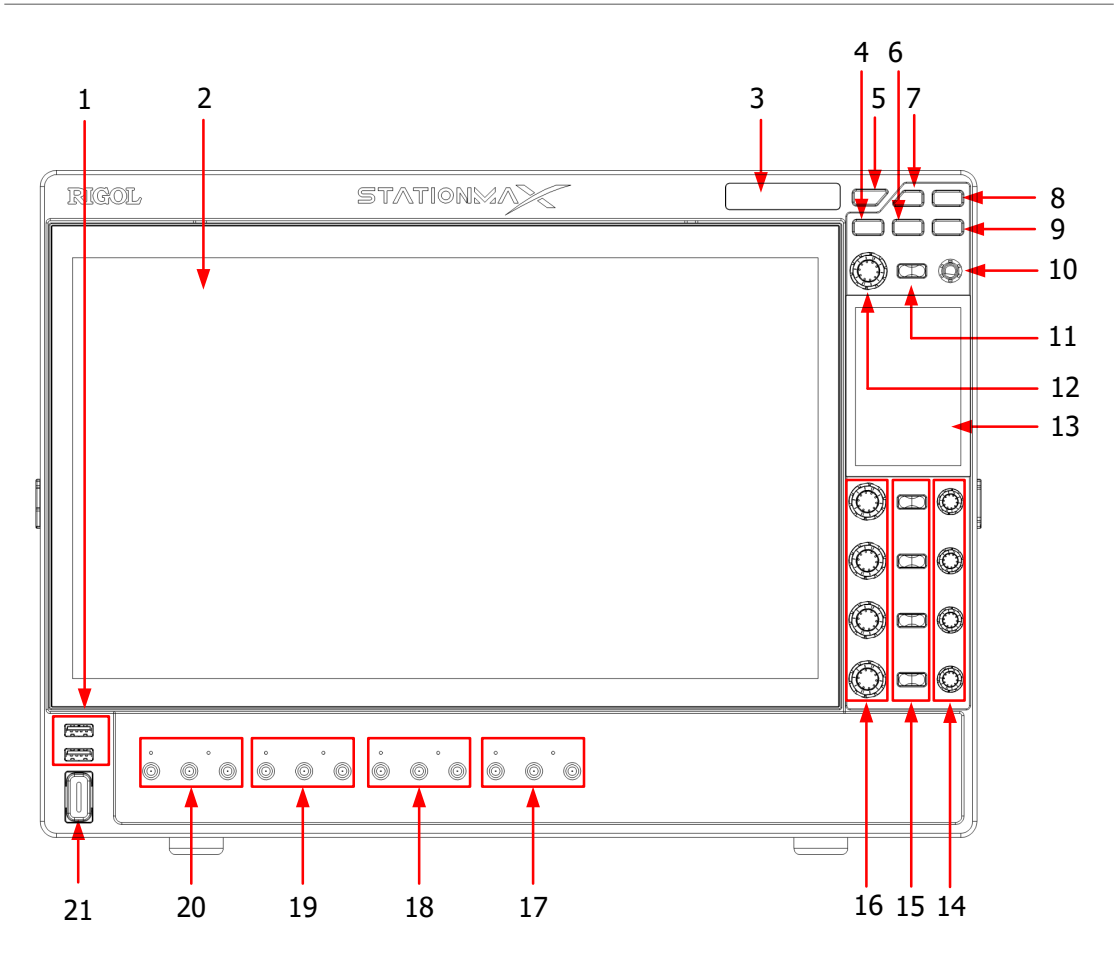

**图 4.5 前面板(4 通道型号)**

#### **1. USB HOST 接口**

支持 FAT32 格式和 NTFS 格式 U 盘、USB-GPIB 模块。

- U 盘: 读取 U 盘中的波形或序列文件, 或将编辑的波形和序列数据存储到 U 盘中, 也 可以将当前屏幕显示的内容以截屏图片形式保存到 U 盘。
- **USB-GPIB 模块:**为集成了 USB HOST 接口但未集成 GPIB 接口的 RIGOL 仪器扩展出 GPIB 接口。

#### **2. 倾角可电动调节的高清触控大屏**

15.6 英寸的高清触控大屏, 可以电动调节屏幕的倾角。显示当前功能的菜单标签和参数设 置、系统状态以及提示消息等内容,详细信息请参考*[用户界面介绍](#page-27-0)*。

#### **3. 电子标牌**

电子标牌上显示产品的型号及主要参数,内容在关机状态下也可保持 20 年,仪器升级后性 能参数可自动刷新,保证仪器资产信息匹配。

#### **4. 屏幕角度调节锁定键**

用于控制 15.6 英寸的高清触控大屏的角度是否可调节。

#### **5. 运行控制键**

用于控制通道输出信号的运行状态。

**6. 默认配置键**

按下此键,设备恢复为默认配置。

**7. 文件导入/导出键**

按下此键,可选择将文件导入当前设备或将设备存储的文件导出到内/外部存储器。

**8. 截屏键**

可快捷截屏。

**9. 本地模式键**

按下该键,可将仪器从远程模式切换为本地模式。

#### **10. 触发间隔/屏幕角度调节旋钮**

- **-** 修改内部触发信号的时间间隔。转动该旋钮修改 [触发设置](#page-99-0) 菜单中的内部触发信号的时 间间隔值,按下旋钮可将偏移值设置为默认值 10 μs。
- **-** 当调节高清触控大屏的角度时,转动此旋钮可以调节主屏幕翻转角的大小,按下此旋钮 可使主屏幕翻转角度归零。

#### **11. 触摸锁屏开关键**

按下该键启用或禁用触摸屏功能。

#### **12. 采样率调节旋钮**

通道采样率调节旋钮。转动该旋钮修改 *[时钟设置](#page-86-0)* 菜单中的采样率值, 按下旋钮可切换调节 模式为粗调/微调。

#### **13. 3.5 英寸高清智控屏**

用户可通过屏幕上的触控键盘操作仪器。在启动屏幕角度调节开关后,可调节高清触控大 屏的倾角。

#### **14. 通道偏移旋钮**

分别用于调节 CH1~CH4 通道输出波形偏移的旋钮。转动该旋钮可调整对应通道 *[输出配置](#page-96-0)* 菜单中的偏移值,按下该旋钮可将对应通道偏移值归零。

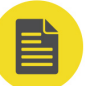

### **说明**

DG70002 为双通道型号, 只提供 CH1 和 CH2 对应的两个偏移旋钮。

#### **15. 通道开关键**

按下通道开关键可分别控制 CH1~CH4 通道的使能和关闭状态。

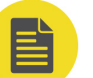

**说明**

DG70002 为双通道型号, 只提供 CH1 和 CH2 对应的两个通道开关。

#### **16. 通道幅度旋钮**

分别用于调节 CH1~CH4 通道输出波形幅度的旋钮。转动该旋钮可调整通道 *[输出配置](#page-96-0)* 菜 单中的幅度值,按下旋钮可切换调节模式为粗调/微调。

#### **说明**

DG70002 为双通道型号,只提供 CH1 和 CH2 对应的两个通道幅度旋钮。

#### **17. CH4 输出连接器(仅 4 通道型号)**

SMA 连接器,标称输出阻抗为 50 Ω。当 CH4 通道输出打开时,通道标签点亮。通道输出 耦合方式包括交流耦合和直流耦合两种。其中直流耦合输出为差分输出。

- **AC:**交流耦合输出端口,单端输出。
- **DC+:**直流耦合输出端口,差分输出。正向端。
- **DC-:**直流耦合输出端口,差分输出。反向端。

#### **18. CH3 输出连接器(仅 4 通道型号)**

SMA 连接器, 标称输出阻抗为 50 Ω。当 CH3 通道输出打开时, 通道标签点亮。通道输出 耦合方式包括交流耦合和直流耦合两种。其中直流耦合输出为差分输出。

- **AC:**交流耦合输出端口,单端输出。
- **DC+:**直流耦合输出端口,差分输出。正向端。
- **DC-:**直流耦合输出端口,差分输出。反向端。

#### **19. CH2 输出连接器**

SMA 连接器, 标称输出阻抗为 50 Ω。当 CH2 通道输出打开时, 通道标签点亮。通道输出 耦合方式包括交流耦合和直流耦合两种。其中直流耦合输出为差分输出。

**- AC:**交流耦合输出端口,单端输出。

- <span id="page-24-0"></span>**- DC+:**直流耦合输出端口,差分输出。正向端。
- **DC-:**直流耦合输出端口,差分输出。反向端。

#### **20. CH1 输出连接器**

SMA 连接器, 标称输出阻抗为 50 Ω。当 CH1 通道输出打开时, 通道标签点亮。通道输出 耦合方式包括交流耦合和直流耦合两种。其中直流耦合输出为差分输出。

- **AC:**交流耦合输出端口,单端输出。
- **DC+:**直流耦合输出端口,差分输出。正向端。
- **DC-:**直流耦合输出端口,差分输出。反向端。

#### **21. 电源键**

用于开启或关闭信号发生器。

**4.4.2 后面板介绍**

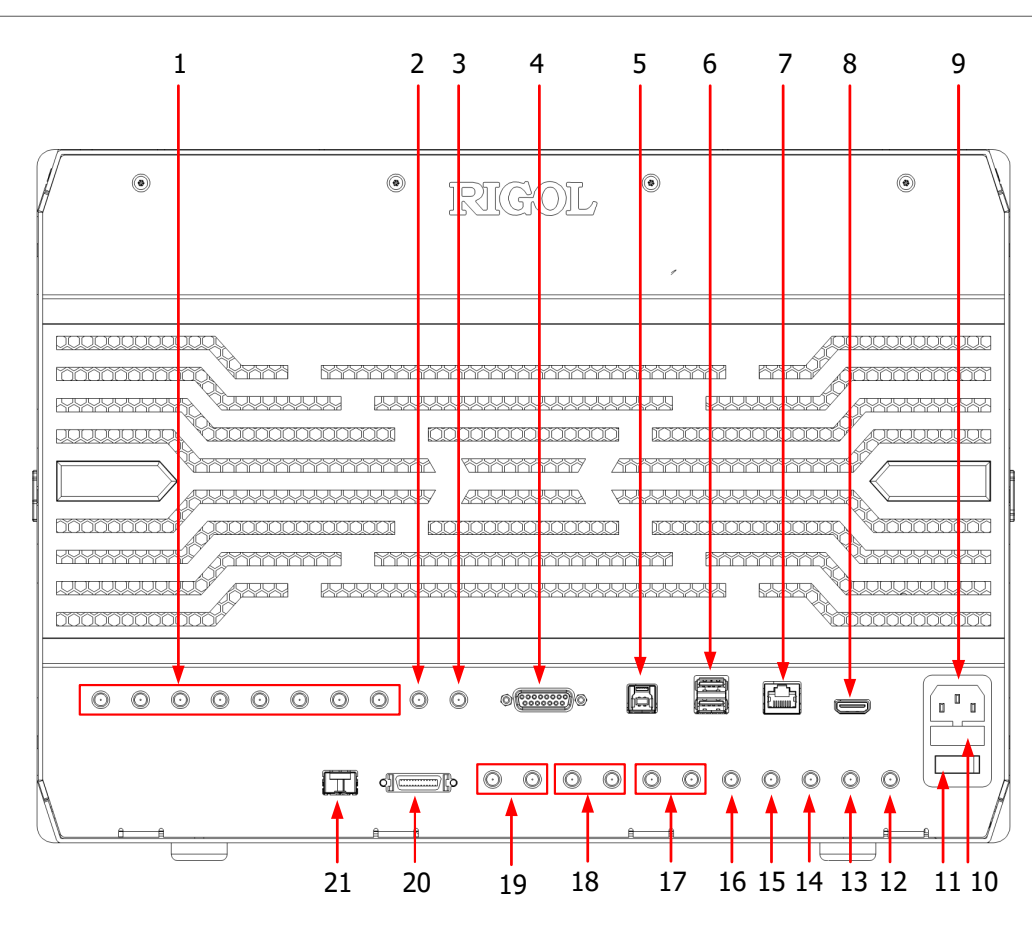

#### **图 4.6 后面板(4 通道型号)**

#### **1. CH 1:1 ~ CH 4:2**

SMA 连接器, 8 个接口分别对应 CH1~CH4 的 Marker1 和 Marker2 的输出接口, 详细描 述请参考*[配置通道分辨率](#page-92-0)* 章节。

#### **说明**

DG70002 为双通道型号,仅支持 CH1 和 CH2 的 Marker1 和 Marker2 位输出接口。

#### **2. 10MHz OUT**

SMA 连接器,10 MHz 参考信号输出接口。

#### **3. EXT REF IN**

SMA 连接器,外部参考时钟输入接口,支持 10MHz 固定参考以及 35 MHz~150 MHz 可 变参考两种方式输入。该连接器的使用方法请参考*[时钟设置](#page-86-0)* 章节。

#### **4. Pattern Jump In**

动态跳转输入接口,输入信号可触发序列跳转,详细介绍请参考*[序列动态跳转](#page-71-0)* 童节。

#### **5. USB DEVICE**

通过该接口可将仪器连接至计算机,用户可通过上位机软件 Ultra Scope 发送 SCPI 命令或 自定义编程控制仪器。

#### **6. USB HOST**

通过该接口可将 USB 兼容的存储设备连接至仪器,支持 FAT32 格式和 NTFS 格式 U 盘、 USB-GPIB 模块。

- U 盘: 读取 U 盘中的波形文件或状态文件, 或将当前的仪器状态或编辑的波形数据存 储到 U 盘中, 也可以将当前屏幕显示的内容以图片形式保存到 U 盘。
- **USB-GPIB 模块:**为集成了 USB HOST 接口但未集成 GPIB 接口的 RIGOL 仪器扩展出 GPIB 接口。

#### **7. LAN**

通过该接口仪器连接到网络。本仪器符合 LXI CORE 2011 DEVICE 类仪器标准,可快速搭 建测试系统。连接网络时, 用户可通过 Web Control 或上位机软件 Ultra Scope 发送 SCPI 命令或自定义编程控制仪器。在有可用的更新时, 通过 LAN 接口可对仪器的系统软 件进行在线升级。

#### **8. HDMI**

通过该接口可将仪器连接至具有 HDMI 接口的外部显示器(如监视器或投影仪等),可以 观察到更清晰的图像显示。此时,仪器的显示屏仍然有效。

#### **9. AC 电源插孔**

本仪器支持的交流电源规格为 100 V~240 V, 45 Hz~440 Hz, 最大输入功率不超过 500 W。请使用附件提供的电源线将仪器连接到 AC 电源中。

#### **10. 保险丝**

如需更换保险丝,请使用符合规格的保险丝。

- **11. 电源开关**
- **12. SCLK IN**

SMA 连接器,采样时钟输入接口,使用方法请参考[时钟设置](#page-86-0) 章节。

#### **13. SCLK OUT**

SMA 连接器, 采样时钟输出接口, 使用方法请参考*[时钟设置](#page-86-0)* 章节。

#### **14. SYNC OUT**

SMA 连接器, 同步输出接口, 使用方法请参考*[时钟设置](#page-86-0)* 章节。

#### **15. CAL IN**

SMA 连接器, 校准信号输入接口。

#### **16. CAL OUT**

SMA 连接器, 校准信号输出接口。

#### **17. MOD IN2**

SMA 连接器, 外部调制信号 2 输入的 I 数据和 Q 数据的输入接口。

#### **18. MOD IN1**

SMA 连接器,外部调制信号 1 输入的 I 数据和 Q 数据的输入接口。(**[MOD IN1]** 暂不支 持)

#### **19. TRIG A/B**

SMA 连接器, 外部输入触发信号 A/B, 使用方法请参考 [触发设置](#page-99-0) 章节。

#### **20. SYNC Control IN/OUT**

同步输入输出接口, MDR-26 接口, 用于支持多台同步的控制接口。

#### **21. SFP+接口**(未启用)

SFP+接口 (Small Form Factor Pluggable) 是一种光电信号转换接口, 支持热插拔。通 过此接口,仪器可支持 10 Gbit/s 的数据传输速率。

**17**

## <span id="page-27-0"></span>**4.4.3 用户界面介绍**

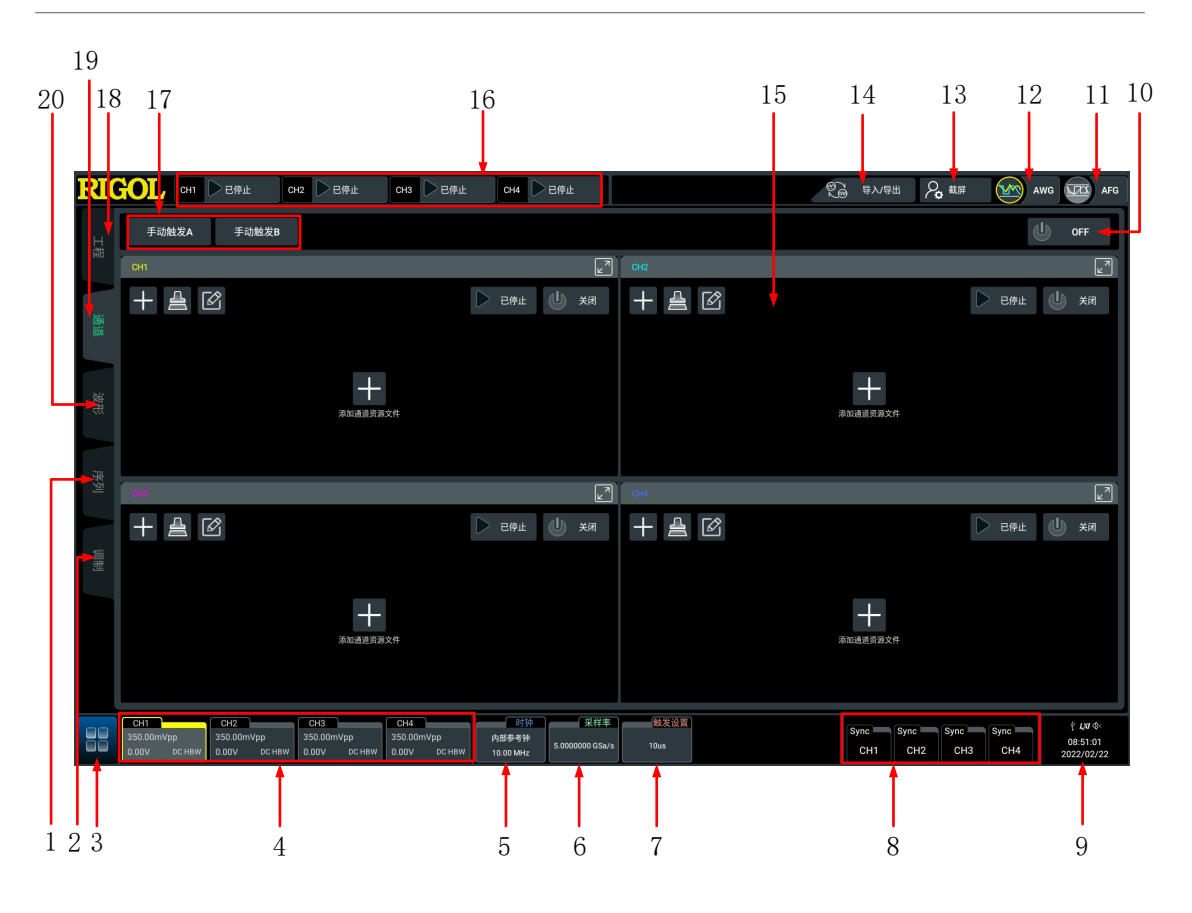

**图 4.7 用户界面(4 通道型号)**

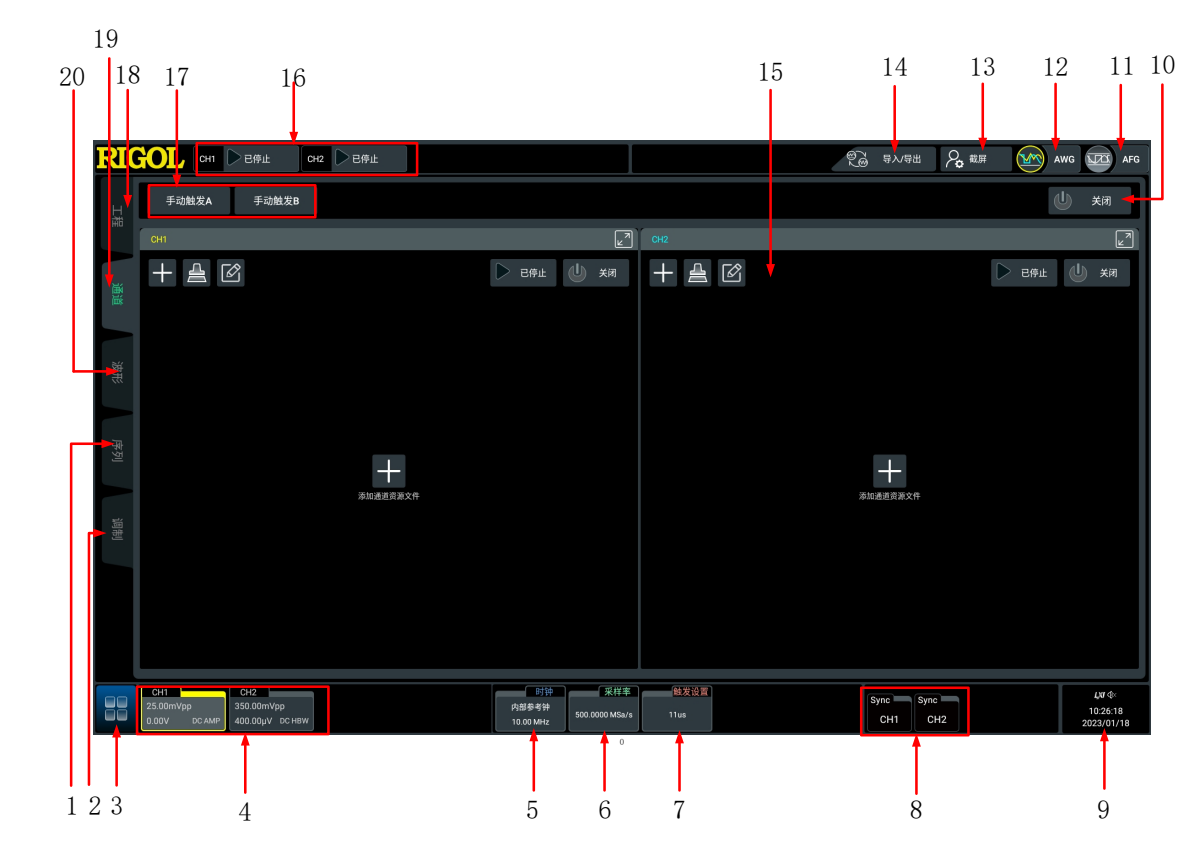

#### **图 4.8 用户界面(2 通道型号)**

#### **1. 序列设置功能标签**

<span id="page-28-0"></span>ZH

点击该功能标签,用户可进入序列配置管理界面,根据需要创建序列信号,详细内容请参 考序列编辑 (选件) 章节。

**2. 调制设置功能标签**

点击该功能标签,用户可进入调制配置管理界面,根据需要创建调制信号,详细内容请参 考调制章节。

#### **3. 功能导航**

使用触摸屏功能点击此图标,打开功能导航菜单。

#### **4. 通道标签**

- **-** 显示对应通道的打开/关闭状态。
- **-** 显示通道信号的峰峰值。
- **-** 显示通道信号的偏移值。
- **-** 显示通道信号的输出模式。
- **-** 点击通道标签,可弹出"通道设置"窗口,进行通道参数的设置。更多详细信息请参考 [通道设置](#page-91-0)章节。

#### **5. 时钟信息标签**

- **-** 显示当前系统的时钟源。
- **-** 显示当前系统时钟的频率。
- **-** 点击通道标签,可弹出"时钟设置"窗口,进行时钟参数的设置。更多详细信息请参考 [时钟设置](#page-86-0) 章节。

#### **6. 采样信息标签**

显示系统当前的采样率。

#### **7. 触发信息标签**

- **-** 显示系统触发周期。
- **-** 点击触发标签,可弹出"触发设置"窗口,进行触发参数的设置。更多详细信息请参考 [触发设置](#page-99-0) 章节。

#### **8. 同步标签**

- **-** 显示当前模拟输出通道的同步状态。
- **-** 点击同步标签,进行通道的同步设置。更多详细信息请参考[同步设置](#page-101-0) 章节。

#### **9. 通知区域**

显示声音图标、U 盘图标、时间和 LAN 接口连接图标。

- **-** 声音图标:在"辅助"菜单中选择 **基本设置 > 声音** 可以打开或关闭声音。声音打开 时,该区域显示  $\overline{\mathcal{K}}$ ; 声音关闭时,显示  $\overline{\mathcal{K}}$ 。
- **-** ∪ 盘图标: 当仪器检测到 U 盘时, 该区域显示 ♥️
- **-** 时间:显示系统时间,系统时间的设置请参考[显示时间](#page-118-0) 章节介绍的内容。
- LAN 接口连接图标:当成功连接 LAN 接口时,该区域显示 <mark>LXI</mark>

#### **10. 通道开关**

用于同时控制全部通道的使能状态。

#### **11. AFG 工作模式键**

点击此键仪器切换为 AFG 工作模式。

**12. AWG 工作模式键**

点击此键仪器切换为 AWG 工作模式。

**13. 截屏功能键**

点击该功能键,可以快速截取当前屏幕,并将图片保存至内部或外部存储器中。

#### **14. 文件导入/导出功能键**

点击该功能键,可将文件导入当前设备或将设备存储的文件导出到内/外部存储器。

#### <span id="page-30-0"></span>**15. 通道运行区域**

在各个通道对应的区域,用户可选择该通道输出的信号,并控制其运行状态,详细内容请 参考*[通道运行管理](#page-81-0)* 章节。

#### **16. 通道运行状态标志**

显示当前各个通道的运行状态。

#### **17. 手动触发功能键**

用户点击该功能键可手动产生触发信号。

#### **18. 工程管理功能标签**

通过该功能标签,用户可进入[工程](#page-40-0)管理界面,创建和管理工程文件,详细内容请参考*工程* [管理](#page-40-0) 章节。

#### **19. 通道运行管理功能标签**

点击该功能标签,用户可进入通道运行管理界面,控制通道的运行状态和输出信号,详细 内容请参考*[通道运行管理](#page-81-0)* 章节。

#### **20. 波形设置功能标签**

点击该功能标签,用户可进入波形配置管理界面,根据需要创建波形信号,详细内容请参 考*[波形编辑](#page-43-0)* 章节。

### **4.4.4 3.5 英寸高清智控屏界面介绍**

在仪器前面板右侧有一个 3.5 英寸的小屏幕,我们称为副屏。用户可通过点击副屏中的快捷功 能按键进入相应功能的配置菜单或启动对应功能,还可以调节主屏幕的翻转角度。

#### **智控键盘界面**

DG70000 系列任意波形发生器除了支持通过主屏幕对仪器进行操作, 还支持通过副屏的触摸 功能操作仪器。

<span id="page-31-0"></span>| 快速入门 |

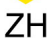

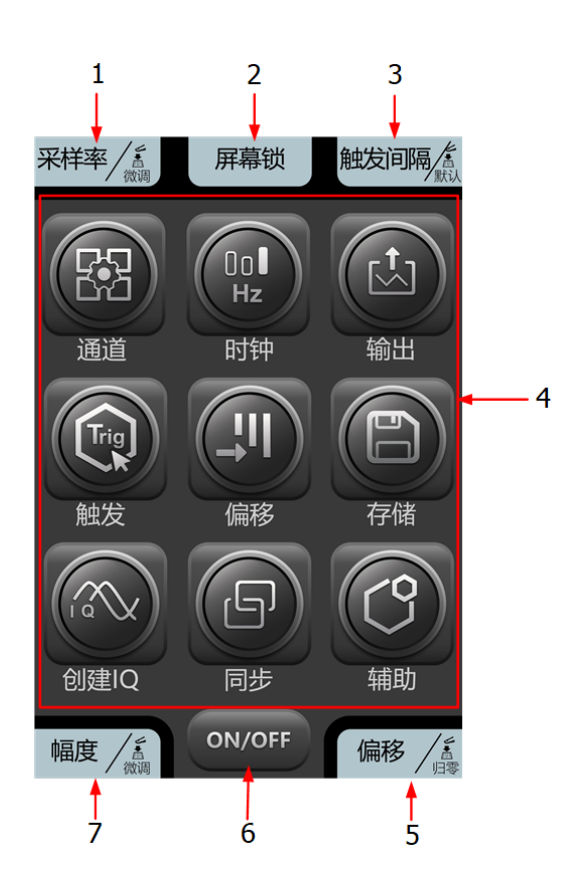

#### **图 4.9 智控键盘界面**

#### **1. 采样率调节旋钮的功能指示**

此图标对应副屏幕左上方的采样率调节旋钮,图标内容表示此旋钮功能和当前的调节模 式。转动该旋钮修改采样率值,按下该旋钮可切换调节模式为粗调/微调。

#### **2. 触摸锁屏开关键的功能指示**

此图标对应副屏幕正上方的触摸锁屏开关键, 按下该键禁用触摸屏功能。

#### **3. 触发间隔/屏幕角度调节旋钮的功能指示**

此图标对应副屏幕右上方的触发间隔/屏幕角度调节旋钮,如*图 4.9* 所示,此时旋转该旋钮 可以修改内部触发信号的时间间隔,按下该旋钮可以将触发间隔设置为默认值。

#### **4. 智控键盘**

点击副屏界面中的功能快捷键可进入相应功能的配置菜单或启动对应功能。

#### **5. 通道偏移旋钮的功能指示**

此图标对应副屏幕右下方的通道的偏移旋钮,图标内容表示旋钮功能。旋转指定通道对应 的旋钮可以调整对应通道输出波形的偏移,按下此旋钮可将对应通道的偏移归零。

#### **6. 通道开关键**

按下该键可控制所有通道的使能和关闭状态。

#### **7. 通道幅度旋钮的功能指示**

此图标对应副屏幕左下方的通道幅度旋钮,图标内容表示此旋钮功能和当前的调节模式。 旋转该旋钮修改对应通道输出波形的幅度,按下该旋钮可切换调节模式为粗调/微调。

#### **调节主屏翻转角度界面**

<span id="page-32-0"></span>ZH

DG70000 系列任意波形发生器的主屏幕支持翻转功能,并可以通过副屏幕调节主屏幕的翻转 角度。按仪器前面板右上角的 (D) ) 按钮, 可进入主屏翻转角度的调节界面, 如*图 4.10* 所示。再次按 【二二】按钮或点击界面右下角 【 可回退到智控键盘界面。

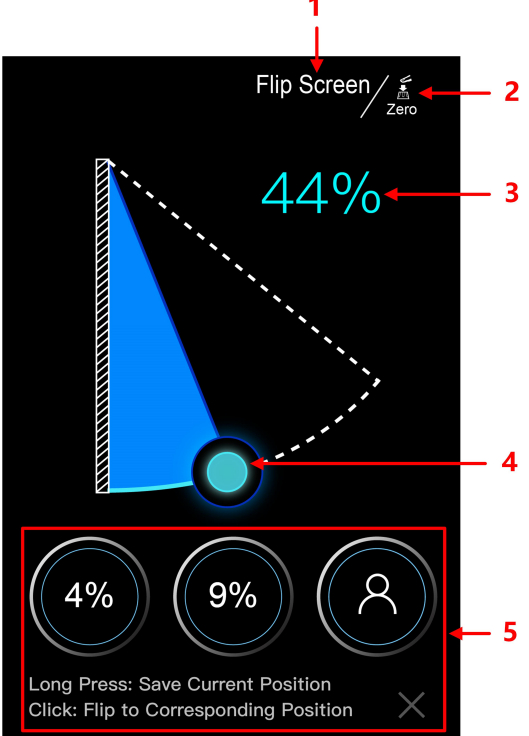

#### **图 4.10 调节主屏翻转角度界面**

#### **1. 当前界面功能**

界面中显示的字符串"Flip Screen"表明在当前界面可以调节主屏幕的翻转角度。

#### **2. 触发间隔/屏幕角度调节旋钮功能**

此图标位置对应副屏幕右上方的 **妙触发间隔/屏幕角度**调节旋钮,图标内容表示此旋钮 的功能。按下此旋钮可使主屏幕翻转角度归零;转动此旋钮可以调节主屏幕翻转角的大 小。

#### **3. 翻转角度百分比**

代表当前主屏幕翻转的角度占主屏幕支持最大翻转角度的百分比。

**4. 角度调节图标**

ΖH

<span id="page-33-0"></span>使用副屏的触摸功能,拖动此图标可以调节主屏幕翻转角度。

**5. 固定角度图标**

本仪器支持用户存储三个常用的主屏幕翻转角度。操作步骤如下:

- a. 拖动"角度调节图标", 将主屏幕调节到要存储的角度。
- b. 长按"固定角度图标", 保存当前主屏幕的翻转角度。完成后, 图标中会显示当前主屏 幕翻转角度的百分比。
- c. 在后续使用中, 点击固定角度图标, 主屏幕可直接调整到此图标对应的翻转角度。

#### **注意**

**在调整主屏幕翻转角度的过程中注意安全,在进行屏幕打开或闭合操作时,不要将手放到屏幕与机身之 间的缝隙中。**

## **4.5 触摸屏手势**

本仪器主要通过自带的超大电容触摸屏进行配置和操作,兼顾了强大的波形显示能力及优异的 用户体验,具有简捷方便、灵活和高灵敏度等特点。触摸屏控件支持多点触控和手势操作,包 括触摸、捏合、拖动和矩形绘制。

#### **4.5.1 触摸**

用一个手指轻轻点碰屏幕上的图符或文字,如[图 4.11](#page-34-0) 所示。触摸可实现的功能包括:

- **•** 触摸屏幕上显示的菜单,可对菜单进行操作。
- **•** 触摸屏幕左下角的功能导航图标,可打开功能导航。
- **•** 触摸弹出的数字键盘,可对参数进行设置。
- 触摸虚拟键盘,设置文件名。
- **•** 触摸信息弹出框右上角的关闭按钮,关闭弹出框。
- **•** 触摸屏幕上显示的其他窗口,对窗口进行操作。

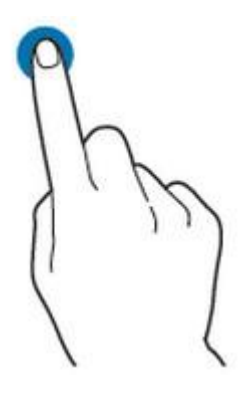

**图 4.11 触摸手势**

### **4.5.2 捏合**

<span id="page-34-0"></span>ZH

将两根手指靠拢在一起或分开。捏合手势可放大或缩小相关波形。需放大时, 先将两根手指先 靠拢在一起,然后滑动分开;需缩小时,先将两根手指分开,然后滑动在一起,如图 4.12 所 示。

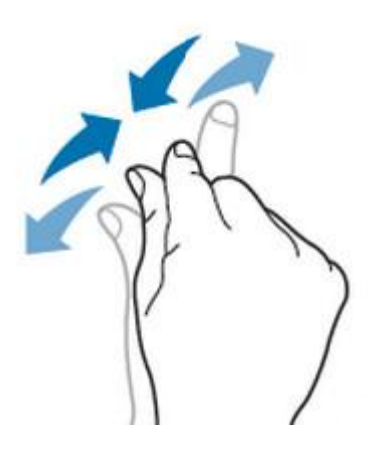

**图 4.12 捏合手势**

### **4.5.3 拖动**

用单指按住拖动目标不放,然后将其拖至目标位置,如[图 4.13](#page-35-0) 所示。拖动可实现的功能包 括:

- **•** 拖动窗口控件以改变窗口位置(如数字键盘)。
- **•** 拖动波形或子序列添加到序列编辑表中。

<span id="page-35-0"></span>| 快速入门 |

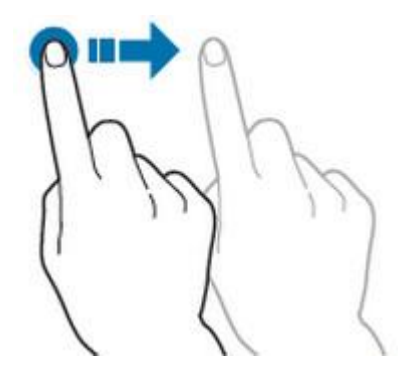

**图 4.13 拖动手势**

## **4.6 参数设置方法**

本仪器的参数设置主要支持多功能旋钮和触摸屏两种输入方式,常用的参数设置方法如下。

- 方法一:部分参数可通过旋转前面板上的旋钮进行调整。
- **方法二:**通过触摸屏输入,用户触摸操作界面的输入框,会弹出虚拟键盘,通过键盘可 完成参数设置。

#### **输入中英文**

**• 输入英文**

本仪器在对标签命名时,支持中英文输入法,下面分别介绍如何使用中英文输入键盘进行输 入。

> 输入区 大小写切换 虚拟键盘 退格键 **Rigc**IDG  $\mathbf t$ h  $\bullet$  $\boldsymbol{\mathsf{p}}$  $\sf q$ w  $\mathbf{e}$ y  $\mathbf{f}$ a  $\sf{s}$  $\mathbf d$  $\mathsf h$ j  $\mathsf k$  $\mathbf{g}$ т Caps  $\mathbf c$ b  $\bullet$  $\mathbf{z}$  $\pmb{\mathsf{x}}$  $\overline{ }$  $m$  $En/$ ?123 نسبا OK 确认键 输入法切换 数字键盘切换 空格键

> > **图 4.14 英文键盘输入界面**

版权所有©普源精电科技股份有限公司

ZH

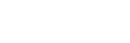
**1.** 选择英文输入法

首先查看"输入法切换"键状态,若当前显示为"En/中",请跳至步骤 2; 若当前 显示为"中/En",点击"输入法切换"键,切换为"En/中","En"排列在首位, 则当前为英文输入状态。

**2.** 清空名称输入区

若当前"输入区"不含有字符,请跳至下一步骤;若当前"输入区"含有字符,点击 "退格键"依次删除名称输入区中的所有字符。

**3.** 输入大写字符

如果要输入大写字符, 首先观察"大小写切换"键"Caps", 如果当前为选中状态, 则可以点击虚拟键盘直接输入大写字母。否则可以点击"Caps"键,使其切换为选中 状态,再点击虚拟键盘即可输入大写字母。所有输入将会显示在键盘的"输入区" 中。

**4.** 输入小写字母

参考上一步骤, 在"Caps"为非选中状态时, 可进行小写字母的输入。

**5.** 输入数字或符号

在字母键盘状态下,如果要输入数字或符号,可以点击"数字键盘切换"键,切换为 数字符号键盘,再点击虚拟键盘即可输入数字或符号。所有输入将会显示在键盘的 "输入区"中。

**6.** 修改或删除已输入的字符

名称输入过程中,您可以修改或删除已输入的字符。欲删除已输入的字符,在虚拟键 盘中点击"退格键"即可删除字符。若修改已输入的字符,删除该字符后重新输入所 需字符。

可直接将光标移动到需要修改或删除的字符后,删除该字符或在删除后重新输入所需 字符。

**7.** 输入确认

完成输入后, 选择 "OK"键。

**• 输入中文**

| 快速入门 |

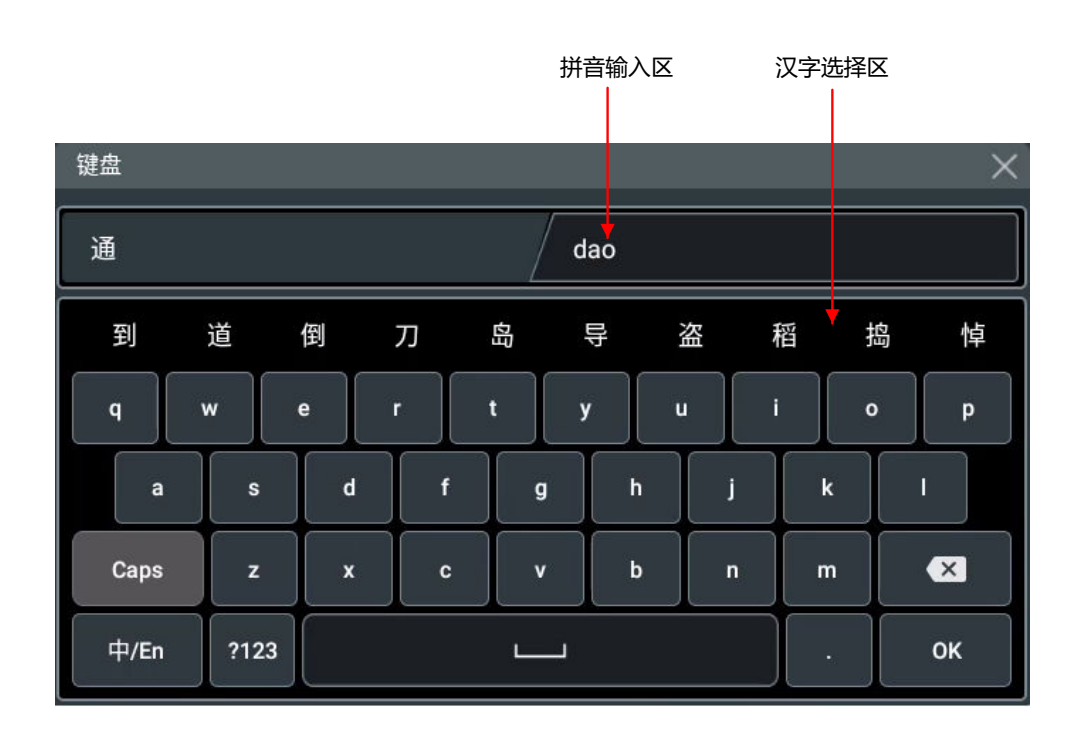

#### **图 4.15 中文键盘输入界面**

**1.** 选择中文输入法

首先查看"输入法切换"键状态,若当前显示为"中/En",请跳至下一步;若当前 显示为"En/中",点击"输入法切换"键,切换为"中/En","中"排列在首位, 则当前为中文输入状态。

**2.** 清空名称输入区

若当前"输入区"不含有字符,请跳至下一步;若当前"输入区"含有字符,点击 "退格键"依次删除名称输入区中的所有字符。

若"拼音输入区"中有字符,删除名称输入区中的字符时,会首先删除拼音输入区中 的字符。

**3.** 输入汉字

点击虚拟键盘,在输入区输入拼音,在"汉字选择区"出现候选汉字,左右滑动可以 看到更多的候选汉字,点击选择汉字,输入区中显示选中的汉字。

**4.** 修改或删除已输入的字符

名称输入过程中,您可以修改或删除已输入的字符。欲删除已输入的字符,在虚拟键 盘中点击"回格键" 即可删除字符。若修改已输入的字符,删除该字符后重新输入所 需字符。

**5.** 输入确认

完成输入后, 选择"OK"键。

#### **输入数值**

在设置或修改各个功能参数时,需要通过数字键盘输入相应的数值。

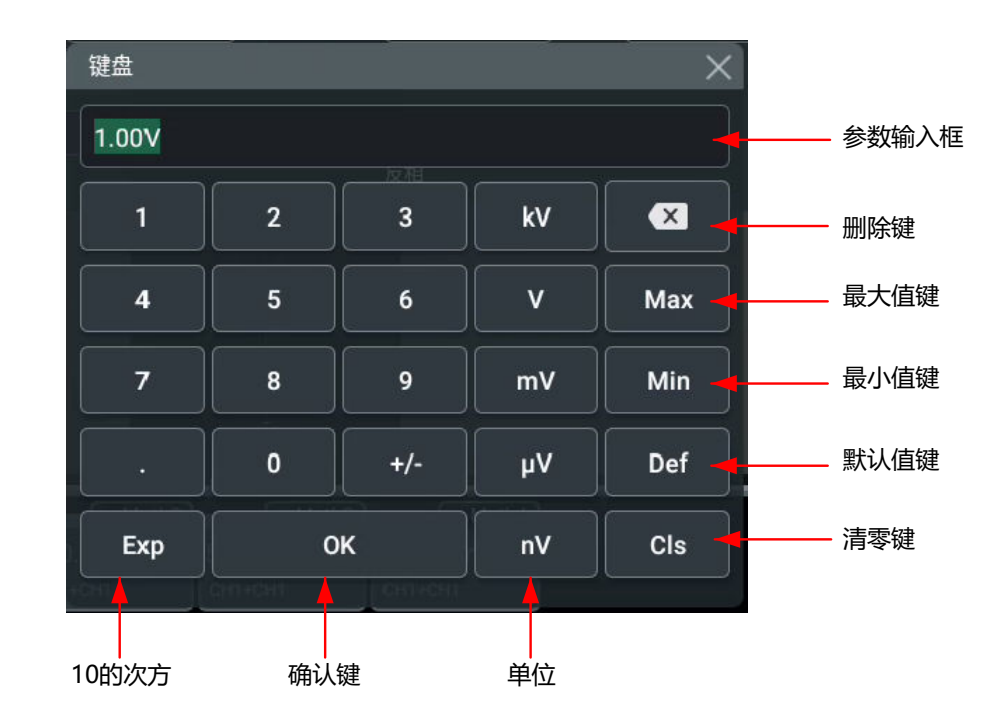

**图 4.16 数字键盘**

点击数字键盘中的数值或单位进行输入。输入全部数值并选择所需的单位后,数字键盘自动关 闭, 则完成参数设置。另外, 完成数值输入后, 您也可以直接点击数字键盘中的"OK"键关 闭数字键盘,此时参数的单位为默认单位。在数字键盘中,您还可以进行以下操作:

- **•** 删除已输入参数数值。
- **•** 将参数设置为最大值或最小值(有时特指当前状态下的最大值或最小值)。
- **•** 将参数设置为默认值。
- **•** 清空参数输入框。

# **4.7 使用内置帮助系统**

ZH

本仪器的帮助系统提供了前面板各功能按键及相应菜单键的说明。点击 **> 帮助** 功能键, 进入"帮助"功能菜单。

进入"帮助"菜单后,您可以通过点击相应章节的链接,在帮助显示区中获得相应的帮助信 息。

# **4.8 查看选件信息及选件安装**

DG70000 提供多种选件, 以满足您的测量需求。如需使用选件功能, 请首先根据*附录 A: 附* [件和选件](#page-162-0) 中提供的订货号订购相应选件,然后按照本节说明进行安装。此外,您还可以查看 仪器的所有选件以及激活新购买的选件。

### **查看选件**

点击屏幕左下方的导航图标 选择 **辅助**,可进入辅助功能菜单。在辅助功能菜单点击 **选件** 进入列表查看选件安装情况。

#### **安装选件**

选件授权码(License,每台仪器对应一个)是一段长度固定的文本。选件授权文件是满足此 特定格式的文件, 其文件扩展名为".lic"。成功购买所需选件后, 您将获得相应的密匙 (用 于获取选件授权码)。请按照如下步骤安装选件。

- **1. 获取选件授权码**
	- a. 登录 RIGOL 官网 (<http://www.rigol.com>) 后, 单击 **服务中心 > 产品授权码注册**, 进入软件授权码注册界面;
	- **b.** 在软件授权码注册界面中输入正确的密匙、仪器序列号(点击屏幕左下方的导航图标

**> 辅助 > 关于此仪器** 键获取序列号)和验证码,点击 **生成** 按钮即可获取选件授权 文件下载链接。如需使用选件授权文件, 请将其下载至 U 盘中。

#### **2. 安装选件**

- **a.** 确认存储选件授权文件的 U 盘正确连接仪器;
- **b.** 可通过执行 SCPI 命令安装选件,具体操作请参考*《DG70000 编程手册》*; 也可在仪器 的选件安装界面点击 U 盘安装选件 ,在弹出的存储菜单选择选件授权文件进行安装。
- **c.** 安装完成后,屏幕弹出"选件激活成功"提示。

#### **提示**

- **•** 同一个 U 盘中可存放同一个仪器的多个选件授权文件,也可以存放多个不同仪器的选件授权文 件,用户不可自行修改授权文件名。
- **•** 支持发送 SCPI 命令(:SYSTem:OPTion:INSTall <license>)进行选件安装。
- **•** 您也可在仪器的选件安装界面输入框输入正确的密钥进行选件安装。

DG70000 用户手册

| 工程管理 |

# **5 工程管理**

用户可以将仪器状态存储在任意数量的工程文件(扩展名为 .awg)中进行备份;也可以将仪 器状态保存到外部 USB 存储器, 然后在其他仪器上进行加载, 使仪器具有匹配的配置。已存 储的状态包含设置的时钟参数、通道参数、触发参数、输出参数、偏移参数以及选定的波形、 序列和已调信号。

点击屏幕左侧 **工程** 标签进入工程界面,如下图所示。用户可以管理和预览工程,也可点击预 览区快速打开工程并进入相应界面。当前打开的工程文件名在左上角显示。

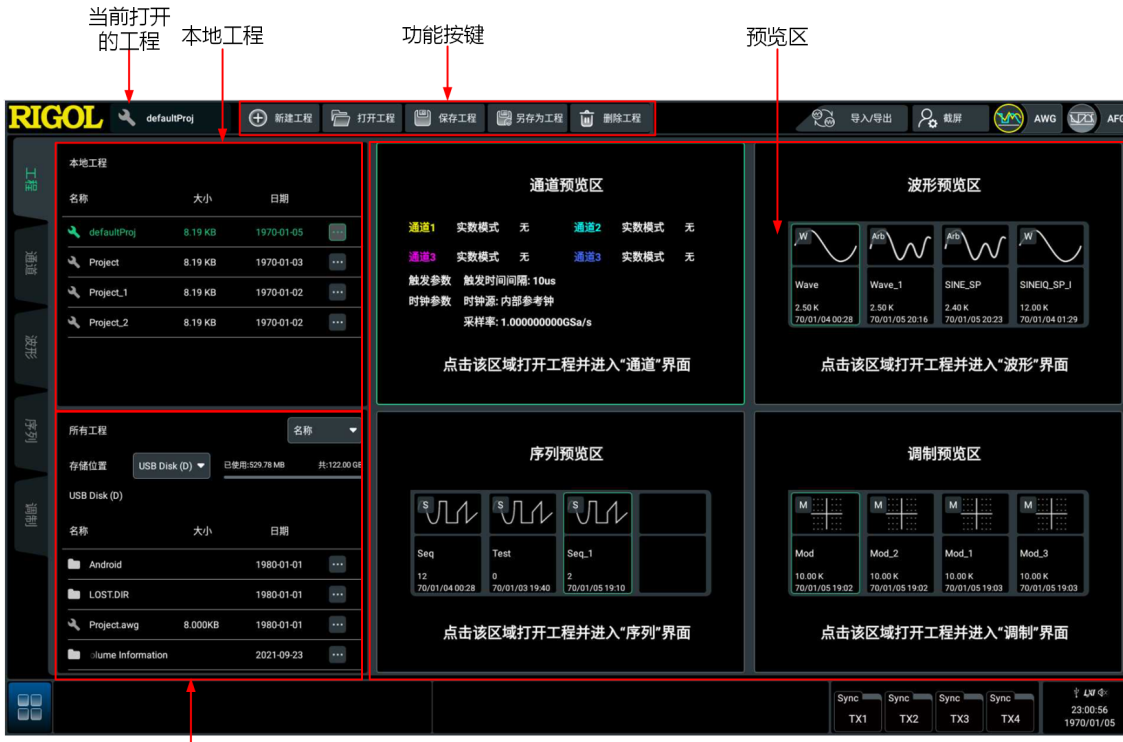

所有工程

#### **图 5.1 工程界面**

进入工程界面后,用户可以选中工程文件(文件名绿色时为选中状态)通过界面上方功能按键 新建、打开、保存、删除和另存为工程文件;也可以点击对应文件右侧 打开、删除、另 存为和重命名工程。

### **存储仪器状态**

- 1. 点击工程界面上方的 **新建工程**, 将在本地新建一个默认名为"Project n"的工程文件, 工程存储的是当前仪器状态。
- **2.** 可选: 点击对应文件右侧  **> 重命名** , 通过弹出的虚拟键盘修改文件名。
- **3.** 若想修改工程中存储的仪器状态,请先打开工程再修改参数。点击功能按键 **保存工程** 进行 保存。

#### **另存为工程**

用户可以选择"本地工程"或"所有工程"中的工程文件,然后选择将工程文件存储在内部还 是将其存储到外部 USB 存储器。

**1.** 您可以在"本地工程"区域选中一个本地工程,点击上方 **另存为工程** , 或点击文件右侧

**> 另存为** ,弹出存储菜单。

您也可以在"所有工程"区域浏览内/外存储器中的工程文件。找到目标工程后点击右侧

▌ <br><mark> **另存为** ,弹出存储菜单。</mark>

2. 在弹出的存储菜单中选择目标路径,点击 <mark>粘贴</mark>, 工程文件即被存储到选择的路径下。

#### **提示**

使用外部存储器前,请确保 U 盘 (FAT32 格式、NTFS 格式)已经正确连接。

#### **调用仪器状态**

用户可以通过以下方式打开一个工程,来调用工程中存储的仪器状态。

- 在"本地工程"区域选中一个本地工程点击上方菜单区域 *打开工程 ,*或点击文件右侧 **> 打开** 。
- **•** 在"所有工程"区域选择内部或外部存储器中的工程文件,点击右侧 **> 打开** 。
- **•** 在"本地工程"区域选中一个本地工程(文件名绿色时为选中状态),点击右侧通道/波 形/序列/调制预览区,弹出提示信息,点击 **确认** 将打开选中的工程并进入相应界面。

#### **提示**

- **•** 调用的工程文件必须来自同一个仪器型号。
- **•** 调用外部存储器中的工程时,仪器会自动将外部存储器中的工程文件复制到本地并打开。

#### **预览工程**

在工程界面右侧的通道预览区,可以预览当前选中工程的通道配置,包括每个通道的输出模 式、触发参数和时钟参数。

用户也可以预览工程选中的波形、序列和已调信号。以波形预览区为例,打开工程

"Project", 在波形编辑界面选中波形 "SINE SP", 在工程界面保存当前工程并选中 "Project" 。 "波形预览区"如下图所示, 被选中的波形 "SINE SP"有绿色选中框。

点击预览区还可以快速打开当前选中的工程,并进入相应界面(通道、波形、序列或调制)。

| 工程管理 |

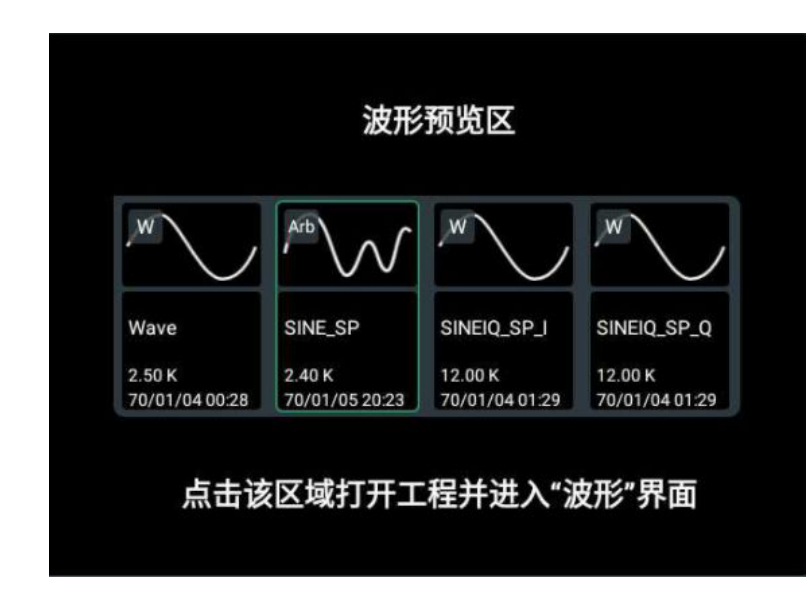

### **图 5.2 波形预览区**

#### **删除工程**

您可以在"本地工程"区域选中一个本地工程点击功能键 **删除工程**,或点击工程文件右侧 **> 删除** 来删除工程。

您也可以在"所有工程"区域浏览内/外存储器中的工程文件,找到目标工程后点击右侧 > <mark>删除</mark> , 弹出提示框"确认删除文件吗?" , 点击 <mark>确定</mark> 完成工程文件的删除。

# **6 波形编辑**

用户可以通过波形编辑功能创建和编辑各种波形,并支持对所有创建的波形进行管理。 DG70000 支持基础波形编辑、表格编辑、高级编辑 (选件) 和高速串行信号编辑 (选件) 四 种波形编辑功能。

点击屏幕左侧的 **波形** 标签,可进入波形编辑界面,如下图所示。波形编辑界面上方为波形资 源列表,用户可通过资源列表右侧的工具栏管理波形;波形编辑界面下方为波形编辑区。

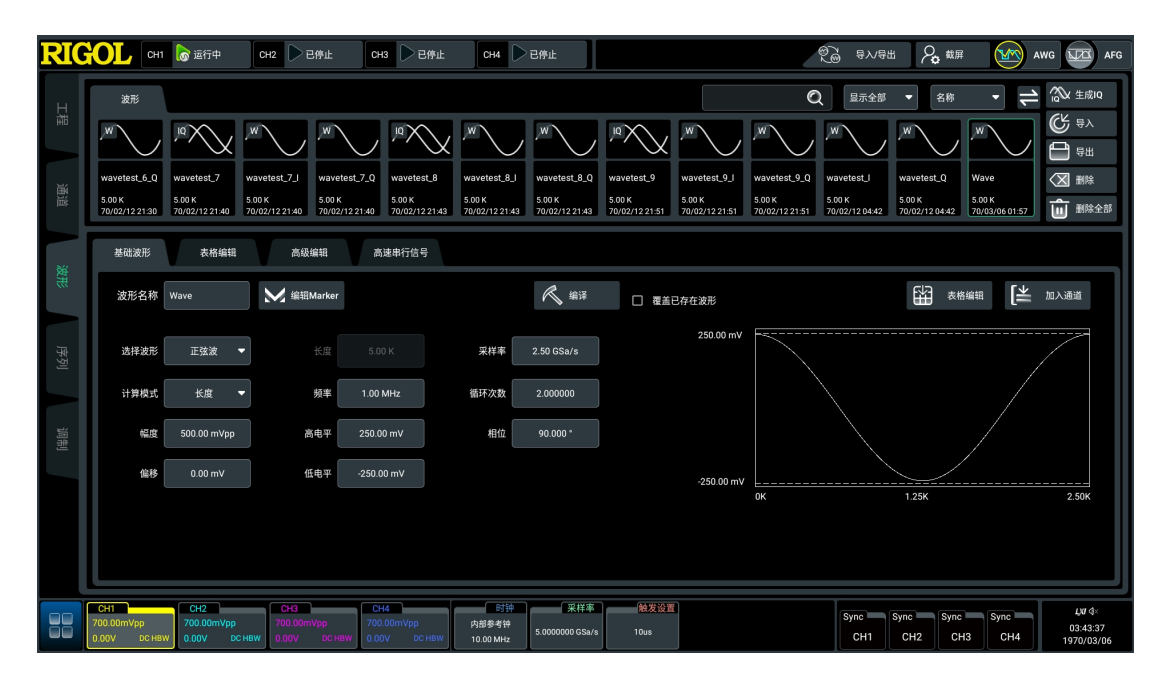

#### **图 6.1 波形编辑界面**

完成波形编辑后,点击 **加入通道** 按钮,在弹出的"加入通道"菜单中勾选要加载波形的通 道, 点击 <mark>确定</mark> 按钮进行通道加载。如果勾选了"加入通道并下发", 加载波形后会自动打开 播放键进入播放状态。

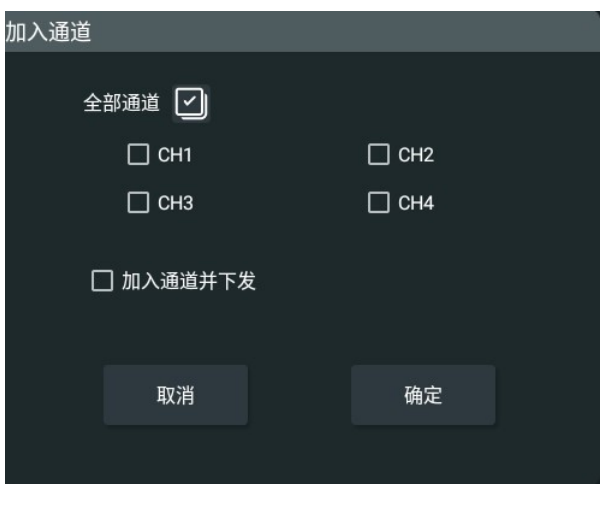

### **图 6.2 加入通道菜单**

# <span id="page-44-0"></span>**6.1 基础波形编辑**

DG70000 支持的类型包括: 正弦波、直流、方波、锯齿波、噪声、Sinc、正弦波 (复数) 。 默认为正弦波。创建的波形以图形方式在窗口的右侧显示。

#### **波形名称**

点击"波形名称"项的输入框,通过弹出的键盘设置所要创建的波形名称,最多支持 26 个字 节长度的波形名称。

#### **编辑正弦波**

点击"选择波形"项的下拉菜单,选择创建波形的类型为正弦波。

- **高电平 / 低电平 / 幅度 / 偏移**
	- **-** 点击"高电平"和"低电平"项的输入框,通过弹出的键盘设置正弦波的高电平和 低电平。高电平的取值范围为-1 V~1 V, 默认值为 250 mV。低电平的取值范围 为-1 V~1 V, 默认值为-250 mV。"高电平"和"低电平"取值互相约束, 如果 输入超出范围,系统会弹出提示消息,并根据当前的配置自动调节,确保"高电平" 的配置值始终高于"低电平"的配置值,并且高电平 - 低电平≥20 mV。
	- **-** 波形的"幅度"项和"高电平"和"低电平"项的配置值互相影响,当完成"高电 平"和"低电平"项的配置,波形幅度就已经确定了,无需再次配置。如果修改 "幅度"的配置值,则系统保持波形的偏移量不变,调整"高电平"和"低电平" 项的取值以满足新的波形幅度值。幅度的取值范围为 20.00 mV $_{\rm pp}$ ~2.00 V $_{\rm pp}$ , 默认 值为 500.00 mVpp.
	- **-** 波形的偏移量由波形的"高电平"和"低电平"的值共同决定,当完成"高电平" 和"低电平"项的配置,波形偏移就已经确定了,无需再次配置。如果修改"偏 移"的配置值,则系统保持波形的幅度不变,调整"高电平"和"低电平"项的取 值以满足新的波形偏移。偏移的取值范围为-990 mV~990 mV,默认值为 0 V。

#### **• 长度 / 采样率 / 频率 / 循环次数**

点击"长度"、"采样率"、"频率"和"循环次数"项的输入框,可通过弹出的键盘 进行设置。长度、采样率、频率和循环次数之间的关系为:长度 = (采样率\*循环次 数)/ 频率,四者的取值互相约束,如果输入不满足条件,系统会弹出提示消息,并根据 当前的配置自动调节。

- **-** 长度:为一次构造波形的点数,取值范围 2.4 kpts~1.5 Gpts,默认值为 12.00 kpts。
- **-** 采样率:取值范围为 100 Sa/s~5.00 GSa/s,默认值为 5.00 GSa/s。采样率需大 于等于频率的 2.5 倍。
- **-** 频率:取值范围为 1 μHz~2.00 GHz ,默认值为 1.00 GHz 。
- **-** 循环次数:为一次构造当前波形周期的倍数,取值范围为 0.007813~644245094.4, 默认为 2.400000 k。
- **相位**

<span id="page-45-0"></span>点击"相位"项的输入框,通过弹出的键盘进行设置。相位的取值范围为 0°~360°, 默 认值为 0.000°。

#### **• 计算模式**

在"计算模式"下拉菜单中可选择:长度、采样率、频率或循环次数。选定计算模式 后,此项目的输入框置灰,不支持用户手动修改,只能根据其他三个项目的设置值自动 调整。

- **-** 长度 = (采样率\*循环次数)/ 频率
- **-** 频率 = (采样率\*循环次数)/ 长度
- **-** 采样率 = (长度\*频率)/ 循环次数
- **-** 循环次数 = (长度\*频率)/ 采样率

#### **编辑直流**

点击"选择波形"项的下拉菜单,选择创建波形的类型为直流。

**• 长度 / 采样率 / 持续时间**

长度、采样率、持续时间之间的关系为:长度 = 采样率\*持续时间,三者的取值互相约 束,如果输入不满足条件,系统会弹出提示消息,并根据当前的配置自动调节。

- **-** 长度的取值范围 2.4 kpts~1.5 Gpts,默认值为 12.00 kpts。
- **-** 采样率的取值范围为 100 Sa/s~5.00 GSa/s,默认值为 5.00 GSa/s。
- **-** 持续时间的取值范围为 480 ns~16,106,127.36 s,默认值为 2.40 μs。
- **偏移**

可设置偏移电压的取值范围为-1 V~1 V,默认值为 0.00 mV。

**• 计算模式**

直流的计算模式可选择:长度、采样率和持续时间。选定计算模式后,此项目的输入框 置灰,不支持用户手动修改,只能根据其他三个项目的设置值自动调整。

- **-** 长度 = 采样率\*持续时间
- **-** 采样率 = 长度/持续时间
- **-** 持续时间 = 长度/采样率

#### **编辑方波**

点击"选择波形"项的下拉菜单,选择创建波形的类型为方波。其中:长度、采样率、频率、 循环次数、高电平、低电平、幅度、偏移、相位和计算模式的配置请参考*[编辑正弦波](#page-44-0)*。

占空比的取值范围为 0.001%~99.999%,默认值为 50.000%。点击"占空比"项的输入框, 通过弹出的键盘设置方波的占空比。

#### <span id="page-46-0"></span>**编辑锯齿波**

点击"选择波形"项的下拉菜单,选择创建波形的类型为"锯齿波"。其中:长度、采样率、 频率、循环次数、高电平、低电平、幅度、偏移、相位和计算模式的配置请参考*[编辑正弦波](#page-44-0)*。 对称性项的取值范围为 0%~100%,默认值为 50.0%。点击"对称性"项的输入框,通过弹 出的键盘设置锯齿波的对称性。

#### **编辑噪声**

点击"选择波形"项的下拉菜单,选择创建波形的类型为"噪声"波形。

- **•** 高电平、低电平、幅度、偏移的配置请参考[编辑正弦波](#page-44-0) 的相关描述。
- **•** 长度、采样率、持续时间和计算模式的配置请参考[编辑直流](#page-45-0) 中的相关描述。

#### **编辑 Sinc**

点击"选择波形"项的下拉菜单,选择创建波形的类型为"Sinc"函数波形。

- **•** 高电平、低电平、幅度、偏移的配置请参考[编辑正弦波](#page-44-0) 的相关描述。
- **•** 长度:取值范围 2.4 kpts~1.5 Gpts,默认值为 12.00 kpts。
- **•** 采样率:取值范围为 100 Sa/s~5.00 GSa/s,默认值为 5.00 GSa/s。
- **•** 波峰位置:为波峰在波形中的位置;取值范围 0.001%~99.999%,默认值为 50.000%。
- **•** 主瓣宽度:为主瓣宽度在整个波形长度所占的百分比;取值范围 0.001%~99.999%,默 认值为 50.000%。

#### **编辑正弦波(复数)**

请参考*[编辑正弦波](#page-44-0)* 进行配置。

编译正弦波(复数)后,屏幕上方的波形展示区域会出现三个波形,其中两个相位相差 90°的 波形作为 I 路信号和 Q 路信号, 另外一个波形则作为 IQ 合成信号进行显示。

#### **编译**

编辑波形完成后,点击 **编译** 按钮,可生成波形,并将波形添加到屏幕上方的波形资源列表 中。

当勾选"覆盖已存在波形"时,创建同名波形会覆盖已存在的波形;当未勾选"覆盖已存在波 形"时,创建同名波形系统会自动为文件名添加后缀" n", n 为正整数。如"Wave\_1"。

# **6.2 表格编辑波形**

在"表格编辑"的功能中,DG70000 以表格形式显示波形的所有样本点,用户可以通过修改 表格数据来编辑波形,包括 Marker 位数据。

在"波形编辑"界面点击 **表格编辑**, 进入表格编辑界面, 如下图所示。

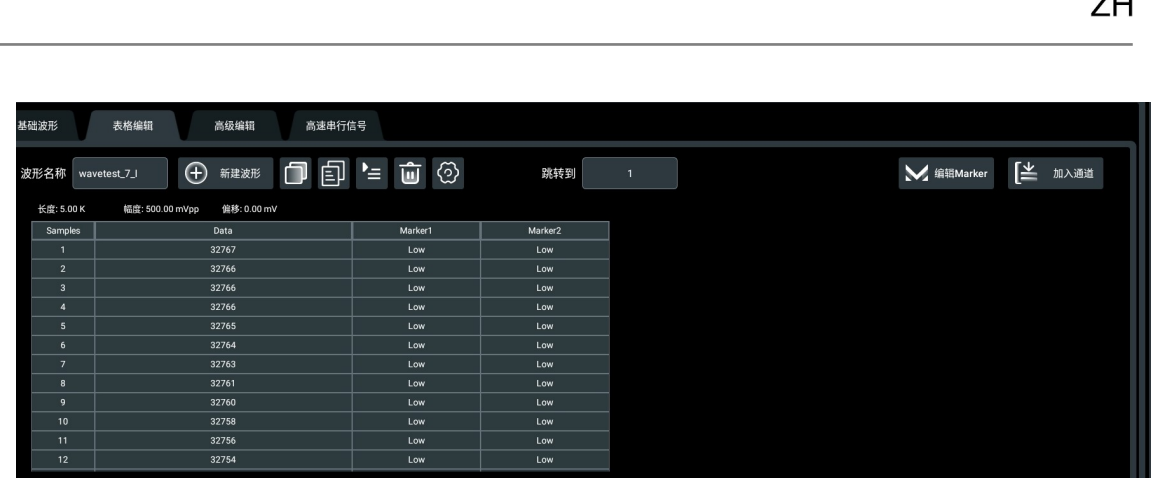

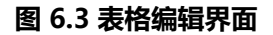

# **6.2.1 新建波形**

点击 <mark>新建波形</mark> 按钮, 弹出创建波形菜单。

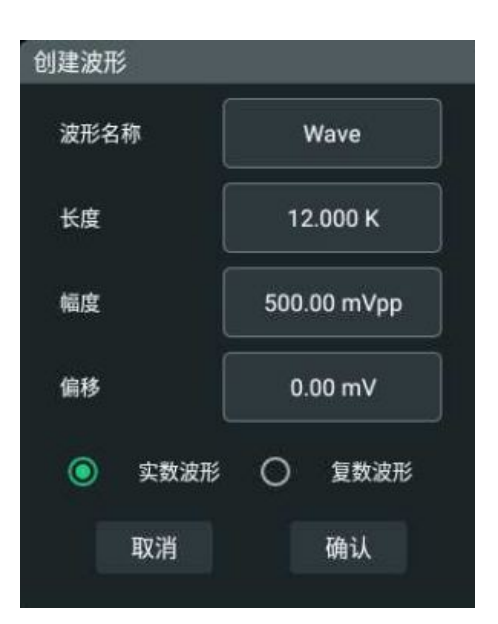

**图 6.4 创建波形菜单**

### **创建波形**

- **•** 波形名称、长度、幅度、偏移的配置请参考 [基础波形编辑](#page-44-0)。
- **•** 用户可选择创建"实数波形"或"复数波形"(IQ 数据波)。

# **6.2.2 表格管理**

在表格编辑界面中,用户可以通过表格修改波形中的任意采样数据。

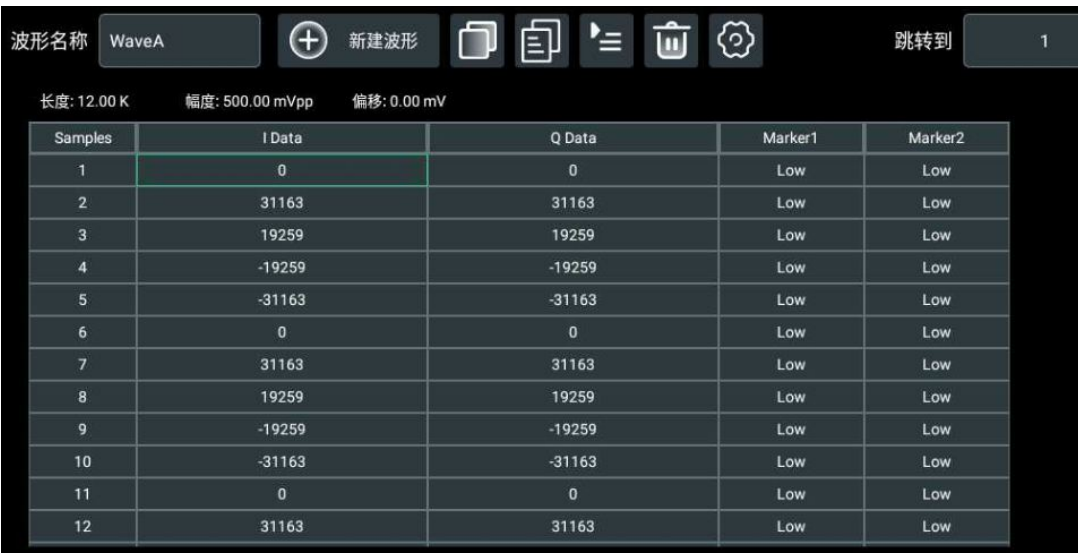

#### **图 6.5 表格编辑界面**

#### **修改采样数据**

如果当前为实数波形,则波形采样数据在 Data 列显示, 如果当前为 IQ 调制波, 则采样数据 分别在 I 数据列和 Q 数据列中显示。

点击选中任意采样数据单元格,通过弹出的数字键盘修改数据,取值范围-32768~32767。

#### **修改 Marker 位**

点击 Marker1 或 Marker2 列中的表格, 可修改其逻辑电平为高电平 (HIGH) 或低电平 (LOW)。

## **复制/粘贴采样数据**

- **•** 点击选中"Data"列中的任意数据,点击 图标复制数据,然后选中目标单元格,点 击 日 图标粘贴,可进行数据的复制/粘贴操作。
- **•** 点击"Samples"列中任意序号,可选中整行数据,点击 图标复制整行数据,然后 点击选中"Samples"列中目标行,点击 2 图标粘贴,可实现整行数据的复制/粘贴操 作。

#### **删除采样数据**

点击选中"Data"列中的任意数据或"Samples"列中任意序号,点击 图标,将删除整 行数据。

波形长度最小为 2.4 k, 当波形长度达到最小时不可删除数据, 点击删除将提示"长度达到最 小值!"

#### <span id="page-49-0"></span>**插入**

点击"Samples"列或"Data"中任意单元格,可选中当前行,点击 20 图标,在选中的行 之后插入一行。

#### **整体配置**

点击 2 图标,弹出设置菜单。

- 幅度:取值范围 20.0 mV<sub>pp</sub>~2.0000 V<sub>pp</sub>, 默认值为 500.0 mV<sub>pp</sub>。
- **偏移**: 取值范围 -1.0000 V~1.0000 V, 默认值为 0.0 V。

#### **跳转**

波形采样数据表格的行数与创建波形的长度相同,上下拖动表格可以查看全部数据。在波形长 度较长的情况下,可以点击"跳转到"项的输入框,通过弹出的数字键盘设置跳转的目标行 数。用户确认输入完成后,当前界面快速定位至需要查找的表格位置。

# **6.3 高级编辑(选件)**

在波形编辑界面点击 **高级编辑** ,可进入波形高级编辑界面。用户可使用该功能创建多音波 形。

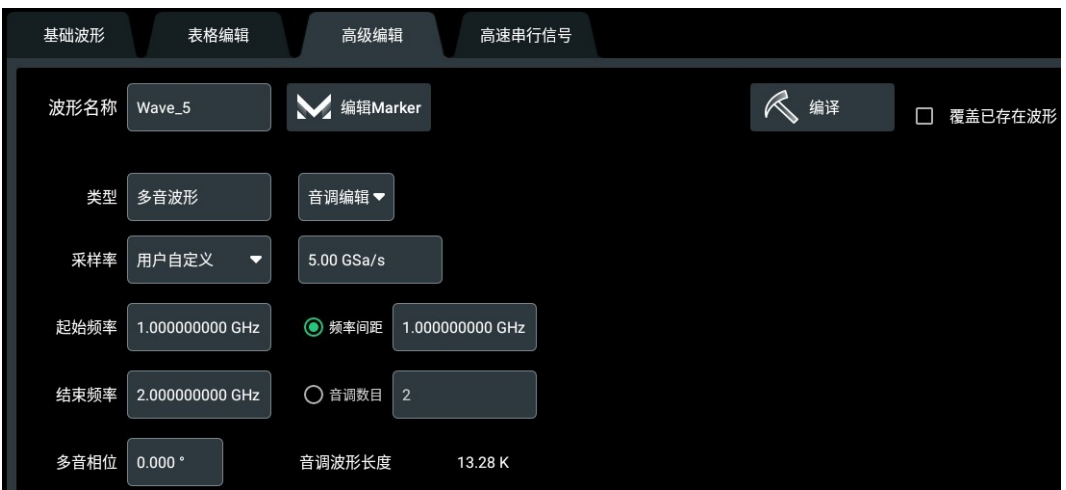

#### **图 6.6 波形高级编辑界面**

#### **波形名称**

点击"波形名称"项的输入框,通过弹出的键盘设置所要创建的波形名称,最多支持 26 个字 节长度的波形名称。

#### **音调编辑**

音调编辑会产生具有多个等间距频率音调的多音波形,如下图所示。点击"多音波形"右侧下 拉菜单,选择"音调编辑"进入音调编辑模式。

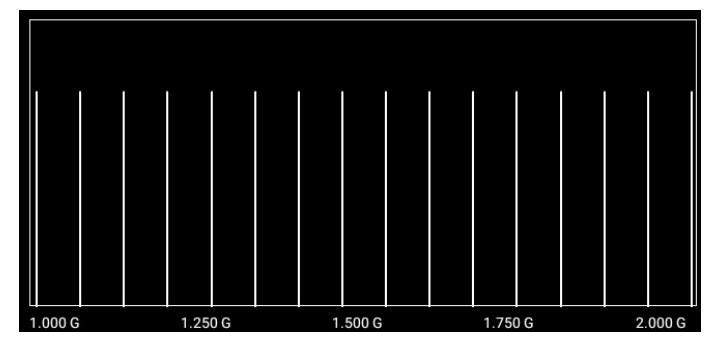

#### **• 采样率**

点击"采样率"项的下拉菜单,可选择"自动计算"或"用户自定义"。

- **-** 自动计算:采样率固定为 5.00 GSa/s。
- **-** 用户自定义:用户可点击"采样率"右侧输入框设置采样率,可设范围为 5 kSa/s~5 GSa/s。

#### **• 频率**

- **-** 起始频率:取值范围 1 kHz~1.999999 GHz,默认值为 1.000000000 GHz。
- **-** 结束频率:取值范围 2 kHz~2 GHz,默认值为 2.000000000 GHz。

#### **提示**

- **-** 结束频率≥起始频率+1 kHz,如果设置超出范围,则系统自动调节配置值。
- **-** 实际应用中,结束频率和采样率之间互相约束,采样率始终大于等于 2.5 倍的结束频率。

#### **• 频率间距/音调数目**

用户可设置起始频率到结束频率范围内的音调数目或频率间距。

当勾选频率间距,用户可点击"频率间距"右侧输入框设置频率间距值,取值范围 1 kHz~1.999999 GHz, 默认值为 1.000000000 GHz。此时音调数目根据设置的频率间 距自动计算。

当选择勾选音调数目时,用户可点击"音调数目"右侧输入框设置音调数目值,取值范 围 2~16,默认值为 2。此时频率间距根据设置的音调数目自动计算。

#### **提示**

实际应用中,频率间距和音调数目互相约束,频率间距=(结束频率 - 起始频率)/(音调数目-1)。其值均不可超过取值范围。

#### **• 多音相位**

在 "多音相位"的输入框自定义相位值, 取值范围  $0^{\circ}$ ~360°, 默认为 0.000°。

#### **调频编辑**

调频编辑模式会生成线性 chirp 波形, 如下图所示。点击"多音波形"右侧下拉菜单, 选择 "调频编辑"进入调频编辑模式。

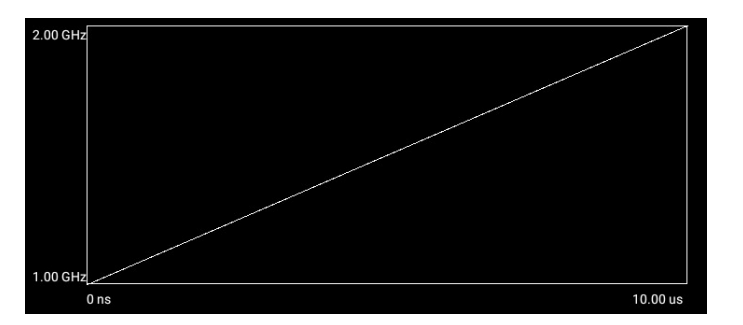

**• 采样率**

请参考*[音调编辑](#page-49-0)*。

- **• 频率**
	- **-** 最低频率:取值范围 1 Hz~1.999999999 GHz,默认值为 1.000000000 GHz。
	- **-** 最高频率:取值范围 2 Hz~2 GHz,默认值为 1.100000000 GHz。

#### **提示**

- **-** 最高频率≥最低频率+1 Hz,如果设置超出范围,则系统自动调节配置值。
- **-** 实际应用中,最高频率和采样率之间互相约束,采样率始终大于等于 2.5 倍的最高频率。

#### **• 扫频时间/扫频速率**

用户可设置起始频率到结束频率的持续时间和单位时间内频率的变化速率。

扫频时间为信号从最低频率升到最高频率或从最高频率降到最低频率所用的时间。当勾 选扫频时间时,用户可点击"扫频时间"右侧输入框设置扫频时间,取值范围 500 ns~320 ks,默认值为 10.000 μs。此时扫频速率根据设置的扫频时间自动计算。

扫频速率为单位时间内频率的变化。当勾选扫频速率时,用户可点击"扫频速率"右侧 输入框设置扫频速率值, 取值范围 0 Hz/μs~4 GHz/μs, 默认值为 10.000000 MHz/ us。此时扫频时间根据设置的扫频速率自动计算。当采样率小于等于 5 MSa/s 时, 扫频 速率不可设置。

#### **提示**

- **-** 实际应用中,扫频时间和扫频速率互相约束,扫频时间 = (最高频率 最低频率) / 扫频速 率。其值均不可超过取值范围。
- **-** 扫频时间受采样率设置值影响,2500≤扫频时间\*采样率≤1.610612736 G。
- **扫频方式**
	- **-** 由高到低:在扫频范围内,由最高频率下降到最低频率。
	- **-** 由低到高:在扫频范围内,由最低频率上升到最高频率。

#### **编译**

编辑波形完成后,点击 **编译** 按钮,可生成波形,并将波形添加到屏幕上方的波形资源列表 中。

当勾选"覆盖已存在波形"时,创建同名波形会覆盖已存在的波形;当未勾选"覆盖已存在波 形"时,创建同名波形系统会自动为文件名添加后缀" n", n 为正整数。如"Wave\_1"。

# <span id="page-52-0"></span>**6.4 高速串行信号编辑(选件)**

高速串行信号编辑功能支持用户创建高速串行信号。在波形编辑界面点击 <mark>高速串行信号</mark>, 可 进入高速串行信号编辑界面,如下图所示。用户可进行码型设置、传输设置、信道设置和预加 重/去加重设置。系统会根据用户设置的功能参数,生成高速串行信号眼图供用户参考。

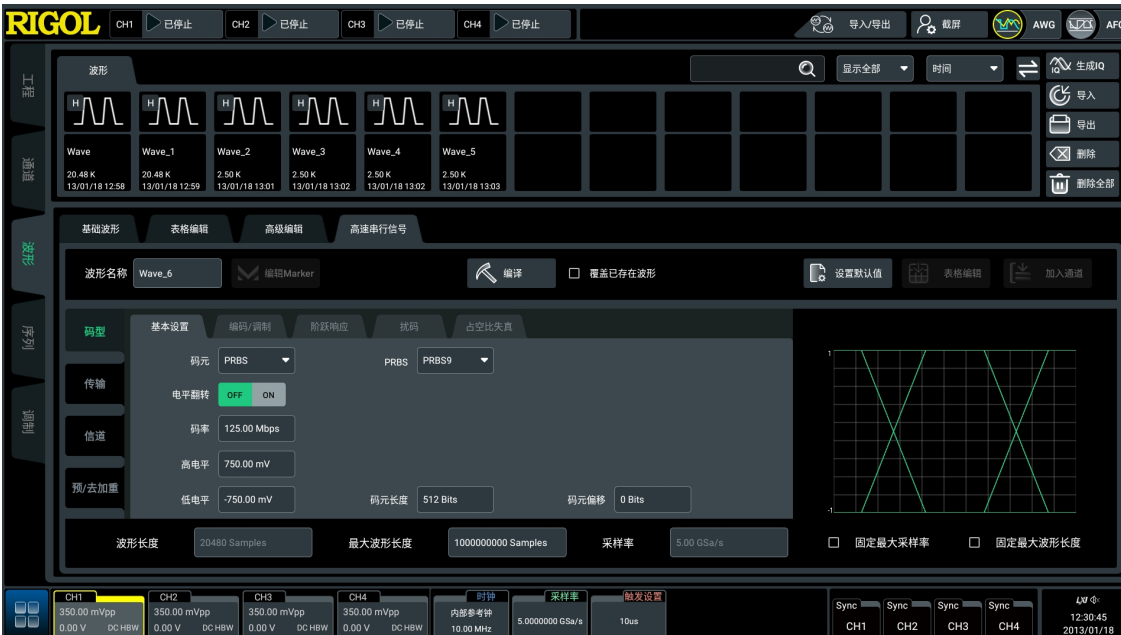

**图 6.7 高速串行信号编辑界面**

# **6.4.1 码型设置**

在高速串行信号编辑界面点击 **码型** ,进入码型设置界面,用户可进行基本设置、编码/调制设 置、阶跃响应设置、扰码设置和占空比失真设置。

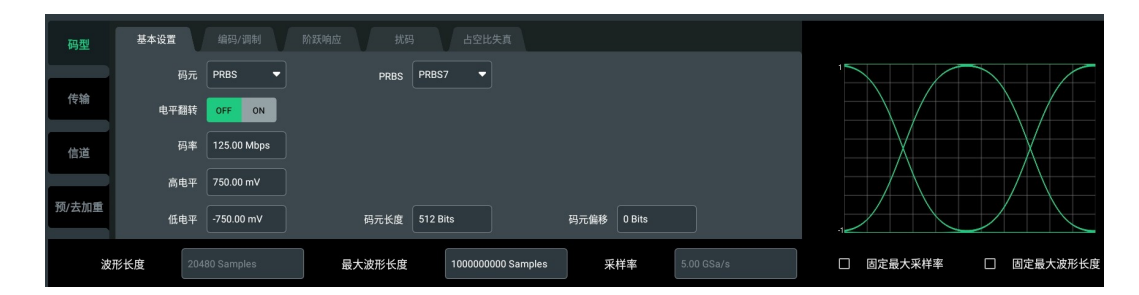

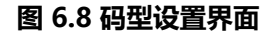

#### **基本设置**

**• 码元**

DG70000 支持的高速串行信号码元类型有时钟(Clock)、全 0 序列(ALLZero)、全 1 序列 (ALLOne) 、伪随机二进制序列 (PRBS) 、自定义序列 (Pattern) 和文件导入 (File),默认为"PRBS"。点击"码元"项的下拉菜单,进行码元选择。

- **-** Clock:设置码元类型为时钟信号。
- **-** ALLZero:设置码元类型为全 0 的序列。
- **-** ALLOne:设置码元类型为全 1 的序列。
- **-** PRBS:设置码元类型为伪随机序列。当选择码元类型为"PRBS"时,可以点击 "PRBS"项下拉菜单,选择不同阶数的伪随机二进制序列,或选择"自定义", 自定义 PRBS 多项式和移位寄存器的初始值。
- Pattern: 设置码元类型为自定义码元。当选择信号码元为"pattern"时, 可以设 置 Pattern 类型为二进制、十六进制或 KD 符号。点击右侧码元输入框, 通过弹出 的虚拟键盘(与设置的 Pattern 类型有关)定义一段码元, 二进制数据可输入的最 大长度为 8000 Bits,十六进制和 KD 符号可输入的最大长度为 2000 Bits。
- **-** File:通过内/外存储器导入用户已定义的码元,导入的码元长度限制在 250M 以 内。当选择"File"时,点击右侧导入路径输入框或 **导入文件** 键,通过弹出的存储 菜单选择目标文件。存储菜单的通用操作, 请参考*[存储管理](#page-107-0)* 章节。

#### **• 码元偏移**

当码元选择 PRBS 时,可以为生成的 PRBS 序列设置一个偏移。点击"码元偏移"项输 入框,通过弹出的虚拟键盘设置偏移的比特数,可设范围为-1,500,000,000 Bits~1,500,000,000 Bits, 默认为 0 Bit。

**• 电平翻转**

点击"电平翻转"项开关,可翻转 (ON) 码型。

**• 码率**

点击"码率"右侧输入框,通过弹出的虚拟键盘设置码元速率,可设范围 500 kbps~2.5 Gbps,默认值为 125 Mbps。

**• 高/低电平**

点击"高电平"/"低电平"右侧输入框,通过弹出的虚拟键盘设置高/低电平,高电平 可设范围-980 mV~1 V, 默认值为 750.00 mV;低电平可设范围-1 V~980 mV, 默认 值为-750.00 mV。

**• 码元长度**

点击"码元长度"输入框,通过弹出的虚拟数字键盘设置码元长度,可设置最大值=当前 最大波形长度\*当前码率/当前采样率,默认为 511 Bits。

#### **编码/调制设置**

点击 **编码/调制** 进入编码/调制界面,如下图所示。

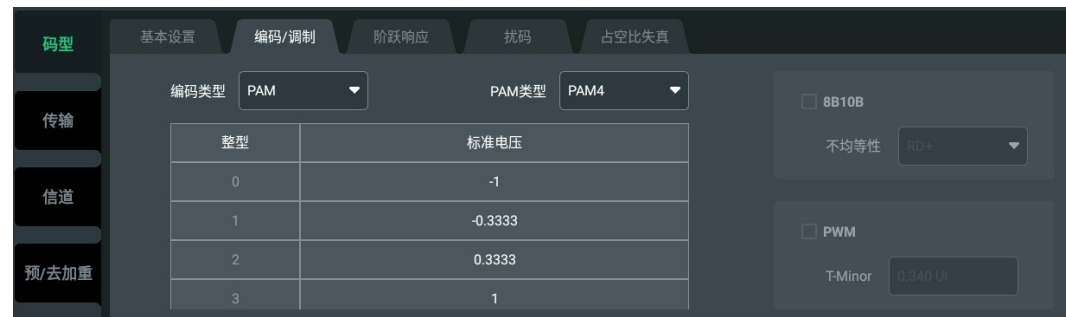

**图 6.9 编码/调制界面**

#### **• 编码类型**

点击"编码类型"项下拉菜单,设置编码类型为 NRZ、NRZ-I、RZ、RZ-P 或 PAM。

- **-** NRZ:不归零码。
- **-** NRZ-I:反相不归零码。
- **-** RZ:单极性归零码。
- **-** RZ-P:双极性归零码。
- **-** PAM:多电平脉冲幅度调制。当选择编码类型为"PAM"时,用户可点击"PAM 类型"项下拉菜单选择 PAM4、PAM5、PAM8、PAM10、PAM12 或 PAM16, PAM-n 对应 n 个电平。

所选调制方式标准电压与数值的对应关系会显示在码型处理界面的列表中, 如*图* 6.9 所示,点击"标准电压"一列任意电压值,可以通过弹出的虚拟数字键盘自定 义不同比特数据对应的电平。

**• 8B10B**

用于将字节(8 位数据)编码为 10 位数据,仅当在[基本设置](#page-52-0) 中将码元设置为 **Pattern** > **KD 符号** 或 **File** > **KD 符号** 时可用,否则此功能置灰。

使能 8B10B 编码功能后,可选择编码的不均等性。不均等性表示编码后数据中 1 的位数 多还是 0 的位数的多。可选项为 RD+ (0 比 1 多或 0 与 1 个数相等) 和 RD- (0 比 1 少)。

#### **说明**

- **-** 仅当编码类型选择"NRZ"或"NRZ-I"时 8B/10B 功能可用。
- **-** 当 8B/10B 功能打开时,选择除"NRZ"和"NRZ-I"以外的编码类型会提示"功能打开失 败",需要关闭此功能后才能选择其他编码类型。

#### **• PWM**

用于产生"NRZ"和"NRZ-I"编码信号的脉宽调制信号,选择其它编码类型时,此功 能不可用。在 PWM 调制中,每个原始比特都由 01 两个电平表示。使能 PWM 调制功 能后,您可设置偏差时间参数 T-Minor,来指定编码比特 0 或 1 相对于原始码元单位间 隔 (UI) 的持续时间。如果原始比特位为 0, 则 T-Minor 指定编码比特位 1 的宽度, 如

果原始比特位是 1, 那么 T-Minor 指定了编码比特位 0 的宽度。T-Minor 可设置范围为 0.01 UI~0.5 UI, 默认为 0.2 UI。

### **说明**

- **-** PWM 功能和占空比失真不能同时开启。
- **-** 当 PWM 功能打开时,选择除"NRZ"和"NRZ-I"以外的编码类型会提示"功能打开失 败",需要关闭此功能后才能选择其他编码类型。

#### **阶跃响应**

点击 **阶跃响应** 进入阶跃响应设置界面,用户可设置波形的边沿形状和幅度 20%~80% 或 10%~90% 范围内的上升时间。下图为 10%~90% 范围内上升时间示意图。

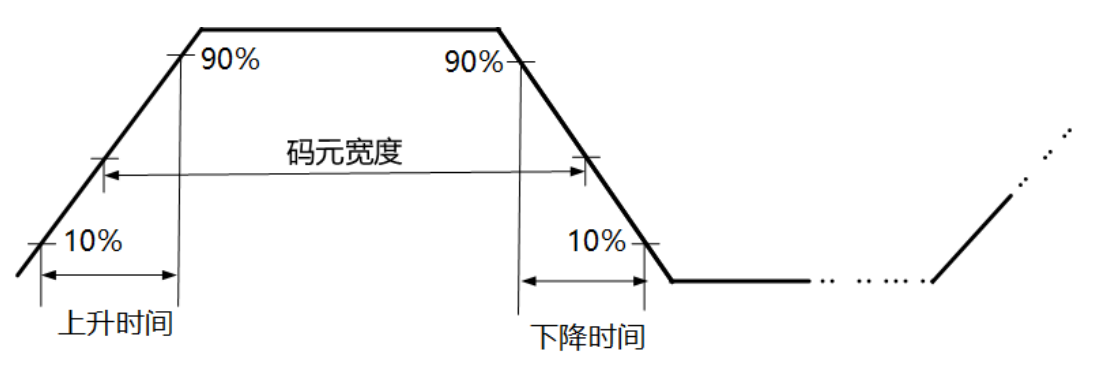

#### **• 边沿形状**

点击"边沿形状"下拉菜单,选择"高斯滤波"、"线性插值"、"一阶函数"、"贝 塞尔函数"、"升余弦"或"均方根升余弦"。

**• 阈值**

点击"阈值"项下拉菜单选择阈值类型,可选 20%/80% (20%~80%)或 10%/ 90%(10%~90%)。

**• 上升时间**

根据"阈值"的选择,上升时间定义为码元幅度从 10%阈值上升至 90%阈值, 或从 20%阈值上升至 80%阈值所持续的时间。点击"上升时间"输入框,通过弹出的数字键 盘设置上升时间,可设范围为 0 UI~1 UI, 默认为 0.4 UI。除了升余弦和均方根升余弦 外,所有的边沿形状都可以设置上升时间。

**• Alpha**

当边沿形状选择升余弦或均方根升余弦时显示此设置项。点击"Alpha"输入框,设置滚 降因子,可设置范围为 0~1, 默认为 1。

### **提示**

"UI"是指传输一个比特信息所占的时间,即一个码元的单位间隔。当上升时间设置为 0.5 UI 时, 即设 置上升时间等于单个码元宽度的 1/2。

#### **扰码**

点击 <mark>扰码</mark> 进入扰码设置界面,点击"扰码开关"项的开关按钮,打开(ON)或关闭(OFF) 扰码功能。打开扰码功能后,您可进行如下设置。

#### **• 扰码类型**

点击"扰码类型"下拉菜单选择扰码类型为"加性扰码"或"乘性扰码"。

**• 多项式**

点击"多项式"输入框,通过弹出的符号键盘,设置扰码多项式,例如 X9+X4+1。

**• 寄存器初始值**

点击"寄存器初始值"输入框,通过弹出的二进制/十六进制键盘设置寄存器初始值,初 始值可以设置为二进制数据或十六进制数据。寄存器初始值的长度应等于扰码多项式的 最高次数。

#### **占空比失真**

点击 **占空比失真** 进入占空比设置界面,点击"占空比失真开关"项开关按钮,打开(ON) 或关闭(OFF)占空比失真功能。打开占空比失真功能后,您可进行如下设置。

**• 模式**

点击"模式"下拉菜单,设置占空比失真模式为"经典"或"F/2"。

- **-** 经典:高电平码元持续时间相对于低电平码元持续时间被压缩或扩展,如下图所 示。
- **-** F/2:所有码元持续时间被压缩(S)或扩展(L),符号的持续时间在两个值之间 来回切换,如下图所示。

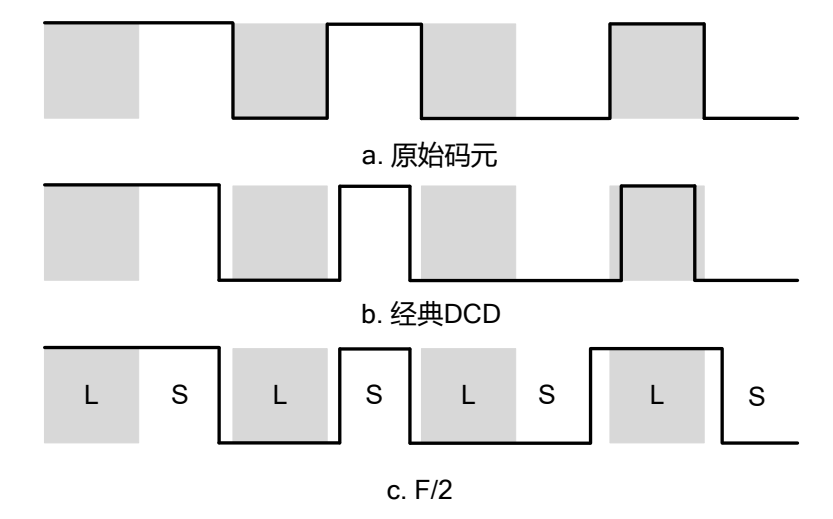

#### **• 失真幅度**

点击"失真幅度"输入框,通过弹出的虚拟数字键盘设置占空比失真的幅度。可设置范 围为-1 UI~1 UI。

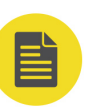

## **说明**

- **•** 当编码类型选择"RZ"、"RZ-P"或 PWM 功能打开时,占空比失真功能不可用。
- **•** 当占空比失真功能打开时,选择除"NRZ"、"NRZ-I"和"PAM"以外的编码类型时会提示 "功能打开失败",需要关闭占空比失真功能后才能选择其他编码类型。

# **6.4.2 传输**

在高速串行信号编辑界面点击 **传输** 进入传输设置界面,如下图所示。用户可设置信号的抖 动、噪声和扩频时钟。

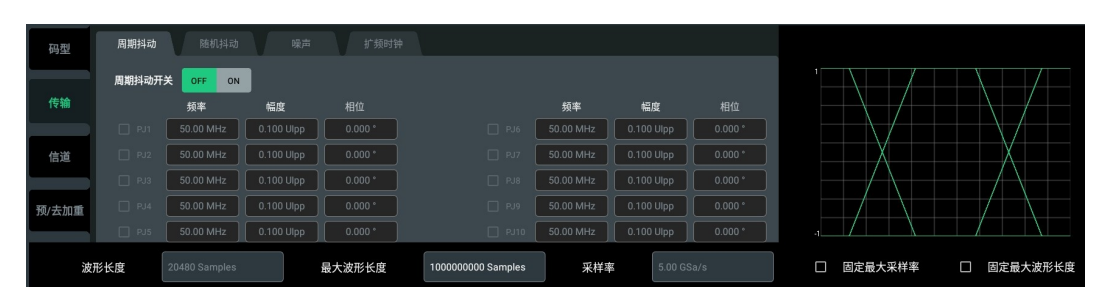

**图 6.10 传输设置界面**

#### **周期抖动**

抖动定义为高速串行信号边沿相对理想边沿时刻的偏差。周期抖动也称正弦抖动,是确定性抖 动中具有周期性,但周期性与波形数据无关的抖动。点击"周期抖动开关"项开关按钮,打开 (ON) 或关闭 (OFF) 周期性抖动功能。打开周期抖动功能后, 可点击对应分量 (PJ1~PJ10) 前的选择框来添加此周期性抖动, 并设置对应抖动的参数。

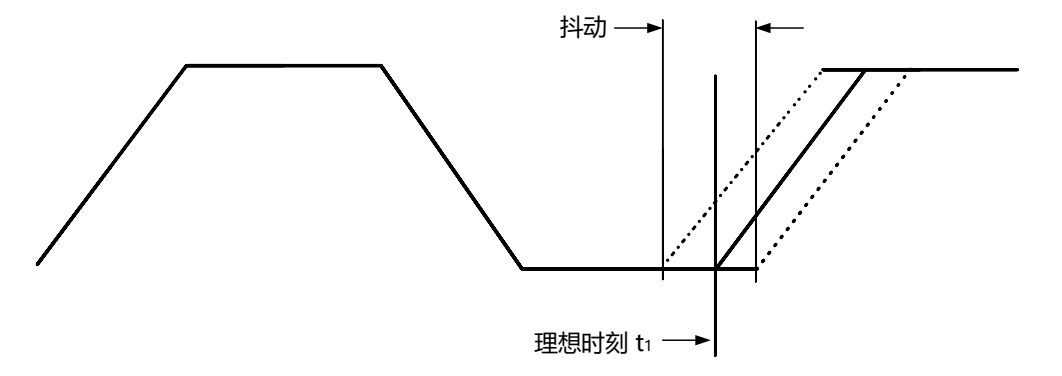

**• 频率**

点击"频率"项输入框,设置引入正弦波(抖动)的频率,可设置范围为 1 Hz~1 GHz,默认为 50 MHz。

**• 幅度**

点击"幅度"项输入框,设置引入正弦波(抖动)的幅度,可设置范围为 0 UIpp~10 UIpp, 默认为 0.1 UIpp。

**• 相位**

点击"相位"项输入框,设置引入的正弦波(抖动)相位,可设置范围-360°~360°,默 认为 0°。

#### **随机抖动**

在传输设置界面点击 **随机抖动** 进入随机抖动设置界面,随机抖动的概率分布服从高斯分布。 点击"随机抖动开关"项开关按钮,打开(ON)或关闭(OFF)随机性抖动功能。打开随机 抖动功能后,可点击对应分量(RJ1~RJ3)前的选择框来启用此随机抖动,并设置对应抖动的 参数。

#### **• 峰值因子**

峰值因子为抖动的最大峰值与均方根幅度的比率, 以 dB 表示。例如, 将 RJ1 的峰值因 子设置为 6 dB 时, 则 RJ1 的峰值为幅度的 2 倍。点击"峰值因子"项输入框, 设置随 机抖动的峰值因子, 可设置范围为 0 dB~12 dB, 默认为 6 dB。

#### **• 幅度**

点击"幅度"项输入框,设置随机抖动的均方根幅度(非最大抖动幅度),可设置范围 为 0 UIrms~100 UIrms, 默认为 0.1 UIrms。

**• 带宽**

点击"带宽"项输入框,设置随机抖动的带宽,可设置范围为 1 Hz~1 GHz,默认为 50 MHz。

#### **噪声**

在传输设置界面点击 <mark>噪声</mark> , 进入噪声设置界面。

**• 高斯噪声**

点击"高斯噪声开关"项开关按钮,可打开(ON)或关闭(OFF)高斯噪声功能。打开 高斯噪声功能后,可设置生成指定带宽和幅度的高斯噪声叠加在信号上。

- **-** 噪声带宽:高斯噪声带宽可设置范围为 1 Hz~1.25 GHz,且不大于当前采样率的 一半,默认为 500 MHz。
- **-** 噪声幅度:高斯噪声幅度定义为"低"电平到"高"电平偏移的百分比。此处的 "高"、"低"电平为信号长时间运行后的最终稳定状态,不受任何低通滤波或去 加重/预加重的影响。高斯噪声幅度可设置范围为 0%~100%,默认为 5%。
- **-** 峰值因子:峰值因子可设置幅度为-60 dB~20 dB。
- **单音噪声**

点击"单音噪声开关"项开关按钮,可打开(ON)或关闭(OFF)单音噪声功能。打开 该功能后,可设置生成指定频率的正弦波作为噪声叠加在信号上。

- **-** 频率:单音噪声频率可设置范围为 10 Hz~1.25 GHz,且不大于当前采样率的一 半,默认为 500 MHz。
- **-** 单音噪声幅度:单音噪声幅度可设置范围为 0%~100%,默认为 5%。

#### **扩频时钟**

扩频时钟(SSC)功能可以调制高速串行信号码率。在传输设置界面点击 **扩频时钟** ,进入扩 频时钟设置界面。点击"扩频时钟开关"项的开关按钮,打开(ON)或关闭(OFF)扩频时 钟功能。打开 SSC 后,您可设置扩频时钟参数。

#### **• 形状**

点击"形状"项下拉菜单,设置 SSC 为正弦波、方波或三角波。

#### **• 码率偏移峰峰值**

码率偏移峰峰值以码率设置值(请参考*[码型设置](#page-52-0)* 中的*[基本设置](#page-52-0)*) 的百万分之一 (ppm)表示。点击"码率偏移峰峰值"项输入框,通过弹出的虚拟数字键盘设置峰峰 值, 可设置范围为 0 ppm~200 kppm, 默认为 0 ppm。

#### **• 信号周期**

点击"信号周期"项输入框, 通过弹出的虚拟数字键盘设置 SSC 的频率, 可设置范围为 10 kHz~500 kHz, 默认为 500 kHz。

#### **• 对称性**

仅当 SSC 形状设置为三角波时,显示此设置项。点击"对称性"输入框, 通过弹出的虚 拟数字键盘设置对称性,可设置范围为 0%~100%,默认值为 50%。

# **6.4.3 信道设置**

在高速串行信号编辑界面点击 **信道** 进入信道设置界面,如下图所示。用户可设置低通滤波和 码间串扰。

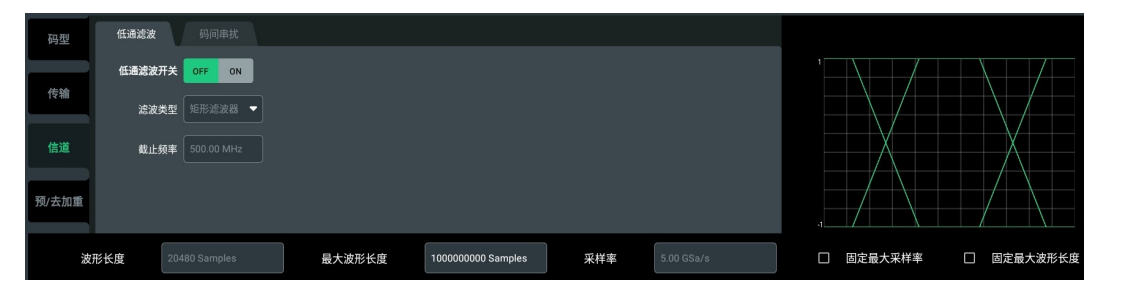

**图 6.11 信道设置界面**

#### **说明**

低通滤波和码间串扰功能互斥,只能同时打开其中一个功能。

#### **低通滤波**

点击"低通滤波开关"项开关按钮,选择打开(ON)或关闭(OFF)低通滤波功能。打开低 通滤波功能后,您可设置滤波类型和截止频率。

#### **• 滤波器类型**

ΖH

点击"滤波类型"下拉菜单,选择滤波器类型为矩形滤波器、一阶滤波器或二阶滤波 器。

**• 截止频率**

点击"截止频率"输入框,通过弹出的虚拟数字键盘,设置滤波器的截止频率 (3 dB 衰 减频率)。可设置的最小值为当前采样率的 1/1000;可设置的最大值为 1.25 GHz, 且 不大于当前采样率的一半。截止频率默认为 500 MHz。

**• Q**

Q 为品质因数, 只适用于二阶滤波器。当滤波器类型选择二阶滤波器时, 点击"Q"项 输入框,通过弹出的虚拟数字键盘,设置二阶滤波器的品质因数,可设置范围为 0.01~1000,默认为 1。

#### **码间串扰**

码间串扰可以模拟硬件滤波器的一些特性,在信号中引入码间串扰的效果。在信道设置界面点 击 **码间串扰**,进入码间串扰设置界面。点击"码间串扰开关"项的开关按钮,打开(ON)或 关闭(OFF)码间串扰功能。

打开码间串扰功能后,您可点击"斜坡衰减速率"项输入框定义码间串扰滤波器,斜坡衰减速 率可设置范围为 0 dB/100 MHz~100 dB/100 MHz, 默认为 0 dB/100 MHz。

## **6.4.4 预加重/去加重**

预加重和去加重可以逐个对码元进行滤波计算,以达到补偿信号高频或衰减低频的目的。在高 速串行信号编辑界面点击 **预/去加重** 进入预加重/去加重设置界面,如下图所示。

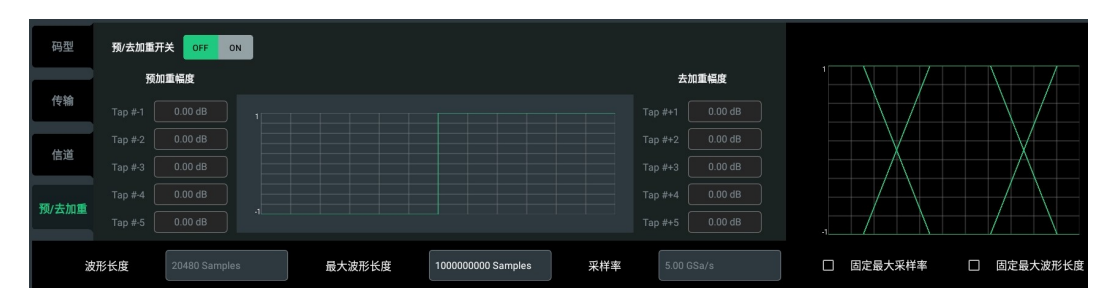

#### **图 6.12 预加重/去加重设置界面**

点击"预/去加重开关"项开关按钮, 打开 (ON) 或关闭 (OFF) 预加重/去加重功能。打开 此功能后,可以设置预加重抽头系数 (Tap#-1~Tap#-5) 和去加重抽头系数 (Tap#+1~Tap# +5),可设置范围为-20 dB~20 dB。系统会根据用户设置的抽头系数绘制对应的阶跃响应。

### **6.4.5 其他波形参数**

**• 波形长度**

波形长度不可设置,仅做显示,与所选码元、设置的码率和序列长度有关。用户可通过 设置"最大波形长度"限制此值。

**• 最大波形长度**

点击"最大波形长度"项输入框,设置最大波形长度,以限制生成的波形长度小于等于 此值。

#### **• 采样率**

当勾选"固定最大采样率"时采样率固定为 5 GSa/s;当未勾选"固定最大采样率" 时,系统自动计算和推荐一个合适的采样率。

**• 固定最大采样率**

勾选"固定最大采样率",可将采样率固定为 5 GSa/s。

#### **• 固定最大波形长度**

勾选"固定最大波形长度,系统以"最大波形长度"为上限,按照最接近该上限的波形 长度计算高速串行信号。

# **6.5 编辑 Marker**

本仪器每个模拟输出通道可以提供 2 个标记输出 (Marker), 标记输出可以标记波形的指定 位置, 以高低电平的形式输出。输出接口为后面板的 CH1:1 ~ CH4:2 接口 (2 通道型号为  $CH1:1 \sim CH2:2$ ).

使用"编辑 Marker"功能输出逻辑电平的前提是, 在[通道设置](#page-91-0) 界面的*[配置通道分辨率](#page-92-0)* 功能 中,配置该通道启用 1 位或 2 位 Marker 位。

在"波形编辑"界面点击 **编辑 Marker** 按钮,进入 Marker 编辑界面。

### **编辑范围**

用户可配置 Marker 输出的编辑范围如下:

- **全部采样点:**选择波形的全部采样点,输出指定的逻辑电平。
- **光标之间:** 通过光标截取波形中的一段输出指定逻辑电平。选择此模式后, 用户可以通 过拖动坐标轴上的光标①和光标②截取一段波形,也可以点击 X1 和 X2 的输入框, 通过 弹出的数字键盘输入光标①和光标②的坐标位置来截取波形。

勾选 Marker1 和 Marker2 前面的复选框,点击 <mark>生效更改</mark> ,Marker1 或 Marker2 会根据设 置进行修改,否则不变。

### **修改类别**

- **高电平 / 低电平:**在指定"编辑范围"内的逻辑电平全部被设置为 HIGH 或 LOW。
- **脉冲:**在指定"编辑范围"内的逻辑电平被设置为脉冲波,还可以通过如下参数配置脉 冲波形。
	- **起始电平:**可通过下拉框设置脉冲波的初始为高电平或低电平。
	- **高电平距离 / 低电平距离:**点击输入框,通过弹出的虚拟键盘设置高低电平的长 度, 取值范围与信号长度有关, 默认值为 1 Sample。

### **生效更改**

完成"编辑范围"和"修改类型"的配置后,点击 **生效更改** 按钮,确认当前对 Marker 的修 改。

# **6.6 波形管理**

波形编辑界面上方为波形管理区域,可以在波形资源列表中看到创建的所有波形,通过右侧工 具栏管理波形。波形管理界面如下图所示。

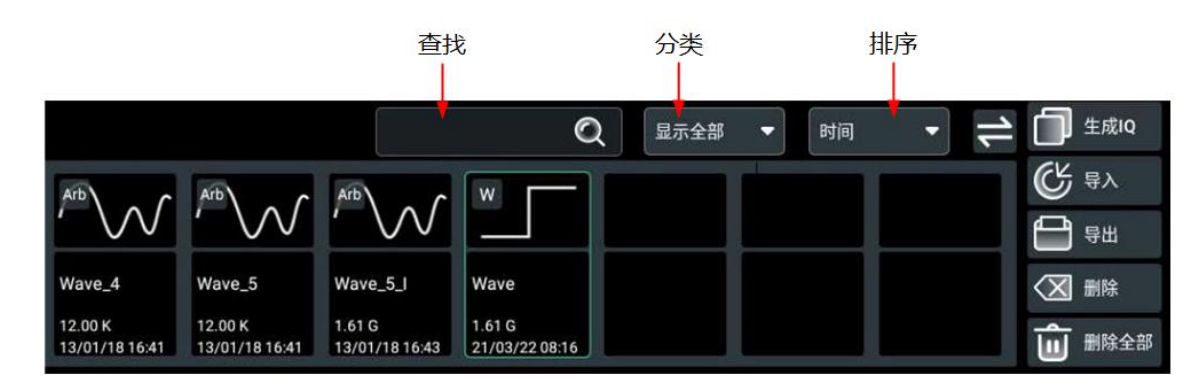

#### **图 6.13 波形管理界面**

### **调整操作界面结构**

点击屏幕右上角的 = 图标, 可以实现操作界面上下结构或左右结构的切换。

#### **查看波形信息**

- **•** 在波形资源列表中可以看到创建波形的缩略图、名称、长度和创建时间。
- **•** 点击选中波形,可在屏幕下方看到该波形的编辑界面,可进一步获取波形的详细信息。
- **•** 如果当前创建的波形数量较多,在屏幕当前的界面中展示不全,可左右滑动波形展示框 查看其它波形。

#### **按类别显示波形**

点击"分类"下拉菜单,选择波形的种类,配置完成后,波形资源列表中只显示指定种类的波 形。可选择的波形种类包括:基本波形、任意波、IQ 波形、多音波形和高速串行信号,默认 情况下为显示全部波形。

#### **波形排序**

点击"排序"下拉菜单,可配置波形按照创建的"时间"或波形的"名称"来排序。

#### **查找波形**

点击"查找"输入框,在弹出的键盘中输入字符串,完成输入后,波形资源列表中会展示出波 形名称包含此字符串的所有波形。支持查找最长为 26 个字节长度的字符串。

ΖH

删除"查找"输入框中的字符串后,波形展示框中恢复显示所有波形。

#### **删除波形**

- **•** 删除单个波形:在波形资源列表中选择要删除的波形,点击使其呈选中状态,再点击右 侧 **删除** 按钮,弹出删除确认提示框,点击 **确定** 即可删除选中的波形。
- **•** 删除全部波形:点击右侧 **删除全部** 按钮,弹出删除确认提示框,点击 **确定** 完成全部波 形删除。

#### **导出波形**

将系统文件中的波形导出到内/外部存储器的步骤如下:

- 1. 点击右侧 <mark>导出</mark> 按钮, 弹出存储 (导出波形) 菜单。
- **2.** 进入系统存储器,勾选需要导出的文件,点击 **导出** 。
- **3.** 进入内/外部存储器的目标文件夹, 点击 <mark>粘贴</mark> 按钮, 完成导出。在目标文件夹下可以看到 导出的指定波形文件。

您还可以参考*[导入导出](#page-110-0)* 章节完成波形导出。存储菜单的通用操作请参考*[存储管理](#page-107-0)* 。

#### **导入波形**

将内/外部存储器中的波形导入到系统步骤如下:

- 1. 点击右侧 <mark>导入</mark> 按钮,弹出存储(导入波形)菜单。
- 2. 进入内/外部存储器,勾选需要导入的文件,点击 <mark>导入</mark> 按钮,完成导入。导入操作完成 后,在波形资源列表中可以查看到该波形。

您还可以参考*[导入导出](#page-110-0)* 章节完成波形导入。存储菜单的通用操作请参考*[存储管理](#page-107-0)* 。

#### **生成 IQ**

点击右侧 <mark>生成 IQ</mark> 按钮,弹出资源文件菜单,如下图所示。

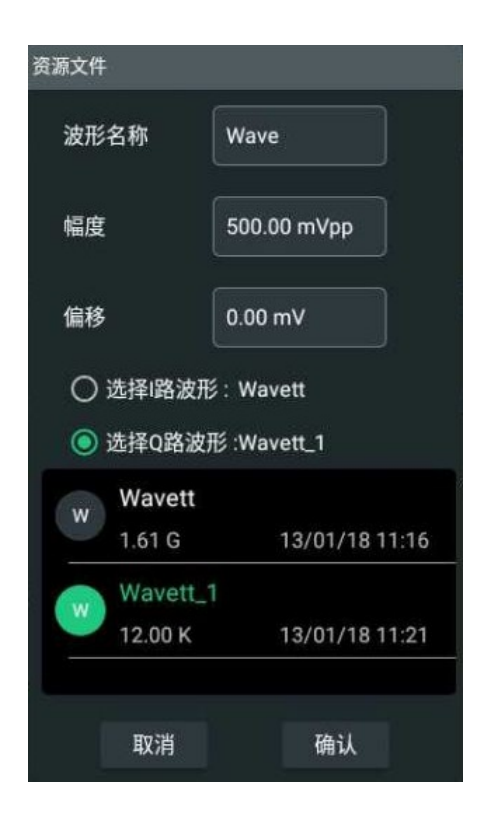

### **图 6.14 资源文件菜单**

- 1. 点击输入框, 通过弹出的键盘设置生成 IQ 波形的名称、幅度、偏移。
- 2. 点击选定"选择 I 路波形",然后在下方波形列表中点击选择一个波形,完成后"选择 I 路 波形"后面的字符串由"null"变成选择文件的名称。相同操作选定 Q 路波形。

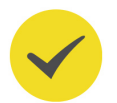

ZH

### **提示**

选择的 I 路和 Q 路波形的长度应一致。

3. 点击 <mark>确认</mark> 按钮, 完成 IQ 波形的创建。在波形资源列表中可以看到此波形。

在波形资源列表中选中 IQ 数据波形, 则会将 I 数据波形和 Q 数据波形一起选中, 并且在*[表格](#page-46-0)* [编辑波形](#page-46-0) 界面显示波形的所有采样数据。

# **7 序列编辑(选件)**

序列编辑器基于波形片段、条目、子序列和主序列,实现波形顺序、循环、GoTo 跳转、等 待、事件跳转等输出操作,可以支持用户任意构建各种复杂的波形输出。

点击 **序列** 标签进入序列编辑界面,来创建一个新的序列或者编辑现有的序列。序列编辑界面 如下图所示,界面上方的序列资源列表中为当前系统中创建的所有序列,用户可通过右侧的工 具栏对系统中的序列进行管理;屏幕下方的表格为序列的编辑区域。

完成序列编辑后,点击 <mark>加入通道</mark> 按钮,在弹出的"加入通道"菜单中勾选通道和加入通道的 Track, 点击 <mark>确定</mark> 按钮进行通道加载。如果勾选了"加入通道并下发", 加载序列后会自动打 开播放键进入播放状态。

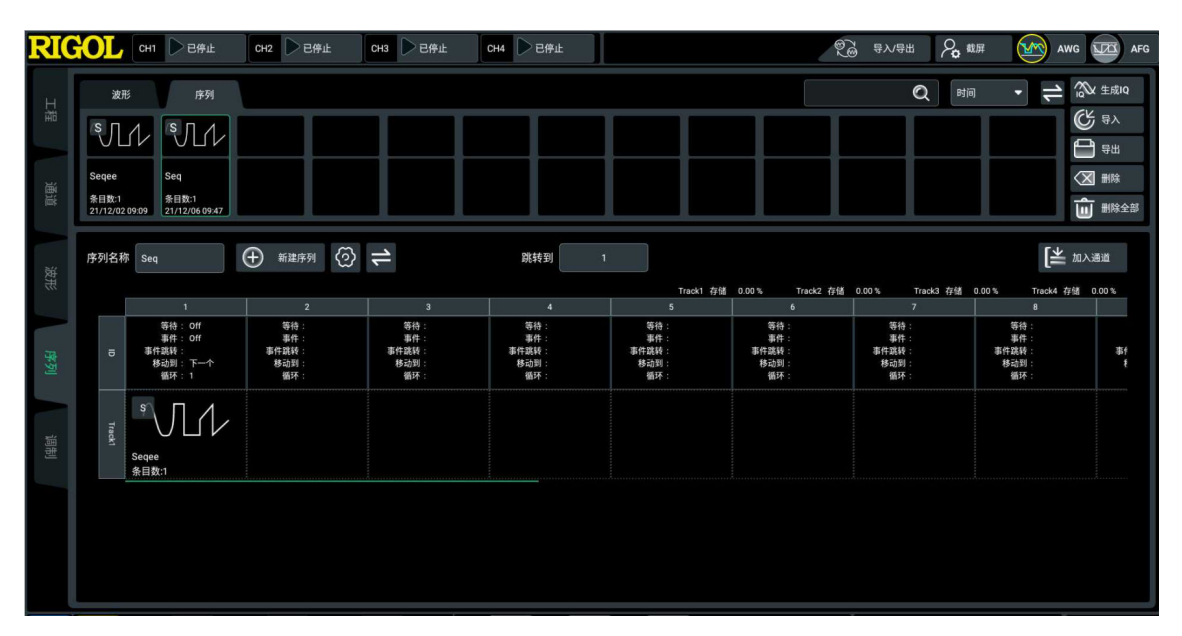

**图 7.1 序列编辑界面**

# **7.1 新建序列**

序列是一系列单独的波形或子序列的组合波形,子序列就是一个已经存在的序列,它被添加到 序列中,作为序列的一个条目。您可参考以下内容新建一个序列。

### **创建一个空序列**

点击 **新建序列** 按钮,以默认名创建一个空序列,该序列会显示在屏幕上方的序列资源列表 中,呈选中状态。点击"序列名称"项输入框可以修改序列名称(只支持英文、数字和下划 线,且不能与其他序列重名)。在序列资源列表中可以看到该序列的名称、包含的波形条目数 量和最后修改时间。

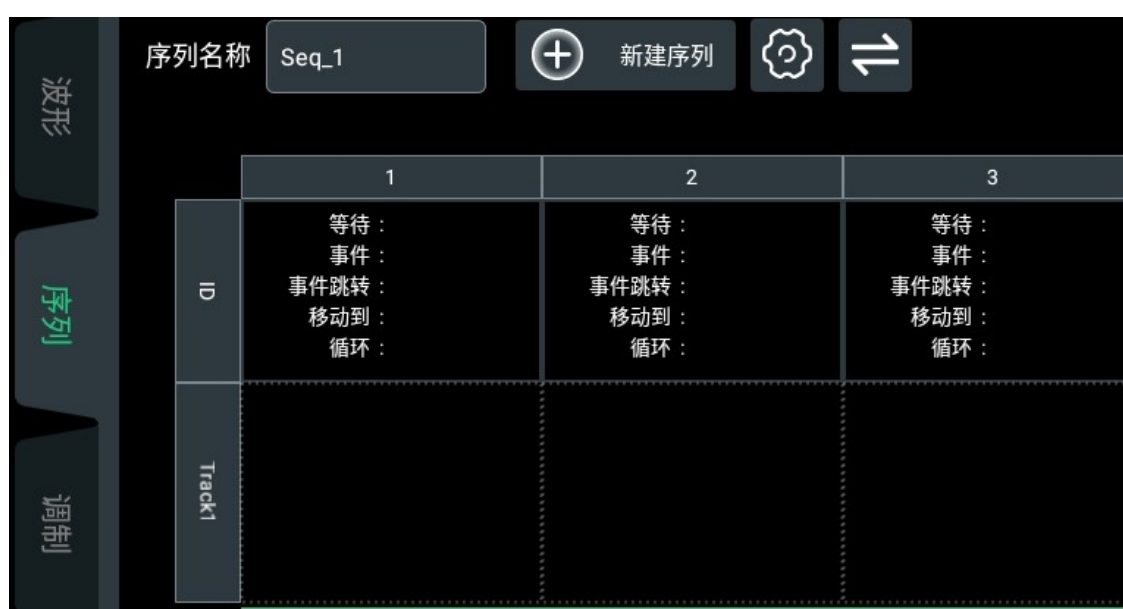

### **图 7.2 创建一个空序列**

### **创建一个 Track**

用户创建一个空序列后,该序列默认包含一个空的 Track, Track1。

点击 **Track1**,会弹出工具菜单,如下图所示。点击 **New** 图标,可以为当前序列新建一个 Track。一个序列支持的最大 Track 数与仪器的通道数目相同,如四通道型号最多支持四个 Track: Track1~Track4。

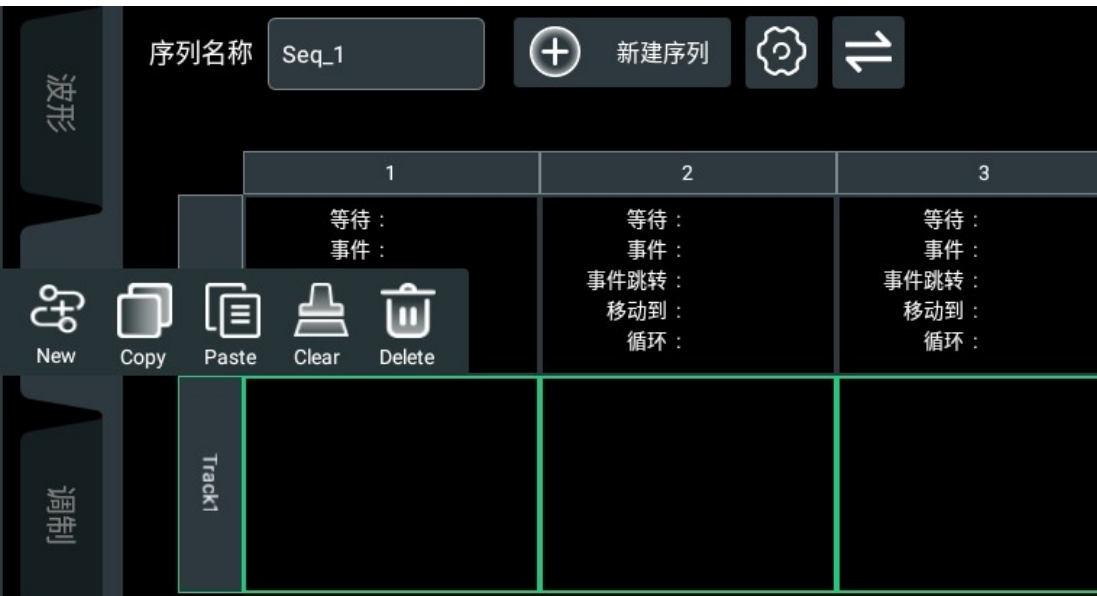

**图 7.3 创建一个 Track**

#### **添加资源到 Track**

在屏幕上方的序列或波形资源列表中,长按选中序列或波形将其拖动到序列编辑表 Track 行的 指定位置,如下图所示。

单个 Track 支持 1.5\*230=1610612736 波形点 (包括波形和子序列中的波形) 的存储容量。 为一个 Track 添加相同的波形或子序列时不会重复占用存储容量。各 Track 当前已使用的存储 容量占比在序列编辑表右上方显示。

完成序列添加波形操作后,在序列资源列表中,可以看到该序列的"条目数"。

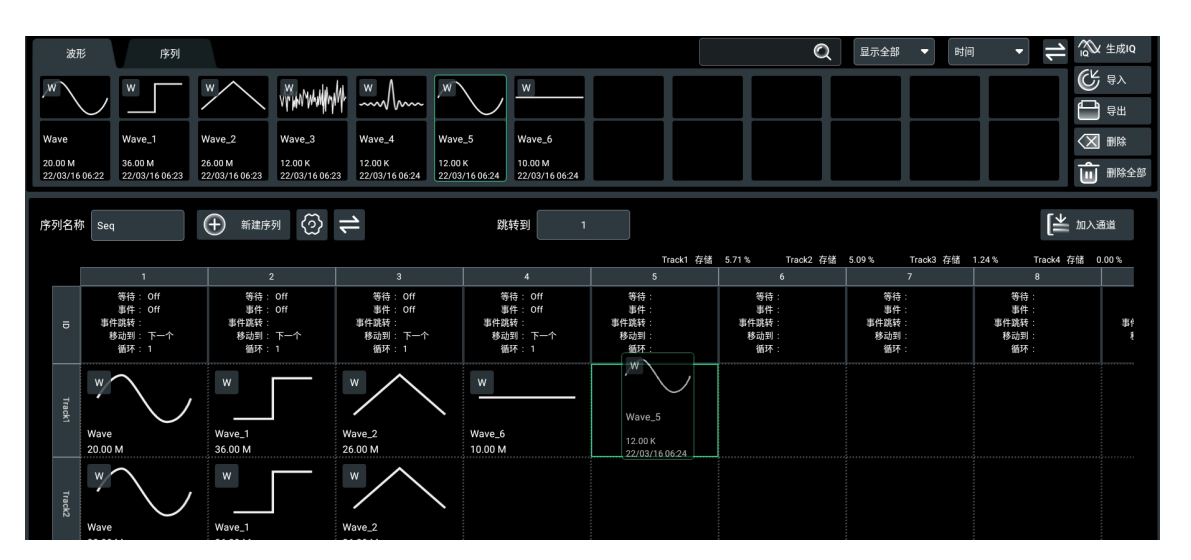

**图 7.4 添加资源到 Track**

#### **提示**

- **•** 一个子序列中不能包含另一个子序列。
- 为某一条目添加子序列时,此子序列将被自动添加到序列所有 Track 对应的条目中。
- **•** 序列在同一 Track 中不能混合 IQ 波形和实数波形。
- **•** 序列不同 Track 的相同 ID 列添加的波形长度应一致。

# **7.2 配置运行属性**

完成将一个或多个指定的波形和子序列添加到序列后,可以在序列编辑表的 ID 行看到当前序 列中每个条目的运行属性,如下图所示。默认情况下,条目运行时不接受触发,按照 ID 顺序 播放,每个条目只播放一次。DG70000 支持用户根据需要对序列中任意条目的运行属性进行 修改。

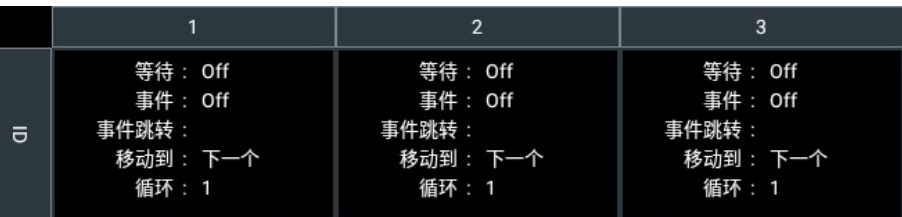

<span id="page-68-0"></span>点击序列编辑表中指定条目的 ID 行, 弹出"属性设置"菜单, 用户通过此菜单可以配置序列 中指定条目在序列中的运行属性,包括等待、GoTo 跳转、事件跳转和条目循环。跳转优先 级:事件跳转> GoTo 跳转。

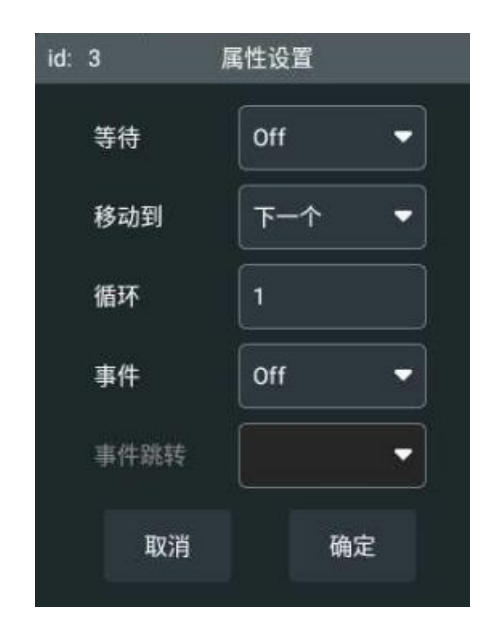

**图 7.5 属性设置菜单**

配置菜单完成后,点击 **确定** 按钮,完成配置修改;点击 **取消** 按钮,放弃当前配置修改。

# **7.2.1 等待**

主序列每个条目都可以设置等待事件,用于配置序列中的条目在运行播放之前是否等待触发信 号, 和等待的触发信号源。在图 7.5 所示菜单点击"等待"项下拉列表, 设置等待事件。

- **Off:**等待功能关闭,不等待触发直接运行播放,默认配置为 Off。
- **TrigA:**设置当序列运行到该条目时,需要等待接收到触发信号 TrigA 之后该波形才开始 播放,否则序列一直处于等待的状态。TrigA 的配置信息请参考*[触发设置](#page-99-0)* 章节。
- **TrigB:**设置当序列运行到该条目时,需要等待接收到触发信号 TrigB 之后该波形才开始 播放,否则序列一直处于等待的状态。TrigB 的配置信息请参考*[触发设置](#page-99-0)* 章节。
- **Internal:**设置当序列运行到该条目时,需要等待接收到内部触发信号之后该条目才开 始播放,否则序列一直处于等待的状态。内部触发信号的配置信息请参考解发设置 童 节。

#### **提示**

子序列所有条目的等待事件都会被忽略。

| 序列编辑(选件) |

# **7.2.2 移动到(GoTo 跳转)**

主序列每个条目和子序列可以设置 GoTo 跳转。GoTo 跳转用于设置当前条目循环次数执行完 毕,目波形完整输出后,跳转到序列中的哪一个条目继续输出波形。在[图 7.5](#page-68-0) 所示菜单点击 "移动到"项下拉列表,设置 GoTo 跳转。

- **下一个:**序列进入下一条目继续运行,为默认设置。如果为主序列中的最后一个条目选 择移动到"下一个",则运行完最后一个条目后会跳转到第一个条目继续运行;如果为 子序列中的最后一个条目选择移动到"下一个",则子序列运行完最后一个条目后会回 到主序列继续运行。
- **第一个:**序列跳转到第一个条目继续运行。
- **最后一个:**序列跳转到最后一个条目继续运行。
- **结束:**当前条目运行完成后,序列结束运行。如果当前为子序列,则回到主序列。
- **输入序号:** 通过数字键盘直接输入要跳转到的条目在序列中的 ID。

# **7.2.3 循环**

循环用于配置主序列和子序列条目在序列中循环运行的次数。在[图 7.5](#page-68-0) 所示菜单点击"循环" 项右侧的输入框,通过弹出的数字键盘设置条目循环数。

- **•** 设置条目循环有限次,可输入范围为 1~4294967295(232-1)。
- 输入"0"或"∞", 将条目循环设置为无限循环。在收到跳转信号前, 序列将持续播放 此条目。

## **7.2.4 事件跳转**

#### **设置事件**

主序列每个条目都可以设置事件。事件定义条目是否发生事件跳转和发生事件跳转的触发信号 源。如果条目运行时接收到事件跳转的触发信号,序列将根据跳转条目的设置,跳转到指定条 目。[触发源](#page-83-0)类型的详细描述请参考*触发源*。

- **Off:**不发生事件跳转,此条目波形输出完毕后,顺序执行或执行 GoTo 跳转。默认配置 为 Off。
- **TrigA:**当前条目在运行过程中,接收到触发信号 TrigA 时,发生事件跳转。
- **TrigB:**当前条目在运行过程中,接收触发信号 TrigB 时,发生事件跳转。
- **Internal:**当前条目在运行过程中,接收内部触发信号时,发生事件跳转。

**60**

ΖH

#### **设置事件跳转规则**

事件跳转有"立刻跳转"和"末端跳转"两个选项,点击 <sup>(3)</sup>弹出"序列设置"菜单,如下 图所示。您可在"跳转规则"项选择"立刻跳转"或"末端跳转",选中后切换为 态 。

- **立刻跳转:**是指在播放过程中,如果收到事件跳转触发信号,则立刻跳转到目标条目继 续运行播放。
- **末端跳转:** 是指在播放过程中, 如果收到事件跳转触发信号, 则需要等待波形播放完毕 之后,才跳转到目标条目继续运行播放。

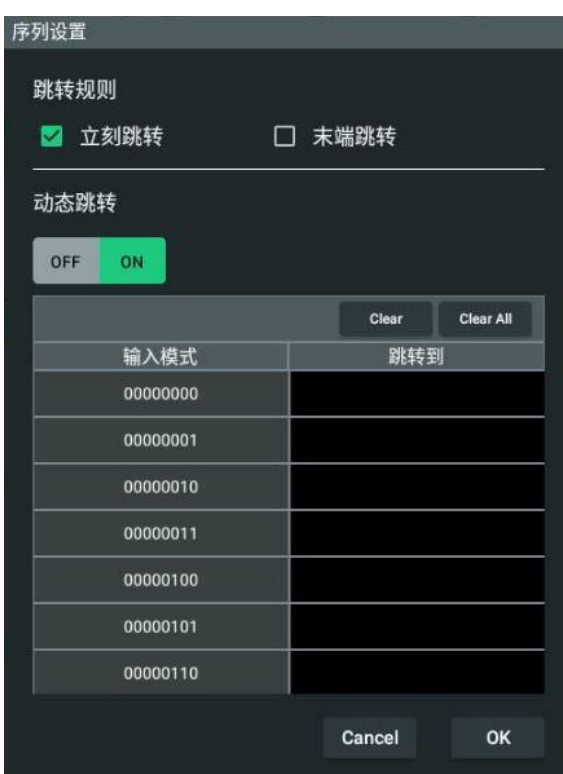

**图 7.6 序列设置菜单**

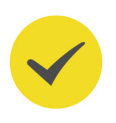

#### **提示**

此设置也会影响序列动态跳转,请参见*[设置动态跳转规则](#page-72-0)*。

### **设置事件跳转条目**

设置当前条目运行过程中收到触发信号后,跳转到序列中的哪一个条目继续运行。当设置发生 事件跳转时,可在[图 7.5](#page-68-0) 所示菜单点击"事件跳转"项下拉列表, 选择跳转到"下一个条 目"、"第一个条目"、"最后一个条目",或通过数字键盘直接输入要跳转到的条目在序列 中的 ID。

ZH

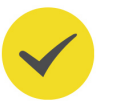

## **提示**

子序列所有条目的事件跳转都会被忽略。

# **7.2.5 强制跳转**

将序列添加到通道后,您可在通道运行配置界面点击 **强制跳转** 选择"第一个条目"、"最后 一个条目"、"当前条目"或"跳转到结束",也可选择"条目号"手动输入要跳转的条目 ID,强制序列跳转到指定条目。点击 <mark>当前条目</mark> 可以刷新查看当前播放的条目。

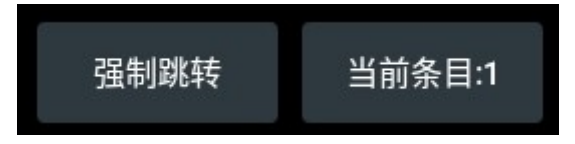

# **7.3 序列动态跳转**

DG70000 支持用户通过动态跳转接口发送 8 bit 指令, 当仪器接收到用户指令时, 根据预先 定义的动态跳转地址, 进行 8 bit 寻址, 然后跳转到对应条目输出波形。DG70000 支持 256 种预定义码型,码型通过后面板的动态跳转接口 **[Pattern Jump In]** 输入。

点击 2 按钮, 弹出"序列设置"菜单, 如下图所示。
| 2 立刻跳转    | □ 末端跳转 |                  |  |  |
|-----------|--------|------------------|--|--|
| 动态跳转      |        |                  |  |  |
| OFF<br>ON |        |                  |  |  |
|           | Clear  | <b>Clear All</b> |  |  |
| 输入模式      |        | 跳转到              |  |  |
| 00000000  |        |                  |  |  |
| 00000001  |        |                  |  |  |
| 00000010  |        |                  |  |  |
| 00000011  |        |                  |  |  |
| 00000100  |        |                  |  |  |
| 00000101  |        |                  |  |  |
| 00000110  |        |                  |  |  |

**图 7.7 序列设置菜单**

### **开关**

在"序列设置"菜单中,点击设置"动态跳转"功能项为 **ON** 使能动态跳转功能,序列播放 过程中接收到码型跳转信号时,按照规则进行跳转。点击设置"动态跳转"功能项为 **OFF** 则 关闭动态跳转功能,序列输出不受动态跳转信号的影响。

### **设置动态跳转规则**

动态跳转有"立刻跳转"和"末端跳转"两个选项,用户可在"跳转规则"项选择"立刻跳 转"或"末端跳转",选中后切换为<br>

- **立刻跳转:**是指在播放过程中,如果收到动态跳转触发信号,则立刻跳转到指定条目。
- 宋端跳转: 是指在播放过程中, 如果收到动态跳转触发信号, 则需要等待当前条目播放 完毕之后,再按照配置跳转到指定条目。

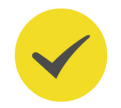

#### **提示**

此设置也会影响序列的事件跳转,请参见[设置事件跳转规则](#page-70-0)。

### **配置动态跳转**

"输入模式"代表仪器后面板码型跳转接口输入的 8 位二进制数字信号,代表的是接口 8 位引 脚的高低电平, [Pattern Jump In] 接口的针脚排列请参见 *《DG70000 数据手册》*。

在"跳转到"列,点击选中指定单元格,通过弹出的数字键盘设置指定码型跳转的条目,输入 的条目号必须是序列中有效的条目号。

在"跳转到"列,点击选中指定单元格,点击 **Clear** 按钮可以清除选中单元格中的配置。点击 **Clear All** 按钮可以清除当前动态跳转配置表中的所有跳转配置。

配置完成后点击 **OK** 按钮,完成当前序列码型的配置。点击 **Cancel** 按钮,则取消当前配置。 您还可以在触发设置菜单(图 13.1)中的"边沿类型"项设置在选通信号的上升沿或下降沿 触发动态跳转。

### **提示**

- **•** 序列跳转优先级:强制跳转> 动态跳转> 事件跳转> GoTo 跳转。
- **•** 子序列的动态跳转会被忽略。

### **7.4 查看序列编辑表**

### **切换序列编辑表样式**

序列编辑表格支持两种显示方式,默认情况下以序列中的条目 ID 作为列序号, 以 TrackID 作 为行序号。表格的第一行中显示了此列条目的运行属性。

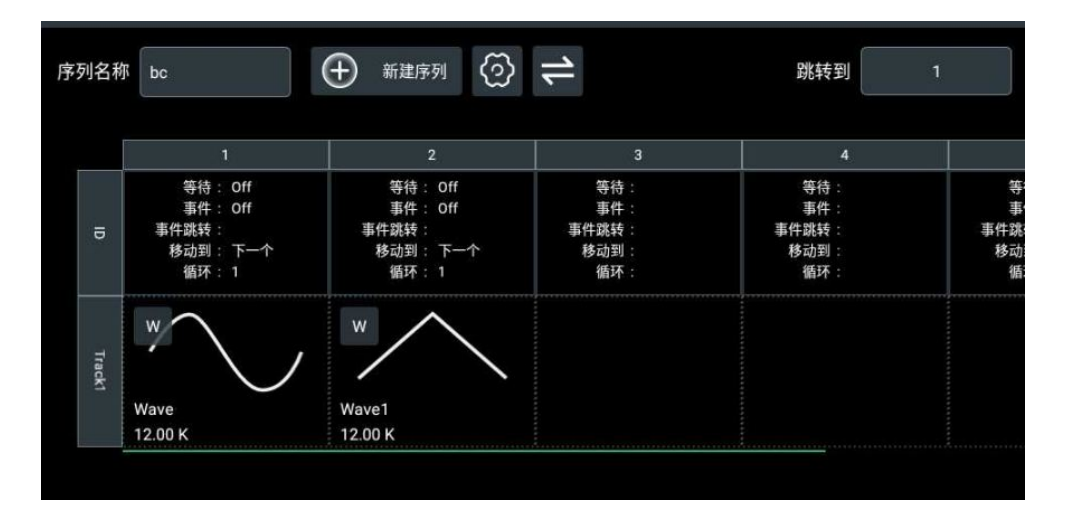

### **图 7.8 序列编辑表默认样式**

点击 <a> 图标,可切换序列编辑表格显示样式。切换后表格的行标识为序列中条目的 ID 号, 列标识为条目运行的各项属性,如下图所示。

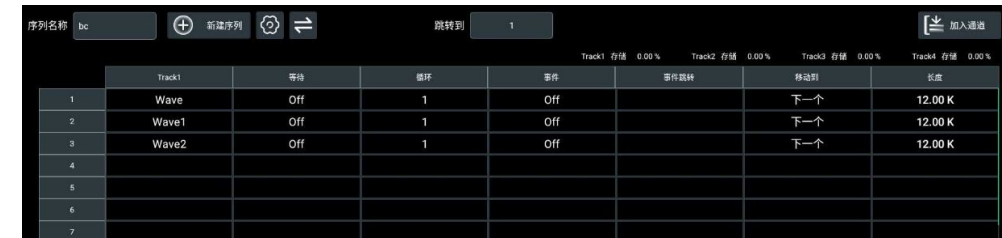

### **图 7.9 切换显示样式**

再次点击 <> 图标, 可切换序列编辑表格恢复为默认样式。

### **查看序列编辑表中的全部条目或指定条目**

当序列中添加了大量的条目后,当前屏幕无法显示出序列中的全部条目,可通过左右(默认表 格样式)或上下(切换后表格样式)拖动序列编辑表格进行查看。

如果用户希望查看序列中指定 ID 的条目时,可以点击"跳转"项的输入框,通过弹出的数字 键盘输入 ID 号,序列编辑表格将自动跳转到指定 ID 的位置。

### **7.5 修改序列**

DG70000 支持用户对创建的序列进行修改, 常见操作如下:

### **修改序列名称**

点击选中序列资源列表中的指定序列,此时"序列名称"后面的输入框内为当前序列名称。点 击输入框,通过弹出的虚拟键盘可以修改该序列的名称。序列名称支持数字、英文字母、下划 线的字符串,长度范围为 1~26 个字节。

### **编辑 Track**

点击表格中 Track(n), (n = 1~4), 可弹出 Track 编辑工具菜单。

**• 删除 Track**

点击 **Delete** 图标,可将当前选中的 Track 从序列中删除。

**• 复制 Track**

点击 Copy 图标复制该 Track, 点击序列中的目标 Track, 在工具菜单中点击 Paste 图 标,将 Track 中的所有波形和子序列粘贴到指定 Track。

**• 清空 Track**

点击 **Clear** 图标,可清空当前选中的 Track。

### **编辑条目**

### **• 删除条目中的资源**

点击选中当前序列中的指定条目,在弹出工具菜单中点击 **Clear** 图标,则可将选中条目 中的资源删除。

### **• 复制条目**

点击选中当前序列中的指定条目,在弹出工具菜单中点击 **Copy** 进行复制,点击序列中 的目标位置,在弹出工具菜单中点击 **Paste** 图标,将条目中资源粘贴到序列的指定位 置。

### **7.6 序列管理**

在序列编辑界面上方,用户可以在序列资源列表中看到创建的所有序列,通过右侧的工具栏对 系统中的序列进行管理。

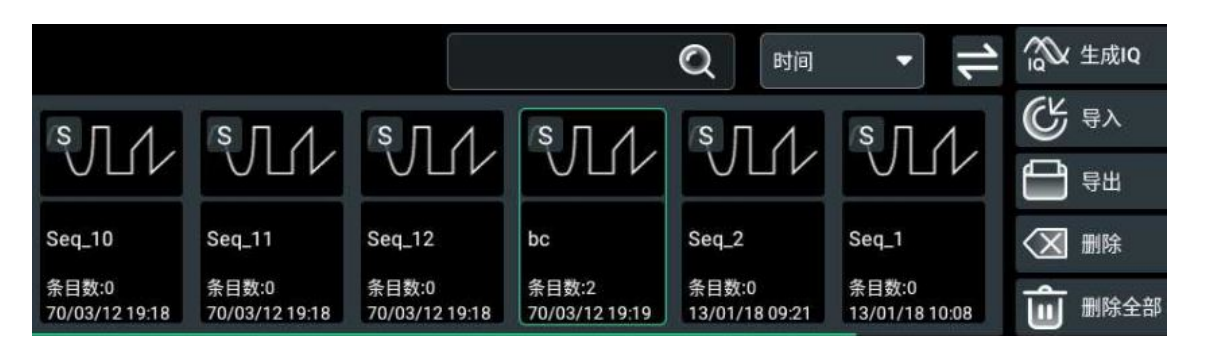

### **图 7.10 序列管理界面**

### **调整操作界面结构**

点击屏幕右上角的 – 图标, 可以实现操作界面上下结构或左右结构的切换。

### **查看序列信息**

- **•** 在序列资源列表中可以看到创建序列的缩略图、名称、条目数(序列中波形和子序列的 数目)和创建时间。
- **•** 点击选中序列,可在屏幕下方看到该序列的编辑界面,可进一步获取序列的详细信息。
- **•** 如果当前创建的序列数量较多,在屏幕当前的界面中展示不全,可左右滑动序列资源列 表查看其它序列。

### **序列排序**

点击"排序"下拉菜单,可配置列表中的序列按照最后修改的"时间"或序列的"名称"来排 序。

当新建序列时,也将按照当前选择的"时间"或"名称"的顺序插入新的序列。

### **查找序列**

点击查找输入框,在弹出的键盘中输入指定的字符串。名称中包含此字符串的所有序列会在序 列资源列表中展示出来。支持查找最长为 26 个字节长度的字符串。

删除查找输入框中的字符串后,序列资源列表中恢复显示所有序列。

### **删除序列**

- **•** 删除单个序列:在序列展示框选择要删除的序列,点击使其呈选中状态,再点击右侧 **删 除** 按钮,弹出删除确认提示框,点击 **确定** 即可删除选中的序列。
- **•** 删除全部序列:点击右侧 **删除全部** 按钮,弹出删除确认提示框,点击 **确定** 完成全部序 列删除。

### **导出序列**

将系统文件中的序列导出到内/外部存储器的步骤如下:

- 1. 点击右侧 <mark>导出</mark> 按钮, 弹出存储 (导出序列) 菜单。
- 2. 进入系统存储器, 勾选需要导出的序列, 点击 <mark>导出</mark> 按钮。
- 3. 进入内/外部存储器的目标文件夹, 点击 <mark>粘贴</mark> 按钮, 完成导出。在目标文件夹下可以看到 导出的指定序列。

您还可以参考*[导入导出](#page-110-0)* 章节完成序列导出。存储菜单的通用操作请参考*[存储管理](#page-107-0)* 。

### **导入序列**

将内/外部存储器中的序列导入到系统步骤如下:

- 1. 点击右侧 <mark>导入</mark> 按钮,弹出存储(导入序列)菜单。
- 2. 进入内/外部存储器, 勾选需要导入的序列, 点击 <mark>导入</mark> 按钮, 完成导入。导入操作完成 后,在序列资源列表中可以查看到该序列。

您还可以参考 [导入导出](#page-110-0) 章节完成序列导入。存储菜单的通用操作请参考 [存储管理](#page-107-0) 。

an<br>Barat

## <span id="page-77-0"></span>**8 调制**

用户可以通过"调制"功能设置码元类型并对码元进行调制。点击屏幕左侧 **调制** 标签进入调 制界面,如下图所示。上方区域为调制资源列表,下方为调制编辑区域。

完成调制编辑后,点击 <mark>加入通道</mark> 按钮,在弹出的"加入通道"菜单中勾选要加载波形的通 道,点击 <mark>确定</mark> 按钮可进行通道加载, 如果勾选了"加入通道并下发", 加载波形后会自动打 开播放键进入播放状态。完成加载之后, 在 *[通道运行管理](#page-81-0)* 操作界面对应的通道区域, 可以查 看此波形。

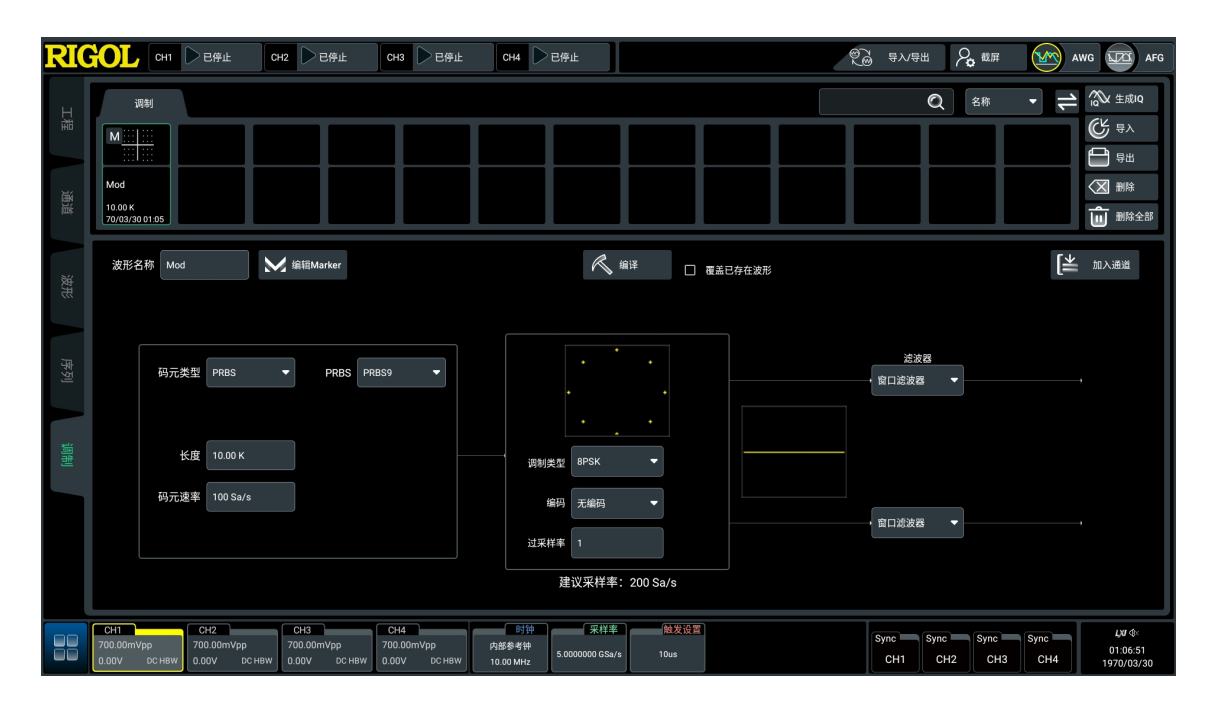

**图 8.1 调制界面**

### **8.1 波形调制**

### **波形名称**

点击"波形名称"项的输入框,通过弹出的键盘设置所要创建的波形名称,最多支持 26 个字 节长度的波形名称。

### **编辑 Marker**

此部分内容请参考*编辑 [Marker](#page-61-0)* 。

### **码元类型**

点击"码元类型"右侧下拉菜单选择进行调制的码元类型。

- **全 1:**选择全 1 的码元。
- **全 0:**选择全 0 的码元。

**• PRBS:**当选择码元类型为"PRBS"时,用户可点击"PRBS"右侧下拉菜单选择阶数为 9、11、15、16、20、21 和 23 的 PRBS 码。

#### **码元长度**

ZH

点击"长度"项输入框,通过弹出的虚拟键盘设置码元长度,可设范围为 10~20 M,默认长 度为 10 k。

### **码元速率**

码元速率表示单位时间内传输码元的数目。点击"码元速率"项输入框,通过弹出的虚拟键盘 设置码元速率, 可设范围为 100 Sa/s~100 MSa/s, 默认值为 1 MSa/s。

#### **调制类型**

点击"调制类型"项下拉菜单选择调制方式,DG70000 支持 8 种调制方式:BPSK、QPSK、 8PSK、16QAM、32QAM、64QAM、128QAM、256QAM。

选择调制方式后会在调制方式上方显示对应调制方式的星座图。以选择 8PSK 调制方式为例, 星座图如下。

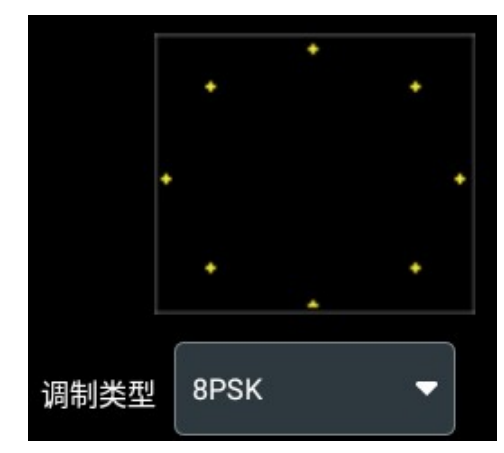

**图 8.2 8PSK 星座图**

#### **编码方式**

点击"编码"项下拉菜单选择编码方式,支持无编码、差分编码、差分+格雷编码和格雷编 码。

#### **过采样率**

过采样是指对 IQ 基带调制信号进行内插、滤波处理,支持以更高的采样率输出 IQ 基带调制 信号。设用户配置 IQ 基带调制信号的符号速率为 Rs,经过 R 倍过采样处理,最终生成采样率 为 fs=R×Rs 的 IQ 基带调制信号, R 称为过采样率。过采样率取值范围为 1~16, 默认值为 4。

### **滤波器**

点击"滤波器"项下拉菜单选择滤波器。

**• 窗口滤波器:**它能使所有低于截止频率的信号无损通过,同时,所有高于截止频率的信 号都被无限的衰减,从而在幅频特性曲线上呈现矩形。

- **余弦滤波器:**选择余弦滤波器时,要设置滚降系数 Alpha/BT,可设范围为 0.05~1,默 认值为 0.25。
- **根升余弦滤波器:**选择根升余弦滤波器时,要设置滚降系数 Alpha/BT,可设范围为 0.05~1,默认值为 0.25。

**编译**

编辑完成后,点击 **编译** 按钮,可根据配置生成已调信号,并将波形添加到屏幕上方的调制资 源列表中。

当勾选"覆盖已存在波形"时,创建同名波形会覆盖已存在的波形;当未勾选"覆盖已存在波 形"时,创建同名波形系统会自动为文件名添加后缀" n", n 为正整数。如"Wave 1"。

### **8.2 已调波形管理**

调制界面上方的已调信号管理界面如下图所示,用户可在已调制资源列表中查看已生成的已调 信号,也可通过右侧工具栏管理已调信号。

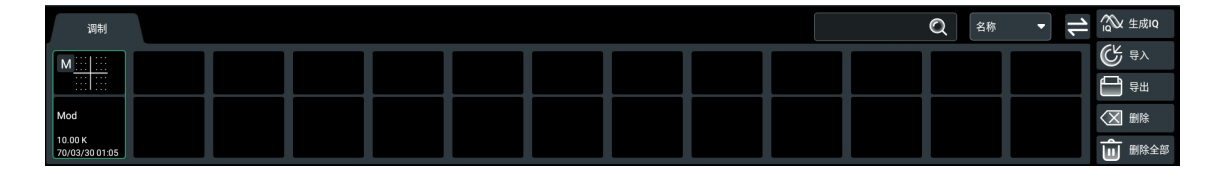

### **图 8.3 已调信号管理界面**

### **调整操作界面结构**

点击屏幕右上角的 = 图标, 可以实现操作界面上下结构或左右结构的切换。

### **查看已调信号信息**

- **•** 在调制资源表中可以看到各资源的缩略图、名称、长度和创建时间。
- **•** 点击选中目标资源,可在屏幕下方看到其编辑界面,进一步获取详细信息。
- **•** 如果当前资源数量较多,在屏幕当前的界面中展示不全,可左右滑动资源表查看其它资 源。

### **排序**

您可选择按照创建的时间或名称来排序。

### **查找波形**

点击查找输入框,在弹出的键盘中指定的字符串,完成输入后,所有包含此字符串的已调信号 会被展示在资源列表中。支持查找最长为 26 个字节长度的字符串。

删除查找输入框中的字符串后,资源列表中恢复显示所有资源。

### **删除**

ZH

- **•** 在调制资源表中选择要删除的资源,点击使其呈选中状态,再点击右侧 **删除** 按钮,弹出 删除确认提示框,点击 **确定** 即可删除选中的资源。
- 点击右侧 · <mark>删除全部</mark> 按钮,弹出删除确认提示框,点击 · 确定 完成全部资源删除。

### **提示**

当已调信号被删除后,对应通道中的已调信号也会被移除。

### **导出**

将系统文件中的已调信号导出到内/外部存储器的步骤如下:

- 1. 点击右侧 <mark>导出</mark> 按钮,弹出存储(导出调制)菜单。
- 2. 进入系统存储器, 勾选需要导出的文件, 点击 <mark>导出</mark> 按钮。
- 3. 进入内/外部存储器的目标文件夹, 点击 <mark>粘贴</mark> 按钮, 完成导出。在目标文件夹下可以看到 导出的文件。

您还可以参考*[导入导出](#page-110-0)* 章节完成已调信号的导出。存储菜单的通用操作请参考*[存储管理](#page-107-0)* 。

### **导入**

将内/外部存储器中的已调信号导入到系统步骤如下:

- 1. 点击右侧 <mark>导入</mark> 按钮,弹出存储(导入调制)菜单。
- 2. 进入内/外部存储器,勾选需要导入的文件,点击 <mark>导入</mark> 按钮,完成导入。导入操作完成 后,在已调信号资源列表中可以查看到该信号。

您还可以参考 [导入导出](#page-110-0) 章节完成已调信号的导入。存储菜单的通用操作请参考 [存储管理](#page-107-0) 。

# <span id="page-81-0"></span>**9 通道运行管理**

点击屏幕左侧的 **通道** 标签,进入通道运行配置界面,如下图所示为其中通道 1 的运行配置界 面。

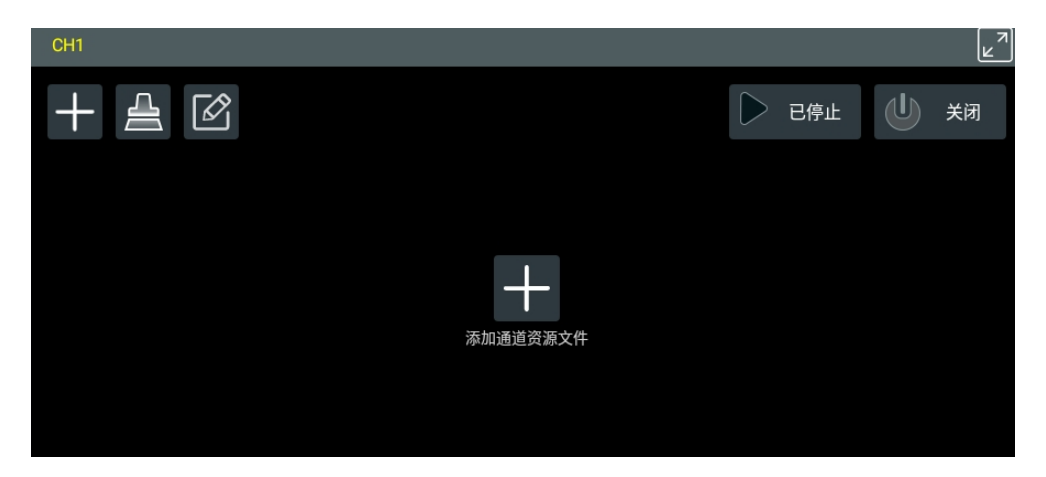

**图 9.1 通道运行配置界面**

# **9.1 为通道添加资源**

**点击屏幕中间的 <mark>添加通道资源文件</mark> 或点击左上角的 ■■** 图标,弹出"资源文件"菜单,如下 图。

**72**

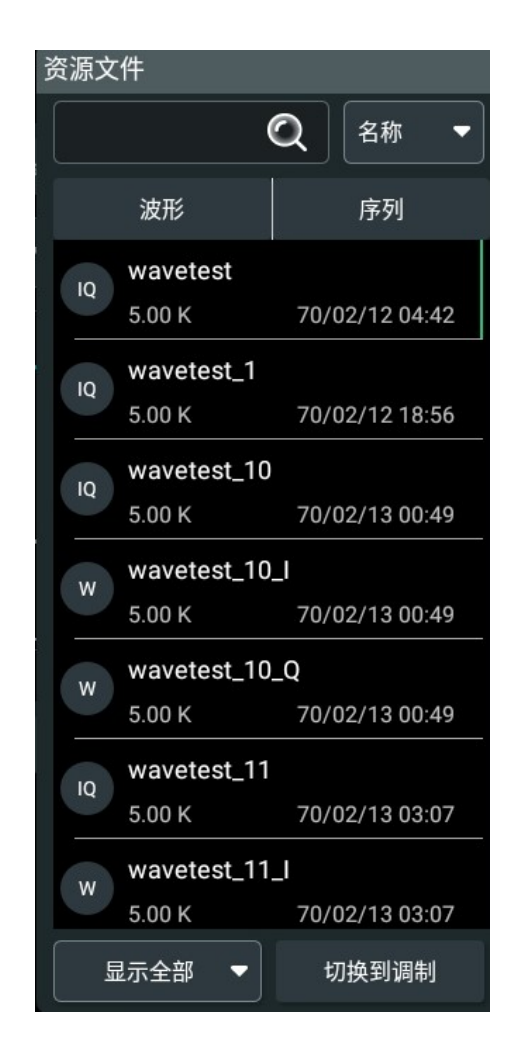

**图 9.2 资源文件菜单**

点击 **波形** 可以查看当前内部存储器中的所有波形文件,点击 **序列** 可以查看当前内部存储器中 的所有序列文件,点击右下角 **切换到调制** 切换显示当前内部存储器中的所有已调波形文件。 点击要添加的资源文件即可添加到指定通道。

如果当前的文件过多,用户可通过调整文件的排序、按类别显示文件和搜索功能来快速查找需 要的文件。

**• 按类别显示**

点击"显示全部"下拉菜单,选择波形的种类,配置完成后,资源文件菜单中只显示指 定种类的波形。可选择的波形种类包括:基本波形、任意波、IQ 波形、多音波形和高速 串行信号, 默认情况下为显示全部波形。

**• 排序**

点击排序下拉菜单,可配置资源菜单中的文件按照最后修改的时间或文件的名称来排 序。

**• 查找**

点击查找输入框,在弹出的键盘中输入指定的字符串,完成输入后点击查找图标 资源菜单中会展示出名称包含查找字符串的所有资源文件。支持查找最长为 26 个字节长 度的字符串。

删除查找输入框中的字符串后,资源菜单中恢复显示所有波形。

### **9.2 通道触发配置**

通道添加波形和调制后可以设置在播放状态时的触发模式。您可在通道运行配置界面分别设置 每个通道的运行模式和触发源。

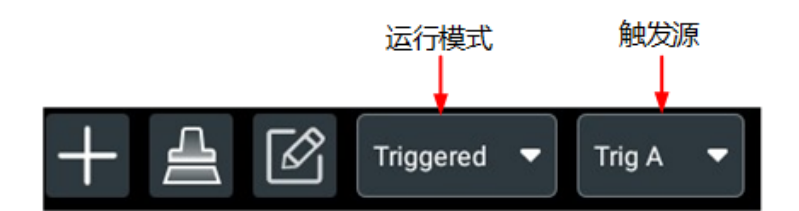

### **运行模式**

您可通过下拉菜单选择运行模式,在 AWG 工作模式下有四种选项。

- **Continuous:**无需触发,运行按键打开时持续播放波形。
- **Triggered:**等待触发,触发事件发生时,播放一个完整周期的波形后停止。在当前波 形播放完成前不能被重新触发。选择 Triggered 触发类型后,需要设置触发源为 Trig A、Trig B 或内部。
- **Trig'd Cont:**等待触发,满足触发条件后将持续播放波形,直到被用户终止。波形播放 过程中不接受触发。选择 Trig'd Cont 触发类型后,需要设置触发源为 Trig A、Trig B 或内部。
- **Gated:**等待触发,只在触发信号高电平门限内播放波形。选择 Gated 触发类型后,需 要设置触发源为 Trig A 或 Trig B。

### **触发源**

当运行模式被设置为触发模式 (Triggered、Trig'd Cont 和 Gated) 时, 需要设置触发源, 触发源包括:

- **Trig A:** 后面板的 [TRIG A] 接口 (外部触发 A 输入接口) 输入信号作为触发源。也可 点击屏幕左上角的 **手动触发 A** 按钮触发通道运行。
- **Trig B:** 后面板的 [TRIG B] 接口 (外部触发 B 输入接口) 输入信号作为触发源。也可 点击屏幕左上角的 **手动触发 B** 按钮触发通道运行。
- **内部:**使用仪器内部生成的触发信号作为触发源。当运行模式设置为 Gated 时, 内部触 发源不可用。

Trig A、Trig B 或内部类型的触发参数的设置请参见 *[触发设置](#page-99-0)* 章节。

<span id="page-84-0"></span>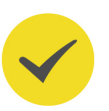

### **提示**

- **•** 您可为不同通道分别设置不同的运行模式和触发源,但同步的通道强制使用相同的运行模式和触 发源。
- **•** 当通道添加序列时,不支持在通道运行配置界面设置运行模式和触发源,序列的触发设置请参见 [配置运行属性](#page-67-0) 。

### **9.3 常用操作**

**清除资源**

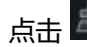

点击 | 台 图标,可清除该通道中已经添加的资源。

### **编辑已加载的资源**

如果用户需要修改已经添加的资源,可以点击 <sup>[26]</sup>图标,直接跳转到该文件对应的*[波形编](#page-43-0)* [辑](#page-43-0)、[序列编辑\(选件\)](#page-65-0)或[调制](#page-77-0) 操作界面进行修改编辑。完成后重新添加到通道即可。

### **窗口最大化**

点击窗口右上角的 <mark>区 】</mark>图标,可以将当前通道的操作窗口扩大至整个屏幕,方便用户查看资 源。此时可通过点击上方通道标签,将当前窗口切换至其他通道的操作界面。

点击 3 图标,可将窗口恢复至默认大小。

### **9.4 通道输出管理**

### **通道开关**

开启通道开关可以使能通道输出,关闭通道开关则通道相当于物理断开,不再输出信号。

屏幕右上角的 <sup>(J)</sup> 图标为全局通道开关, 用于同时控制所有通道的使能状态。各通道的使能 状态也支持独立控制,配置窗口右上角的 <sup>(Ll)</sup> 图标为各通道的使能开关,只用于控制本通道 的使能状态。

默认情况下,通道状态为 <mark>关闭</mark> ,点击 <sup>(U)</sup> 图标,使能通道后图标为 <sup>(U)</sup> ,通道状态为 <mark>打</mark> <mark>开</mark> 。再次点击开关按钮,可关闭通道状态恢复为

当使能全局通道开关时,各通道的状态也为打开状态 <sup>45</sup> 。关闭任意通道,全局开关自动切 换为关闭状态

当通道开关为使能状态时,前面板上该通道对应输出接口和控制旋钮的光电编码器被点亮。

### **运行/停止**

运行/停止按钮用于控制各通道添加资源后的运行状态。用户可以在屏幕的左上方,看到当前 所有通道的运行状态,如下图。

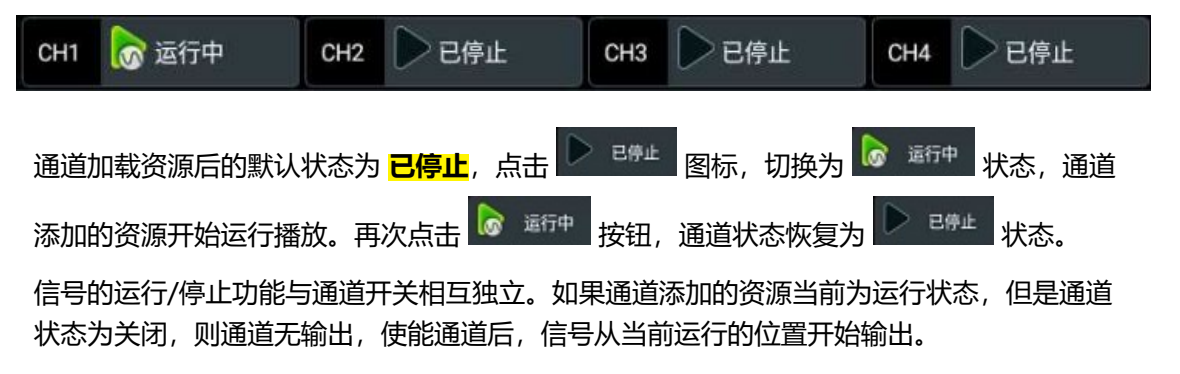

### **提示**

- **•** 如果当前通道添加的资源文件有误,则该通道的信号无法运行。
- **•** DG70002 为双通道型号,仅提供 CH1 和 CH2 对应的运行/停止按钮。

# <span id="page-86-0"></span>**10 时钟设置**

用户通过"时钟设置"菜单可以配置驱动系统采样时钟的信号源和输出波形的采样率,并支持 仪器输出各种时钟信号为其他设备提供时钟源。进入"时钟设置"菜单有如下几种方式:

- 点击屏幕左下方的导航图标 <sup>68</sup> 选择 <mark>时钟</mark>, 可讲入时钟设置菜单。
- **•** 点击屏幕下方的"时钟标签"或"采样率标签",可以直接弹出时钟设置菜单。

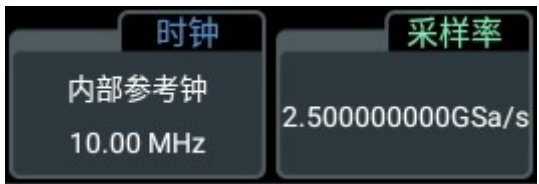

时钟和采样率标签上显示了当前配置的时钟源、时钟源的频率和当前的采样率值。

**•** 在[通道设置](#page-91-0) 菜单中,点击菜单左下方的 **时钟设置** 功能按钮,可以直接进入时钟设置菜 单。

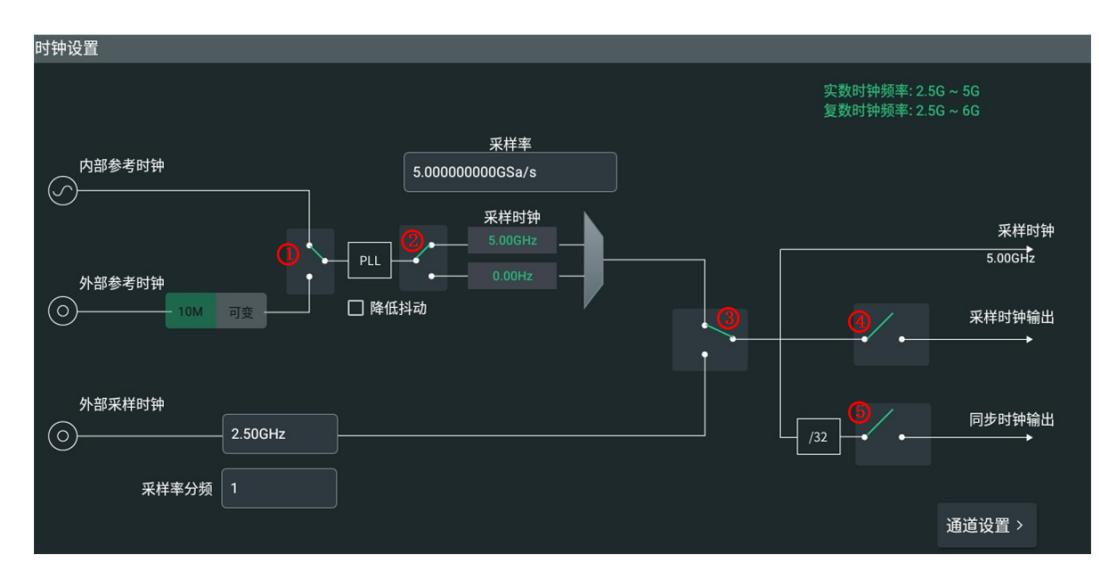

**•** 点击设备右侧小屏幕触控键盘 **时钟** 按钮,进入时钟设置菜单。

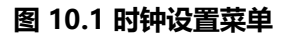

## **10.1 时钟和参考源**

DG70000 支持内部生成采样时钟,也支持输入外部时钟信号作为采样时钟。如果采用内部采 样时钟,用户还可以选择基于内部或者外部的参考信号生成。

### **内部参考时钟**

如下图所示,当开关①和开关③都选择向上时,选择来自仪器内部晶体振荡器的时钟信号作为 锁相环的参考信号。用户可以设置需要的采样率,系统会基于内部参考时钟自动生成所需要的 采样时钟频率。

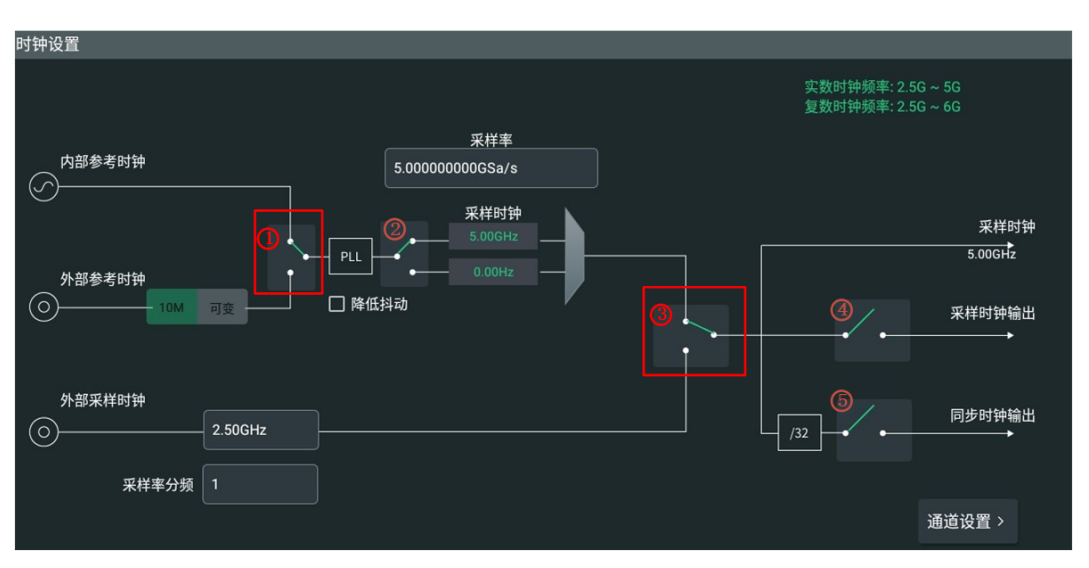

### **外部参考时钟**

如下图所示,开关①选择向下,开关③选择向上时,选择外部时钟作为系统时钟的参考信号。 外部参考时钟是通过仪器后面板的 **[EXT REF IN]** 接口端子输入的。用户可以设置需要的采样 率,系统会基于外部参考时钟自动生成所需要的采样时钟频率。

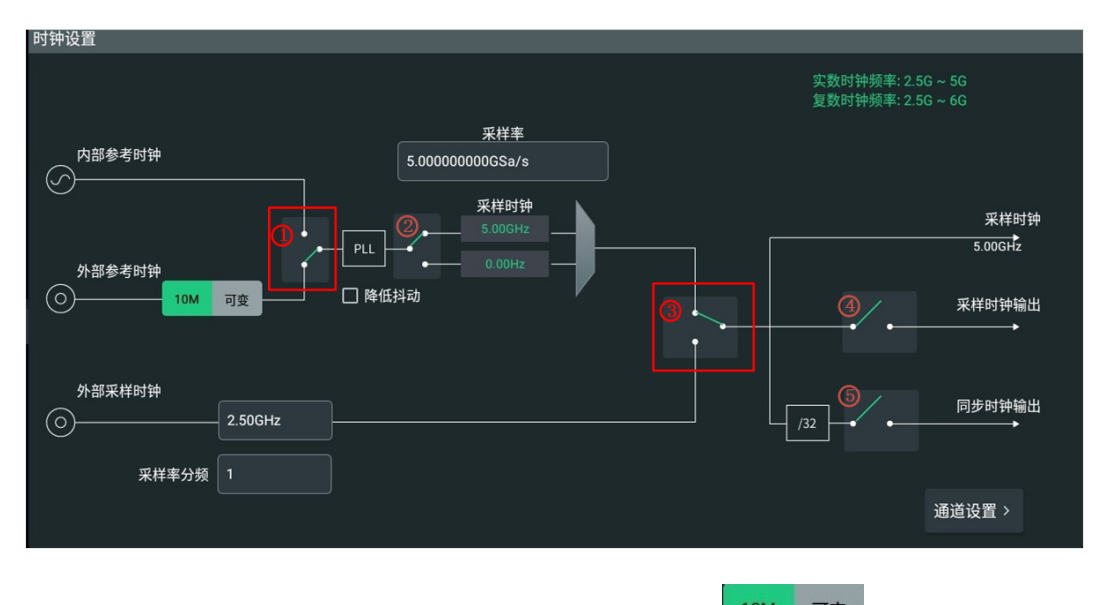

**•** 默认情况下使用外部输入的 10 MHz 信号作为参考时钟 。

**用户也可以通过点击 <mark>可变</mark> 按钮,配置外部输入指定频率的参考信号作为时钟 10M** 可变 ,外部参考时钟的频率取值范围为 35 MHz~150 MHz。点击 **可变** 按钮下 方的输入框,通过弹出的数字键盘输入外部参考时钟信号的频率值。

当使用外部参考时钟时,DG70000 会对输入参考时钟信号的频率进行检测,如果外部输入参 考信号的频率与当前配置的频率不匹配,则系统会弹出"外部时钟输入错误!"的提示信息。 勾选"检测",会在"检测"右侧显示当前输入外部参考信号的真实频率值。

### **外部采样时钟**

如下图所示,当开关③选择向下时,系统直接将从后面板的 **[SCLK IN]** 接口输入的时钟信号 作为采样时钟。

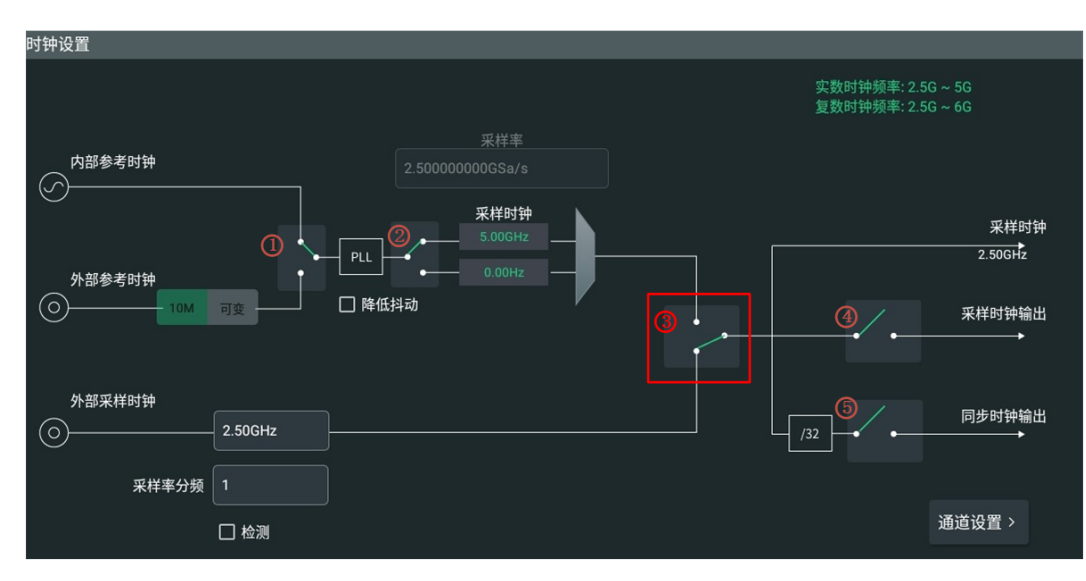

用户需要在外部采样时钟的输入框中配置外部采样时钟的频率,输入范围为 2.5 GHz~6 GHz, 默认值为 5 GHz。如果输入频率值与外部采样时钟实际频率值不匹配且超出可调范围, 则此时钟链路无效并弹出提示信息。

勾选"检测"功能,会在"检测"右方显示当前外部采样时钟的真实频率值。

用户还可以通过配置"采样率分频"对外部采样时钟进行分频,获取不同的系统采样率。点击 "采样率分频"输入框,通过弹出的数字键盘配置分频值,分频值可设置为 2n, 其取值范围 与当前外部采样时钟的频率有关。

### **10.2 降低抖动**

如下图所示,当开关③选择向上,时钟源为内部或外部参考时钟的情况下,用户可以通过勾选 "降低抖动",将锁相环配置到更低抖动的模式下。此时,如果用户使用内部参考时钟或者 10 MHz 外部参考时钟,推荐将采样时钟配置到 100 MHz 的整倍数,以获得最好的效果。

| 时钟设置 |

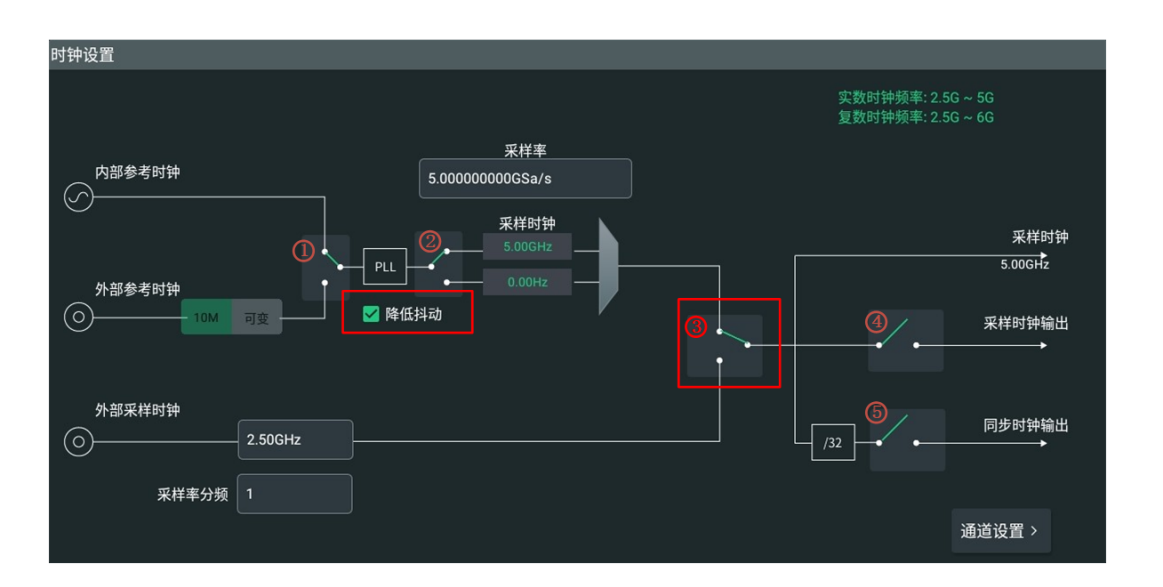

# **10.3 采样率和采样时钟**

在配置时钟源为内部或外部参考时钟的情况下,用户可以根据需要设置采样率。仪器将基于参 考信号创建配置的采样率。点击"采样率"输入框,通过弹出的数字键盘设置采样率,取值范 围为 100 Sa/s~5 GSa/s, 默认值为 5 GSa/s。

您还可以通过开关②切换内部采样时钟的频率。举例:当用户需要采样时钟工作在 5 GHz~6 GHz 的复数模式独有频段时,需要首先设置"采样率"为 5 GHz~6 GHz 的分频, 然后将开 关②向下闭合。例如设置采样率为 3 GSa/s, 向下闭合开关②选择采样时钟为 6 GHz (采样率 的两倍),如下图所示。通过调整通道的内插选项,在该采样钟频率下可以发挥本仪器最大的 输出采样率性能。

### **提示**

当采样时钟工作在 5 GHz~6 GHz 的频段时,只能输出复数波形。

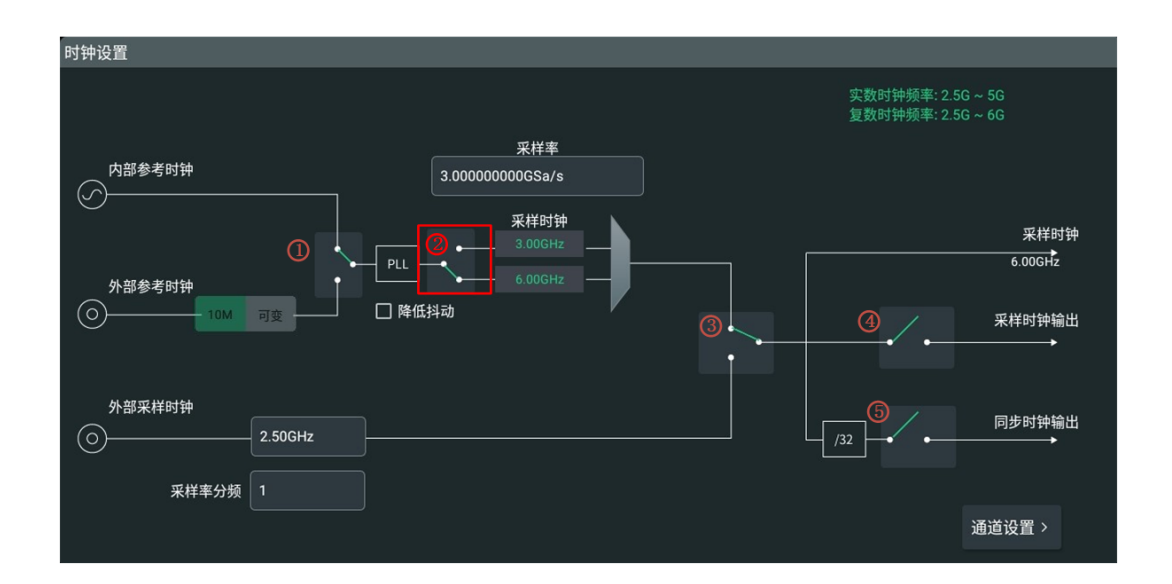

| 时钟设置 |

### **10.4 时钟输出**

用户可以配置 DG70000 输出如下时钟信号为其他设备提供时钟源。

### **• 采样时钟输出**

如下图所示,当配置图中的开关④闭合时,系统直接将从后面板的 **[SCLK OUT]** 接口输 出系统的采样时钟信号。在图中"采样时钟"下方显示了当前采样时钟的频率值。

### **• 同步时钟输出**

如下图所示,当配置图中的开关⑤闭合时,系统可以通过后面板的 **[SYNC OUT]** 接口输 出同步时钟信号,同步时钟的频率为系统采样时钟的 1/32。

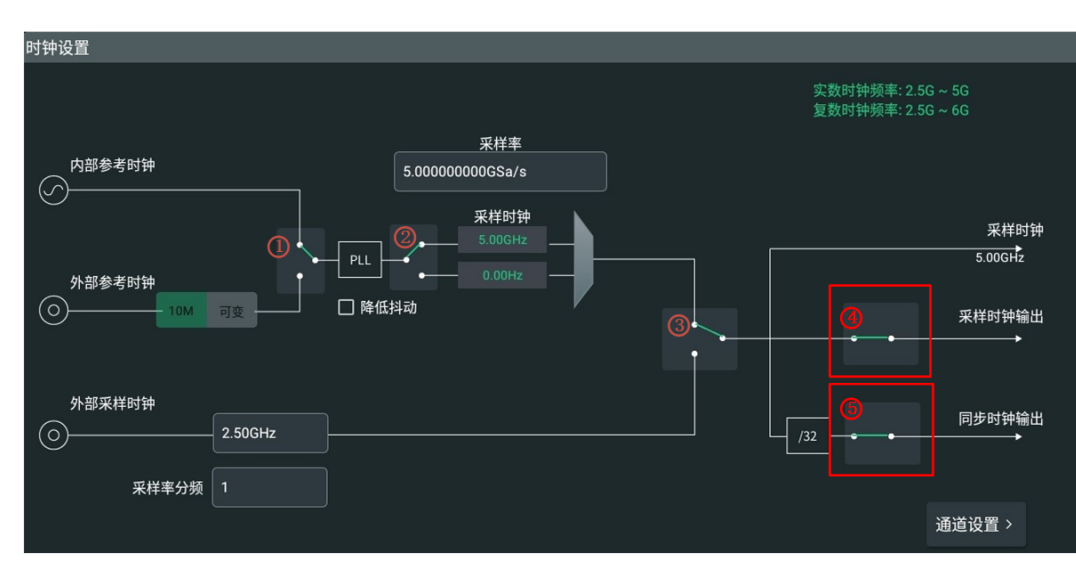

# <span id="page-91-0"></span>**11 通道设置**

DG70000 支持用户通过"通道设置"菜单对各个模拟输出通道讲行参数配置。进入"通道设 置"菜单有如下几种方式:

- **点击屏幕左下方的导航图标 【1】选择 通道** , 可进入通道设置菜单。
- 点击设备右侧小屏幕触控键盘 调道 按钮, 进入通道设置菜单。
- **•** 点击屏幕下方的任意一个通道标签,如图 11.1 所示,可进入通道设置菜单。

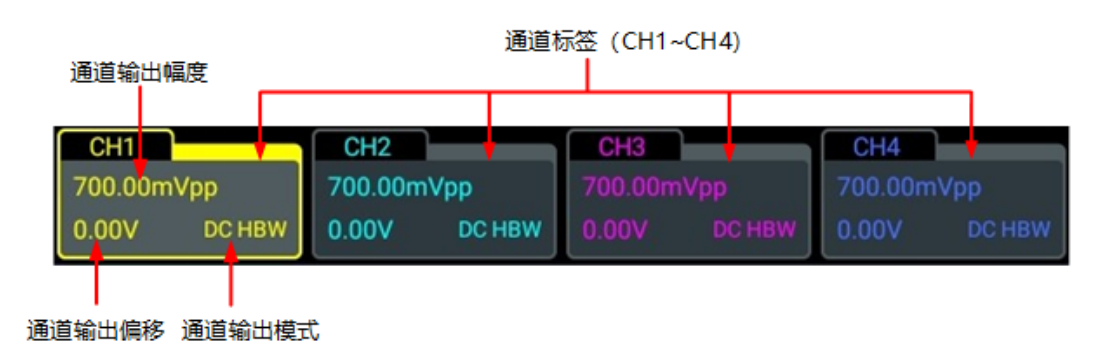

### **图 11.1 通道标签**

在通道标签中可以看到通道当前的输出电压幅度、输出电压的偏移和输出模式信息。

**•** 在[时钟设置](#page-86-0) 菜单中,点击菜单右下方的 **通道设置** 功能键,可以直接进入通道设置菜 单。

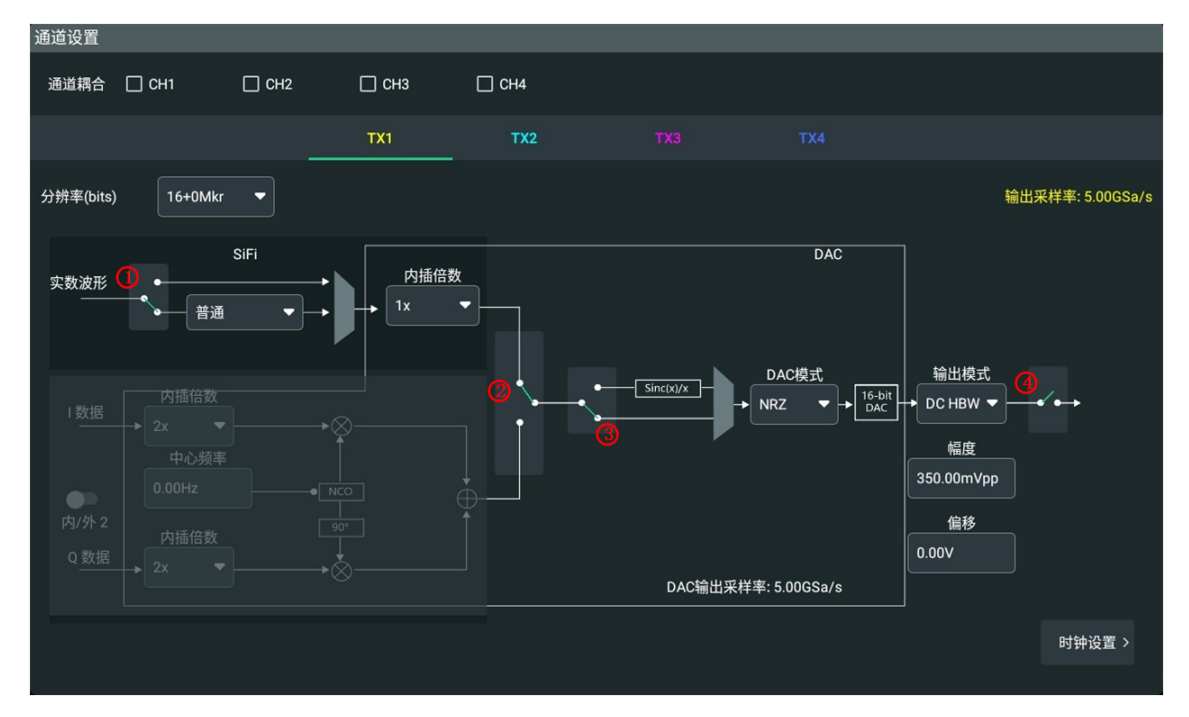

### **图 11.2 通道设置菜单**

<span id="page-92-0"></span>如上图所示,可通过以下方式切换到不同的通道配置界面。

- **•** 点击"通道设置"菜单中的 **TX1** 、 **TX2** 、 **TX3** 、**TX4** ,可分别切换到通道 CH1、 CH2、CH3、CH4 的配置窗口。
- **•** 左右滑动配置窗口,可切换到通道 CH1、CH2、CH3、CH4 的配置窗口。

### **说明**

DG70002 为双通道型号,仅支持对 CH1 和 CH2 进行配置。

DG70000 除了支持对每一个通道单独配置参数,还支持对多个通道同时进行配置修改。

#### **通道耦合**

如果需要为多个通道配置相同的参数,可以配置通道耦合。

对于四通道型号,可以在"通道耦合"功能项中,勾选多个需要同时配置的通道。对所选择的 任意一个通道进行参数修改,配置会对所有勾选的通道生效。

对于双通道型号, 可以在"通道耦合"功能项选择跟随通道: 通道 1 跟随通道 2 (CH1→ CH2)或通道 2 跟随通道 1(CH2→CH1)。若两通道参数配置不同,耦合后跟随通道会自动 跟随基准通道的配置。对任一耦合通道进行参数修改,配置也会对另一通道生效。

在多通道进行相同配置的场景下,通道耦合功能简化了操作步骤。

### **11.1 配置通道分辨率**

在"通道设置"菜单中,用户可配置通道输出波形的分辨率和该通道支持几位的 Marker 标记 位。

通过"分辨率"功能项的下拉菜单,可进行如下选择。

- **16+0Mkr**: 通道输出 16 Bit 分辨率的波形, 无 Marker 标记位。
- **15+1Mkr**: 通道输出 15 Bit 分辨率的波形, 支持 1 位 Marker 标记位, Marker1。
- **14+2Mkr**: 通道输出 14 Bit 分辨率的波形, 支持 2 位 Marker 标记位, Marker1 和 Marker2。

为通道配置 Marker 位后,该通道除了能够通过前面板对应的端口输出模拟信号,还支持通过 后面板的端口输出数字信号,通道的 Marker 位与后面板端口的对应关系如下表所示。

### **表 11.1 Marker 位与输出端口的对应关系表**

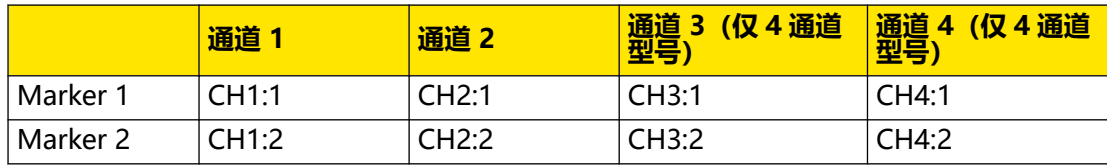

[Marker](#page-61-0) 位输出的数字信号的配置方法请参考 编辑 Marker 章节。

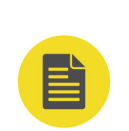

如下图所示,在通道设置菜单中,如果点击选择开关②向上,则配置该通道输出为实数模式。 选择通道输出为实数模式时,通道的状态配置还包括 SiFi 以及内插倍数。

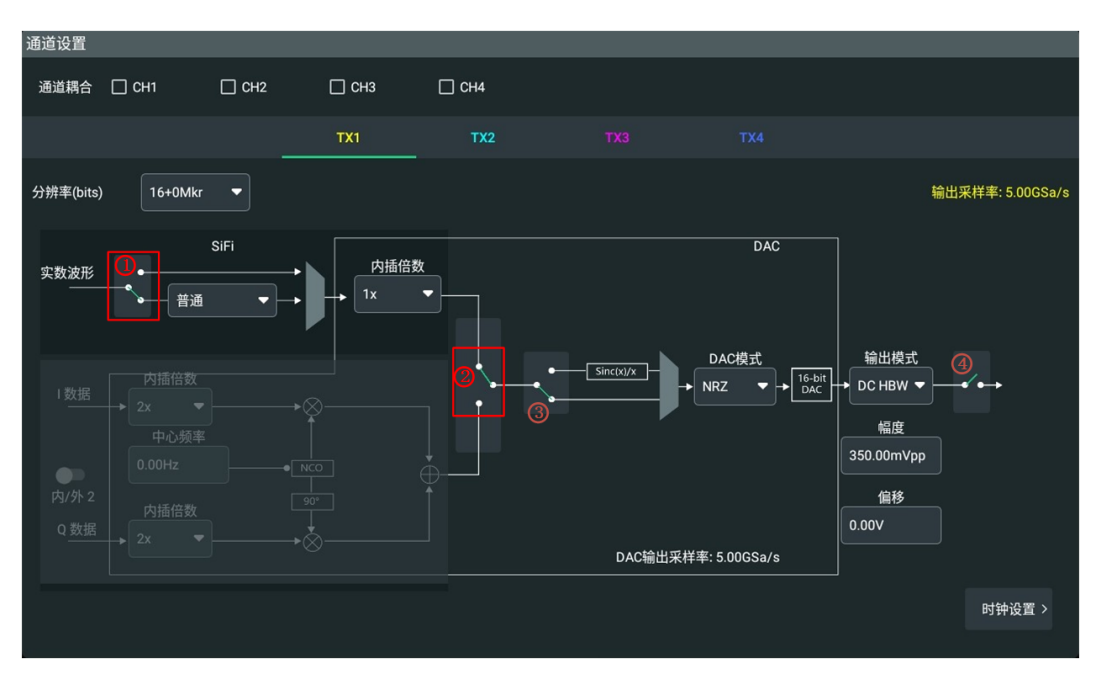

### **配置 SiFi**

当通道设置菜单中的开关①选择向上时,SiFi 功能不启用,默认 SiFi 功能不启用;当通道设置 菜单中的开关①选择向下时,SiFi 功能启用,如上图所示。SiFi 支持用户以任意采样率、高保 真地输出任意波形。通过点击"SiFi"下拉菜单可选择如下几种 SiFi 模式。

- **普通:** 频率响应较宽且平坦, 边沿时间较快, 但阶跃响应会产生较大过冲。
- **步进:** 阶跃响应比较理想, 频带宽度较窄, 上升/下降时间长, 边沿时间较缓。
- **插值:**支持完全无失真地输出用户原始波形信号。
- **边沿调整:**支持任意设置信号边沿时间,适用于构造任意边沿时间要求的脉冲串信号。

普通、步进、插值分别支持三种不同的滤波带宽 (-3dB 带宽):

- **•** 普通模式带宽为 0.27 × 采样率。
- **•** 步进模式带宽为 0.13 × 采样率。
- **•** 插值模式带宽为 0.4 × 采样率。

### **内插倍数**

DG70000 支持通过内插算法提高分辨率, 用户可以通过"内插倍数"下拉框进行选择。

**• 1×:**不内插。

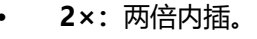

# **11.3 配置输出复数波形(选件)**

DG70000 除了支持输出实数波形, 还支持输出复数波形。如下图所示, 在通道设置菜单中, 如果点击选择开关②向下,则进行 IQ 调制输出复数波形。

IQ 调制就是数据分为两路,分别进行载波调制,两路载波相互正交。

- **I:**In-phase(同相)
- **Q: Quadrature (正交)**

IQ 信号是一路是 0°或 180°, 另一路是 90°或 270°, 叫做 I 路和 Q 路, 它们是两路正交的信 号。在配置窗口中可以看到, I 信号与进行了 90°的相移的 Q 信号通过一个振荡器 NCO 混 合, I 信号和 Q 信号彼此正交, 互不干扰。

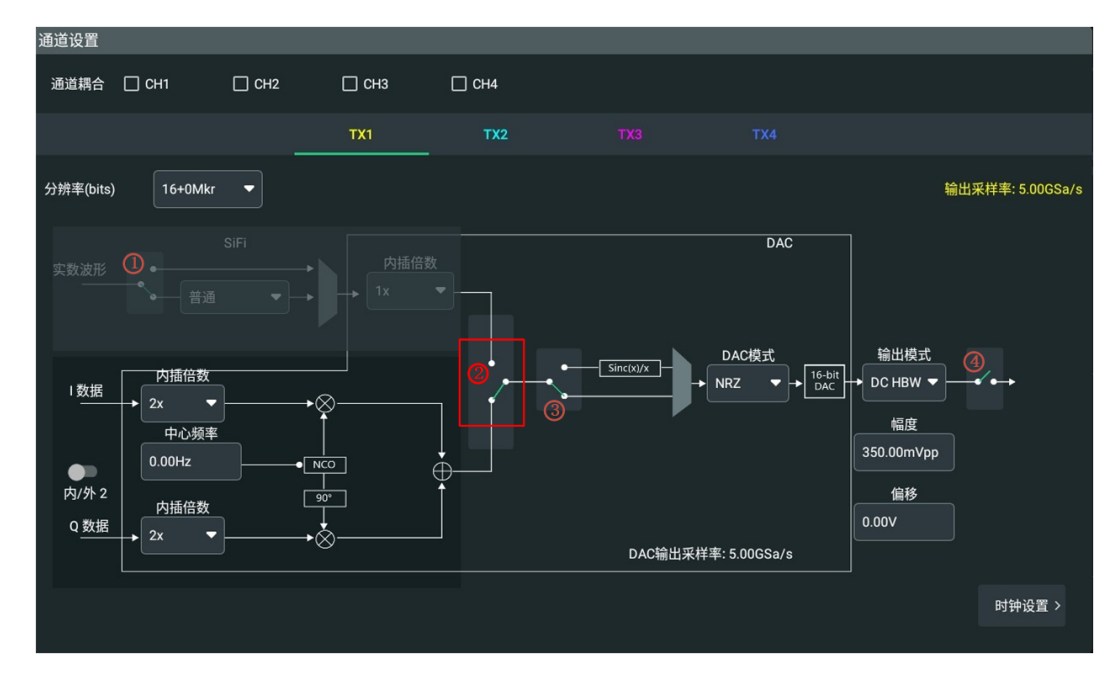

选择通道输出复数波形后,用户可以在到达 DAC 之前对 IQ 信号进行如下配置。

### **切换内/外调制**

点击 **内/外** 开关键可切换选择内 IQ 调制或外 IQ 调制。两种调制模式的数据来源不同,当选 择"内 IQ 调制"时,I/Q 信号为仪器内部生成;当选择"外 IQ 调制"时,I/Q 信号分别为仪 器后面板 **[MOD IN2]** 的 I、Q 接口输入信号(**[MOD IN1]** 暂不支持)。

### **内插倍数**

通过下拉菜单可选择 I 数据和 Q 数据的内插倍数, 两者同步变化, 修改了一个数据的内插倍 数另一个也随之变化。内插倍数可选范围为 2×、4×和 8×。

内插倍数会影响通道输出的采样率,可以通过菜单右上角的"输出采样率"的值进行观察。

### **提示**

当时钟频率在 2.5 GHz~5 GHz 范围内时,内插倍数可设置 2×、4×;当时钟频率大于 5 GHz (复数独 有时钟频段)时内插倍数只能是 8×。[时钟设置](#page-86-0)请参见*时钟设置* 内容。

### **中心频率**

点击"中心频率"输入框,通过弹出的数字键盘可以设置 NCO 的中心频率, I/Q 波形的中心 频率的取值范围为 DC~5 GHz,默认值为 0.00 Hz。

# **11.4 配置通道 DAC 模式与滤波**

### **滤波**

如下图所示,当选择开关③向上时,启用 sin(x)/x 校正,即在信号路径上添加 sin(x)/x 滤波 器, 到达 DAC 之前对信号进行调整。如果选择开关③向下时则不进行滤波。

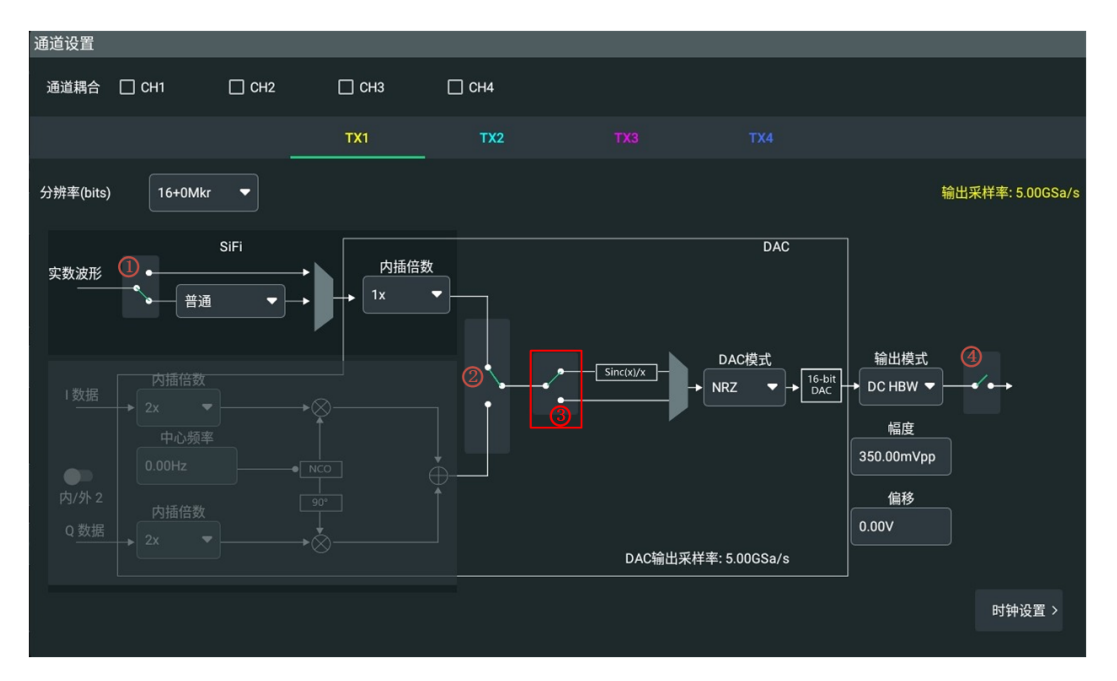

### **DAC 模式**

在通道设置菜单中,用户可通过下拉菜单选择 DAC 模式。

DAC 模式支持以下三种。

- **NRZ (Non Return to Zero): 不归零编码, 低电平表示 0, 高电平表示 1。**
- **RZ (Return to Zero):**归零码,在一个周期内,用二进制传输数据位,在数据位脉冲结 束后,需要回到零电平。下降沿表示 0,上升沿表示 1。
- **Mixed:**混合模式,下降沿采样只是上升沿采样的补充样本值。

### **提示**

- **•** 当配置通道运行实数波形:内插倍数为"2×"时,只能使用 NRZ 模式。
- **•** 当配置通道运行复数波形:内插倍数为"4×"和"8×"时,只能使用 NRZ 模式。

### **11.5 输出配置**

### **通道开关**

如[图 11.2](#page-91-0) 所示,在通道设置菜单中,如果点击选择开关④向上,则配置该通道为关闭状态, 不输出任何信号。点击选择开关④向下,则通道处于打开状态,可以输出信号,此时前面板上 该通道对应输出接口和控制旋钮的光电编码器被点亮。

除了在"通道设置"菜单中能够控制通道的开关状态,DG70000 还提供了其他方法,具体描 述请参考*[通道输出管理](#page-84-0)* 章节。

### **输出模式**

用户可在"输出模式"项的下拉菜单中选择输出模式。

- **DC HBW:** 直流高带宽链路, 通过仪器前面板的模拟通道 DC+和 DC-输出连接器输 出。
- **DC AMP (选件):**直流放大链路,通过前面板的模拟通道 DC+和 DC-差分输出连接器 输出。DC AMP 比 DC HBW 模式提供了更大的振幅范围。
- **AC:** 交流输出模式, 通过仪器前面板的单端交流连接器 (AC) 输出。

### **输出幅度与偏移**

通道输出模式的选择决定了可配置幅度和偏移的范围, 输出幅度的单位为 V 或 dB。

- **•** 当选择直流高带宽输出模式(DC HBW)时,可配置参数如下:
	- **幅度:**可配置范围为 350.00 mV<sub>pp</sub>~700.0 mV<sub>pp</sub>/-5.14dBm~+0.88 dBm, 默认 值为 350.00 mV $_{\text{pp}}$ .
	- **偏移:**可设置范围-20.00 mV~20.00 mV,默认值为 0.00 V。
- 当选择直流放大输出模式 (DC AMP (选件)) 时, 可配置参数如下:
	- **幅度:**可配置范围为 25.00 mV<sub>pp</sub>~1.00 V<sub>pp</sub>/-28.6dBm~+3.98 dBm, 默认值为 25.00 m $V_{\text{pp}}$ .
	- **偏移:**可设置范围-1.0000 V∼1.0000 V, 默认值为 0.00 V。
- **•** 当选择交流输出模式(AC)时,可配置参数如下:
	- **幅度:**可配置范围为 50.00 mV<sub>pp</sub>~2.00 V<sub>pp</sub>/-22.04dBm~+10 dBm , 默认值 50.00 m $V_{\text{p}}$
	- **偏移:**可设置范围-2.5000 V~2.5000 V, 默认值为 0.00 V。

### **查看输出配置**

如果用户想了解指定通道当前的输出配置信息,除了可以进入通道配置菜单查看,还可以在屏 幕下方的通道标签中直接查看,如[图 11.1](#page-91-0) 所示。

# **12 输出设置**

"输出设置"菜单用于配置在通道等待或通道打开但未运行状态下,模拟输出通道和 Marker 位输出接口的输出状态。关于通道状态的详细介绍请参考 *[通道输出管理](#page-84-0)* 章节。

- **点击屏幕左下角 <sup>38</sup> > 输出** , 进入输出设置菜单。
- **•** 点击设备右侧小屏幕触控键盘 **输出** ,进入输出设置菜单。

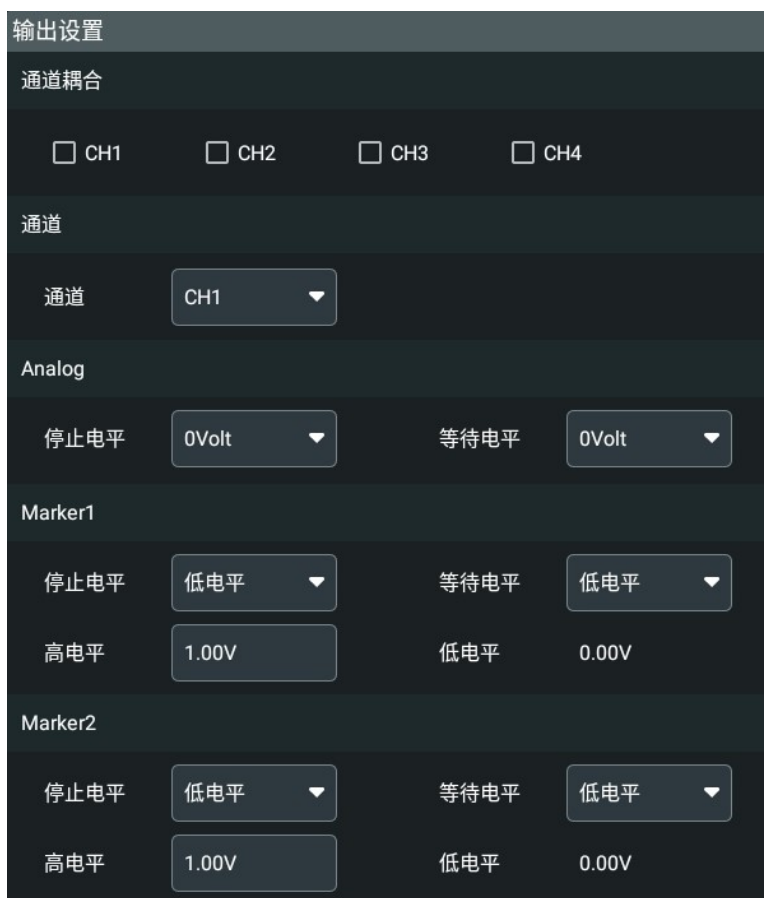

**图 12.1 输出设置菜单**

### **通道耦合**

如果需要为多个通道配置相同的参数,可以配置通道耦合。

对于四通道型号,可以在"通道耦合"功能项中,勾选多个需要同时配置的通道。对所选择的 任意一个通道进行参数修改,配置会对所有勾选的通道生效。

对于双通道型号, 可以在"通道耦合"功能项选择跟随通道: 通道 1 跟随通道 2 (CH1→ CH2) 或通道 2 跟随通道 1 (CH2→CH1) 。若两通道参数配置不同, 耦合后跟随通道会自动 跟随基准通道的配置。对任一耦合通道进行参数修改,配置也会对另一通道生效。

在多通道进行相同配置的场景下,通道耦合功能简化了操作步骤。

### **通道选择**

在"通道"项的下拉菜单中可以选择配置 CH1、CH2、CH3 或 CH4(双通道型号仅 CH1 和 CH2)。默认配置为 CH1。

除非选择了"通道耦合"功能,否则在指定通道配置窗口进行的配置,只对本通道生效。

#### **Analog**

在"Analog"功能项中配置仪器前面板模拟输出通道在通道状态为"打开",运行状态为 "停止"或"等待"时的输出状态。

### **• 停止电平**

设置通道状态为"打开", 运行状态为"停止"时的通道输出。

- **0 Volt:**设置通道输出为 0 V。
- **OFF:**无信号输出,相当于断开通道与仪器的连接。

#### **• 等待电平**

设置通道状态为"打开",运行状态为"等待"时的通道输出。

- **0 Volt:**设置通道输出为 0 V。
- **第一个点:**设置通道输出为波形的第一点的值。

### **Marker1/Marker2**

设置通道 Marker 位对应的数字输出信号端口在通道状态为"打开", 运行状态为"停止"或 "等待"时的输出状态。关于通道 Marker 位的详细介绍请参考*[配置通道分辨率](#page-92-0)* 章节。

**• 停止电平**

设置通道状态为"打开", 运行状态为"停止"时的 Marker1/Marker2 对应端口的输 出。

- **低电平:**按照"低电平"项的配置值输出,低电平只支持配置为 0.00 V。
- **OFF: 无信号输出, 相当于断开通道与仪器的连接。**

#### **• 等待电平**

设置通道状态为"打开", 运行状态为"等待"时, Marker1/Marker2 对应端口的输 出。

- **低电平:**按照"低电平"项的配置值输出,低电平只支持配置为 0.00 V。
- **高电平:**按照"高电平"项的配置值输出。点击"高电平"项的输入框,通过弹出 的数字键盘可设置,取值范围 200.00 mV~1.7500 V, 默认值为 1.00 V。
- **第一个点:**设置通道输出为 Marker 的第一个点的值。

# <span id="page-99-0"></span>**13 触发设置**

用户可以通过"触发设置"菜单设置触发源的相关参数。进入"触发设置"菜单,有如下三种 方式。

- **•** 点击屏幕左下角 **> 触发**,进入触发设置 菜单。
- **•** 点击设备右侧小屏幕触控键盘 **触发** 按钮,进入触发设置菜单。
- **•** 点击屏幕下方的 **触发设置** 标签,可直接进入触发设置菜单。

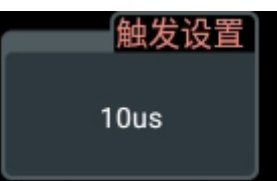

触发设置标签上显示了当前内部触发信号的间隔值。

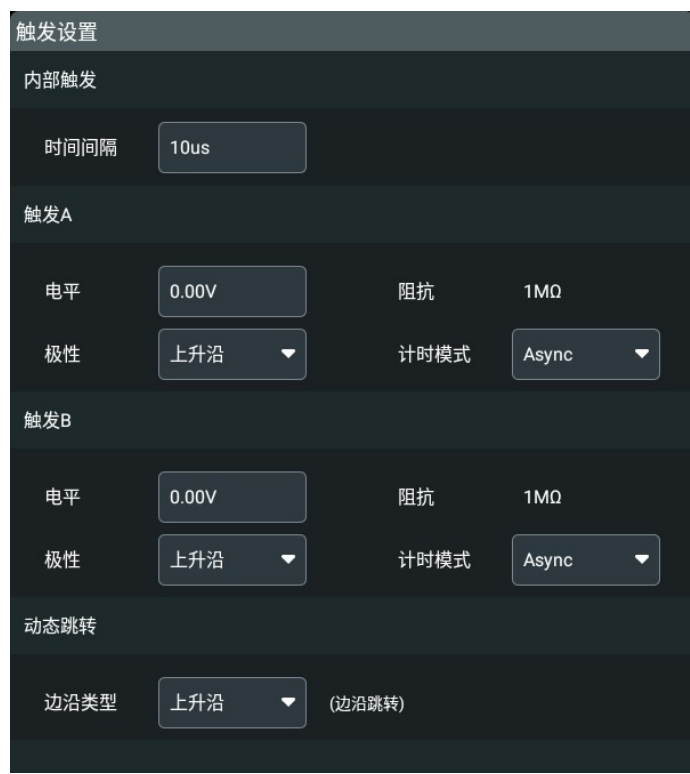

**图 13.1 触发设置菜单**

### **内部触发**

当触发源设置为"内部"时,触发信号由仪器内部时钟生成。点击输入框,在弹出的数字键盘 中设置触发时间间隔。内部触发信号支持产生的时间间隔的范围为 10 μs~10 s。

### **触发 A/触发 B**

- **电平:**当外部 **[TRIG A]** 接口或 **[TRIG B]** 接口输入的信号跨过设置的阈值电平时,才会 产生触发。点击输入框,通过弹出的数字键盘设置触发阈值电平。触发阈值电平的取值 范围为-5.00 V~5.00 V。
- **阻抗:**外部输入的触发阻抗,固定为 1 MΩ。
- **极性:** 通过下拉菜单选择 [TRIG A] 接口或 [TRIG B] 接口输入的信号在跨过设置阈值电 平的"上升沿"触发或"下升沿"触发。
- **计时模式:**计时模式是触发速度相对于采样时钟频率的速度。当使用外部输入时,计时 模式可选择同步(慢)和异步(快)。
	- Sync:同步触发模式,减慢触发时钟速率,以提供更长的设置时间,使其更容易调 整设备之间的定时事件。
	- **-** Async:异步触发模式,触发提供了触发事件和启动波形播放之间的最小延迟。

### **动态跳转**

通过下拉菜单选择触发动态跳转的边沿类型: 上升沿、下降沿。动态跳转的详细配置请参考*[序](#page-71-0)* [列动态跳转](#page-71-0)章节。

# <span id="page-101-0"></span>**14 同步设置**

DG70000 支持配置多个模拟通道同步。点击屏幕下方的同步标签,可直接进入"同步"设置 菜单。

| Sync | Sync | Sync | Sync |
|------|------|------|------|
| TX1  | TX2  | тхз  | TX4  |

**图 14.1 同步标签**

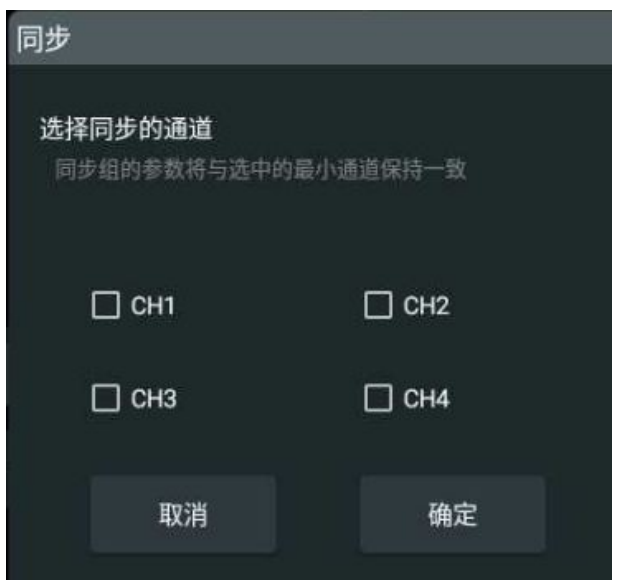

**图 14.2 同步设置菜单**

如上图所示,在通道后面的复选框中勾选两个或多个通道,例如:CH1、CH2、CH3 和 CH4 全部勾选,点击 <mark>确定</mark> 按钮, 配置 CH1、CH2、CH3 和 CH4 通道同步。完成同步设置后, 同 步标签显示如下图。

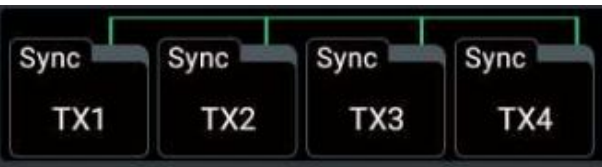

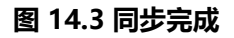

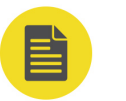

### **说明**

对于双通道型号,点击同步标签可直接配置 CH1 和 CH2 同步或取消同步。

ZH

对于同步后的通道,修改任一通道的通道参数、运行方式和触发源,其他通道将同步变化。点 击同步通道中任意通道的 已停止/运行中 按钮, 所有同步的通道会同步运行或同步停止运行。 通道状态管理的描述请参考*[通道输出管理](#page-84-0)* 章节, 通道参数配置请参考*[通道设置](#page-91-0)* 章节。

# **15 偏移设置**

在偏移设置菜单中,用户可以配置 Marker 位的相对偏移和在 [同步设置](#page-101-0) 场景下各通道输出信 号的相对偏移。

- **•** 点击屏幕左下方的导航图标 选择 **偏移**,可进入偏移设置菜单。
- **•** 点击设备右侧小屏幕触控键盘 **偏移** 按钮,进入偏移设置菜单。

### **模拟通道偏移设置**

对于多通道仪器,由于许多因素,通道输出可能不总是完美对齐。在偏移设置菜单中点击 Analog 进入模拟通道偏移设置菜单, 设置输出信号的相对偏移。模拟通道偏移设置菜单如下 图所示。

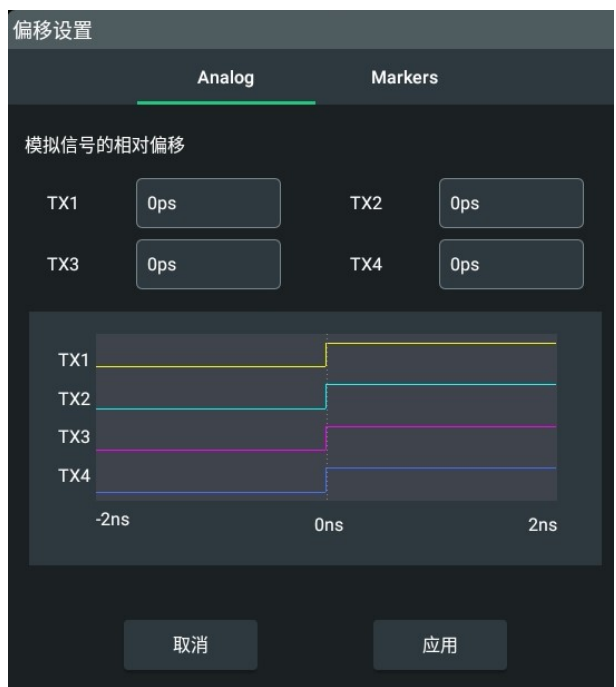

### **图 15.1 模拟通道偏移设置菜单**

点击 TX1、TX2、TX3 和 TX4 的输入框,可通过弹出的数字键盘分别设置通道 CH1、CH2、 CH3 和 CH4 的模拟信号的相对偏移。偏移的取值范围-2.000 ns~2.000 ns, 默认值为 0 ps。

点击 **应用** 确认当前设置,窗口下方会展示 CH1~CH4 的相对偏移图。

### **提示**

- **•** DG70002 为双通道型号,仅支持对 CH1 和 CH2 进行偏移配置。
- **•** 您可在调整信号的相对偏移的同时,在示波器上观察输出信号变化。

### **Marker 相对偏移设置**

在"偏移设置"菜单中点击 **Markers** 可设置各通道 Marker 位输出的相对偏移。通道 Marker 位输出数字信号的详细介绍请参考 [配置通道分辨率](#page-92-0) 章节。

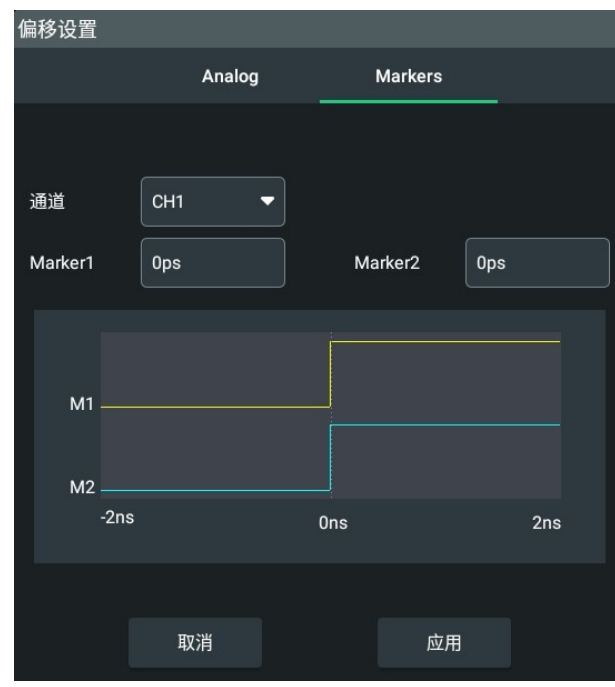

**图 15.2 Marker 相对偏移设置菜单**

点击"通道"下拉菜单,选择当前的配置通道。

点击 Marker1 和 Marker2 的输入框,可通过弹出的数字键盘分别设置指定通道 Marker1 和 Marker2 的相对偏移。偏移的取值范围-2.000 ns~2.000 ns, 默认值为 0 ps。

点击 **应用** 确认当前设置,窗口下方会展示 Marker1 和 Marker2 的相对偏移图。

# **16 IQ 数字平衡设置**

理想情况下,同相和正交支路(I路和 Q 路)具有相等的幅度增益和 90°相位偏差。但在实际 应用中有多种原因会产生 IQ 两路不平衡, 导致 IQ 信号出现镜像频率分量干扰。IQ 不平衡主 要包括:

- **I/Q 偏移**: 指 I 信号或 Q 信号幅度上增加一个直流偏移值, 两路信号幅值中心点不在 0 V。
- **I/Q 幅度增益不平衡: I/Q** 增益是所有 I/Q 信号振幅乘以一个相同的增益因子, 两路信号 振幅产生相同的变化。当两路信号乘以不同的增益因子时, I 和 Q 两路信号振幅产生不 同的增益, 即为 I/Q 幅度增益不平衡。
- **I/Q 正交偏移:**指 IQ 两路信号之间产生相位偏移,相角不等于 90°,导致两路信号不正 交。

DG70000 提供 IQ 不平衡补偿和校正功能, 以对外部输入的 IQ 信号进行不平衡校正。点击

**> IQ 数字平衡** 进入 IQ 数字平衡设置菜单,如下图所示。

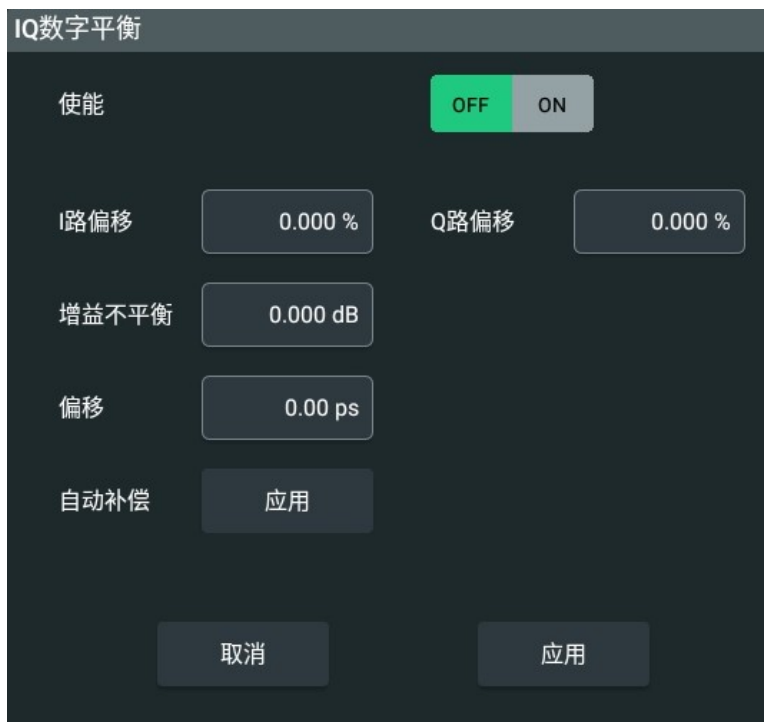

**图 16.1 IQ 数字平衡设置菜单**

### **使能**

点击"使能"右侧开关,当选择"ON"时,当前对于 I/Q 偏移、增益不平衡和相位偏移的设 置生效。

### **I/Q 偏移**

点击"I 路偏移"/ "Q 路偏移"项的输入框, 分别设置 I 路和 Q 路信号载波的振幅偏移 (以百 分比表示)。可设置范围-10%~10%,默认为 0.000%。

### **增益不平衡**

点击"增益不平衡"项输入框设置 I 和 Q 信号的增益偏差。该参数以 dB 表示, 取值范围为-2 dB~2 dB, 默认 0.000 dB。

### **提示**

1 dB 的偏差约为 12%, 换算方法为: 不平衡[dB]=20\*log (|GainQ| / |GainI|) 。增益不平衡取正值意 味着 Q 矢量比 I 矢量放大了相应的百分比, 负值则会产生相反的效果。

### **相位偏移**

点击"偏移"项的输入框设置相位偏移, 可设置范围为-2 ns~2 ns, 默认 0 ps。

#### **自动补偿**

如果用户需要将待测设备的 IQ 不平衡校正为 IQ 平衡状态,需要给设备 I、Q 调制输入端子 ( **[MOD IN2]** ),提供 10 MHz~100 MHz 的 IQ 点频信号,然后点击"自动补偿"右侧的 **应用** ,系统将根据检测到的输入 IQ 点频信号自动校正 IQ 不平衡参数,并在 UI 界面中显示直 流、增益、IQ 正交偏移补偿值。

### **应用**

点击菜单下方 **应用** 确认当前设置,点击 **取消** 取消本次设置。

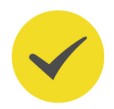

### **提示**

您可在调整过程中连接频谱分析仪观察信号的质量变化。

# <span id="page-107-0"></span>**17 存储管理**

用户可以将当前的仪器状态或波形数据存储到内部或外部存储器中,并可以在需要时对其进行 调用。

DG70000 提供四个 USB HOST 接口, 前后面板各两个, 都可用于连接 U 盘进行外部存储。 外部目录根据 USB Host 接口检测到 U 盘的顺序, 依次显示为"USB Disk (D)"、"USB Disk (E)"、 "USB Disk (F)" 和 "USB Disk (G)", 本地目录为 "Local Disk (C)"。

- **C 盘:**内置文件管理系统,可以实现常规的文件操作(类似 U 盘)。容量为 128 GBytes。
- **D/E/F/G 盘:**当 USB Host 接口检测到 U 盘时可用,操作方式与 C 盘相同。

### 进入存储菜单有如下几种方式:

- **点击屏幕左下方的导航图标 38 选择 <mark>存储</mark>,进入存储菜单。**
- **•** 点击设备副屏触控键盘 **存储** 按钮,进入存储菜单。

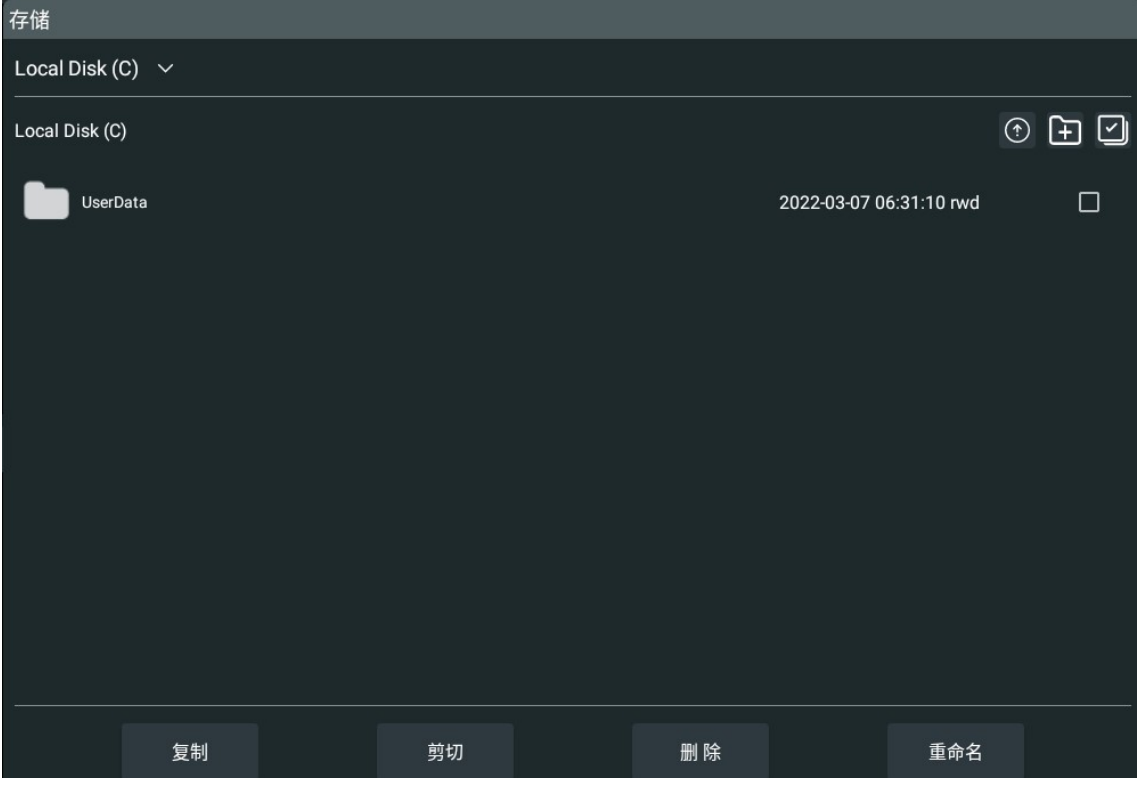

**图 17.1 存储菜单**

### **选择磁盘**

存储菜单界面默认选择展示内部存储 "Local Disk(C)"的存储内容,通过存储菜单左上方硬 盘标识的下拉菜单,选择外部存储器。例如选择"USB Disk(D)"后,菜单将切换显示外部存 储器 D 盘中的存储内容。
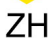

### **提示**

使用外部存储器前,请确保 U 盘(FAT32 格式、NTFS 格式)已经正确连接。

### **使用 FTP 传输文件**

除了使用 U 盘 传输文件外, 您还可以使用 FTP 建立 DG70000 与电脑的连接, 实现双向文件 传输。操作步骤如下:

- **1.** 将您的仪器连接到局域网。
- **2.** 打开 Windows 自带的资源管理器,在路径栏输入 ftp://nnn.nnn.nnn.nnn,建立 DG70000 与电脑的 FTP 连接。

此处的 nnn.nnn.nnn.nnn 为 DG70000 的 IP 地址,可点击 **> 辅助 > 接口设置**,在 **ip 地址** 项查看。

**3.** 待连接建立后,资源管理器窗口会显示 DG70000 的文件目录。此时您可将电脑上的文件 上传到 DG70000 中, 也可将 DG70000 中的文件下载到电脑中。

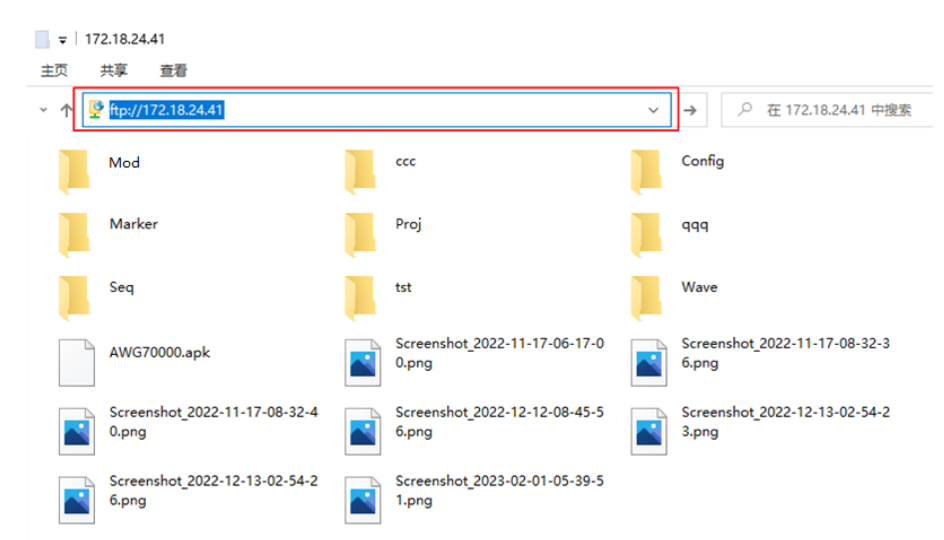

### **新建文件夹**

存储菜单支持用户新建文件夹。点击存储菜单右上角的 按钮,通过弹出的虚拟键盘输入 文件夹名称,设备将以该文件名在当前路径下创建一个新文件夹。

### **查看文件**

DG70000 支持查看\*.jpg 和\*.png 格式的文件。点击文件图标可直接打开文件进行查看,点击

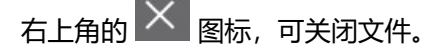

### **选择文件或文件夹**

在对文件或文件夹进行操作之前,需要先选中对象。

点击文件或文件夹右侧的复选框,完成勾选后显示为选中状态 , 再次点击该复选框, 可以 取消选中,复选框恢复至初始状态。

DG70000 支持选中多个文件或文件夹同时进行操作。用户还可以通过点击菜单右上角的图标

∣✓ 选中当前目录下的全部文件和文件夹。再次点击全选图标,可取消全选操作。

选中目标后,菜单中会提示当前已经选中的项目的数目。

#### **删除文件或文件夹**

在当前目录下,勾选要删除的文件或文件夹,使它们成为选中状态。点击菜单下方的 **删除** 按 钮,在弹出的删除确认窗口中,点击 **确定** 可完成删除操作,点击 **取消** 则放弃删除。

#### **剪切复制粘贴文件或文件夹**

#### **• 剪切文件到指定目录**

选中指定文件或文件夹,点击 <mark>剪切</mark> 按钮,然后进入目标目录,点击 <mark>粘贴</mark> ,完成操作。

#### **• 复制文件到指定目录**

选中指定文件或文件夹,点击 **复制** 按钮,然后进入目标目录,点击 粘贴 按钮,完成操 作。

#### **重命名文件或文件夹**

选中指定文件或文件夹,点击 **重命名** 按钮,然后在弹出的虚拟键盘中输入文件或文件夹的名 称,完成操作。

# **提示**

DG70000 只能识别文件名为中文或者英文字符(包括数字和下划线)的文件。如果您使用其它字符来 命名文件或文件夹,在存储菜单中可能无法正常显示。

| 导入导出 |

# **18 导入导出**

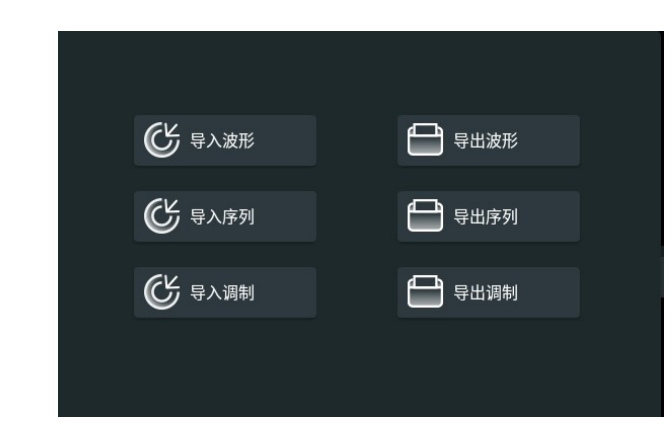

点击屏幕右上角的 **导入/导出** 按钮,会弹出相应存储功能菜单。

**图 18.1 导入导出菜单**

通过"导入/导出"功能菜单,用户可以选择将已经编辑好的波形文件、调制文件和序列文件 从内/外部存储器导入 DG70000 的系统文件中。也可以将系统中的文件导出到内/外部存储器 中。在导出到外部存储器或从外部存储器导入之前, 请确保 U 盘 (FAT32 格式、NTFS 格 式)已经正确连接。

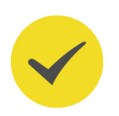

## **提示**

您还可以在波形、序列、调制界面的资源列表右侧点击 **导入** / **导出** 完成对应资源的导入与导出,详细 内容请分别参考[波形管理](#page-62-0) 、[序列管理](#page-75-0) 和[已调波形管理](#page-79-0) 。

### **导入波形**

点击 <mark>导入波形</mark> 按钮, 进入导入波形功能菜单。

ZH

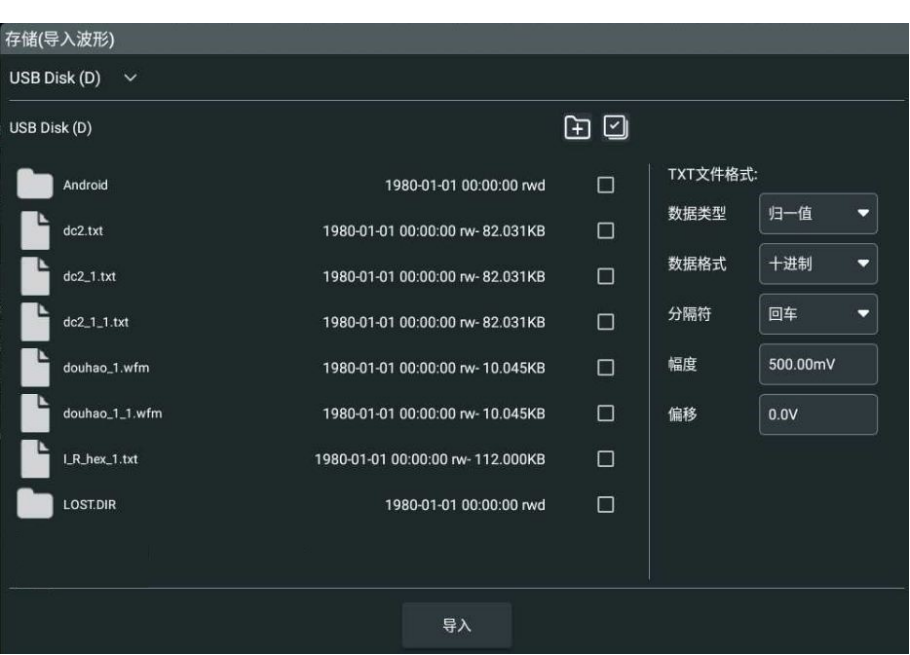

**图 18.2 导入波形菜单**

如果导入的外部波形文件为 TXT 格式,需要配置文件的数据格式。通过"数据类型"下拉菜 单,选择导入文件的数据类型为"归一值"或"电压值"。

- 选择数据类型为"归一值"后,需要进行如下配置:
	- **数据格式**

通过"数据格式"下拉菜单,选择要导入文件的数据格式,DG70000 支持导入 "十进制"或"十六进制"格式的文件,确保选择的数据格式与导入文件的数据格 式一致。

**- 分隔符**

通过"分隔符"下拉菜单,选择导入文件中每个单元数据之间的分隔符为:回车、 "," 或";"。

**- 幅度**

点击"幅度"输入框,通过弹出的数字键盘,设置导入波形文件的幅度。取值范围 为 20 mV~2.0000 V, 默认值为 500.00 mV。

**- 偏移**

点击"偏移"输入框,通过弹出的数字键盘,设置导入波形文件的偏移。取值范围 为-1.0000 V~1.0000 V, 默认值为 0.0 V。

**•** 选择数据类型为"电压值"后,需要配置导入文件中每个单元数据之间的分隔符。通过 "分隔符"下拉菜单,选择分隔符为:回车、"," 或";"。确保配置与导入文件数据格 式一致。

勾选需要导入的文件,点击 <mark>导入</mark> 按钮,完成导入。导入后在*[波形管理](#page-62-0)* 表中可以查看到导入的 波形。

## **导入序列/调制**

点击 <mark>导入序列/导入调制</mark> 按钮, 进入导入序列/导入调制菜单。

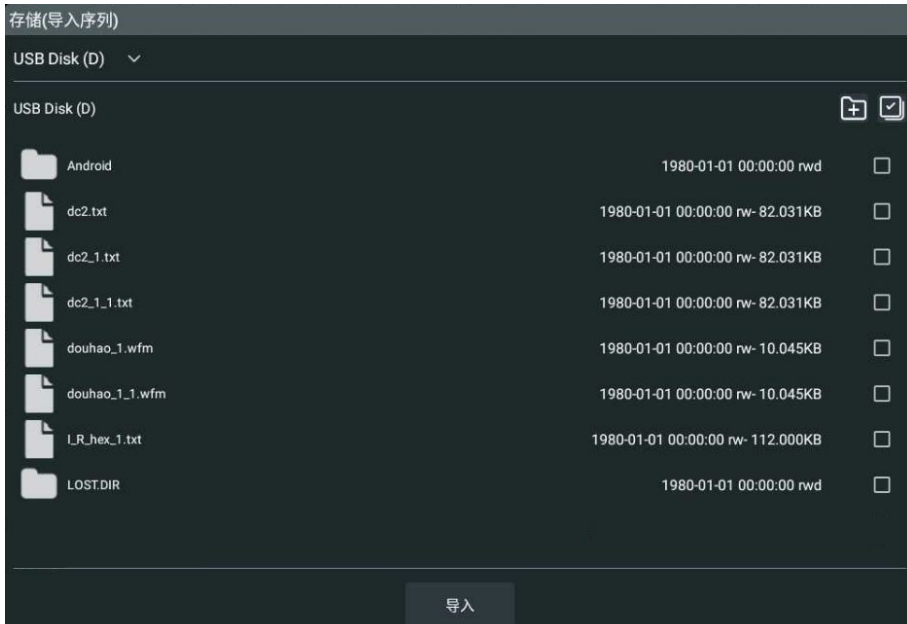

**图 18.3 导入序列菜单**

勾选需要导入的调制或序列文件夹,点击 <mark>导入</mark> 按钮,完成导入。导入后的序列可以在*[序列管](#page-75-0) [理](#page-75-0)* 表中查看, 导入的调制在*[已调波形管理](#page-79-0)* 界面查看。

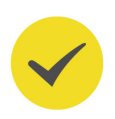

### **提示**

如果导入的序列或序列中包含的波形、子序列与仪器中存在的序列、波形重名,则无法导入。

#### **导出波形**

点击 <mark>导出波形</mark> 按钮, 进入导出功能菜单。

e.<br>Bernard  $\overline{\phantom{a}}$ 

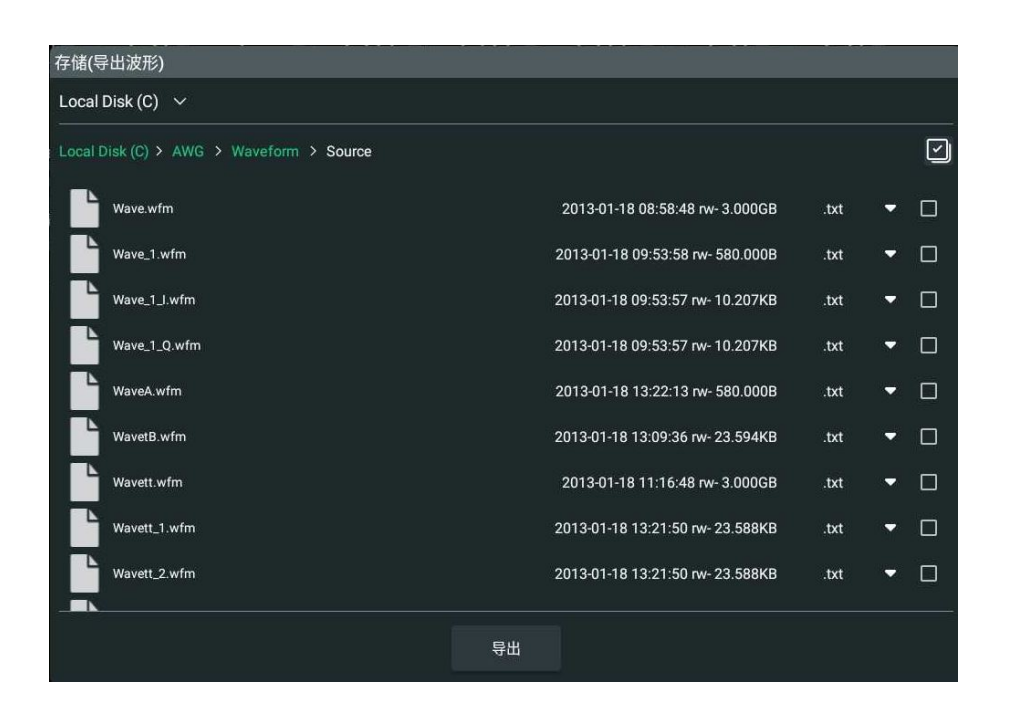

**图 18.4 导出波形菜单**

首先通过下拉菜单选择导出文件的格式为".txt"或".wfm"。然后勾选需要导出的文件,点 击 <mark>导出</mark> 按钮,选择导出路径后点击 <mark>粘贴</mark> ,完成导出。导出后在内/外部存储器的对应目录下 可以看到导出的波形文件。

#### **导出序列/调制**

点击 导出序列 / 导出调制 按钮, 进入导出功能菜单。

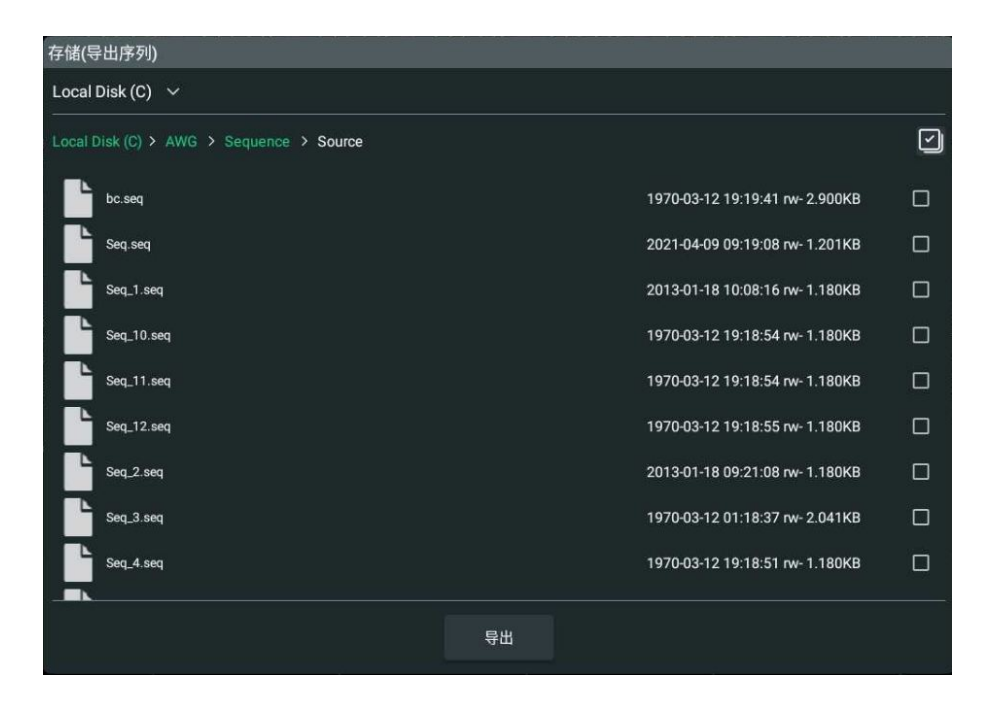

**图 18.5 导出序列菜单**

 $\equiv$ 

an<br>Barat 

 $\overline{\phantom{0}}$ 

 $\overline{\phantom{a}}$ 

勾选需要导出的文件,点击 导出 按钮,选择导出路径后点击 粘贴 ,完成导出。在内/外部存 储器的对应目录下可以看到导出的资源文件。

# <span id="page-115-0"></span>**19 系统功能设置**

在 <mark>辅助</mark> 菜单中,用户可以对接口和系统相关功能参数讲行设置。讲入辅助菜单有如下方法:

- **•** 点击屏幕右下角的通知区域,可弹出 **辅助** 菜单。
- **•** 点击屏幕左下角的 **> 辅助** ,进入 **辅助** 菜单。
- 点击设备右侧小屏幕触控键盘 <mark>辅助</mark> 按钮 ,进入 <mark>辅助</mark> 菜单。

# **19.1 接口设置**

在 **辅助** 菜单中点击 **接口设置**,进入接口设置菜单进行如下项目的配置。

### **网络状态**

设备会根据当前网络的连接状态给出不同的提示:

- **•** Network Config Succeeded!(网络配置成功!)
- **•** Acquiring IP...(正在获取 IP…)
- **IP Conflict!** (IP 冲突!)
- **•** DISCONNECTED(无连接!)
- **DHCP Config Failed (DHCP 配置失败)**
- **•** Read Status Fail!(状态读取失败!)
- **•** CONNECTED(连接成功!)
- **•** Invalid IP(无效 IP)
- **•** IP lose(IP 丢失)
- **•** Please wait...(请等待…)

### **MAC 地址**

对于一台仪器, MAC 地址总是唯一的。为仪器分配 IP 地址时, 总是通过 MAC 地址来识别仪 器。

### **VISA 地址**

显示仪器当前使用的 VISA 地址。

### **IP 配置方式**

IP 配置方式包括动态 IP、自动 IP 和静态 IP。不同 IP 配置方式下,IP 地址等网络参数的配置 方式不同。

#### **• 动态 IP**

勾选"动态 IP",配置动态 IP 模式,将由当前网络中的动态 IP 服务器向仪器分配 IP 地 址、子网掩码、网关地址和 DNS 服务器(域名服务器)地址等网络参数。

**自动 IP** 

勾选"自动 IP", 配置自动 IP 模式, 设备根据当前网络配置自动获取从 169.254.0.1 至 169.254.255.254 的 IP 地址和子网掩码 255.255.0.0。当"动态 IP"未选中或者连接失 败时, "自动 IP"才起作用。

#### **• 静态 IP**

勾选"静态 IP", 配置静态 IP 模式。这种情况下需手动关闭动态 IP 和自动 IP。此时将 需要手动配置 "设置 IP 地址"、"设置子网掩码"、"设置网关地址"和"设置 DNS 地址"项。此时,用户可以自定义设备的 IP 地址等网络参数。

#### **- 设置 IP 地址**

IP 地址的格式为 nnn.nnn.nnn.nnn, 第一个 nnn 的可设置范围为 0 至 255 (127) 除外),其中有效范围为 0 至 223,其它三个 nnn 的范围均为 0 至 255。建议向 您的网络管理员咨询一个可用的 IP 地址。

该设置将保存在非易失性存储器中, 如果"加载上次值"设置为"ON", 下次开 机时,动态 IP 和自动 IP 均处于关闭状态,设备将自动加载所设的 IP 地址。

#### **- 设置子网掩码**

子网掩码的格式为 nnn.nnn.nnn.nnn,其中 nnn 的范围为 0 至 255。建议向您的 网络管理员咨询一个可用的子网掩码。

该设置保存在非易失性存储器中, 如果"加载上次值"设置为"ON", 下次开机 时, 动态 IP 和自动 IP 均处于关闭状态, 仪器将自动加载所设的子网掩码。

#### **- 设置默认网关**

静态 IP 模式下,用户可以设置网关。网关的格式为 nnn.nnn.nnn.nnn,第一个 nnn 的范围为 0 至 223 (127 除外), 其它三个 nnn 的范围为 0 至 255。建议向 您的网络管理员咨询一个可用的网关地址。

该设置保存在非易失性存储器中, 如果"加载上次值"设置为"ON", 下次开机 时,动态 IP 和自动 IP 均处于关闭状态, 仪器将自动加载所设的网关地址。

#### **- 设置 DNS(域名服务器)地址**

静态 IP 模式下,您可以设置域名服务器地址。域名服务器的地址格式为 nnn.nnn.nnn.nnn, 第一个 nnn 的范围为 0 至 223 (127 除外), 其它三个 nnn 的范围为 0 至 255。建议向您的网络管理员咨询一个可用的地址。

一般说来,用户不需要设置网络中的域名服务器地址,因此该参数设置可以忽略。

#### **提示**

- **•** 三种 IP 配置类型均打开时,参数配置的优先级从高到低依次为"动态 IP"、"自动 IP"、"静态 IP"。
- **•** 三种 IP 配置类型不能同时关闭。

#### **mDNS**

通过 mDNS 项的功能键,可启用(ON)或禁用(OFF)多播域名系统(mDNS)。该系统在 没有 DNS 服务器的小型网络中为服务探索提供 DNS 服务器的功能。

#### **主机名**

如果启用 mDNS 功能,需要配置 mDNS 主机名称,支持输入最大为 26 个字节长度的字符 串。

#### **GPIB**

在通过 GPIB 总线控制仪器时,需要首先使用 USB-GPIB 接口模块为设备扩展出一个 GPIB 接 口, 然后使用 GPIB 电缆将仪器与计算机相连接。配置 GPIB 地址, 可设范围为 1 至 30, 默认 为 1。

#### **应用网络参数设置**

点击 **应用**,当前配置的网络参数将生效。

# **19.2 基本设置**

在 **辅助** 菜单中点击 **基本设置**,进入基本设置菜单。

#### **语言**

本产品支持中英文帮助信息、提示信息以及界面显示。通过 <mark>语言</mark> 项的下拉菜单,选择指定的 系统语言。

#### **加载上次值**

用户可根据需要选择设备在掉电后重新上电时所调用的系统配置。通过点击 **加载上次值** 项的 功能开关进行选择。

- **•** ON:恢复系统上次掉电时的设置。
- **•** OFF:恢复系统至出厂设置。

#### **声音**

通过点击 <mark>声音</mark> 项的功能开关可选择开启(ON)或关闭(OFF)声音。打开声音后,使用触摸 屏功能,会听到蜂鸣器的声音。

#### **触摸震动**

用户可根据需要选择在使用前面板右侧触摸小屏操作设备时,是否产生震动。

通过点击 **触摸震动** 项的功能开关可选择开启 (ON) 或关闭 (OFF) 震动功能。

#### **屏幕锁**

用户可以设置是否锁定触摸屏。屏幕锁定后,触摸屏功能关闭,用户将无法再使用屏幕进行配 置。

通过点击 **屏幕锁** 项的功能开关可选择关闭(OFF)触屏功能。屏幕被锁定后,用户可按前面

板触摸屏开关键 **Network**或本地模式键 Local 解除锁定。

#### **ZBD 背光**

点击 ZBD 背光 项开关, 可选择开启(ON)或关闭(OFF)前面板电子标牌的背光。

#### **显示时间**

系统时间以"yyyy/mm/dd (年/月/日) ", "hh:mm:ss (时:分:秒) "的格式显示在屏幕右 下方的通知区域。在存储图像时,输出文件将包含该时间信息。用户可设置系统时间。

- **年月日:**点击"年月日"区域,弹出日期菜单,选择要调整的日期,点击 **确定** 按钮,完 成日期修改。点击 <mark>取消</mark> 按钮,可放弃修改,退出日期菜单。
- **时分秒:**点击"时分秒"区域,弹出时间设置菜单。
	- **-** 点击菜单左侧的"上午"或"下午"字样,可分别进行上午或下午时间的设置,被 选中的项目被点亮。
	- **-** 点击菜单左侧的时间数字,选择修改项,被选中项被点亮,拖动右侧表盘指定数 字,完成此项配置。
	- **-** 完成时间的设置后,点击 **确定** 按钮,退出菜单,配置生效。点击 **取消** 按钮,取消 修改,退出时间配置菜单。

# **19.3 关于此仪器**

在 **辅助** 菜单中点击 **关于此仪器**,在 **关于此仪器** 菜单中可查看设备的型号和版本等信息。

**• 型号**

产品型号。

**• 序列号**

产品序列号,产品的唯一标识。

**• 固件版本**

产品固件版本号。

**• 硬件版本**

产品硬件版本号。

**• 构建日期**

产品软件版本的构建时间。

**• KUC/KUM/KUS**

各模块版本号。

**• Android.Build** Android 操作系统构建时间。 **• Android.Version**

Android 操作系统版本号。例如:7.1.0。

- **Launcher** Android 操作系统桌面 UI 版本号。
- **WebControl**

浏览器远程控制模块版本号。

# **19.4 屏幕保护**

在 **辅助** 菜单中点击 **屏幕保护**,进入屏幕保护菜单,可以设置屏幕保护的方式。

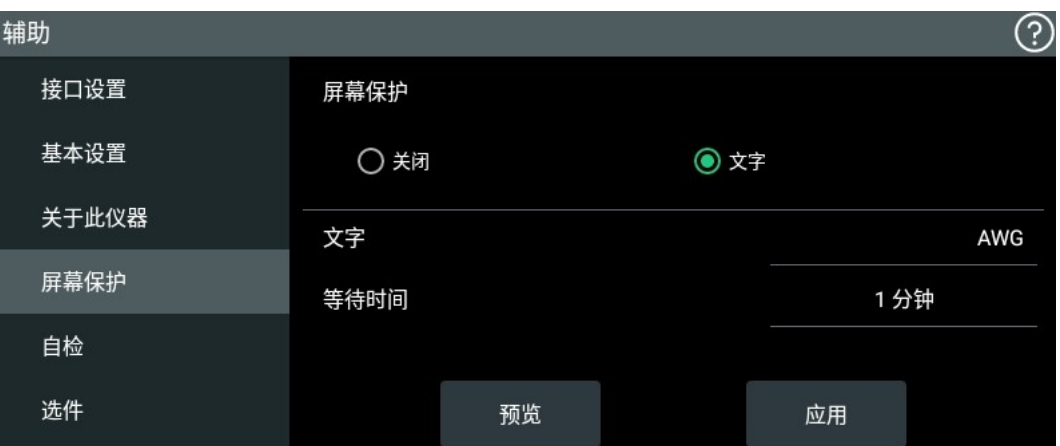

**图 19.1 屏幕保护**

- **关闭:**选择"关闭"则不启用屏保功能,默认选择关闭。
- **文字:**选择"文字"打开屏幕保护,用户可以点击 **文字** 后的输入框,通过弹出的键盘输 入字符串,屏幕保护状态显示该字符串。
- **等待时间:**当打开屏幕保护时,用户可点击 **等待时间** 后的输入框,通过弹出的键盘设置 等待时间,可设置范围为 1 min 至 999 min。若在此时间内无活动, 则进入屏幕保护状 态。
- **预览:**点击 **预览** 可预览当前设置的屏保效果。
- **应用:**点击 **应用** 保存并应用当前设置。

# **19.5 邮件**

本产品支持通过邮件发送文件到指定地址。在 **辅助** 菜单中点击 **邮件**,可配置发送邮件。

#### **1. 设置邮箱服务器**

- **用户名:**点击"用户名"右侧输入框,通过弹出的键盘设置登录邮箱的用户名。
- 密码: 点击"密码"右侧输入框, 通过弹出的键盘设置登录邮箱的密码。
- **SMTP:**点击"SMTP"右侧输入框,通过弹出的键盘设置邮箱的 SMTP 服务器地址, 默认值 smtp.qq.com。
- **安全协议:**点击"ON"和"OFF"选择打开或关闭安全加密功能。
- 默**认设置:**点击 默认设置 按钮, 设置邮件菜单恢复至默认设置。
- **2. 编写邮件**
	- **收件人:**点击"收件人"右侧输入框,通过弹出的键盘设置收件人的邮箱地址。
	- **邮箱主题:**点击右侧输入框,通过弹出的键盘输入邮件主题。
	- 邮箱内容:点击右侧输入框,通过弹出的键盘在输入框中输入邮件正文内容。
	- **上传附件:**点击 **选择附件** 按钮,可上传附件。
- **3. 发送邮件**

点击 应用 按钮, 将已编辑的邮件按照配置发送给收件人。

# **19.6 截屏**

截取当前屏幕并保存,默认保存在内部存储器的 UserData 文件夹中。

- **•** 在 **辅助** 菜单中,点击 **截屏**,进入截屏菜单,点击 **截屏** 按钮可以进行截屏操作。
- **•** 点击屏幕右上角的 **截屏** 按钮完成截屏操作。
- **也可以通过点击仪器右上角的 2.6 按钮完成截屏操作。**

# **19.7 选件**

在"辅助"菜单中选择 **选件** 可进入选件列表查看选件安装情况。安装选件的步骤请参考[查看](#page-38-0) [选件信息及选件安装](#page-38-0) 章节。

# ZH

# **20 升级**

DG70000 支持本地升级和在线升级两种系统升级方式。

## **本地升级**

- **1.** 确保存储升级文件的 U 盘正确连接仪器;
- **2.** 参考[存储管理](#page-107-0) 进入存储菜单;
- **3.** 选中升级文件, 点击存储菜单上方 <sup>(f)</sup> , 点击 **确认** 进行本地升级。

# **提示**

升级 Android 操作系统版本时请使用 FAT32 格式 U 盘。

## **在线升级**

- 1. 确保仪器后面板的 LAN 接口连接至网络(如有权限限制, 请开通相应的网络权限);
- 2. 点击屏幕左下角的 **BD** 进入功能导航;
- **3.** 点击 **升级** 可进行在线升级。

# **21 AFG 模式**

AFG 模式用于生成连续波形、脉冲串、扫频波形和已调波形。此模式提供内置的标准波形, 具有出色的稳定性和对频率变化的快速响应。

点击界面右上角 <sup>(JZC) AFG |</sup> 可将仪器切换为 AFG 工作模式, AFG 模式主界面如下图所示。

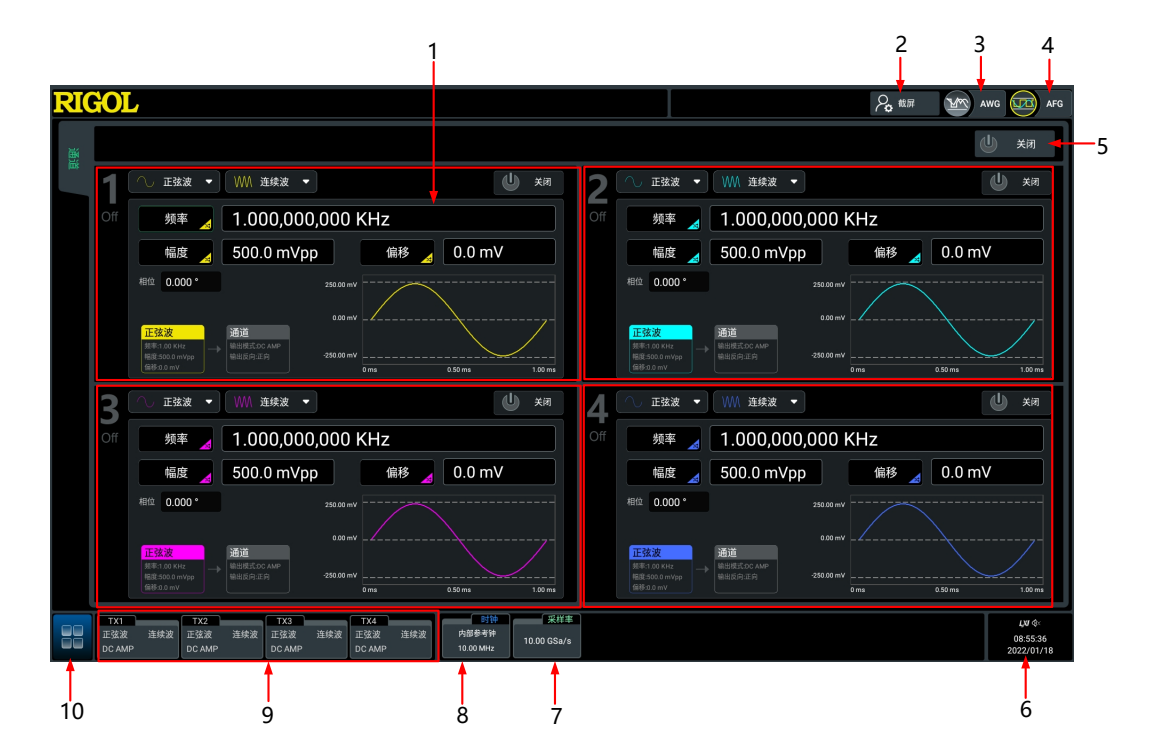

**图 21.1 AFG 模式主界面(4 通道型号)**

<span id="page-123-0"></span>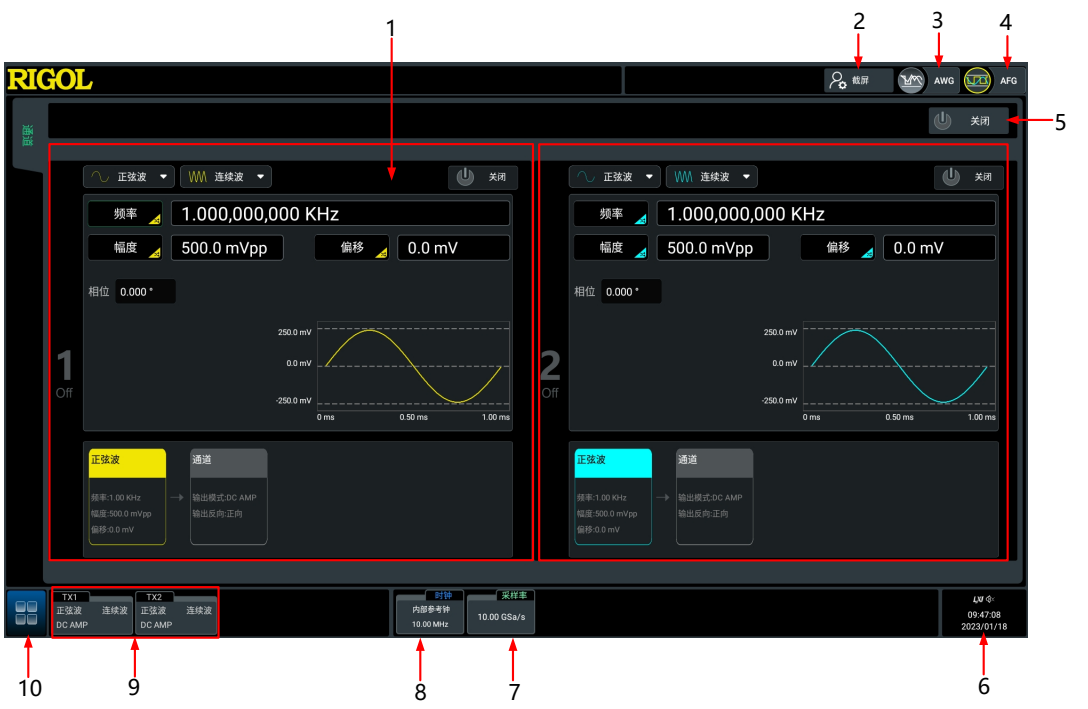

#### **图 21.2 AFG 模式主界面(2 通道型号)**

**1.** 通道运行配置区,可配置每个通道的输出波形和通道参数。

**2.** 截屏键。

- 3. AWG 模式切换键,点击此键可切换到 AWG 工作模式。
- **4.** AFG 模式切换键,工作在 AFG 模式下此键点亮。
- 5. 通道开关, 用于同时控制所有通道的使能状态。
- **6.** 通知区域,显示声音图标、U 盘图标、时间和 LAN 接口连接图标。点击此区域可弹出辅助 设置菜单,您可参考*[系统功能设置](#page-115-0)*进行设置。
- **7.** 采样率信息标签,显示采样率信息。在 AFG 模式下采样率固定为 10 GSa/s。
- 8. 时钟信息标签, 显示时钟信息, 点击可设置 AFG 时钟参考源。
- **9.** 通道状态标签,分别显示每个通道的输出模式和输出波形,点击可选中指定通道并打开或 关闭其输出。
- 10. 功能导航, 在 AFG 模式下点击功能导航图标, 用户可选择对仪器进行通道设置、存储管 理、AFG 功能升级、时钟设置和辅助功能设置。

# **21.1 输出连续波**

在通道运行配置区点击"输出类型"下拉菜单,选择"连续波",配置通道输出连续波。连续 波设置界面如下图所示。

<span id="page-124-0"></span>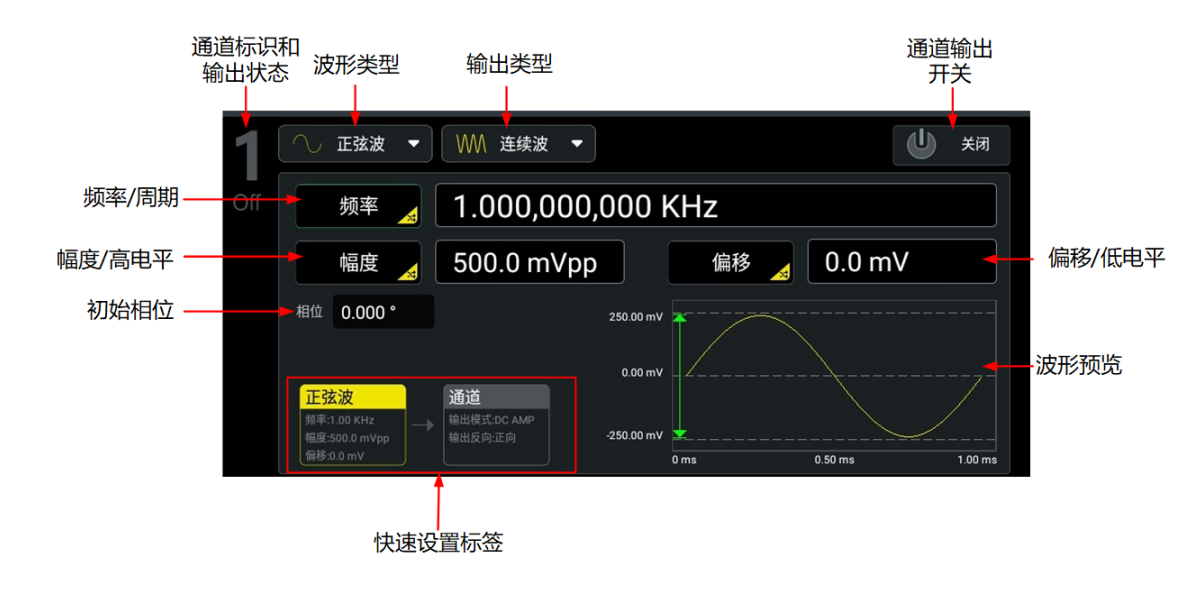

#### **图 21.3 连续波设置界面**

选择通道输出连续波形后,用户可配置通道输出如下波形并可在波形预览区预览波形。

- **•** 配置输出正弦波
- **•** 配置输出方波
- **•** 配置输出锯齿波
- **•** 配置输出脉冲波
- **•** 配置输出噪声

# **21.1.1 输出正弦波**

在图 21.3 所示界面,点击"波形类型"项下拉框,选择"正弦波"进入正弦波的设置界面, 您可通过如下操作配置通道输出不同正弦波。

#### **设置频率/周期**

点击 <mark>频率/周期</mark> 切换键,切换到频率设置,此时切换键上显示"频率"。点击对应输入框,通 过弹出的虚拟数字键盘设置正弦波频率。正弦波可设频率范围为 1 μHz~2 GHz,默认为 1 kHz,分辨率 1 μHz。

再次点击此键切换至周期的设置,正弦波的可设周期范围为 500 ps~1000 ks, 分辨率 1 ps。

#### **设置幅度/高电平**

点击 <mark>幅度/高电平</mark> 切换键,切换到幅度设置,此时切换键上显示"幅度"。点击对应输入框, 通过弹出的虚拟数字键盘设置正弦波幅度。正弦波可设幅度范围为 25 mV~1 V,默认 500 mVpp,分辨率 0.1 mVpp。

再次点击此键切换至高电平设置,正弦波的高电平可设范围为-987.5 mV~1.5 V,且与当前低 电平设置值有关: 25 mV≤ (高电平-低电平) ≤1 V,| 高电平+低电平 | ≤2 V。

### **设置偏移/低电平**

点击 <mark>偏移/低电平</mark> 切换键,切换到偏移设置,此时切换键上显示"偏移"。点击对应输入框, 通过弹出的虚拟数字键盘设置正弦波偏移。正弦波偏移可设范围为-1 V~1 V, 默认为 0 mV, 分辨率 0.1 mV。

再次点击此键切换至低电平设置,正弦波的低电平可设范围为-1.5 V~987.5 mV, 且与当前高 电平设置值有关:25 mV≤ (高电平-低电平) ≤1 V,| 高电平+低电平 | ≤2 V。

### **提示**

幅度与偏移,高电平和低电平总是成对出现。例如当切换到偏移设置时, "幅度/高电平"将自动切换为 幅度设置。

### **设置起始相位**

点击"相位"项的输入框设置起始相位,起始相位范围为 0°~360°, 默认值为 0°, 分辨率为 0.001°。

### **通道设置**

除上述设置,您还可以在[图 21.3](#page-124-0) 界面点击通道快速设置标签,或点击 **> 通道设置** 配置与 该通道输出相关的参数。详细操作请参考*[通道设置](#page-143-0)* 一节。

### **打开通道输出**

完成波形的参数设置之后,您需要开启通道以输出波形。您可通过以下操作打开通道输出。

- **•** 点击屏幕下方的通道状态标签,打开通道输出。
- **•** 点击 **> 通道设置** ,在通道设置菜单上方选择要设置的通道,"输出"项选择 **ON** 可打开此通道输出。
- **•** 点击 AFG 主界面右上角的全局通道开关,可打开所有通道输出;点击通道配置区的通道 开关,打开对应通道的输出。
- **•** 按前面板通道开关键打开对应通道的输出。

# **21.1.2 输出方波**

在[图 21.3](#page-124-0) 所示界面,点击"波形类型"项下拉框,选择"方波"进入方波的设置界面, 您可 通过如下操作配置通道输出不同方波。

### **设置频率/周期**

点击 <mark>频率/周期</mark> 切换键,切换到频率设置,此时切换键上显示"频率"。点击对应输入框,通 过弹出的虚拟数字键盘设置方波频率。方波可设频率范围为 1 μHz~500 MHz,默认为 1 kHz,分辨率 1 μHz。

再次点击此键切换至周期的设置,方波的可设周期范围为 2 ns~1000 ks,分辨率 1 ps。

#### **设置幅度/高电平**

点击 <mark>幅度/高电平</mark> 切换键,切换到幅度设置,此时切换键上显示"幅度"。点击对应输入框, 通过弹出的虚拟数字键盘设置方波幅度。方波可设幅度范围为 25 mV~1 V, 默认为 500 mVpp,分辨率 0.1 mVpp。

再次点击此键切换至高电平的设置, 方波的高电平可设范围为-987.5 mV~1.5 V, 且与当前低 电平设置值有关: 25 mV≤ (高电平-低电平) ≤1 V, | 高电平+低电平 | ≤2 V。

#### **设置偏移/低电平**

点击 <mark>偏移/低电平</mark> 切换键,切换到偏移设置,此时切换键上显示"偏移"。点击对应输入框, 通过弹出的虚拟数字键盘设置方波偏移。偏移可设范围为-1 V~1 V,偏移默认为 0 mV,分辨 率 0.1 mV。

再次点击此键切换至低电平的设置,方波的低电平可设范围为-1.5 V~987.5 mV,且与当前高 电平设置值有关:25 mV≤ (高电平-低电平) ≤1 V,| 高电平+低电平 | ≤2 V。

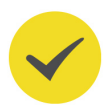

# **提示**

幅度与偏移,高电平和低电平成对出现。例如当切换到偏移设置时,"幅度/高电平"将自动切换为幅度 设置。

### **设置起始相位**

点击"相位"项的输入框设置起始相位,起始相位范围为 0°~360°, 默认值为 0°, 分辨率为 0.001°。

#### **设置占空比**

占空比定义为,方波波形高电平持续的时间所占周期的百分比,如下图所示。该参数仅在选中 方波和脉冲波时有效。

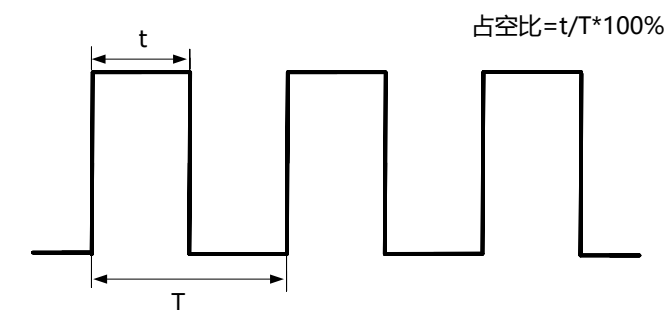

点击"占空比"项的输入框设置方波占空比,可设范围为 0.001%~99.999%(受周期设置限 制),默认为 50%,分辨率 0.001%。

#### **通道设置**

除上述设置,您还可以在[图 21.3](#page-124-0) 界面点击通道快速设置标签或点击 **> 通道设置** 配置与该 通道输出相关的参数。详细操作请参考*[通道设置](#page-143-0)* 。

### **打开通道输出**

请参考*[通道开关](#page-144-0)* 打开通道输出。

# **21.1.3 输出锯齿波**

在[图 21.3](#page-124-0) 所示界面,点击"波形类型"项下拉框,选择"锯齿波"进入锯齿波的设置界面, 您可通过如下操作配置通道输出不同锯齿波。

#### **设置频率/周期**

点击 <mark>频率/周期</mark> 切换键,切换到频率设置,此时切换键上显示"频率"。点击对应输入框,通 过弹出的虚拟数字键盘设置锯齿波频率。锯齿波可设频率范围为 1 μHz~50 MHz,默认为 1 kHz,分辨率 1 μHz。

再次点击此键切换至周期的设置,锯齿波的可设周期范围为 20 ns~1000 ks,分辨率 1 ps。

#### **设置幅度/高电平**

点击 <mark>幅度/高电平</mark> 切换键,切换到幅度设置,此时切换键上显示"幅度"。点击对应输入框, 通过弹出的虚拟数字键盘设置锯齿波幅度。锯齿波幅度默认为 500 mVpp,分辨率 0.1 mVpp。

再次点击此键切换至高电平的设置,锯齿波的高电平可设范围为-987.5 mV~1.5 V, 且与当前 低电平设置值有关:25 mV≤ (高电平-低电平) ≤1 V,| 高电平+低电平 | ≤2 V。

#### **设置偏移/低电平**

点击 <mark>偏移/低电平</mark> 切换键,切换到偏移设置,此时切换键上显示"偏移"。点击对应输入框, 通过弹出的虚拟数字键盘设置锯齿波偏移。偏移可设范围为-1 V~1 V,默认为 0 mV, 分辨率 0.1 mV。

再次点击此键切换至低电平的设置,锯齿波的低电平可设范围为-1.5 V~987.5 mV, 且与当前 高电平设置值有关: 25 mV≤ (高电平-低电平) ≤1 V, | 高电平+低电平 | ≤2 V。

### **提示**

幅度与偏移,高电平和低电平成对出现。例如当切换到偏移设置时,"幅度/高电平"将自动切换为幅度 设置。

#### **设置起始相位**

点击"相位"项的输入框设置起始相位,起始相位范围为 0°~360°, 默认值为 0°, 分辨率为 0.001°。

#### **设置对称性**

对称性定义为,锯齿波波形处于上升期间所占周期的百分比,如下图所示。该参数仅在选中锯 齿波时有效。

| AFG 模式 |

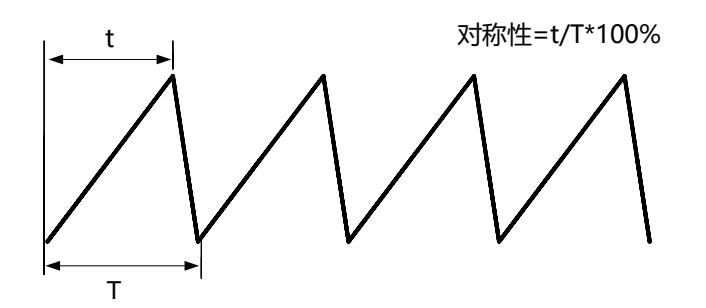

点击"对称性"项的输入框设置对称性,对称性的可设置范围为 0%至 100%, 默认值为 50%,分辨率 0.001%。

#### **通道设置**

除上述设置,您还可以在[图 21.3](#page-124-0) 界面点击通道快速设置标签或点击 **> 通道设置** 配置与该 通道输出相关的参数。详细操作请参考*[通道设置](#page-143-0)* 。

#### **打开通道输出**

请参考*[通道开关](#page-144-0)* 打开通道输出。

# **21.1.4 输出脉冲波**

在[图 21.3](#page-124-0) 所示界面, 点击"波形类型"项下拉框, 选择"脉冲波"讲入脉冲波的设置界面。 欲输出脉冲波,除了配置前面介绍的基本参数(如频率、幅度、偏移、起始相位、高电平、低 电平)之外,您还需设置"脉宽/占空比"、"上升沿"和"下降沿"。

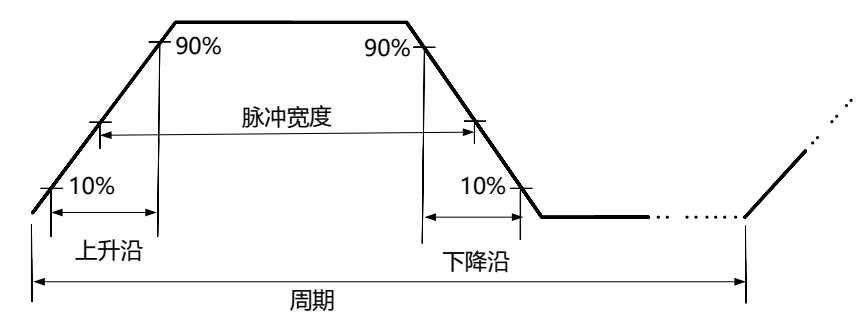

#### **设置频率/周期**

点击 <mark>频率/周期</mark> 切换键,切换到频率设置,此时切换键上显示"频率"。点击对应输入框,通 过弹出的虚拟数字键盘设置脉冲波频率。脉冲波可设频率范围为 1 μHz~500 MHz,默认为 1 kHz,分辨率 1 μHz。

再次点击此键切换至周期的设置,脉冲波的可设周期范围为 2 ns~1000 ks,分辨率 1 ps。

#### **设置幅度/高电平**

点击 <mark>幅度/高电平</mark> 切换键,切换到幅度设置,此时切换键上显示"幅度"。点击对应输入框, 通过弹出的虚拟数字键盘设置脉冲波幅度。脉冲波可设幅度范围为 25 mV~1 V, 默认 500 mVpp,分辨率 0.1 mVpp。

#### **设置偏移/低电平**

点击 <mark>偏移/低电平</mark> 切换键,切换到偏移设置,此时切换键上显示"偏移"。点击对应输入框, 通过弹出的虚拟数字键盘设置脉冲波偏移。脉冲波的偏移可设范围为-1 V~1 V,默认为 0 mV,分辨率 0.1 mV。

再次点击此键切换至低电平的设置,脉冲波的低电平可设范围为-1.5 V~987.5 mV,且与当前 高电平设置值有关:25 mV≤ (高电平-低电平) ≤1 V,| 高电平+低电平 | ≤2 V。

#### **提示**

幅度与偏移,高电平和低电平成对出现。例如当切换到偏移设置时,"幅度/高电平"将自动切换为幅度 设置。

#### **设置起始相位**

点击"相位"项的输入框设置起始相位,起始相位范围为 0°~360°,默认值为 0°,分辨率为 0.001°。

#### **脉宽/占空比**

脉宽定义为,从脉冲上升沿幅度的 50%阈值处,到下降沿幅度的 50%阈值处的时间间隔,如 上图所示。脉冲占空比定义为,脉宽占脉冲周期的百分比。二者相互关联,修改其中一个参数 将自动修改另一个参数。

点击 <mark>脉宽/占空比</mark> 切换键,切换到脉宽设置,此时切换键上显示"脉宽"。点击对应输入框, 通过弹出的虚拟数字键盘设置脉冲波脉宽。脉宽的可设置范围为 640 ps~999.99 ks, 默认值 为 500 μs,分辨率 1 ps。

#### **提示**

脉宽设置受周期设置值和最小脉冲宽度(最小脉冲宽度: 640 ps)的限制:

- **•** 脉宽 ≥ 最小脉冲宽度,当脉冲周期大于 1.64 μs 时,脉宽≥脉冲周期/2560。
- **•** 脉宽 ≤ 脉冲周期 最小脉冲宽度

再次点击此键切换至占空比的设置,占空比的可设范围为 0.001%~99.999%, 默认值为 50%,分辨率 0.001%。

#### **提示**

脉冲占空比受最小脉冲宽度和脉冲周期的限制:

- **•** 脉冲占空比 ≥(最小脉冲宽度/脉冲周期)\*100%
- **•** 脉冲占空比 ≤(1-最小脉冲宽度/脉冲周期)\*100%

#### **设置上升沿/下降沿**

上升边沿时间定义为,脉冲幅度从 10%上升至 90%所持续的时间;下降边沿时间定义为,脉 冲幅度从 90%下降至 10%所持续的时间。

点击上升沿对应输入框,通过弹出的虚拟数字键盘设置脉冲波上升沿;点击下降沿对应输入 框,通过弹出的虚拟数字键盘设置脉冲波下降沿沿。上升(下降)沿的可设范围为 300 ps~1 s,默认值为 300 ps,分辨率 1 ps。

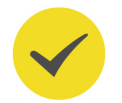

## **提示**

上升 (下降) 边沿时间的可设置范围受当前设置的脉宽限制: 上升 (下降) 边沿时间 ≤ 0.625 × 脉宽。

#### **通道设置**

除上述设置,您还可以在[图 21.3](#page-124-0) 界面点击通道快速设置标签或点击 **> 通道设置** 配置与该 通道输出相关的参数。详细操作请参考*[通道设置](#page-143-0)* 。

#### **打开通道输出**

请参考*[通道开关](#page-144-0)* 打开通道输出。

# **21.1.5 输出噪声**

在[图 21.3](#page-124-0) 所示界面,点击"波形类型"项下拉框,选择"噪声"进入噪声的设置界面,您可 通过如下操作配置通道输出不同噪声波形。

#### **设置幅度/高电平**

点击 <mark>幅度/高电平</mark> 切换键,切换到幅度设置,此时切换键上显示"幅度"。点击对应输入框, 通过弹出的虚拟数字键盘设置噪声幅度。噪声可设幅度范围为 25 mV~1 V, 默认 500 mVpp,分辨率 0.1 mVpp。

再次点击此键切换至高电平的设置,高电平可设范围为-987.5 mV~1.5 V, 且与当前低电平设 置值有关:25 mV≤ (高电平-低电平) ≤1 V,| 高电平+低电平 | ≤2 V。

#### **设置偏移/低电平**

点击 <mark>偏移/低电平</mark> 切换键,切换到偏移设置,此时切换键上显示"偏移"。点击对应输入框, 通过弹出的虚拟数字键盘设置噪声的偏移。噪声波形的偏移可设范围为-1 V~1 V, 默认为 0 mV,分辨率 0.1 mV。

再次点击此键切换至低电平的设置,低电平可设范围为-1.5 V~987.5 mV,且与当前高电平设 置值有关:25 mV≤ (高电平-低电平) ≤1 V,| 高电平+低电平 | ≤2 V。

#### **提示**

幅度与偏移,高电平和低电平总是成对出现。例如当切换到偏移设置时,"幅度/高电平"将自动切换为 幅度设置。

#### **通道设置**

请参考*[通道设置](#page-143-0)* 配置与该通道输出相关的参数。

#### **打开通道输出**

请参考*[通道开关](#page-144-0)* 打开通道输出。

<span id="page-131-0"></span>| AFG 模式 |

# **21.2 输出脉冲串**

DG70000 可输出具有指定循环数的波形,称为脉冲串。您可以使用正弦波、方波、锯齿波或 脉冲生成脉冲串。当使用正弦波生成脉冲串时,正弦波可设频率范围被限制为 1 µHz~1 GHz。

在通道运行配置区点击"输出类型"下拉菜单,选择"脉冲串",进入脉冲串设置界面,如下 图所示。您可点击快速设置标签,进入连续波设置界面、脉冲串设置界面或通道设置界面,连 续波设置和[通道设置](#page-143-0)请分别参考*[输出连续波](#page-123-0)* 和*通道设置 ,*本节只对脉冲串设置进行介绍。

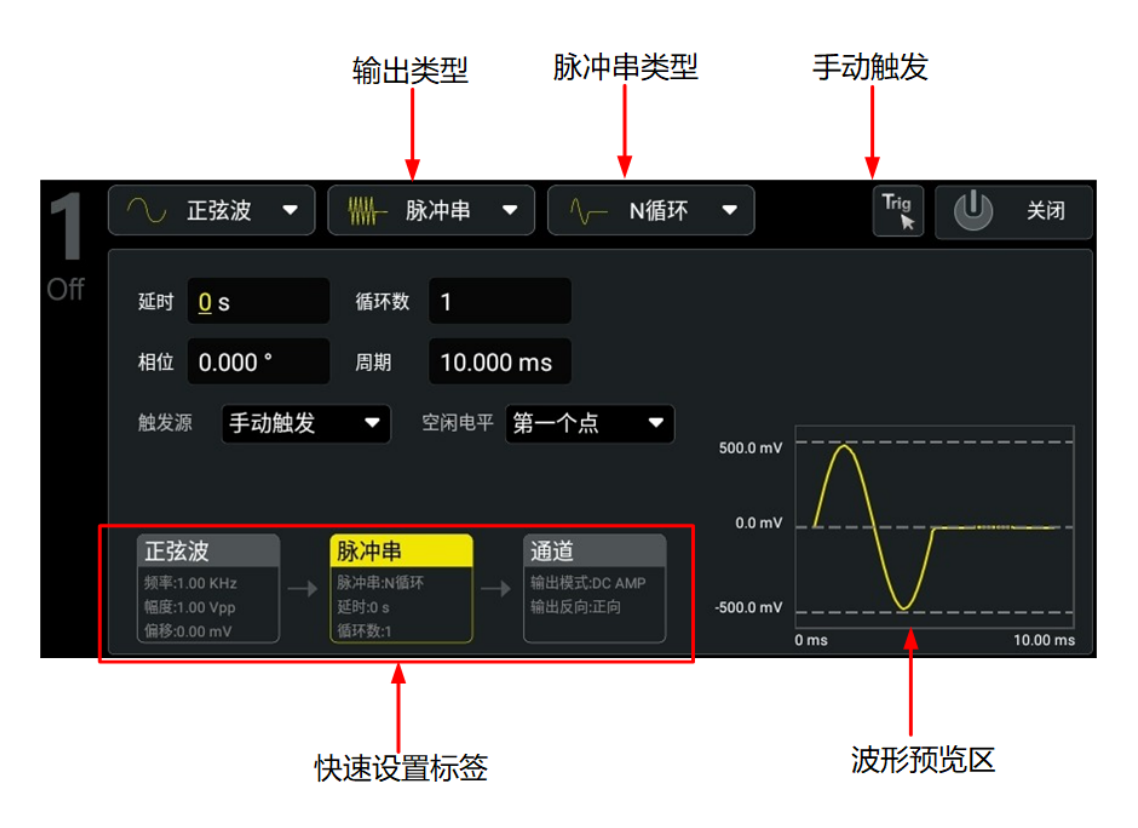

**图 21.4 脉冲串设置界面**

# **21.2.1 脉冲串类型**

DG70000 可输出 N 循环和无限脉冲串两种类型的脉冲串, 默认类型为 N 循环。

#### **N 循环脉冲串**

N 循环脉冲串模式下,仪器在接收到触发信号时,输出具有指定循环数的波形。在输出指定的 循环数之后,仪器将停止输出并等待下一个触发。支持 N 循环脉冲串的波形函数有正弦波、 方波、锯齿波和脉冲波。

### **无限脉冲串**

无限脉冲串相当于将波形循环次数设为无限大, 信号发生器在接收到触发信号时, 输出连续的 波形。支持无限脉冲串的波形函数有正弦波、方波、锯齿波和脉冲波。

不同的脉冲串类型可用的触发源和可设波形参数不同,见下表。

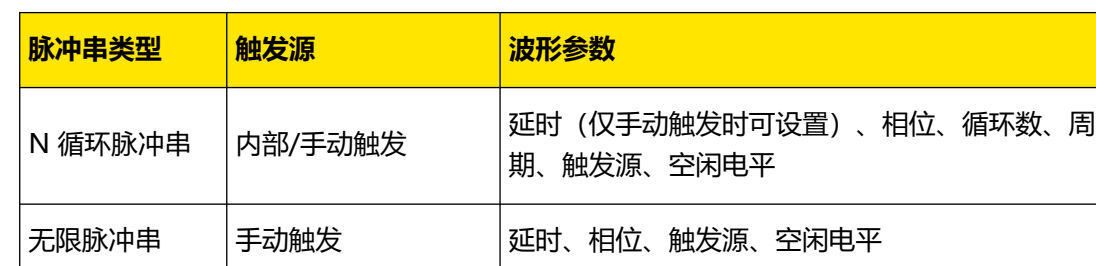

# **21.2.2 脉冲串循环数**

定义每个脉冲串要输出的循环数,此参数仅用于 N 循环脉冲串类型。点击"循环数"项的输 入框,通过弹出的虚拟数字键盘设置循环数。

- **•** 当触发源选择内部触发时,循环数可设范围为 1~500 k;当触发源选择手动触发时,循 环数可设范围为 1~1 M; 默认为 1。
- **•** 脉冲串循环数≤ ( 脉冲串周期-1 μs ) \*波形频率
- **•** 改变脉冲串循环数时,仪器会自动增加脉冲串周期以适应指定的脉冲串循环数(但是不 会改变波形频率)。

# **21.2.3 脉冲串延时**

脉冲串延时仅适用于手动触发的 N 循环和无限脉冲串,延时是指仪器从接收到触发信号到开 始输出 N 循环(或无限)脉冲串之间的时间。

点击"延时"项的输入框,通过弹出的虚拟数字键盘设置脉冲串延时。可设置范围 0 s~500 s,默认值为 0 ps,分辨率 1 ps。

# **21.2.4 脉冲串相位**

脉冲串相位定义脉冲串的起始点。点击"相位"项的输入框,通过弹出的虚拟数字键盘设置脉 冲串相位。可设置范围 0°~360°,默认为 0°,分辨率 0.001°。

# **21.2.5 脉冲串周期**

脉冲串周期是从一个脉冲串开始到下一个脉冲串开始的时间。

点击"周期"项的输入框,通过弹出的虚拟数字键盘设置脉冲串周期。可设置范围 1 μs~500 s,默认值为 10 ms,分辨率 1 μs。

- **•** 脉冲串周期 ≥ 脉冲串循环数/波形频率 +1 μs。
- **•** 如果设置的脉冲串周期过小,信号发生器将自动增加该周期以允许指定数量的循环输 出。

# **21.2.6 脉冲串触发源**

脉冲串支持内部触发和手动触发。点击"触发源"项下拉菜单,选择触发源,默认为内部触 发。

<span id="page-132-0"></span>ZH

- **内部触发:**仅用于 N 循环脉冲串。选择内部触发时,仪器将输出一个指定循环数的脉冲 串,脉冲串生成速率由设置的*[脉冲串周期](#page-132-0)* 决定。在输出指定的循环数之后, 仪器输出停 止并等待下一个触发。
- 「Tig」<br> **手动触发:** 选择手动触发时, 在*图 21.4* 界面点击手动触发键 ▶️ 】 立即启动一次脉冲串 输出。

### **提示**

无限脉冲串仅支持"手动触发"一种触发源,点击手动触发键启动一次输出,再次点击手动触发键停止 输出。

# **21.2.7 脉冲串空闲电平**

启用脉冲串功能后,点击"空闲电平"项下拉菜单选择相应的选项即可设置空闲电平。

- **第一个点:**选择波形的第一个点处的电平作为空闲电平。
- **波形顶部:**选择波形顶点处的电平作为空闲电平。
- **波形中间:**选择波形中间点处的电平作为空闲电平。
- **波形底部:**选择波形最低点处的电平作为空闲电平。
- **自定义:**选择波形指定点处的电平作为空闲电平。点击"空闲电平"下拉菜单下方的输 入框, 通过弹出的虚拟数字键盘输入所需的值。范围为 0 至 65,535, 默认为 0。

# **21.3 输出已调制波形**

AFG 工作模式可输出多种经过调制的波形, 支持的调制方式有模拟调制 (AM、FM、PM) 和 数字调制(ASK、FSK、PSK)。仪器内部提供多种调制波形。

在通道运行配置区点击"输出类型"下拉菜单,选择"调制",进入调制设置界面,如下图所 示。您可点击快速设置标签,进入连续波(载波)设置界面、调制设置界面或通道设置界面, 连续波(载波)设置和[通道设置](#page-143-0)详情请分别参考*[输出连续波](#page-123-0)* 和*通道设置,*本节只对调制设置 进行介绍。

| AFG 模式 |

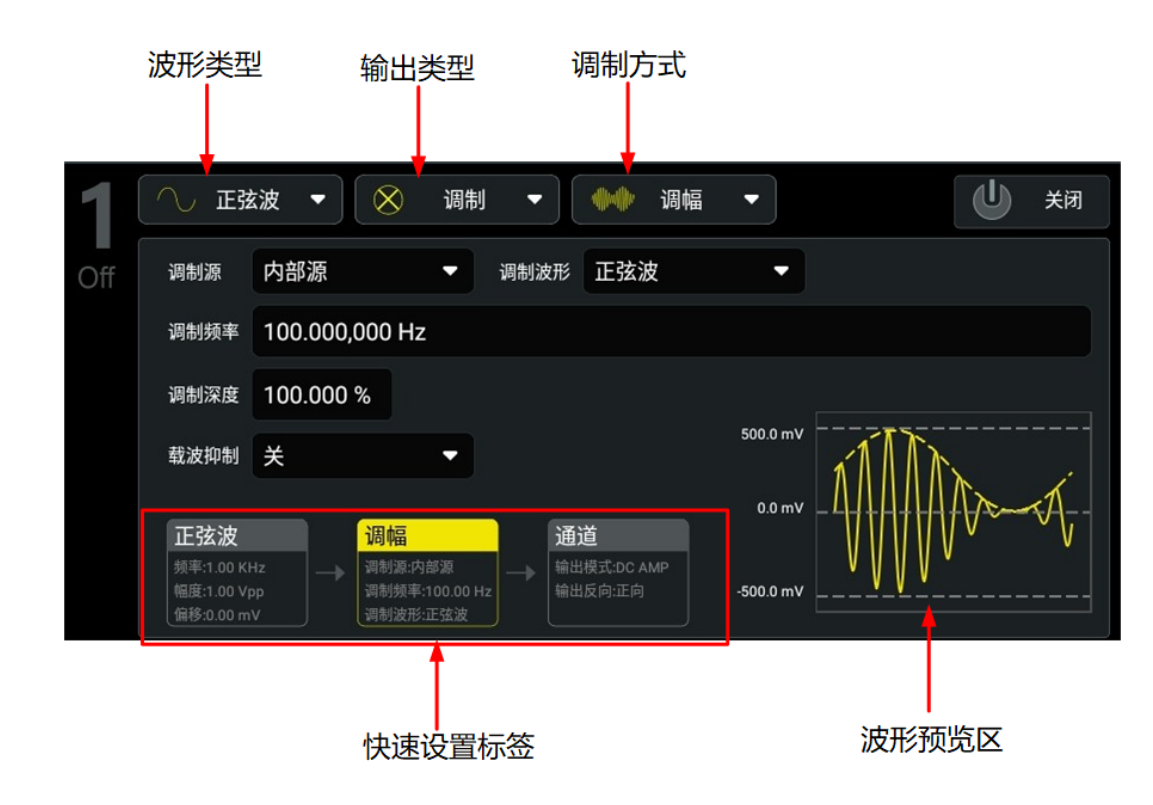

**图 21.5 调制设置界面**

# **21.3.1 幅度调制(AM)**

AM ( Amplitude Modulation ) 的已调波形由载波和调制波组成,载波的振幅随调制波的瞬 时电压变化。在"调制设置界面" (图 21.5) 点击"调制方式"项的下拉菜单, 选择调制方 式为"调幅",然后根据下述内容设置其它调制参数。

#### **选择和设置载波**

AM 载波波形可以是正弦波、方波或锯齿波(脉冲波和噪声不能作为载波),默认为正弦波。 点击"波形类型"项下拉菜单,选择载波波形并进入载波设置界面。请参考*[输出连续波](#page-123-0)* 一节 分别设置不同载波的波形参数。

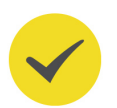

<span id="page-134-0"></span>ZH

### **提示**

当正弦波作为载波时,正弦波频率可设范围被限制为 1 μHz~1 GHz。

#### **调制波形**

仪器使用内部信号源进行波形调制,点击"调制波形"项下拉菜单选择调制波形,可选波形包 括:

- **•** 正弦波
- **•** 方波:50% 占空比
- **•** 三角波:50% 对称性
- **•** 上锯齿波:100% 对称性
- **•** 下锯齿波:0% 对称性
- **•** 噪声:高斯白噪声

### **提示**

噪声可以作为调制波,但不能作为载波。

### **设置调制频率**

点击"调制频率"项输入框,通过弹出的虚拟数字键盘设置调制波频率。可设范围为 2 mHz~1 MHz, 默认为 100 Hz, 分辨率 1 uHz。

### **设置调制深度**

调制深度表示振幅变化的程度,以百分比表示。点击"调制深度"项输入框,设置调制深度。 AM 调制深度范围为 0%至 120%, 默认为 100%, 分辨率 0.001%。

- 在 0%调制时, 输出幅度为载波幅度的一半。
- 在 100%调制时, 输出幅度等于载波幅度。

#### **载波抑制**

DG70000 支持常规的幅度调制和双边带抑制载波(Double Sideband Suppressed Carrier, DSB-SC)的幅度调制。在常规的幅度调制中,已调波中含有载波分量。由于载波分量不携带 信息,因此,调制效率较低。为了提高调制效率,在常规的幅度调制的基础上将载波分量抑 制。这种方式称为双边带抑制载波调制。

默认情况下,选择常规的幅度调制,点击"载波抑制"项下拉菜单,选择"开",即可打开双 边带抑制载波调制。

# **21.3.2 频率调制(FM)**

FM (Frequency Modulation) 的已调波形由载波和调制波组成。载波的频率随调制波的瞬 时电压变化。在"调制设置界面" (图 21.5) 点击"调制方式"项的下拉菜单, 选择调制方 式为"调频",然后根据下述内容设置其它调制参数。

#### **选择和设置载波**

FM 载波波形可以是正弦波、方波或锯齿波(脉冲波和噪声不能作为载波),默认为正弦波。 点击"波形类型"项下拉菜单,涉择载波波形并进入载波设置界面。请参考*[输出连续波](#page-123-0)* 一节 分别设置不同载波的波形参数。

#### **提示**

当正弦波作为载波时,正弦波频率可设范围被限制为 1 μHz~1 GHz。

#### **调制波形**

仪器使用内部信号源进行波形调制,点击"调制波形"项下拉菜单选择调制波形,可选波形包 括:

- **•** 正弦波
- **•** 方波:50%占空比
- **•** 三角波:50% 对称性
- **•** 上锯齿波:100% 对称性
- **•** 下锯齿波:0% 对称性
- **•** 噪声:高斯白噪声

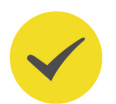

### **提示**

噪声可以作为调制波,但不能作为载波。

#### **设置调制频率**

点击"调制频率"项输入框,通过弹出的虚拟数字键盘设置调制波频率。可设范围为 2 mHz~1 MHz, 默认为 100 Hz, 分辨率 1 μHz.

#### **设置频率偏移**

频率偏移表示已调制波形频率相对于载波频率的最大变化值。点击"频率偏移"项输入框,设 置频率偏移。频率偏移最小值为 1 μHz。

- **•** 频率偏移必须小于或等于载波频率。尝试将偏差设置为大于载波频率时,仪器将自动将 偏差设置为等于载波频率的值。
- **•** 频率偏移与载波频率之和必须小于或等于选定载波的频率上限与 1 kHz 之和。

# **21.3.3 相位调制(PM)**

PM (Phase Modulation) 的已调制波形由载波和调制波形组成。载波的相位随调制波形的 瞬时电压而变化。在"调制设置界面" (图 21.5) 点击"调制方式"项的下拉菜单, 选择调 制方式为"调相",然后根据下述内容设置其它调制参数。

#### **选择和设置载波**

PM 载波波形可以是正弦波、方波或锯齿波(脉冲波和噪声不能作为载波),默认为正弦波。 点击"波形类型"项下拉菜单,选择载波波形并进入载波设置界面。请参考*[输出连续波](#page-123-0)* 一节 分别设置不同载波的波形参数。

#### **提示**

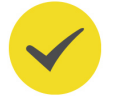

当正弦波作为载波时,正弦波频率可设范围被限制为 1 μHz~1 GHz。

| AFG 模式 |

#### **调制波形**

仪器使用内部信号源进行波形调制,点击"调制波形"项下拉菜单选择调制波形,可选波形包 括:

- **•** 正弦波
- **•** 方波:50% 占空比
- **•** 三角波:50% 对称性
- **•** 上锯齿波:100% 对称性
- **•** 下锯齿波:0% 对称性
- **•** 噪声:高斯白噪声

### **提示**

噪声可以作为调制波,但不能作为载波。

#### **设置调制频率**

点击"调制频率"项输入框,通过弹出的虚拟数字键盘设置调制波频率。可设范围为 2 mHz~1 MHz, 默认为 100 Hz, 分辨率 1 μHz.

#### **设置相位偏移**

相位偏移表示已调波形与载波波形的相位的最大变化值。点击"相位偏移"项输入框,设置相 位偏移。相位偏移的设置范围为 0°~360°, 默认值为 90°, 分辨率 0.001°。

# **21.3.4 幅移键控(ASK)**

使用 ASK (Amplitude Shift Keying) 调制时, 您可以配置输出信号在两个预置幅度( "载 波幅度"和"调制幅度")间"移动"其输出幅度。在"调制设置界面" ([图 21.5](#page-134-0) )点击 "调制方式"项的下拉菜单,选择调制方式为"幅移键控",然后根据下述内容设置其它调制 参数。

#### **选择和设置载波**

ASK 载波波形可以是正弦波、方波或锯齿波(脉冲波和噪声不能作为载波),默认为正弦 波。点击"波形类型"项下拉菜单,选择载波波形并进入载波设置界面。

在载波(连续波)设置界面点击 **幅度/高电平** 切换键,切换到幅度设置。点击对应输入框,通 过弹出的虚拟数字键盘设置载波幅度。不同的载波幅度设置方法和设置范围请参考*[输出连续](#page-123-0)* [波](#page-123-0) 。

#### **提示**

当正弦波作为载波时,正弦波频率可设范围被限制为 1 μHz~1 GHz。

#### **调制源**

仪器使用占空比为 50%的方波作为 ASK 调制源。输出幅度在"载波幅度"和"调制幅度"之 间"移动",移动频率由"调制速率"决定。

#### **设置 ASK 速率**

ASK 速率是在使用内部调制源时, 输出幅度在载波幅度和调制幅度之间"移动"的速率。点 击"调制速率"项输入框,通过弹出的虚拟数字键盘设置 ASK 速率。可设范围为 2 mHz~1 **MHz, 默认为 100 Hz, 分辨率 1 μHz。** 

#### **设置调制幅度**

点击"调制幅度"项的输入框,通过弹出的虚拟数字键盘设置调制幅度。调制幅度可设置范围 为 25 mV~1 V, 默认为 700 mVpp, 分辨率 10 μVpp。

# **21.3.5 频移键控(FSK)**

使用 FSK (Frequency Shift Keying) 调制时, 您可以配置信号发生器在两个预置频率( "载 波频率"和 "跳跃频率" ) 间 "移动" 其输出频率。在 "调制设置界面" (*图 21.5* ) 点击 "调制方式"项的下拉菜单,选择调制方式为"频移键控",然后根据下述内容设置其它调制 参数。

#### **选择和设置载波**

FSK 载波波形可以是正弦波、方波或锯齿波(脉冲波和噪声不能作为载波),默认为正弦波。 点击"波形类型"项下拉菜单,选择载波波形并进入载波设置界面。

在载波(连续波)设置界面点击 **频率/周期** 切换键,切换到频率设置。点击对应输入框,通过 弹出的虚拟数字键盘设置载波频率。不同载波波形的可设频率范围不同。

- **•** 正弦波:1 μHz~1 GHz
- **•** 方波:1 μHz~500 MHz
- **•** 锯齿波:1 μHz~50 MHz

#### **调制源**

仪器使用占空比为 50%的方波作为 FSK 调制源。输出频率在"载波频率"和"跳跃频率"之 间"移动",移动频率由"调制速率"决定。

#### **设置 FSK 调制速率**

FSK 速率是在使用内部调制源时, 输出频率在载波频率和跳跃频率之间"移动"的速率。点击 "调制速率"项输入框,通过弹出的虚拟数字键盘设置 FSK 速率。可设范围为 2 mHz~1 MHz, 默认为 100 Hz.

#### **设置跳跃频率**

点击"跳跃频率"项输入框,通过弹出的虚拟数字键盘设置跳跃频率。选择不同载波时可设的 跳跃频率不同:

- **•** 正弦波:1 μHz~1 GHz
- **•** 方波:1 μHz~500 MHz
- **•** 锯齿波:1 μHz~50 MHz

# **21.3.6 相移键控(PSK)**

使用 PSK (Phase Shift Keying) 调制时, 您可以配置信号发生器在两个预置相位( "载波相 位"和"调制相位")间"移动"其输出相位。在"调制设置界面"(图 21.5)点击"调制 方式"项的下拉菜单,选择调制方式为"相移键控",然后根据下述内容设置其它调制参数。

### **选择和设置载波**

PSK 载波波形可以是正弦波、方波或锯齿波(脉冲波和噪声不能作为载波),默认为正弦波。 点击"波形类型"项下拉菜单,选择载波波形并进入载波设置界面。

在载波(连续波)设置界面点击"相位"项输入框,通过弹出的虚拟数字键盘设置起始相位。 可设范围为 0°~360°, 默认为 0°, 分辨率 0.001°。

### **调制源**

仪器使用占空比为 50%的方波作为 PSK 调制源。输出相位在"载波相位"和"调制相位"之 间"移动",移动频率由"调制速率"决定。

### **设置 PSK 速率**

PSK 速率是在使用内部调制源时,输出相位在载波相位和调制相位之间"移动"的速率。点击 "调制速率"项输入框,通过弹出的虚拟数字键盘设置 PSK 速率。可设范围为 2 mHz~1 MHz,默认为 100 Hz,分辨率 1 μHz。

### **设置相位**

点击"相位"项输入框,通过弹出的虚拟数字键盘设置调制波的相位。相位可设范围为 0°~360°,默认为 180°,分辨率 0.001°。

# **21.4 输出扫频波形**

在扫频模式中,信号发生器在指定的扫描时间内从开始频率到结束频率变化输出;支持以线 性、对数和步进三种扫描方式由低频向高频扫描,或者由高频向低频扫描输出。对于正弦波、 方波和锯齿波,均可以产生扫频输出。

在通道运行配置区点击"输出类型"下拉菜单,选择"扫频",启用扫频功能并进入扫频设置 界面,如下图所示。您可点击快速设置标签,进入连续波设置界面、扫频设置界面或通道设置 界面,连续波设置和[通道设置](#page-143-0)请分别参考*[输出连续波](#page-123-0)* 和*通道设置*, 本节只对扫频设置进行介 绍。

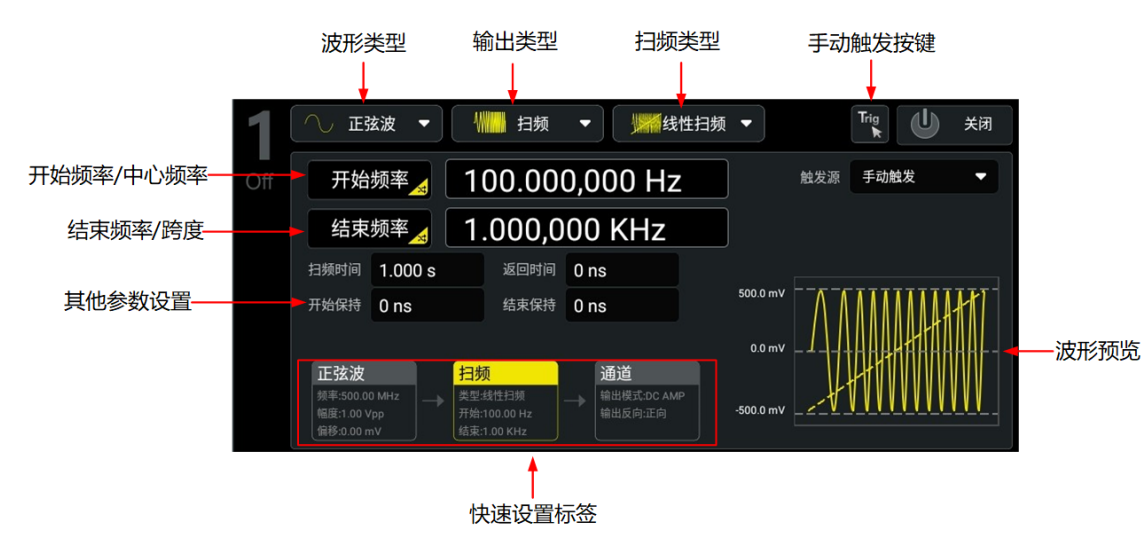

#### **图 21.6 扫频设置界面**

# **21.4.1 扫频类型**

DG70000 提供线性、对数和步进三种扫频方式,默认为线性扫频。点击"扫频类型"下拉菜 单,选择"线性扫频"、"对数扫频"或"步进扫频"。

#### **线性扫频**

在扫描期间仪器以线性方式改变输出频率,即以"每秒若干赫兹"的方式改变输出频率,该变 化由"开始频率"、"结束频率"和"扫频时间"控制。

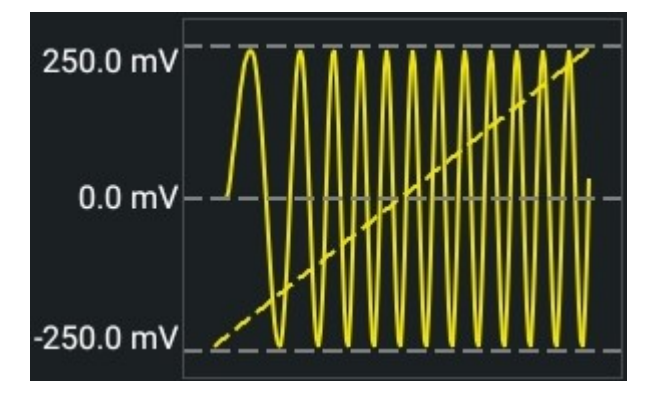

**图 21.7 线性扫频**

#### **对数扫频**

在扫描期间仪器以对数方式改变输出频率,即以"每秒倍频程"或"每秒十倍"的方式改变输 出频率,该变化由"开始频率"、"结束频率"和"扫频时间"控制。

对数扫频的函数原型为 F=P<sup>T</sup>, 参数 P 和 T 用开始频率 (F<sub>start</sub>) 、结束频率 (F<sub>stop</sub>) 和扫频时 间(T<sub>sweep</sub>)表示为:

 $P = 10^{\lg(F_{stop}/F_{start})/T_{sweep}}$ 

ZH

其中, t 为从扫频开始所经历的时间, 范围在 0 至 T<sub>sweep</sub> 之间, F 为当前输出的瞬时频率。

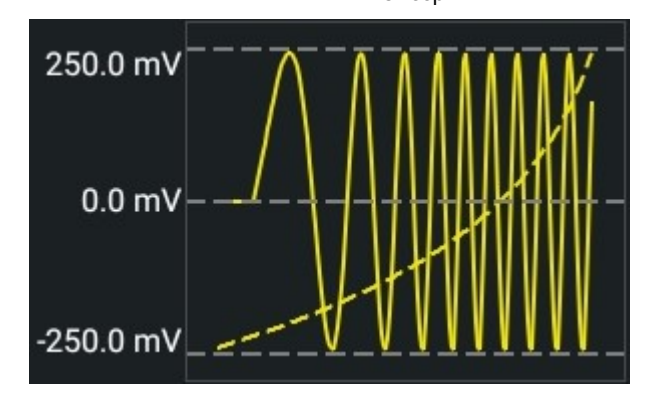

**图 21.8 对数扫频**

#### **步进扫频**

在扫描期间仪器以阶梯式"步进"的方式改变输出频率,输出信号在每个频点上停留的时间长 短由"扫频时间"和"步进数"控制。

当选择"步进扫频"时,点击"步进数"项的输入框,设置步进数。可设范围为 2~1024,默 认为 2。

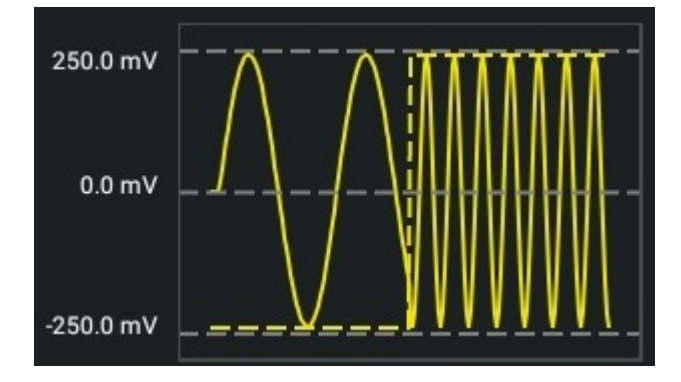

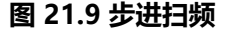

# **21.4.2 开始频率和结束频率**

开始频率和结束频率是频率扫描的频率上限和下限。信号发生器总是从开始频率扫频到结束频 率,然后又回到开始频率。

- **•** 当开始频率 < 结束频率,信号发生器从低频向高频扫描。
- 当开始频率 > 结束频率,信号发生器从高频向低频扫描。
- **•** 当开始频率 = 结束频率,信号发生器以固定频率输出。

启用扫频模式后,点击 <mark>开始频率/中心频率</mark> 按键,切换到开始频率设置,此时按键上显示"开 始频率"。注意,此时 <mark>结束频率/跨度</mark> 切换键自动切换为"结束频率"。点击对应输入框,通 过弹出的虚拟数字键盘设置开始频率和结束频率。默认情况下,开始频率为 100 Hz,结束频 率为 1 kHz。不同载波波形的开始和结束频率范围不同:

- **•** 正弦波:1 μHz~1 GHz
- **•** 方波:1 μHz~500 MHz
- **•** 锯齿波:1 μHz~50 MHz

# **21.4.3 中心频率和频率跨度**

您也可以通过中心频率和频率跨度设定频率扫描的边界。

- **•** 中心频率=(开始频率 + 结束频率)/2
- **•** 频率跨度= 结束频率 开始频率

启用扫频模式后,点击 <mark>开始频率/中心频率</mark> 按键,切换到中心频率设置,此时按键上显示"中 心频率"。此时 <mark>结束频率/跨度</mark> 切换键自动切换为"跨度"。点击对应输入框,通过弹出的虚 拟数字键盘设置中心频率和频率跨度。默认情况下中心频率为 550Hz,频率跨度为 900Hz。 不同波形的中心频率和跨度取值范围不同,且中心频率与频率跨度相互影响。

不同波形的中心频率取值范围参数如下:

- **•** 正弦波:1 μHz~1 GHz
- **•** 方波:1 μHz~500 MHz
- **•** 锯齿波:1 μHz~50 MHz

记 F<sub>m</sub>=(F<sub>max</sub>-F<sub>min</sub> )/2, F<sub>max</sub> 和 F<sub>min</sub> 分别代表当前选中波形开始/结束频率的最大值和最小 值。

频率跨度范围受中心频率的影响:

- 当中心频率<Fm 时, 频率跨度的范围为±2\*(中心频率-F<sub>min</sub>)
- **•** 当中心频率>F<sup>m</sup> 时,频率跨度的范围为±2\*(Fmax-中心频率)

以正弦波为例, F<sub>min</sub> 为 1 μHz, F<sub>max</sub> 为 1 GHz, F<sub>m</sub> 约为 500 MHz。若中心频率为 5 MHz, 则频率跨度的可设置范围为±2\*(5 MHz-1 μHz),约为±10 MHz;若中心频率为 800 MHz, 则频率跨度可设置范围为±2\*(1 GHz-0.8 GHz), 约为±400 MHz。

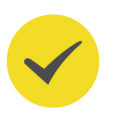

### **提示**

要执行从低频到高频扫描,请设置频率跨度为正;要执行从高频到低频扫描,请设置频率跨度为负。

# **21.4.4 扫频时间**

扫频时间是指从开始频率到结束频率进行扫描所需的时间。点击"扫频时间"项的输入框,通 过弹出的虚拟数字键盘设置扫频时间。可设范围为 1 ms~500 s, 默认 1.000 s, 分辨率 1 ns。

# <span id="page-143-0"></span>**21.4.5 开始/结束保持**

开始保持是指扫频开始后,输出信号保持以"开始频率"输出的时间。开始保持时间结束后, 信号发生器将继续按当前的扫频类型改变频率输出。

结束保持是指信号发生器从"开始频率"扫描到"结束频率"后,输出信号继续保持"结束频 率"输出的时间。

点击"开始保持"或"结束保持"对应的输入框,通过弹出的虚拟数字键盘设置开始/结束保 持时间。可设范围为 0 s 或 100 μs 至 500 s, 默认为 0 s, 分辨率 1 ns。

**提示**

当开始/结束保持时间设为小于 100 μs 的值时, 均会自动设为 0 s。

# **21.4.6 返回时间**

返回时间是指输出信号从"结束频率"返回至"开始频率"的时间。

点击"返回时间"项的输入框,通过弹出的虚拟数字键盘设置返回时间。可设范围为 0 s 或 100 μs 至 500 s, 默认为 0 s, 分辨率 1 ns。

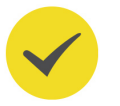

#### **提示**

当返回时间设为小于 100 μs 的值时,会自动设为 0 s。

修改返回时间后, 信号发生器将重新从指定的"开始频率"开始扫频输出。

# **21.4.7 扫频触发源**

扫频的触发源可以是"内部触发"或"手动触发"。信号发生器在接收到一个触发信号时,产 生一次扫描输出,然后等待下一次触发。点击"触发源"项的下拉菜单,选择触发方式为"内 部触发"或"手动触发"。

- **内部触发:**信号发生器输出连续的扫频波形。触发周期由指定的扫频时间、返回时间、 开始保持和结束保持时间决定。
- 手**动触发:**选择手动触发时,在对应通道配置区点击手动触发键 <mark>●●●</mark>, 立即启动一次扫 描输出。

# **21.5 通道设置**

您可通过以下两种方式进行通道设置。

**•** 点击 **> 通道设置** ,进入通道设置菜单,如下图所示,您可点击菜单上方通道标签, 分别设置每个通道的输出。
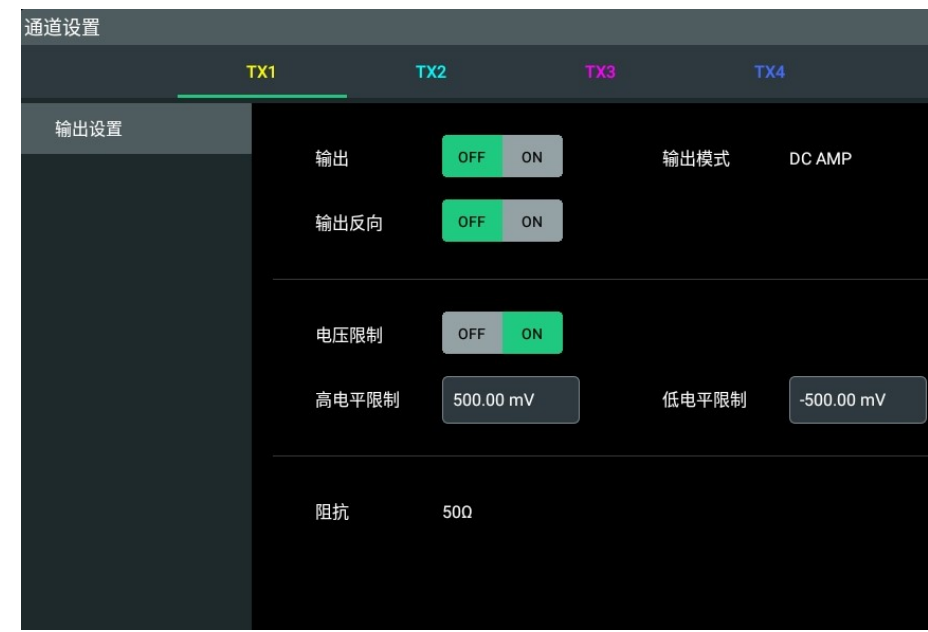

**图 21.10 通道设置菜单**

**•** 在通道配置区点击通道快速设置标签,进入通道快速设置界面设置输出参数,如下图。

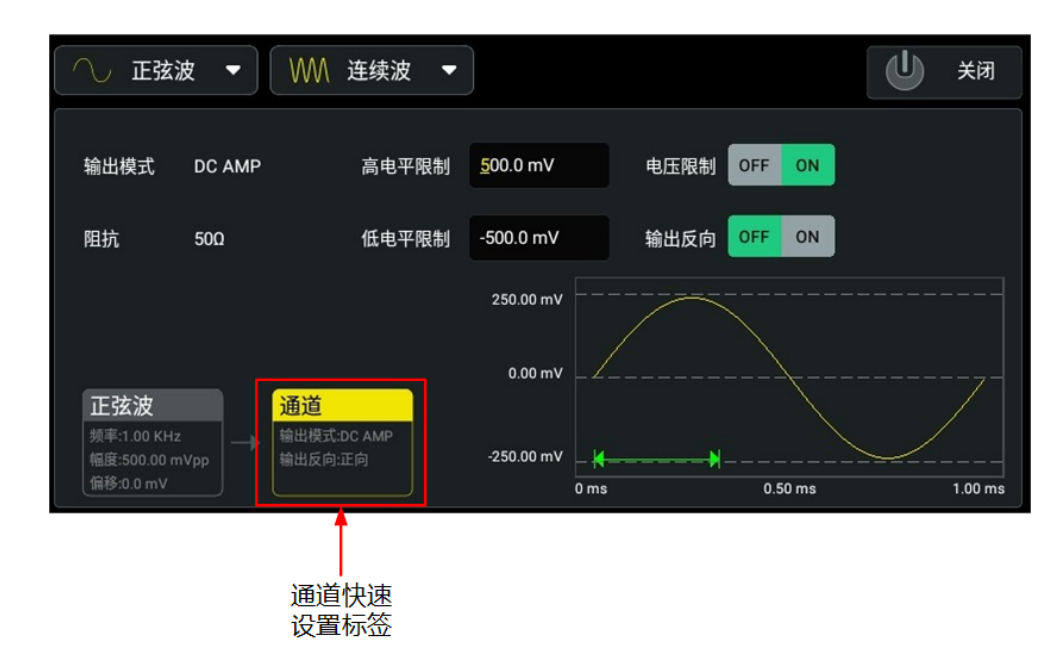

**图 21.11 通道快速设置界面**

### **通道开关**

在图 21.10 所示界面中,点击"输出"项的开关,选择"OFF"配置该通道为关闭状态,不输 出任何信号。选择"ON", 则通道处于打开状态。

除了在输出设置菜单中控制通道的开关状态,您还可以通过以下方法打开或关闭通道输出。

**•** 点击屏幕下方的通道状态标签,打开对应通道输出。

- **•** 点击 AFG 主界面右上角的全局通道开关,可打开所有通道输出;点击通道配置区的通道 开关,打开对应通道的输出。
- **•** 按下前面板通道开关键打开对应通道的输出。

### **设置输出极性**

设置输出信号为常规输出或者反向输出。在输出设置界面点击"输出反向"开关,选择常规 (OFF) 或反向(ON)。默认为常规输出。

波形反向是相对于偏移电压进行反向。如下所示,相对于偏移电压,波形是反向的。

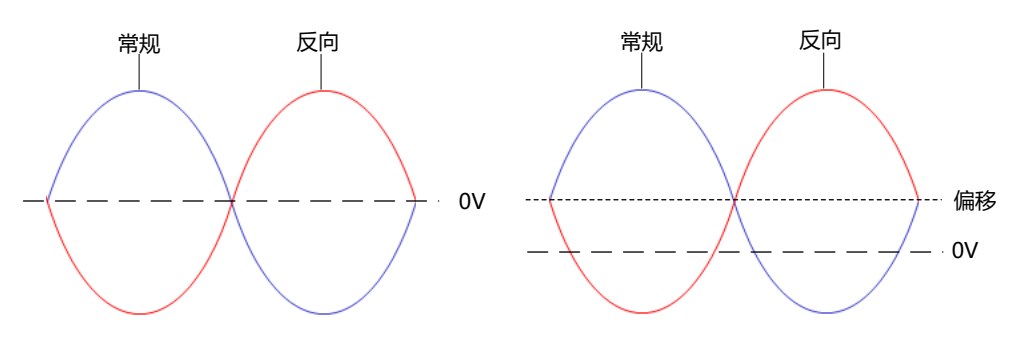

### **提示**

当波形反转后,偏移电压保持不变。

### **设置电压限制**

点击"电压限制"项开关,选择打开(ON)或关闭(OFF)电压限制,默认为"OFF"。选 择打开电压限制时, 仪器将用户当前设置的"高电平"/ "低电平"限制在"高电平限制" / "低电平限制"设置的数值范围内。

分别点击"高电平限制"和"低电平限制"项输入框,使用弹出的数字键盘设置所需的高电平 限制和低电平限制值。

### **提示**

修改电压限制值,会影响已经设置的高低电平和幅度值。

### **输出模式**

AFG 输出模式固定为 DC AMP, 信号通过仪器前面板的模拟通道 DC+和 DC-差分输出连接器 输出。

### **阻抗**

对于前面板的每一个输出连接器,DG70000 都有一个 50 Ω 的固定串联输出阻抗。此值不可 设置,只作显示。

### <span id="page-146-0"></span>**21.6 设置时钟参考源**

点击时钟信息标签,弹出时钟设置菜单,如下图所示。在时钟设置菜单点击"参考时钟源"项 的下拉菜单,选择"内部"或"外部"参考时钟,关于参考时钟的设置和描述请参见*[时钟设](#page-86-0)* [置](#page-86-0) 。

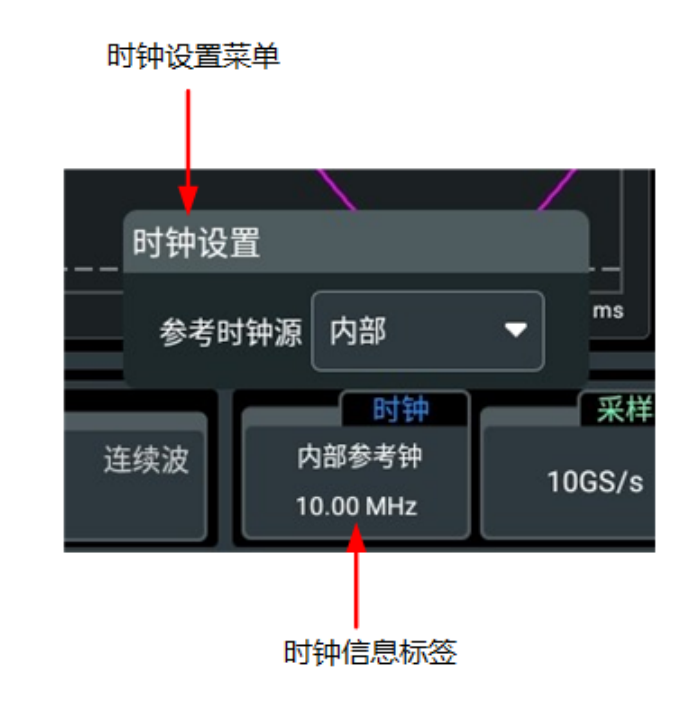

# **21.7 AFG 模式存储管理**

AFG 模式下,点击屏幕左下方的导航图标 **- 基 法择 存储**, 可以打开存储菜单浏览内外部存储 器中的文件, 存储菜单如下图所示。存储菜单的通用操作请参考*[存储管理](#page-107-0)*。

| AFG 模式 |

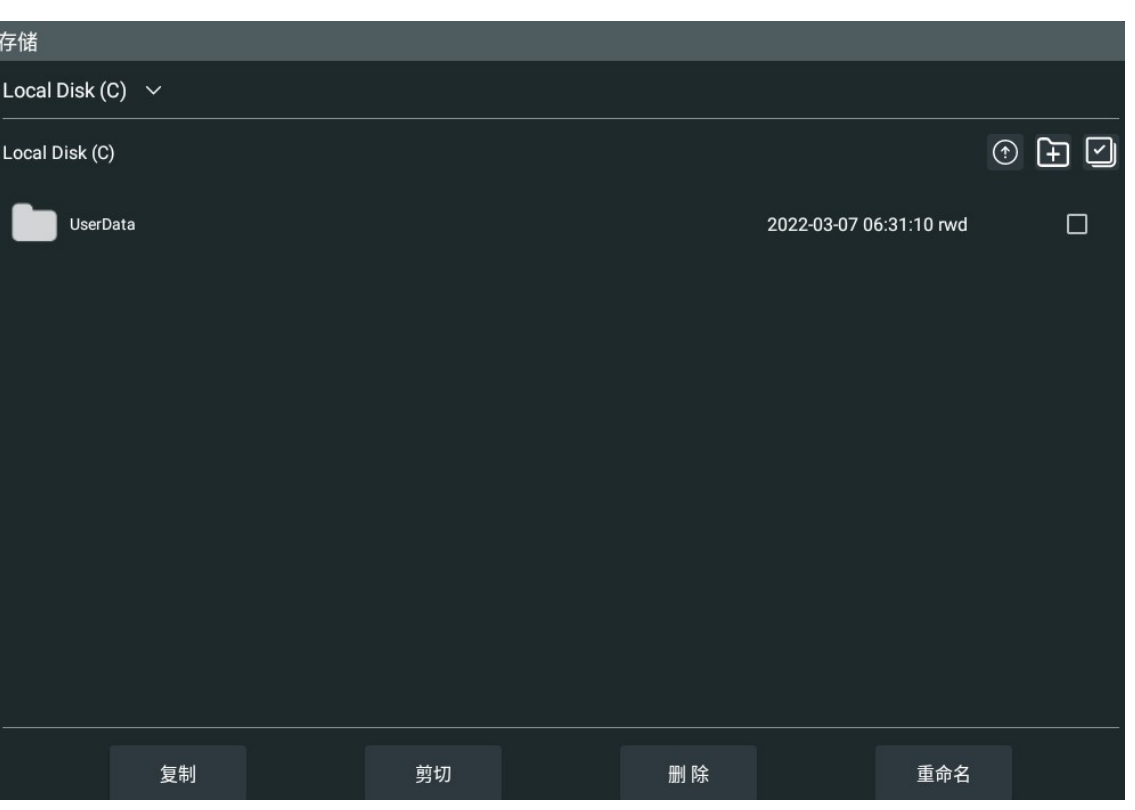

**图 21.12 存储菜单**

## **21.8 AFG 更新**

在 DG70000 通过 LAN 接口接入网络后,支持 AFG 在线更新。点击屏幕左下角的 **> 更 新**, 可进行在 AFG 功能在线更新操作。如果没有可升级固件将提示"没有新版本"。 您也可以选择本地更新。将存储更新文件的 U 盘正确连接仪器。参考 AFG [模式存储管理](#page-146-0) 进入 存储管理菜单,选中更新文件,点击存储菜单上方<sup>(1)</sup>,点击 <mark>确认</mark> 进行本地更新。

### **提示**

升级 Android 操作系统版本时请使用 FAT32 格式 U 盘。

# **22 远程控制**

远程控制本仪器主要有以下几种方式:

### **• 用户自定义编程**

用户可以通过标准 SCPI (Standard Commands for Programmable Instruments) 命 令对仪器进行编程控制。有关命令和编程的详细说明请参考本系列产品的《编程手 册》。

**• 使用 PC 软件**

用户可以使用 PC 软件发送命令对仪器进行远程控制。 推荐使用 RIGOL 提供的 PC 软件 Ultra Sigma。您可以登录 RIGOL 官网 (<http://www.rigol.com>) 下载该软件。

### **操作步骤:**

- **-** 建立仪器与计算机的通信。
- **-** 运行 Ultra Sigma 并搜索仪器资源。
- **-** 打开远程命令控制面板,发送命令。

### **• Web Control 远程控制**

本产品支持 Web Control 远程控制。 连接网络时, Web Control 实时显示仪器屏幕中 显示的界面, 用户可通过 Web Control 将仪器控制迁移到控制端上(包括 PC 端、手 机端和 iPad 等智能端), 从而实现远程控制仪器。。

本设备支持通过 USB 接口、LAN 接口和 GPIB 接口与计算机进行通信从而实现远程控制。远 程控制基于 SCPI(Standard Commands for Programmable Instruments)命令集实现。

本章将详细介绍如何使用 RIGOL 提供的 Ultra Sigma 软件通过各种接口对仪器进行远程控 制。注意:当通过 GPIB 通信时,本仪器不支持屏幕截图和读取波形等大数据量的传输操作。

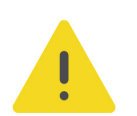

**注意**

**连接通信电缆之前,请将仪器关机,以免损坏仪器的通信接口。**

### **22.1 通过 USB 控制**

### **1. 连接设备**

使用 USB 数据线将仪器后面板的 USB DEVICE 接口与计算机的 USB HOST 接口相连。

**2. 搜索设备资源**

打开 Ultra Sigma,软件将自动搜索当前通过 USB 接口连接至 PC 的仪器资源, 您也可以 点击 **USB-TMC** 进行搜索。

**3. 查看设备资源**

搜索到的资源将出现在"RIGOL Online Resource"目录下,并且显示仪器的型号和 USB 接口信息。

### **4. 进行远程控制**

右击资源名, 选择"SCPI Panel Control", 打开远程命令控制面板, 即可通过该面板发 送命令和读取数据。有关 SCPI 命令的详细说明请参考本产品系列编程手册。

### **22.2 通过 LAN 控制**

### **1. 连接设备**

使用网线将仪器连接到您的局域网中。

#### **2. 配置网络参数**

根据*[接口设置](#page-115-0)-*一节中的说明配置仪器的网络参数。

#### **3. 搜索设备资源**

打开 Ultra Sigma,点击 LAN, Ultra Sigma 会弹出窗口,点开 Search,将搜索连接到 局域网上的仪器资源,所示到的仪器资源名会显示在右面的窗口中,如下图所示,点击 **OK** 接口完成添加。

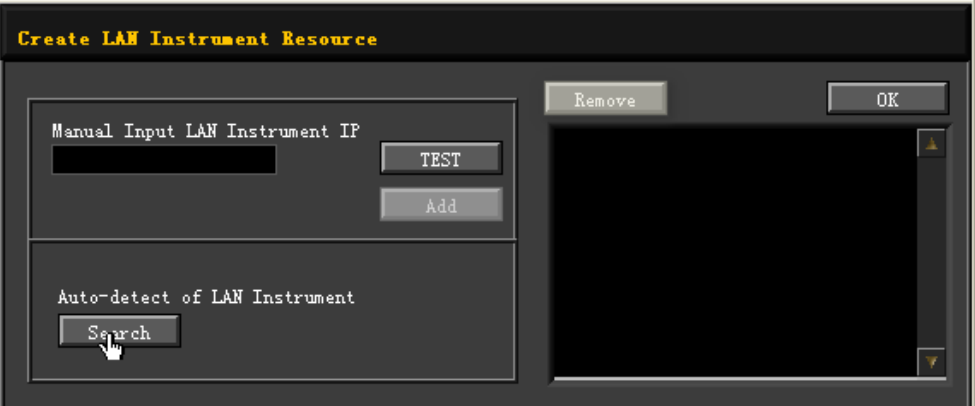

另外,您也可以在"Manual Input LANInstrument IP"下方的文本框中手动输入仪器的 IP 地址,点击 TEST, 若测试通过,点击 ADD 即可将该仪器添加到右侧 LAN 仪器资源 列表中;若测试失败,请确认输入的 IP 地址是否准确, 或使用自动搜索方式添加仪器资 源 。

#### **4. 查看设备资源**

已搜索到的资源将显示在"RIGOL Online Resource"目录下。

**5. 进行远程控制**

右击资源名,选择"SCPI Panel Control",打开远程命令控制面板,即可通过该面板发 送命令和读取数据。

#### **6. 加载 LXI 网页**

本仪器符合 LXI CORE 2011 DEVICE 类仪器标准,通过 Ultra Sigma 可以加载 LXI 网页 (右击仪器资源名,选择"LXI-Web")。网页上显示仪器的各种重要信息,包括仪器型 号、制造商、序列号、说明、MAC 地址和 IP 地址等。 此外, 您也可以通过在计算机浏览 器的地址栏输入仪器的 IP 地址加载 LXI 网页。

### **22.3 通过 GPIB 控制**

### **1. 连接设备**

使用 USB-GPIB 接口模块为本产品扩展出 GPIB 接口, 然后使用 GPIB 电缆连接到计算 机。

### **2. 安装 GPIB 卡驱动程序**

请正确安装连接到 PC 中的 GPIB 卡驱动程序。

### **3. 设置 GPIB 地址**

点击屏幕右下角,弹出 <mark>辅助</mark> 菜单,点击 **接口设置** ,点击 GPIB 右侧的输入区域,通过弹 出的数字键盘设置 GPIB 的地址。

### **4. 搜索设备资源**

打开 Ultra Sigma,点击 GPIB,弹出 图 22.1 。在该窗口中,点击 Search,软件将自动 搜索当前通过 GPIB 接口连接至 PC 的仪器资源, 搜索到的仪器资源名将显示在窗口右侧图 22.2, 点击 OK 即可完成添加。

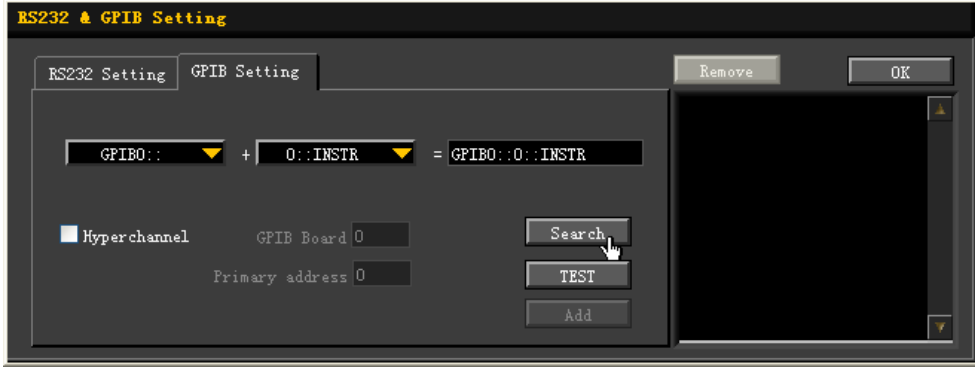

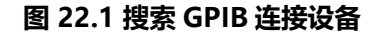

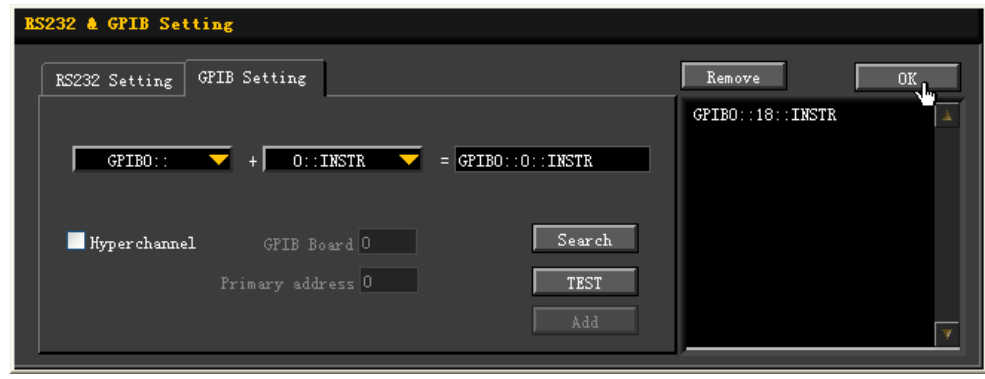

### **图 22.2 确认 GPIB 连接设备**

### **5. 查看设备资源**

点击 OK 功能按钮, 返回 Ultra Sigma 主界面, 已搜索到的 GPIB 设备资源将出现在 "RIGOL Online Resource"目录下。

### **6. 进行远程控制**

右击设备资源名,在弹出的菜单中选择"SCPI Panel Control"打开远程命令控制面板, 即可通过该面板发送命令和读取数据。

# **23 恢复出厂值**

按仪器前面板 键,屏幕弹出"确定恢复默认设置?"提示框,点击 **确定** 可将信号 发生器恢复为出厂默认配置,出厂值参见下表。

### **表 23.1 出厂值**

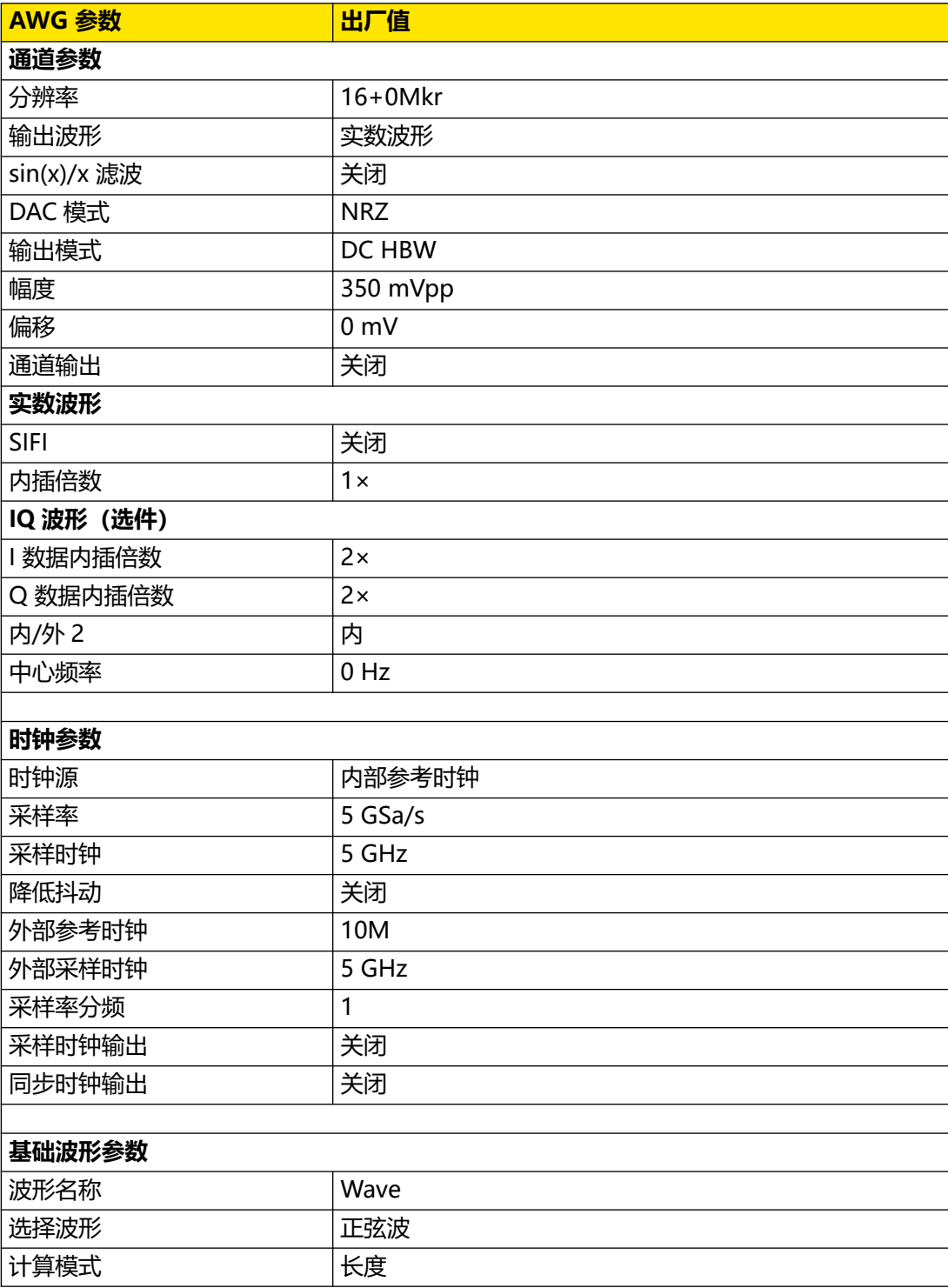

 $\equiv$ 

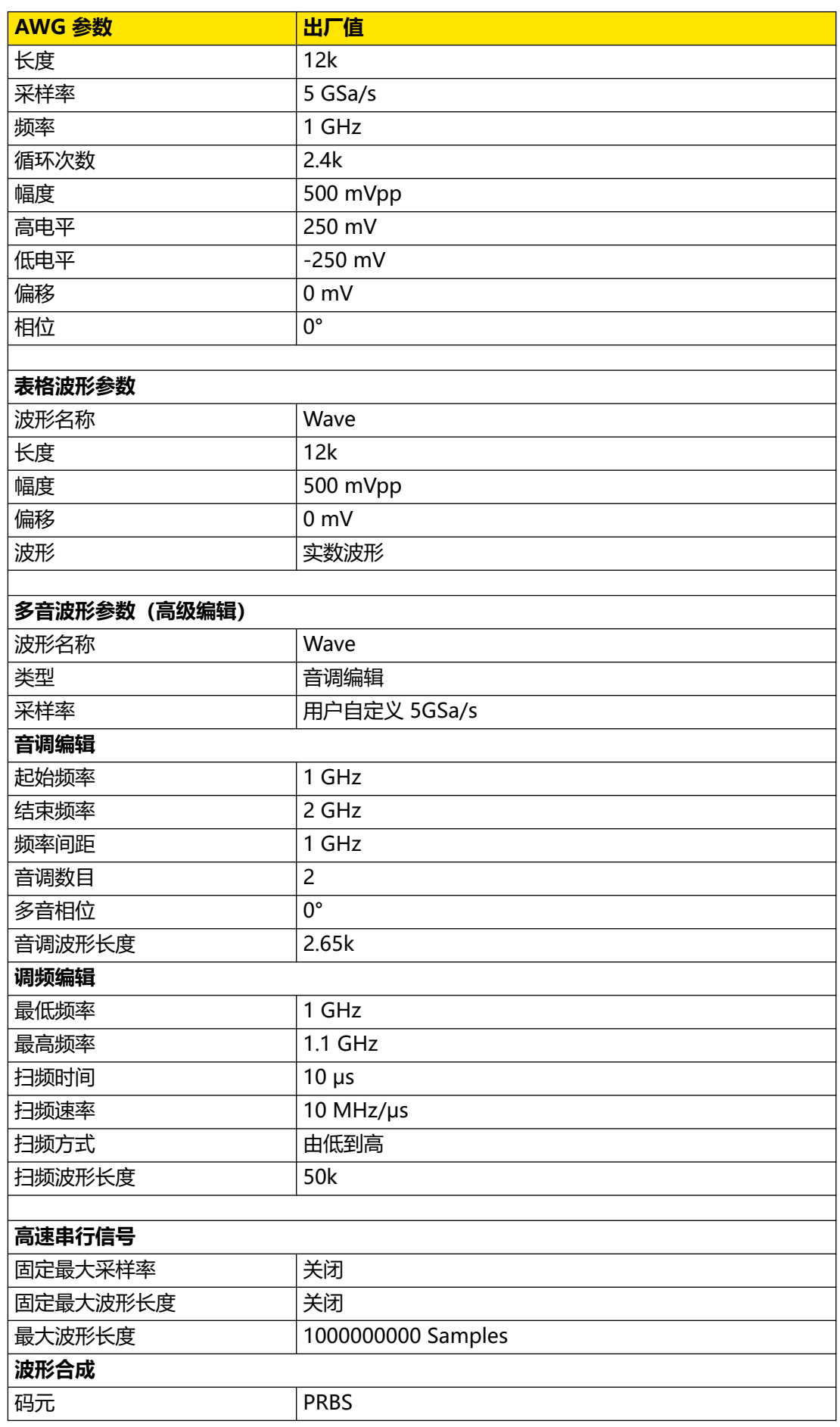

 $\frac{1}{\sqrt{1-\frac{1}{2}}}$ 

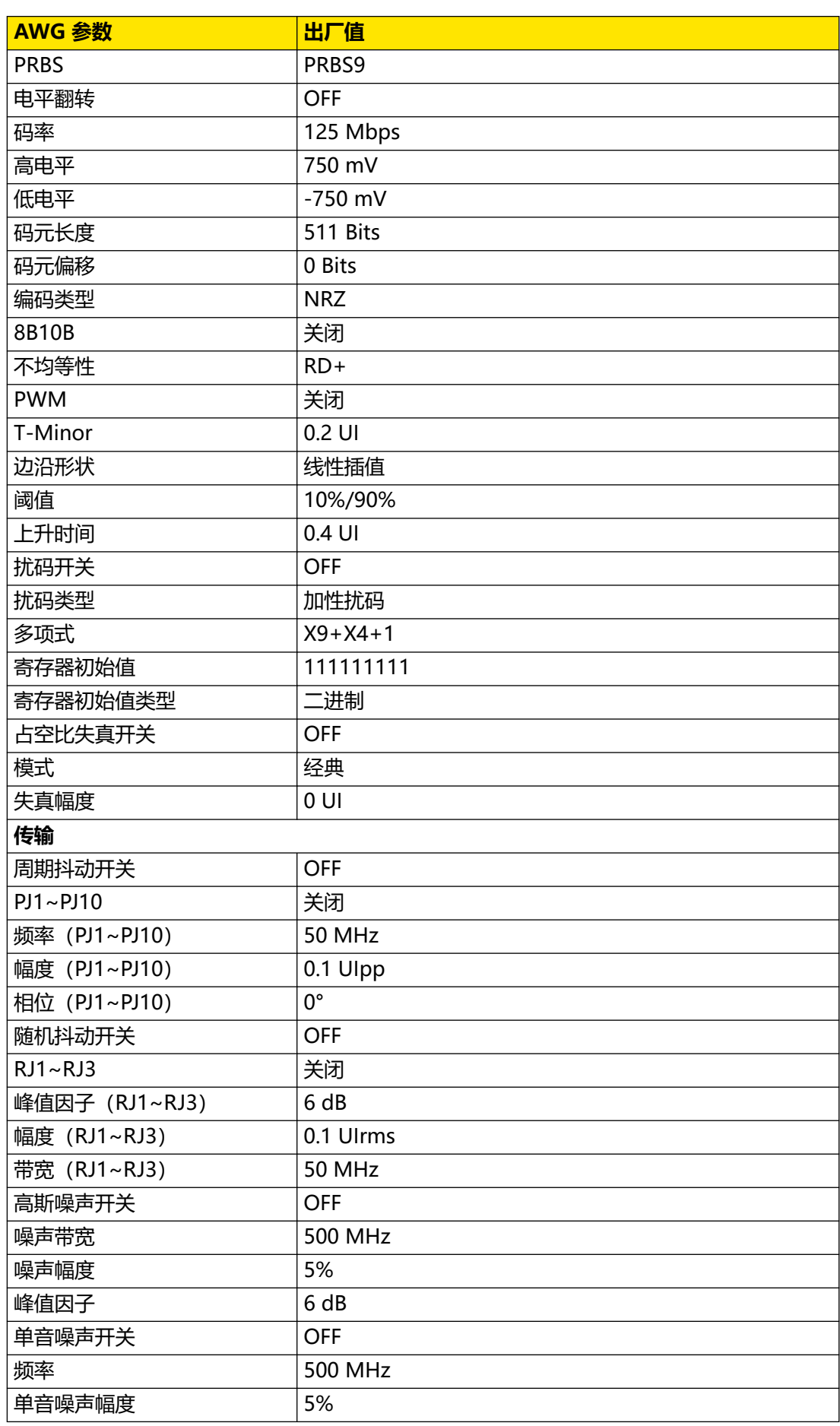

 $\equiv$ 

 $\equiv$ 

 $\equiv$ 

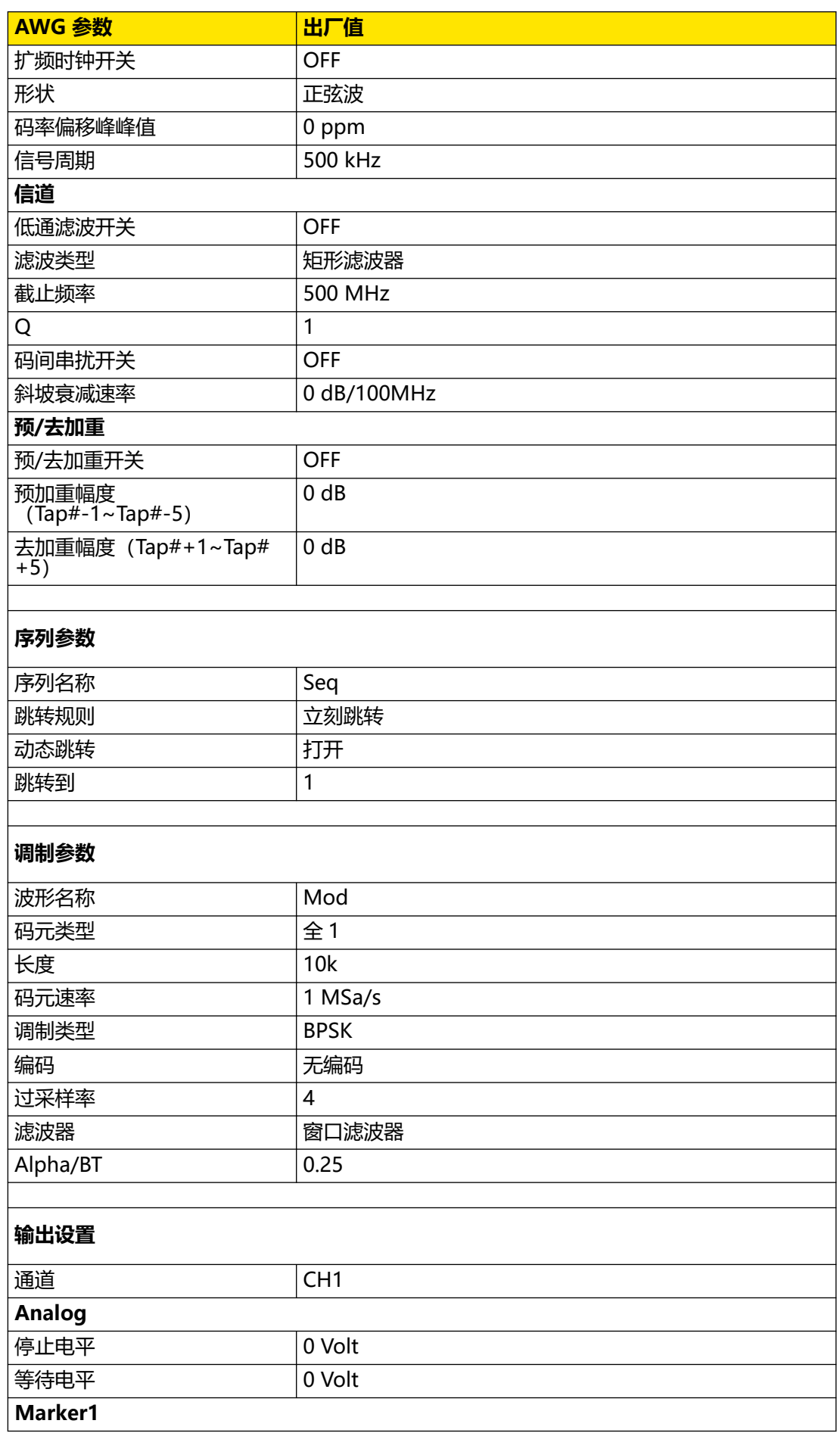

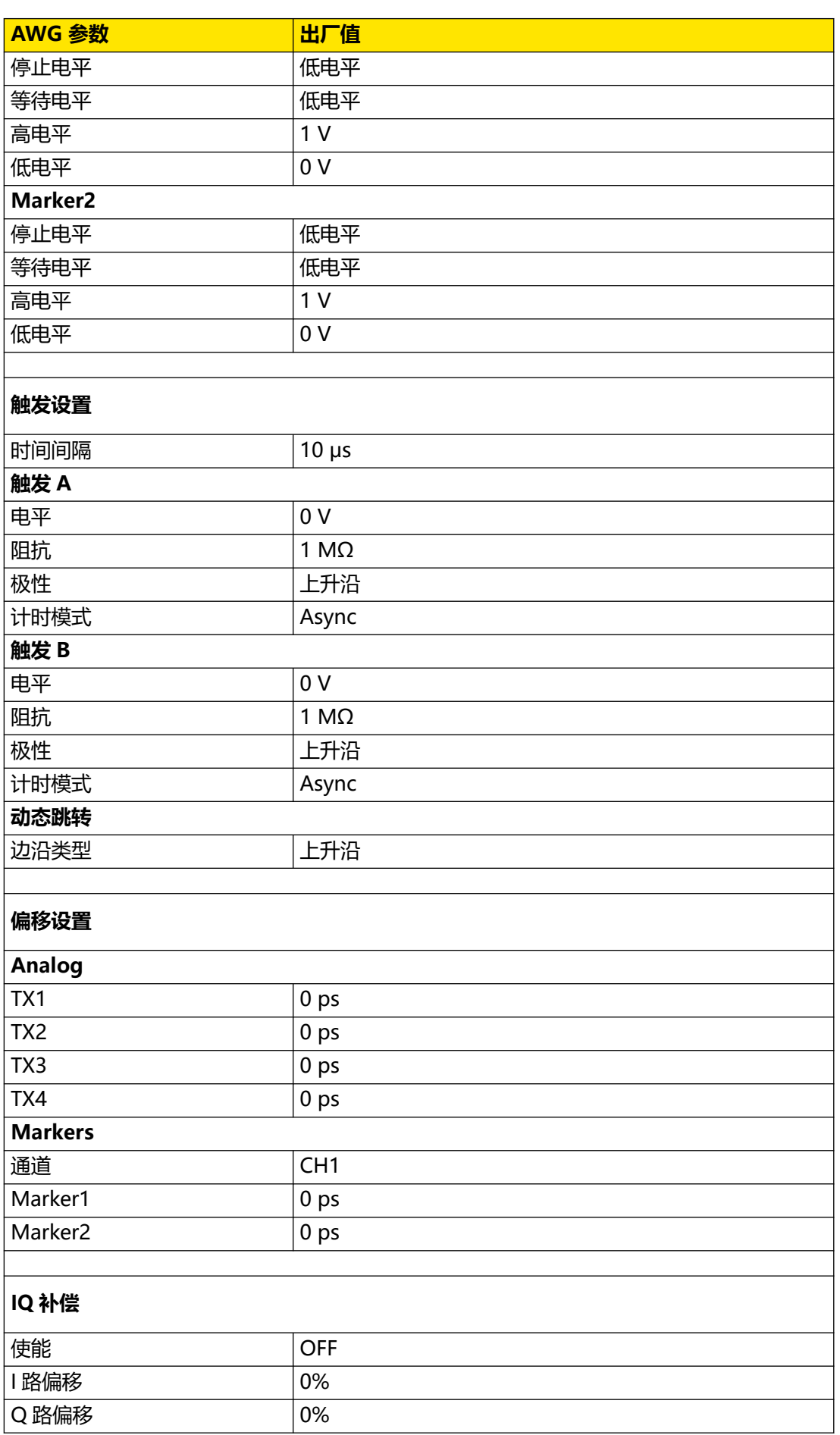

| 恢复出厂值 |

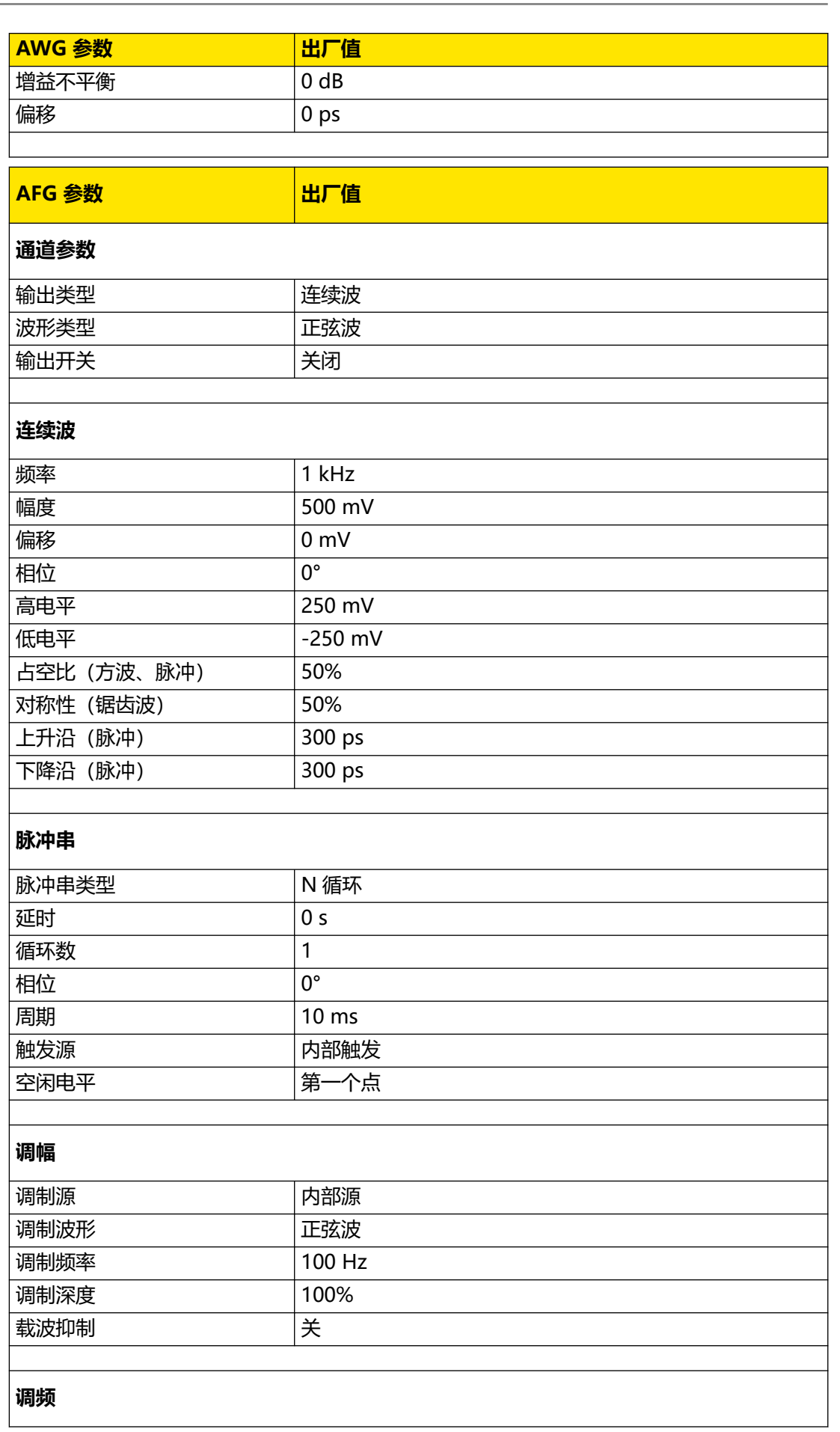

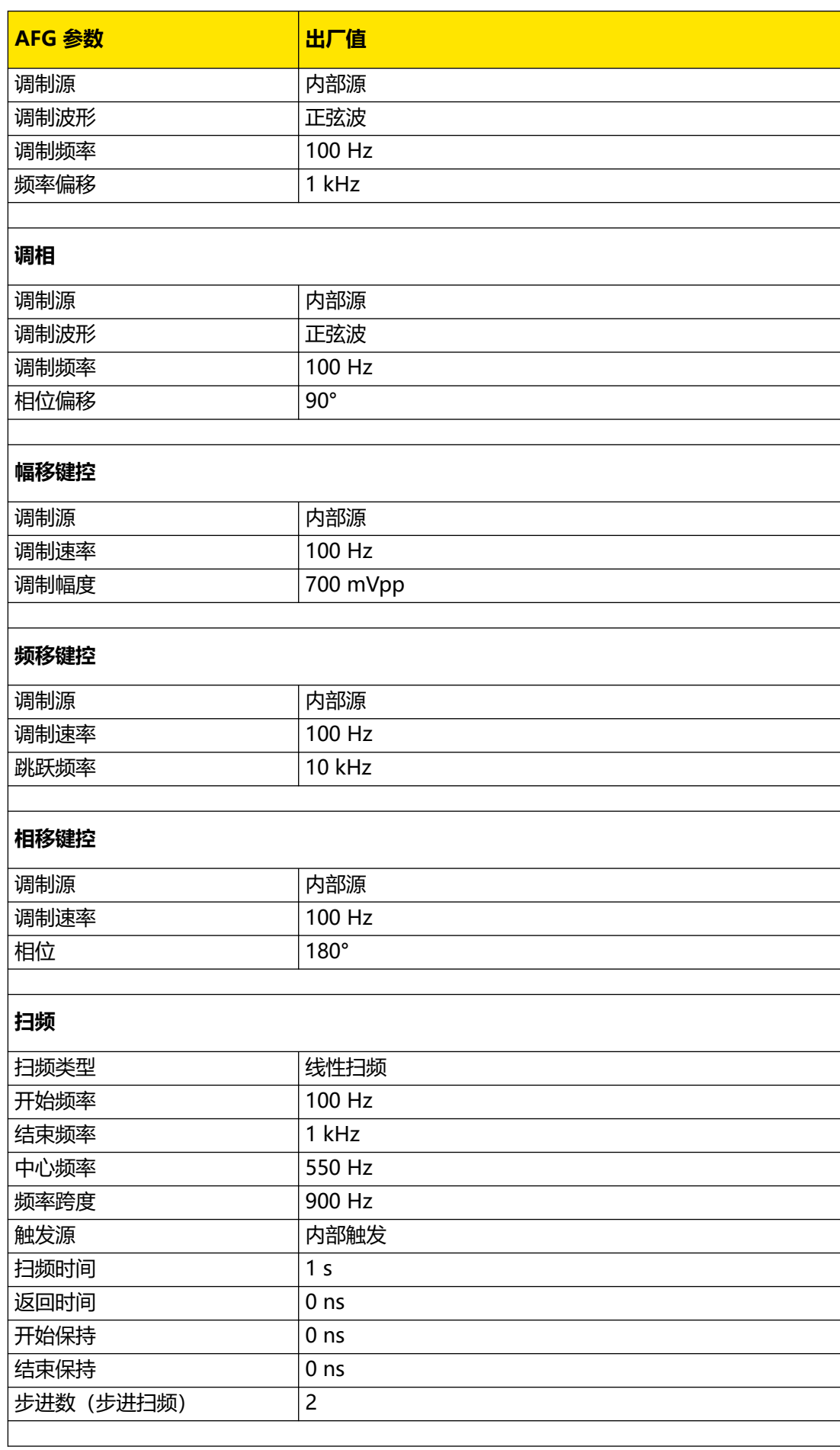

| 恢复出厂值 |

**Contract Contract Contract** 

 $\equiv$ 

 $\overline{\phantom{0}}$ 

 $\frac{1}{1}$ 

 $\equiv$ 

 $\equiv$ 

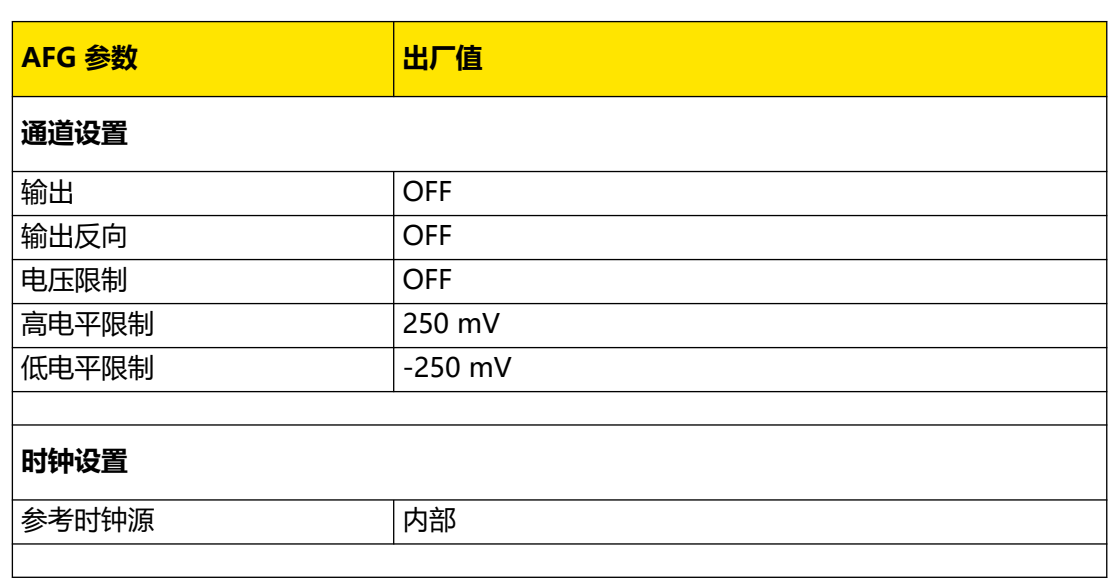

# **24 故障处理**

### **1. 如果按下电源键仪器仍然黑屏,没有任何显示**

- **a.** 检查电源接头是否接好。
- **b.** 检查电源键是否按实。
- **c.** 检查保险丝是否熔断。如需更换保险丝,请使用符合本产品规格的保险丝。
- **d.** 做完上述检查后,重新启动仪器。
- **e.** 如果仍然无法正常使用本产品,请与 RIGOL 联系。

### **2. 设置正确但无波形输出:**

- **a.** 检查输出电缆是否与相应的通道输出端口紧固连接。
- **b.** 检查输出电缆线是否有内部损伤。
- **c.** 检查输出电缆线与测试仪器是否紧固连接。
- **d.** 如果仍然无法正常使用本产品,请与 RIGOL 联系。

### **3. U 盘设备不能被识别:**

- **a.** 检查 U 盘设备是否连接至其他仪器或计算机上可以正常工作。
- **b.** 确认使用的为 FAT32 格式或 NTFS 格式 U 盘设备,本仪器不支持硬盘型 U 盘设备。
- **c.** 重新启动仪器后,再插入 U 盘设备进行检查。
- d. 如果仍然无法正常使用 U 盘, 请与 RIGOL 联系。
- **4. 性能校验测试没有通过:**
	- **a.** 检查信号源是否在校准周期内 (校准周期为 1 年);
	- **b.** 确认是否在测试之前将信号源预热了至少 30 分钟;
	- **c.** 检查信号源是否处于规定环境温度下;
	- **d.** 检查测试是否处于强磁环境下进行;
	- **e.** 检查信号源以及测试系统的供电是否有强干扰;
	- **f.** 检查使用的测试设备的性能是否符合要求;
	- **g.** 确保使用的测试设备在校准周期内;
	- **h.** 检查使用的测试设备是否在其手册要求的工作条件下;
	- **i.** 检查所有的连接是否紧固;
- **j.** 查看所有的线缆是否有内部损伤;
- **k.** 确保操作符合性能校验手册要求的设置和流程;
- **l.** 确认误差计算是否有失误;
- **m.** 正确理解本产品对"典型值"的定义:指产品在特定条件下的性能指标。

#### **5. 触摸功能无法使用**

- **a.** 检查是否已经锁定触摸屏。如果屏幕被锁定,请解除锁定。
- **b.** 检查屏幕和手指上是否有油污或汗水等。如果有,请清洁屏幕和手指。
- **c.** 检查仪器是否靠近强磁场。若靠近强磁场,如磁铁,请远离消除磁场影响。
- **d.** 如果仍未能正常使用触摸屏,请与 RIGOL 联系。

# **25 附录**

### **25.1 附录 A:附件和选件**

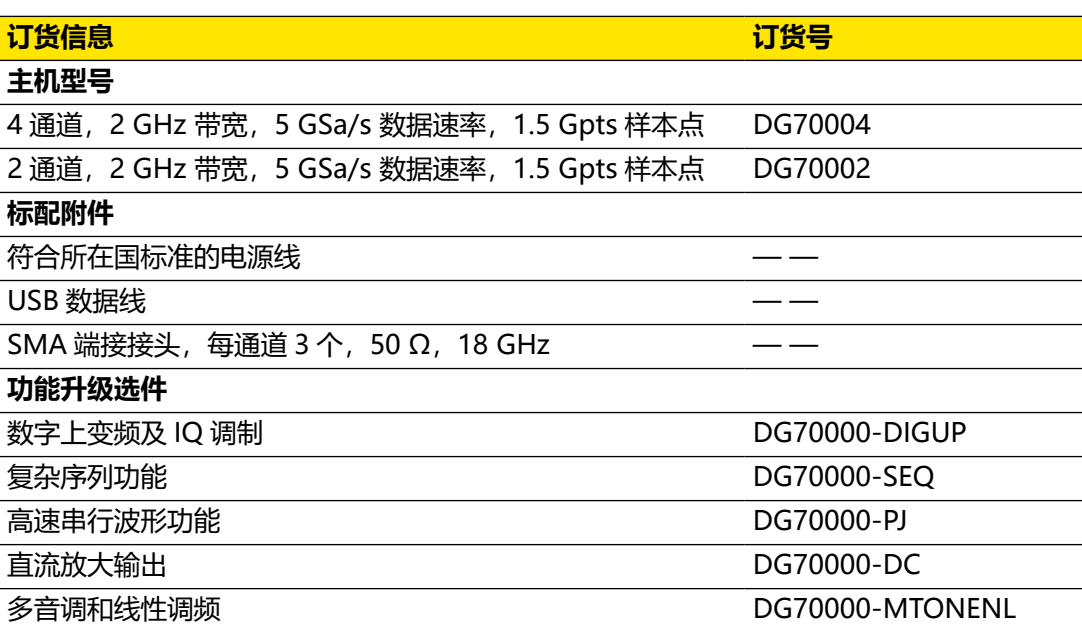

### **25.2 附录 B:保修概要**

普源精电科技股份有限公司 (RIGOL TECHNOLOGIES CO., LTD., 以下简称 RIGOL) 承诺其 生产仪器的主机和附件,在产品保修期内无任何材料和工艺缺陷。

在保修期内,若产品被证明有缺陷,RIGOL 将为用户免费维修或更换。详细保修条例请参见 RIGOL 官方网站或产品保修卡的说明。欲获得维修服务或保修说明全文,请与 RIGOL 维修中 心或各地办事处联系。

除本概要或其他适用的保修卡所提供的保证以外,RIGOL 公司不提供其他任何明示或暗示的 保证,包括但不局限于对产品可交易性和特殊用途适用性之任何暗示保证。在任何情况下, RIGOL 公司对间接的,特殊的或继起的损失不承担任何责任。

### 苏州总部

名称: 普源精电科技股份有限公司 地址: 中国苏州市高新区科灵路8号 电话: 0512-66706688 邮箱: info-cn@rigol.com

### 北京研发总部

名称: 北京普源精电科技有限公司 地址: 北京市海淀区丰豪东路9号院4号楼 邮箱: info-cn@rigol.com

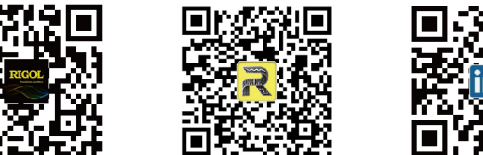

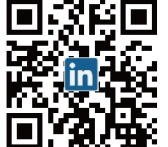

RIGOL 服务与支持热线: 4006 200 002 RIGOL 官网网址: www.rigol.com 版权所有 © 2023 普源精电科技股份有限公司